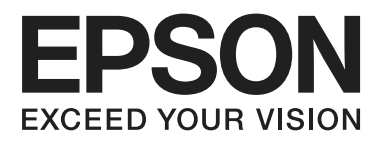

# **Användarhandbok**

NPD4893-03 SV

### <span id="page-1-0"></span>*Copyright och varumärken*

## **Copyright och varumärken**

Ingen del av denna publikation får återges, lagras i ett återvinningssystem eller överföras i någon form eller på något sätt, vare sig elektroniskt, mekaniskt, genom fotokopiering, inspelning eller på något annat sätt, utan föregående skriftligt tillstånd från Seiko Epson Corporation. Inget patentansvar antages vad gäller användandet av informationen häri. Ansvar antages ej heller vad gäller skador orsakade av användandet av informationen häri. Informationen i detta dokument är endast avsedd för den här Epson-produkten. Epson ansvarar inte för att uppgifterna är tillämpliga på andra produkter.

Varken Seiko Epson Corporation eller dess dotterbolag påtar sig något ansvar gentemot köparen av produkten eller tredje part för skador, förluster, kostnader eller utgifter som köparen eller tredje part har ådragit sig till följd av olyckshändelse, felaktig användning eller missbruk av produkten eller ej godkända modifieringar, reparationer eller ändringar av produkten eller (gäller ej USA) underlåtenhet att följa Seiko Epson Corporations användnings- och underhållsanvisningar.

Seiko Epson Corporation kan inte hållas ansvarigt för skador eller problem som uppstår vid användning av eventuella tillval eller förbrukningsartiklar än sådana som av Seiko Epson Corporation har märkts med Original Epson Products (originalprodukter från Epson) eller Epson Approved Products (av Epson godkända produkter).

Seiko Epson Corporation kan inte hållas ansvarigt för skador som uppstår till följd av elektromagnetiska störningar som beror på att andra gränssnittskablar än de som är märkta Epson Approved Products (Epson-godkända produkter) av Seiko Epson Corporation har använts.

EPSON® är ett registrerat varumärke och EPSON EXCEED YOUR VISION eller EXCEED YOUR VISION är varumärken som tillhör Seiko Epson Corporation.

SDXC Logo är ett varumärke som ägs av SD-3C, LLC.

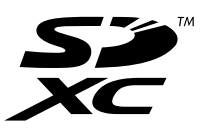

Memory Stick Duo, Memory Stick PRO Duo, Memory Stick PRO-HG Duo, Memory Stick Micro och MagicGate Memory Stick Duo är varumärken som ägs av Sony Corporation.

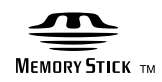

Intel® är ett registrerat varumärke som tillhör Intel Corporation.

PowerPC® är ett registrerat varumärke som tillhör International Business Machines Corporation.

Programmet EPSON Scan baseras delvis på Independent JPEG Groups arbete.

libtiff

Copyright © 1988-1997 Sam Leffler Copyright © 1991-1997 Silicon Graphics, Inc. Användarhandbok

#### **Copyright och varumärken**

Permission to use, copy, modify, distribute, and sell this software and its documentation for any purpose is hereby granted without fee, provided that (i) the above copyright notices and this permission notice appear in all copies of the software and related documentation, and (ii) the names of Sam Leffler and Silicon Graphics may not be used in any advertising or publicity relating to the software without the specific, prior written permission of Sam Leffler and Silicon Graphics.

THE SOFTWARE IS PROVIDED "AS-IS" AND WITHOUT WARRANTY OF ANY KIND, EXPRESS, IMPLIED OR OTHERWISE, INCLUDING WITHOUT LIMITATION, ANY WARRANTY OF MERCHANTABILITY OR FITNESS FOR A PARTICULAR PURPOSE.

IN NO EVENT SHALL SAM LEFFLER OR SILICON GRAPHICS BE LIABLE FOR ANY SPECIAL, INCIDENTAL, INDIRECT OR CONSEQUENTIAL DAMAGES OF ANY KIND, OR ANY DAMAGES WHATSOEVER RESULTING FROM LOSS OF USE, DATA OR PROFITS, WHETHER OR NOT ADVISED OF THE POSSIBILITY OF DAMAGE, AND ON ANY THEORY OF LIABILITY, ARISING OUT OF OR IN CONNECTION WITH THE USE OR PERFORMANCE OF THIS SOFTWARE.

Microsoft®, Windows® och Windows Vista® är registrerade varumärken som tillhör Microsoft Corporation.

Apple, Macintosh, Mac OS, and OS X är varumärken som ägs av Apple Inc., och är registrerade i USA och andra länder.

AirPrint är ett varumärke som tillhör Apple Inc.

Google Cloud Print™ är ett registrerat varumärke som tillhör Google Inc.

Adobe, Adobe Reader, Acrobat och Photoshop är registrerade varumärken som tillhör Adobe systems Incorporated. De kan vara registrerade varumärken i vissa jurisdiktioner.

*Allmänt: Andra produktnamn som förekommer i detta dokument används endast i identifieringssyfte och kan vara varumärken som tillhör respektive ägare. Epson frånsäger sig all rätt till dessa varumärken.*

© 2013 Seiko Epson Corporation. All rights reserved.

Innehållet i den här manualen och specifikationerna för den här produkten kan ändras utan föregående meddelande.

### *Innehållsförteckning*

### *[Copyright och varumärken](#page-1-0)*

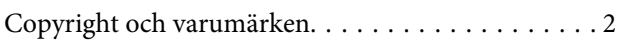

#### *[Introduktion](#page-7-0)*

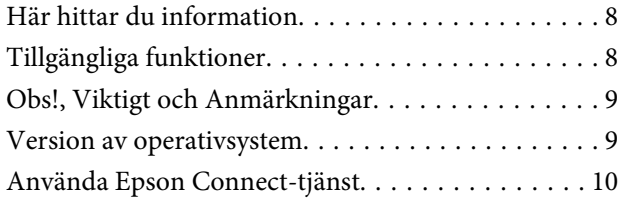

#### *[Viktiga instruktioner](#page-10-0)*

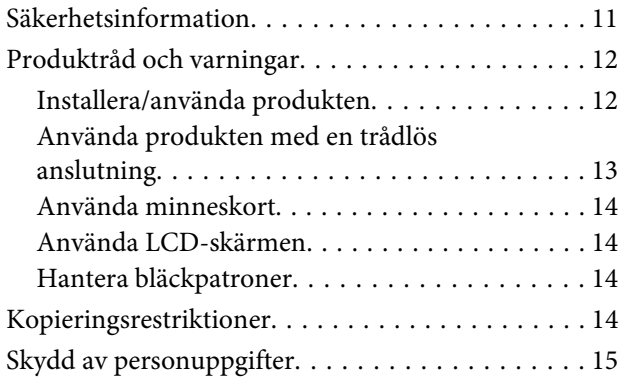

### *[Information om produktens delar](#page-15-0)*

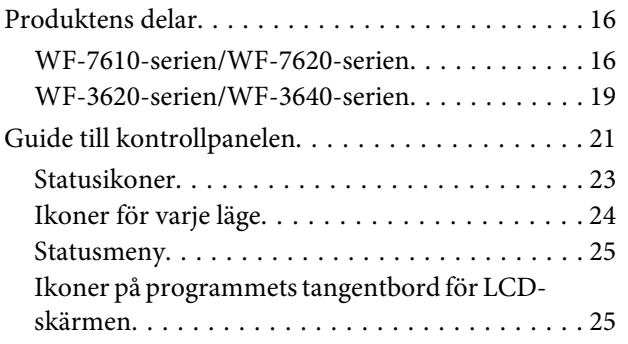

### *[Hantering av papper och media](#page-26-0)*

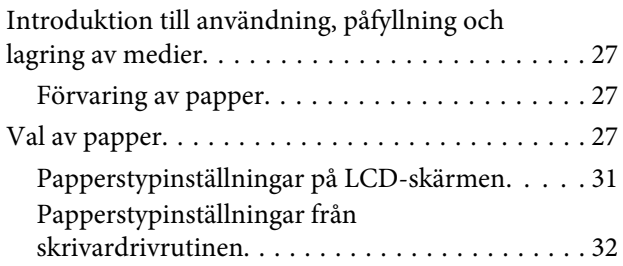

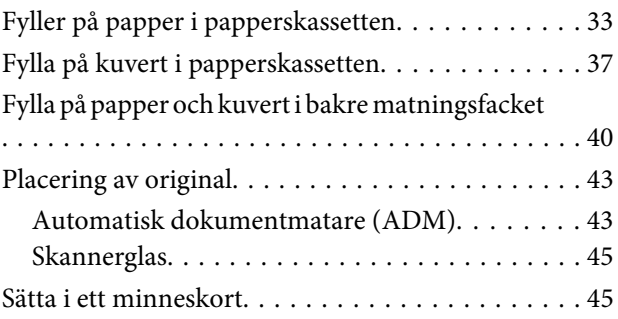

### *[Kopiering](#page-47-0)*

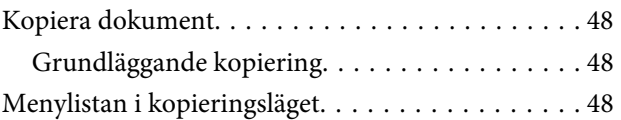

#### *[Utskrifter](#page-48-0)*

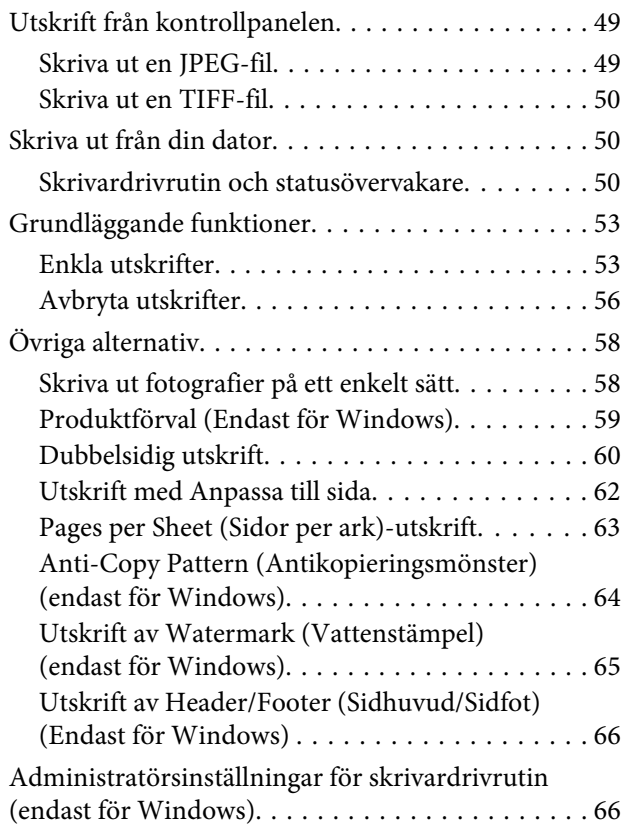

### *[Skanning](#page-67-0)*

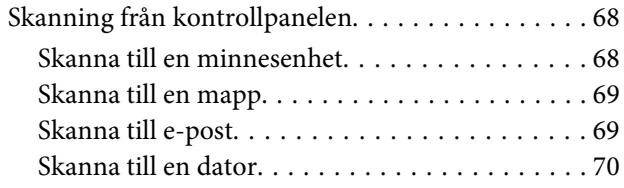

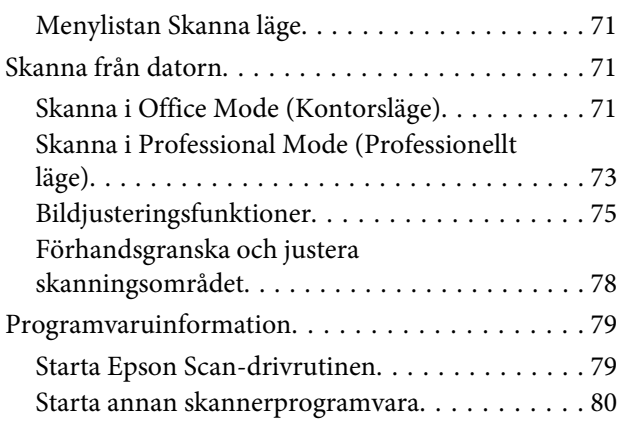

#### *[Faxa](#page-81-0)*

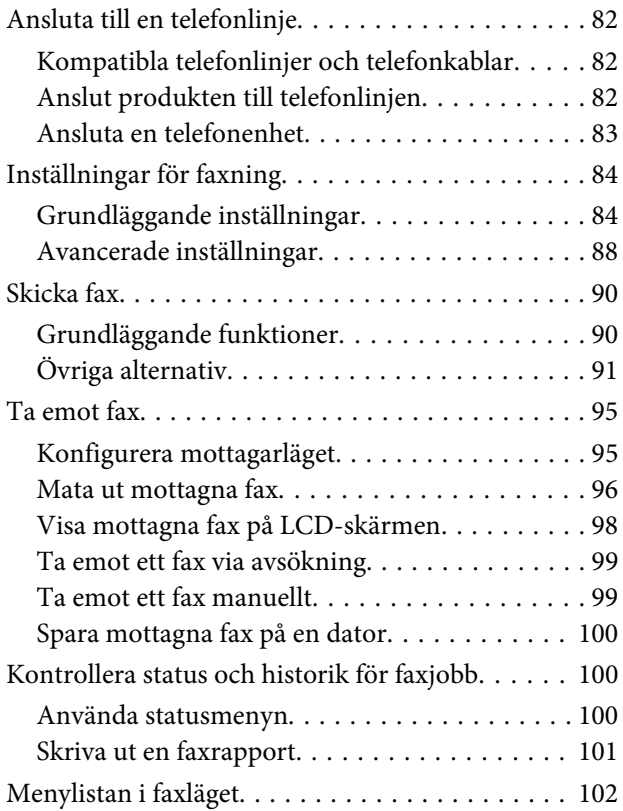

### *[Göra inställningar för kontaktlistan](#page-102-0)*

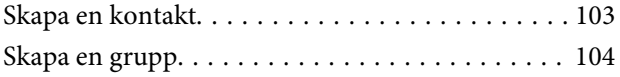

### *[Kontrollpanelens menylista](#page-105-0)*

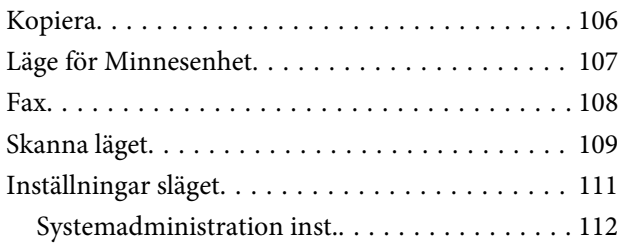

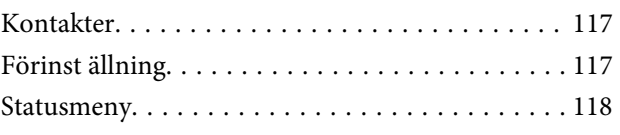

### *[Information om bläckpatroner och](#page-118-0)  [förbrukningsmaterial](#page-118-0)*

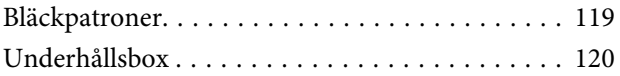

### *[Byta bläckpatroner](#page-120-0)*

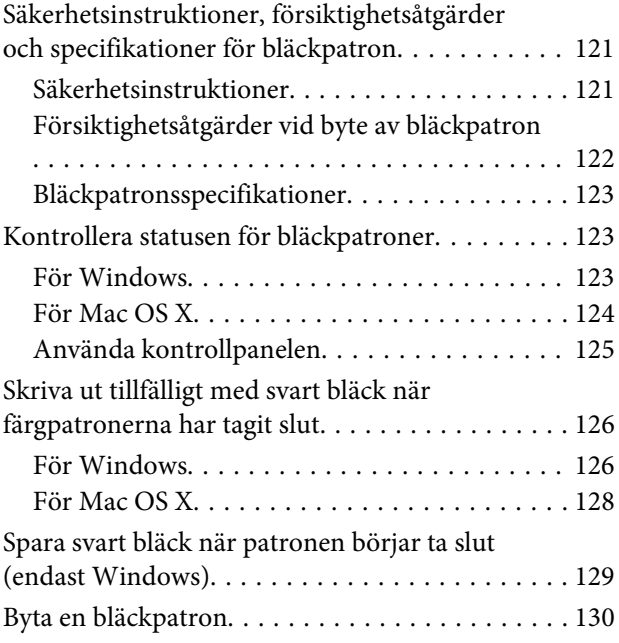

### *[Underhåll av produkt och](#page-133-0)  [programvara](#page-133-0)*

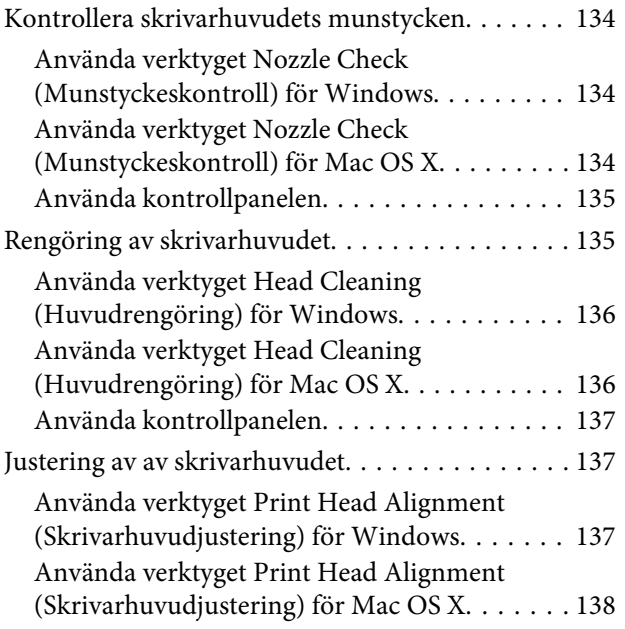

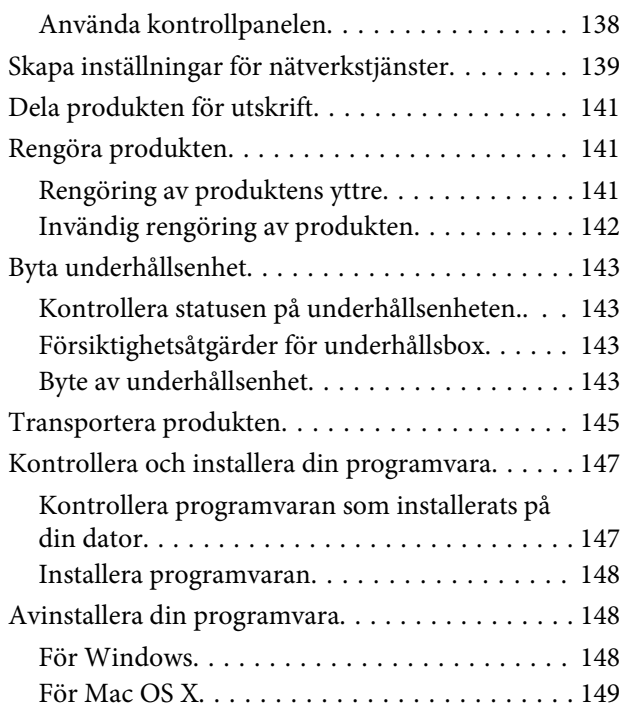

### *[Överföra data med en extern](#page-150-0)  [lagringsenhet](#page-150-0)*

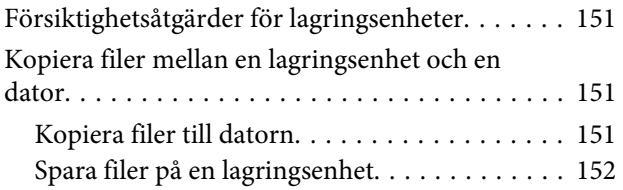

### *[Felindikatorer](#page-153-0)*

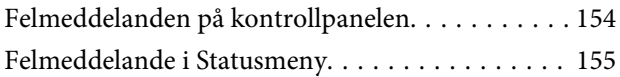

### *[Felsökning för utskrifter/kopiering](#page-157-0)*

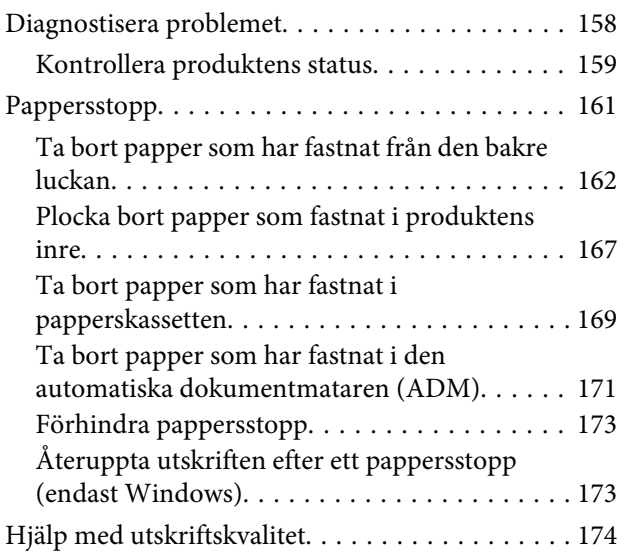

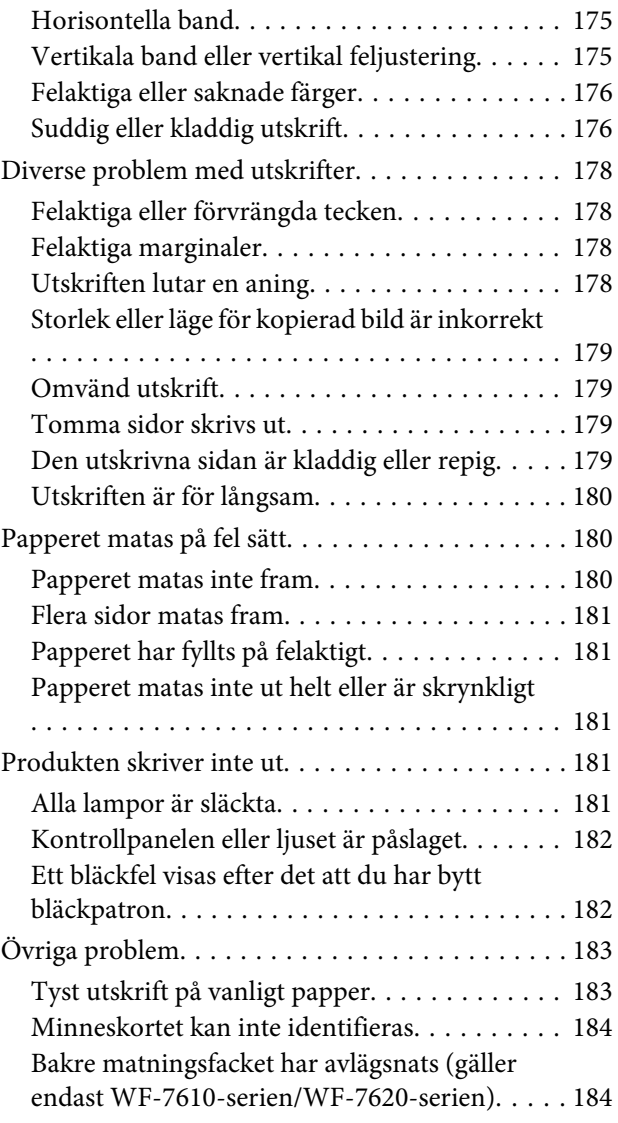

### *[Felsökning för skanning](#page-184-0)*

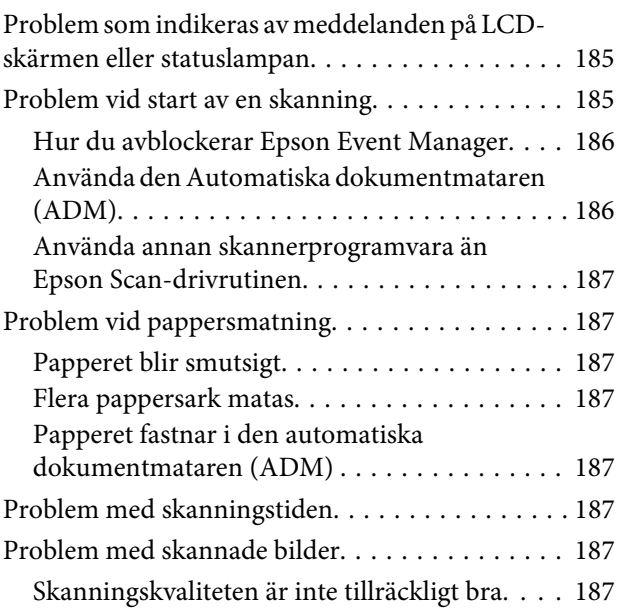

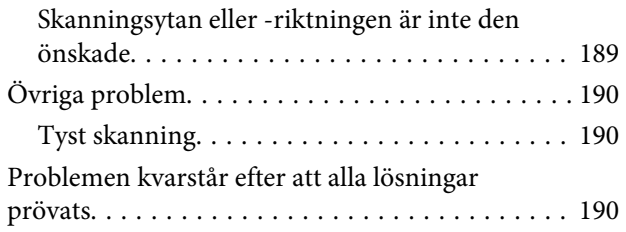

### *[Felsökning för faxning](#page-190-0)*

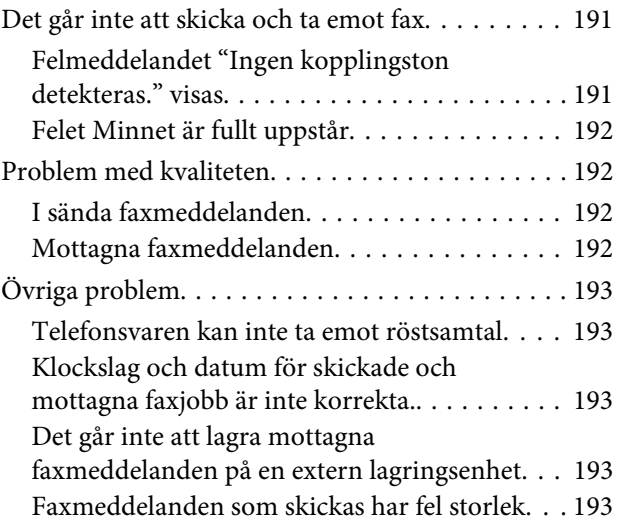

### *[Produktinformation](#page-193-0)*

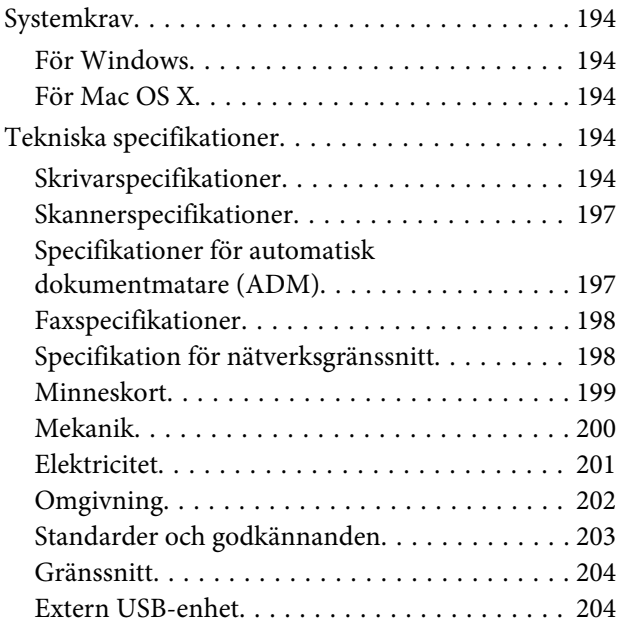

### *[Var du kan få hjälp](#page-204-0)*

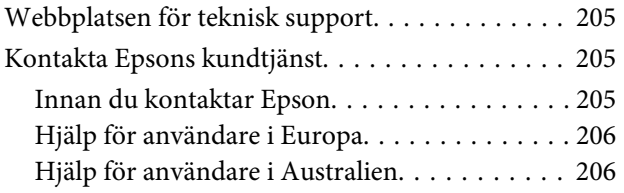

[Hjälp för användare i Hongkong. . . . . . . . . . . 206](#page-205-0)

### *[Register](#page-207-0)*

### <span id="page-7-0"></span>*Introduktion*

## **Här hittar du information**

De senaste versionerna av följande manualer är tillgängliga på Epsons kundtjänstwebbplats. <http://www.epson.eu/Support> (Europa) <http://support.epson.net/> (utanför Europa)

#### ❏ **Starta här (papper):**

Ger dig en introduktion till produkten och tjänsterna.

#### ❏ **Basisvägledning (papper):**

Ger grundläggande information om du använder produkten utan en dator. Denna manual kanske inte medföljer, beroende på modell och region.

#### ❏ **Viktiga säkerhetsanvisningar (papper):**

Innehåller anvisningar om hur du använder den här produkten på ett säkert sätt. Denna manual kanske inte medföljer, beroende på modell och region.

#### ❏ **Användarhandbok (PDF):**

Ger dig detaljerade instruktioner om användning, säkerhet och felsökning. Konsultera den här handboken om du använder produkten med en dator, eller om du använder avancerade funktioner som dubbelsidig kopiering.

#### ❏ **Nätverkshandbok (PDF):**

Innehåller anvisningar om nätverksinställningar för datorn, smarttelefonen eller produkten och lösningar på problem.

#### ❏ **Administratörshandbok (PDF):**

Innehåller information för systemadministratören om säkerhetshantering och produktinställningar.

## **Tillgängliga funktioner**

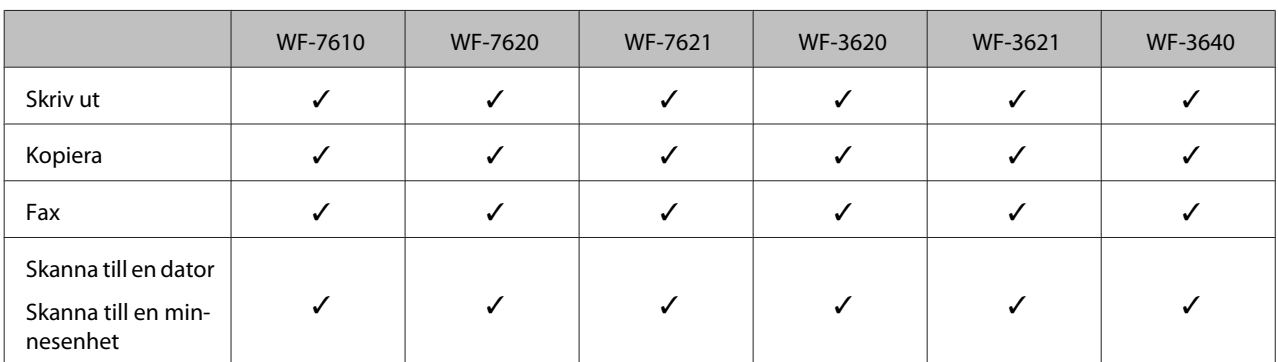

Se vilka funktioner som är tillgängliga för din produkt.

<span id="page-8-0"></span>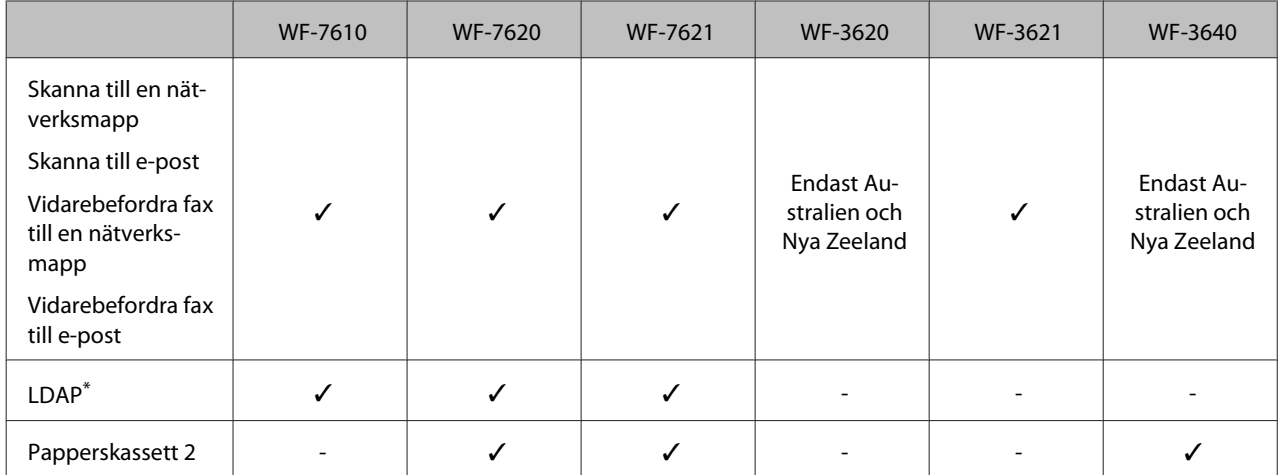

\* Mer information finns online i Administratörshandbok.

## **Obs!, Viktigt och Anmärkningar**

De Obs!- och Viktigt-meddelanden samt Anmärkningar som visas i denna handbok ser ut som nedan och har följande innebörd.

#### !*Obs!*

*måste noga efterföljas för att undvika kroppsskador.*

#### c*Viktigt*

*måste iakttas för att undvika skador på utrustningen.*

#### *Anmärkning*

*innehåller användbara tips och begränsningar gällande användning av produkten.*

## **Version av operativsystem**

I denna handbok används följande förkortningar.

- ❏ Windows 8 avser Windows 8, Windows 8 Pro och Windows 8 Enterprise.
- ❏ Windows 7 avser Windows 7 Home Basic, Windows 7 Home Premium, Windows 7 Professional och Windows 7 Ultimate.
- ❏ Windows Vista avser Windows Vista Home Basic Edition, Windows Vista Home Premium Edition, Windows Vista Business Edition, Windows Vista Enterprise Edition och Windows Vista Ultimate Edition.
- ❏ Windows XP avser Windows XP Home Edition, Windows XP Professional x64 Edition och Windows XP Professional.
- ❏ Windows Server 2012 avser Windows Server 2012 Essentials Edition och Server 2012 standard Edition.
- <span id="page-9-0"></span>❏ Windows Server 2008 avser Windows Server 2008 Standard Edition, Windows Server 2008 Enterprise Edition, Windows Server 2008 x64 Standard Edition och Windows Server 2008 x64 Enterprise Edition.
- ❏ Windows Server 2008 R2 avser Windows Server 2008 R2 Standard Edition och Windows Server 2008 R2 Enterprise Edition.
- ❏ Windows Server 2003 avser Windows Server 2003 Standard Edition och Windows Server 2003 Enterprise Edition, Windows Server 2003 x64 Standard Edition och Windows Server 2003 x64 Enterprise Edition.
- ❏ Mac OS X avser Mac OS X10.5.8, 10.6.x, 10.7.x, 10.8.x.

## **Använda Epson Connect-tjänst**

Med Epson Connect och andra företagstjänster kan du lätt skriva ut direkt från din smartphone, surfplatta eller bärbara dator, när du vill och nästan var du vill i världen! Ytterligare information om utskriftstjänster och övriga tjänster hittar du på följande URL:

<https://www.epsonconnect.com/>(Epson Connect-webbportal) <http://www.epsonconnect.eu> (Endast Europa)

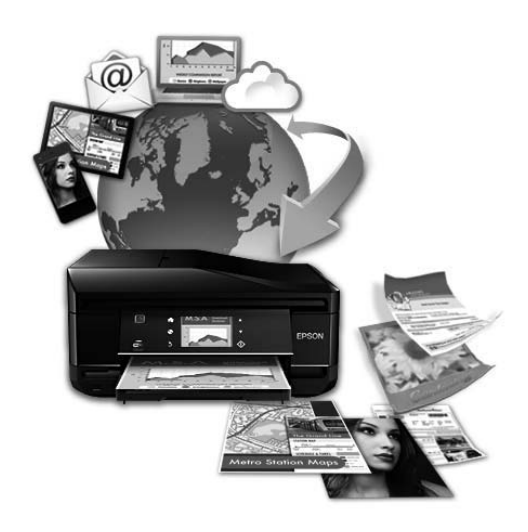

#### *Anmärkning:*

*Inställningar för nätverkstjänster kan ställas in via webbläsaren på datorn, smarttelefonen, datorplattan eller den bärbara dator som är ansluten till samma nätverk som produkten.* 

& *["Skapa inställningar för nätverkstjänster" på sidan 139](#page-138-0)*

### <span id="page-10-0"></span>*Viktiga instruktioner*

## **Säkerhetsinformation**

Läs och följ dessa instruktioner för att försäkra dig om att du använder produkten på ett säkert sätt. Se till att spara denna handbok för framtida bruk. Följ även alla varningar och instruktioner på produkten.

- ❏ Använd endast den strömsladd som medföljde produkten och använd inte sladden med någon annan utrustning. Användning av andra sladdar med denna produkt eller användning av den medföljande sladden med annan utrustning kan resultera i brand eller elstöt.
- ❏ Se till att elsladden uppfyller tillämplig lokal säkerhetsstandard.
- ❏ Ta aldrig isär, ändra eller försök reparera nätsladden, kontakten, skrivarenheten, skannerenheten, eller några tillval själv, utom när det speciellt beskrivs i produktens handböcker.
- ❏ Dra ut kontakten till produkten och låt kvalificerad servicepersonal utföra service i följande situationer: Elsladden eller kontakten är skadad, det har kommit in vätska i produkten, du har tappat produkten eller höljet har skadats, produkten fungerar inte som normalt eller uppvisar ett förändrat beteende. Justera inte reglage som inte täcks i bruksanvisningen.
- ❏ Placera produkten nära ett vägguttag där kontakten enkelt kan dras ut.
- ❏ Placera eller förvara inte produkten utomhus, i närheten av smutsiga eller dammiga platser, vatten, värmekällor eller platser som utsätts för stötar, vibrationer, höga temperaturer eller hög luftfuktighet.
- ❏ Var noggrann med att inte spilla vätska på produkten och hantera inte produkten med våta händer.
- ❏ Denna produkt måste ha ett avstånd på minst 22 cm till en pacemaker. Radiovågor från denna produkt kan ha negativ inverkan på pacemakers.
- ❏ Kontakta återförsäljaren om LCD-skärmen är skadad. Tvätta händerna noga med tvål och vatten om du får flytande kristallösning på händerna. Skölj ögonen omedelbart med vatten om du får flytande kristallösning i ögonen. Kontakta genast läkare om du känner obehag eller får problem med synen trots att du har sköljt noggrant.
- ❏ Undvik att använda en telefon under ett åskväder. Det kan finnas en liten risk för elstöt genom ett blixtnedslag.
- ❏ Använd inte en telefon för att rapportera en gasläcka i närheten av läckan.

<span id="page-11-0"></span>❏ För WF-7610-serien/WF-7620-serien: Produkten är tung och bör inte bäras eller lyftas av färre än två personer. Personerna som lyfter produkten bör inta korrekt positioner (se nedan).

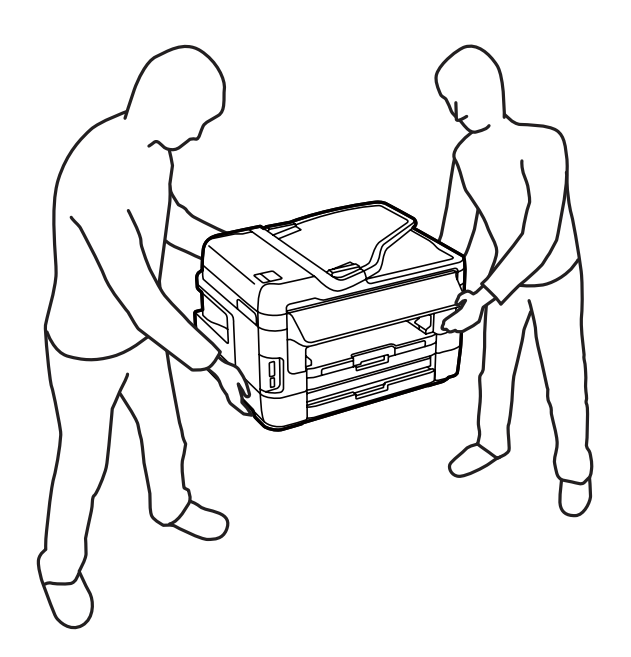

#### *Anmärkning:*

*I följande del ges säkerhetsinstruktioner för bläckpatroner.* & *["Byta bläckpatroner" på sidan 121](#page-120-0)*

## **Produktråd och varningar**

Läs och följ dessa instruktioner för att undvika att skada produkten eller din egendom. Se till att spara denna handbok för framtida bruk.

#### **Installera/använda produkten**

- ❏ Blockera inte och täck inte över produktens fläktar och öppningar.
- ❏ Använd endast den typ av strömkälla som står angiven på produktens etikett.
- ❏ Undvik att använda uttag på samma krets som kopiatorer eller luftregleringssystem som slås av och på med jämna mellanrum.
- ❏ Undvik eluttag som styrs av strömbrytare eller automatiska timers.
- ❏ Håll hela datorsystemet borta från potentiella källor till elektromagnetisk störning, t.ex. högtalare eller basenheter till sladdlösa telefoner.
- ❏ Nätsladdar ska alltid placeras så att de skyddas från slitage, skador, hack, veck och knutar. Placera inte föremål ovanpå nätsladdar. Se även till att nätsladdar inte ligger så att någon kan trampa på eller köra över dem. Se speciellt till att ändarna och anslutningspunkterna till transformatorn ligger rakt på nätsladdar.
- <span id="page-12-0"></span>❏ Om du använder en förlängningssladd till produkten måste du kontrollera att den totala märkströmmen för enheterna som är kopplade till förlängningssladden inte överstiger sladdens märkström. Se också till att den totala märkströmmen för alla enheter som är anslutna till vägguttaget inte överstiger vägguttagets märkström.
- ❏ Om produkten ska användas i Tyskland måste den elslinga som produkten är ansluten till vara säkrad med en säkring på 10 A eller 16 A för att ge ett tillräckligt kortslutnings- och överslagsskydd.
- ❏ Vid anslutning av produkten till en dator eller annan enhet med en sladd bör du se till att kontakterna är vända åt rätt håll. Alla kontakter går endast att sätta i på ett sätt. Om en kontakt sätts in i fel riktning kan enheterna som kopplas till varandra med kabelns hjälp skadas.
- ❏ Placera produkten på en plan, stabil yta som är större än produkten bottenplatta i alla riktningar så att ingen del av bottenplattan sticker ut utanför placeringsytan. Produkten fungerar inte korrekt om den lutar.
- ❏ När produkten förvaras eller transporteras ska du undvika att luta den, placera den vertikalt eller vända den upp och ned, det kan göra att bläck läcker ut.
- ❏ Se till att det finns fritt utrymme bakom produkten för kablarna och ovanför den så att du kan lyfta upp dokumentlocket helt.
- ❏ Lämna tillräckligt med utrymme framför produkten så att papperet kan matas ut helt och hållet.
- ❏ Undvik platser där temperatur och luftfuktighet kan förändras snabbt. Utsätt inte produkten för direkt solljus, starkt ljus eller värmekällor.
- ❏ För inte in några föremål i öppningarna på produkten.
- ❏ Stick inte in handen i produkten och rör inte bläckpatronerna under pågående utskrift.
- ❏ Ta inte på den vita, platta kabeln inuti produkten.
- ❏ Använd inte sprej som innehåller lättantändlig gas i eller i närheten av produkten. Det kan orsaka brand.
- ❏ Flytta inte bläckpatronshållaren för hand, då det kan skada produkten.
- ❏ Stäng alltid av produkten med knappen P. Dra inte ur produktens nätsladd och stäng inte av strömmen vid eluttaget förrän LCD-skärmen stängts av helt.
- ❏ Innan du transporterar produkten bör du kontrollera att skrivarhuvudet är i ursprungsläget (längst åt höger) och att bläckpatronerna sitter som de ska.
- ❏ Kläm inte fingrarna när du stänger skannerenheten.
- ❏ Om du inte ska använda produkten under en längre tid bör du dra ut nätsladden ur eluttaget.
- ❏ Tryck inte för hårt på skannerglaset när du placerar original.

### **Använda produkten med en trådlös anslutning**

❏ Använd inte denna produkt inuti medicinska inrättningar eller i närheten av medicinsk utrustning. Radiovågor från denna produkt kan ha negativ inverkan på elektrisk medicinsk utrustning.

<span id="page-13-0"></span>❏ Använd inte denna produkt i närheten av automatiskt styrda anordningar som t.ex. automatiska dörrar eller brandlarm. Radiovågor från denna produkt kan ha negativ inverkan på dessa anordningar, vilket kan leda till olyckor på grund av felfunktioner.

### **Använda minneskort**

- ❏ Ta inte bort ett minneskort eller stäng av produkten så länge minneskortslampan blinkar.
- ❏ Metoderna för användning av minneskort varierar beroende på korttyp. Se till att kontrollera i den dokumentation som medföljde minneskortet för mer information.
- ❏ Använd endast minneskort som är kompatibla med produkten. & ["Minneskort" på sidan 199](#page-198-0)

### **Använda LCD-skärmen**

- ❏ LCD-skärmen kan ha några små ljusa eller mörka punkter och på grund av dess funktioner kan ljusstyrkan vara ojämn. Det är normalt och betyder inte att den är skadad.
- ❏ LCD- eller pekskärmen bör endast rengöras med en torr och mjuk trasa. Använd inte flytande eller kemiska rengöringsmedel.
- ❏ Det yttre höljet på LCD-skärmen kan gå sönder om det utsätts för hårda stötar. Kontakta din återförsäljare om det går en flisa ur panelytan eller om det spricker. Rör eller försök inte ta bort trasiga bitar.
- ❏ Tryck försiktigt på pekskärmen med fingret. Tryck inte för hårt och undvik att använda naglarna.
- ❏ Navigera inte med ett vasst föremål som en vass penna eller liknande.
- ❏ Kondens på insidan av panelen till följd av plötsliga förändringar i temperatur eller luftfuktighet kan ge upphov till att prestandan försämras.

### **Hantera bläckpatroner**

Vi ger bläckrelaterade säkerhetsinstruktioner och produktråd/-varningar i det länkade avsnittet (före avsnittet "Byta bläckpatroner").

& ["Byta bläckpatroner" på sidan 121](#page-120-0)

## **Kopieringsrestriktioner**

Observera följande begränsningar för att använda produkten på ett ansvarsfullt och lagligt sätt.

#### **Kopiering av följande objekt är förbjuden enligt lag:**

- ❏ Sedlar, mynt, statspapper avsedda för den allmänna marknaden, statsobligationer samt kommunvärdepapper
- ❏ Oanvända frimärken, förfrankerade vykort och andra officiella postartiklar med giltigt porto

<span id="page-14-0"></span>❏ Officiella kontramärken och värdepapper utfärdade enligt laglig procedur

#### **Var uppmärksam vid kopiering av följande artiklar:**

- ❏ Privata värdepapper avsedda för den allmänna marknaden (aktiebrev, överlåtbara värdepapper, checkar osv.), månatliga passerkort, rabattkuponger osv.
- ❏ Pass, körkort, hälsointyg, vägpasserkort, matransoneringskort, biljetter osv.

#### *Anmärkning:*

*Det kan vara förbjudet enligt lag att kopiera sådana handlingar.*

#### **Ansvarsfullt bruk av upphovsrättsskyddat material:**

❏ Produkter kan missbrukas genom oriktig kopiering av upphovsrättsskyddat material. Om du inte kan rådfråga en kunnig jurist bör du visa ansvar och respekt genom att inskaffa upphovsrättsinnehavarens tillstånd innan du kopierar publicerat material.

## **Skydd av personuppgifter**

Den här produkten låter dig lagra namn och telefonnummer i apparatens minne och dessa ligger kvar även om strömmen slås av.

Använd följande meny för att radera minnet om du ger bort produkten till någon annan eller kasserar den.

**Inställningar** > **Systemadministration** > **Återställ inställningarna** > **Rensa all data och inst.**

<span id="page-15-0"></span>*Anmärkning:*

*I denna manual visas bilder av en snarlik produktmodell. Även om produkten på bilderna kan skilja sig något åt från den produkt som du köpt så fungerar den på samma sätt.*

## **Produktens delar**

### **WF-7610-serien/WF-7620-serien**

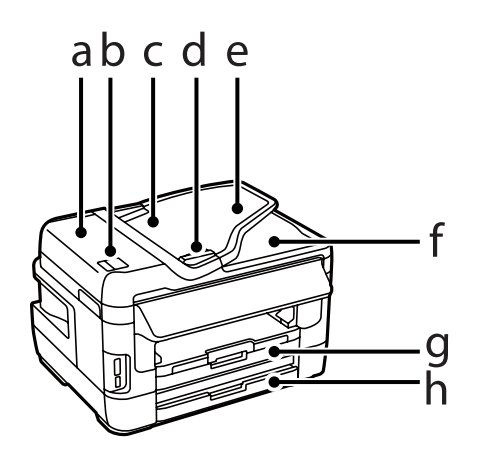

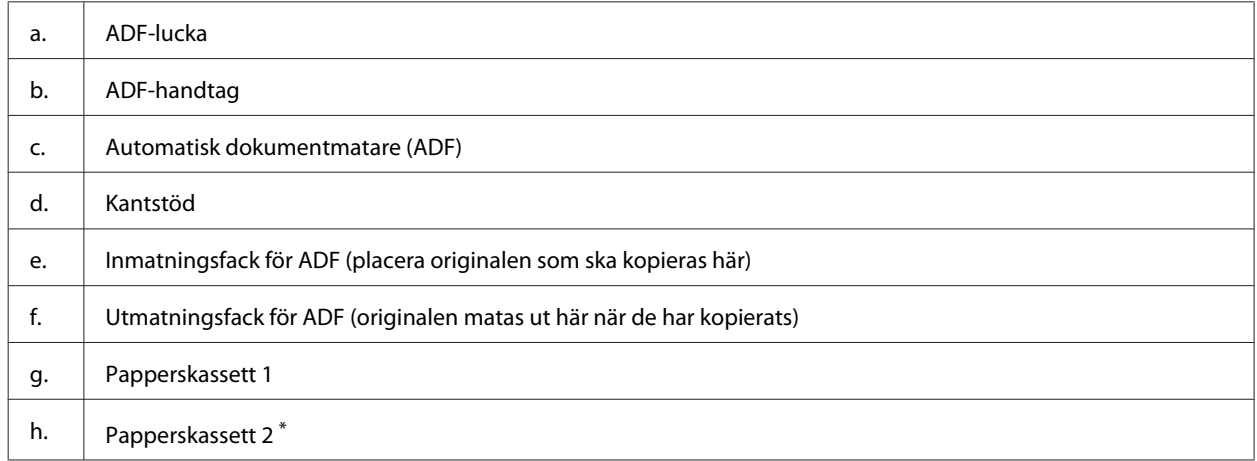

\* Papperskassett 2 är endast tillgänglig för WF-7620-serien.

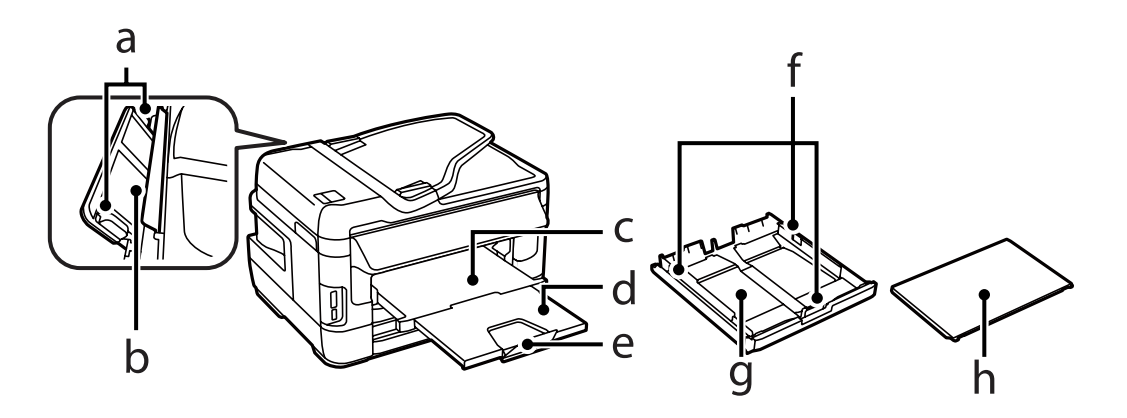

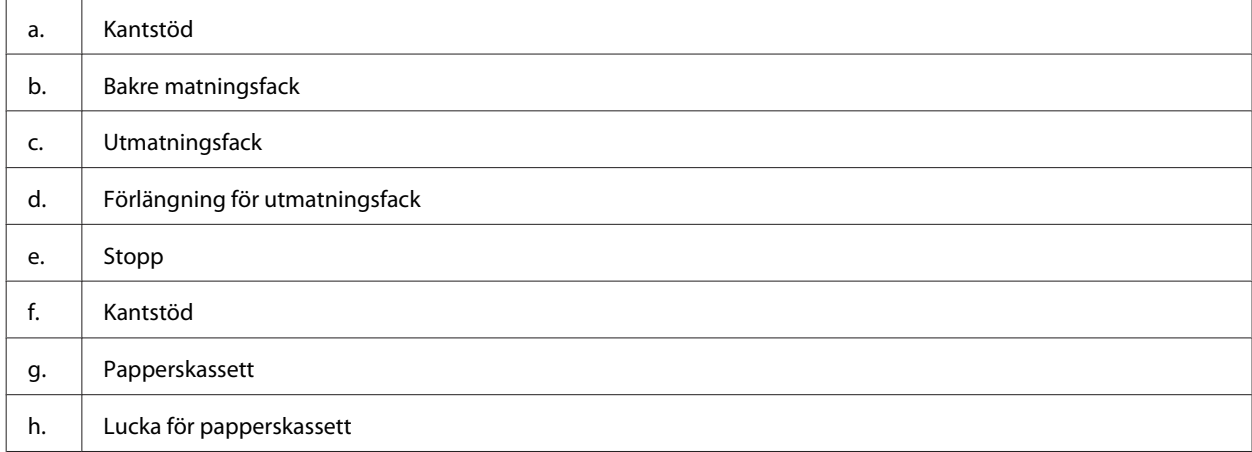

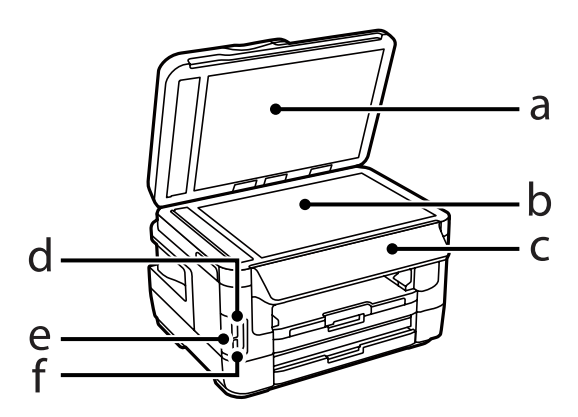

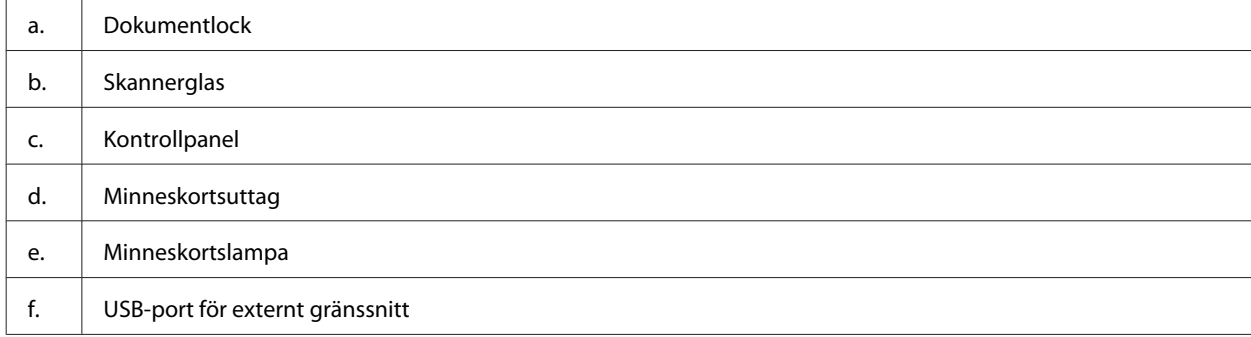

#### Användarhandbok

#### **Information om produktens delar**

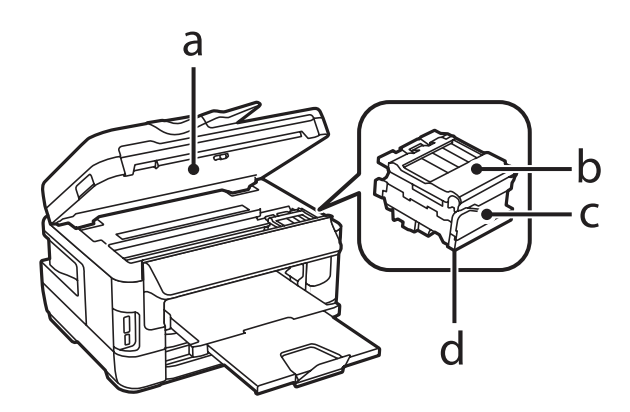

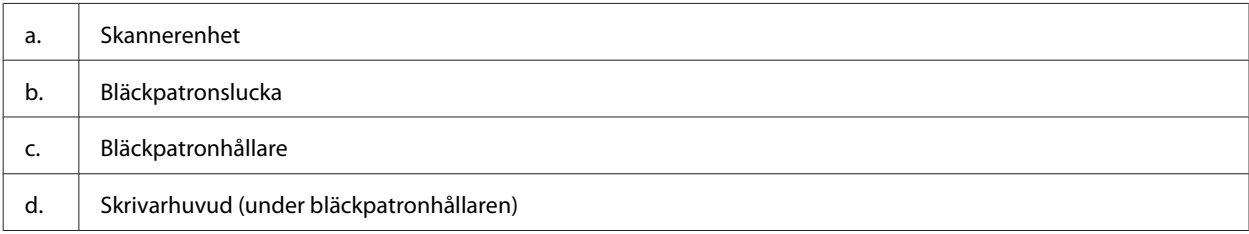

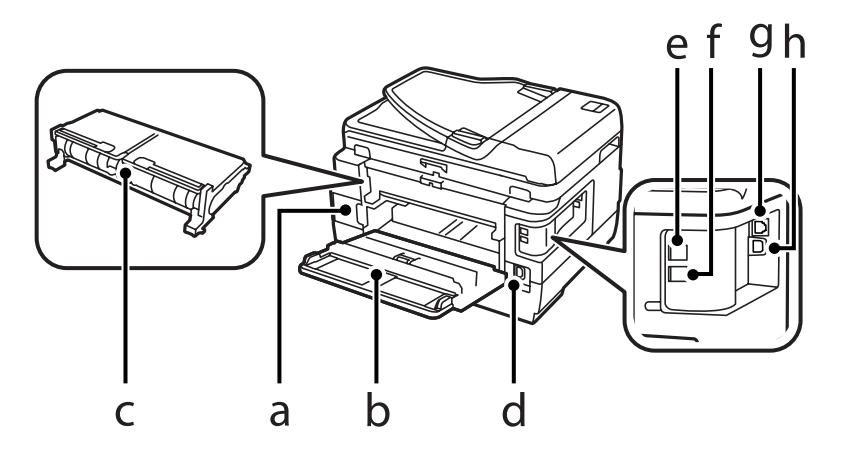

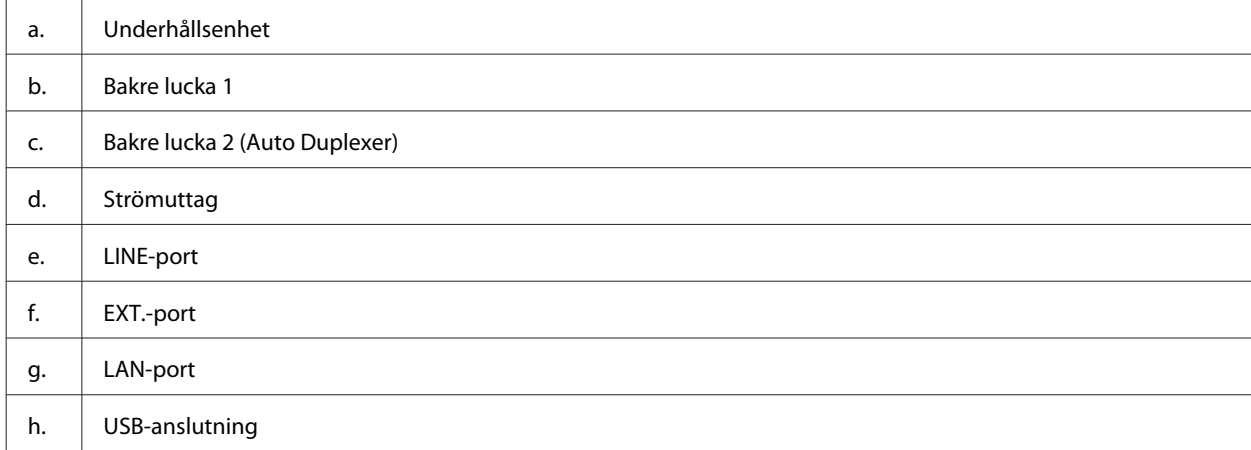

### <span id="page-18-0"></span>**WF-3620-serien/WF-3640-serien**

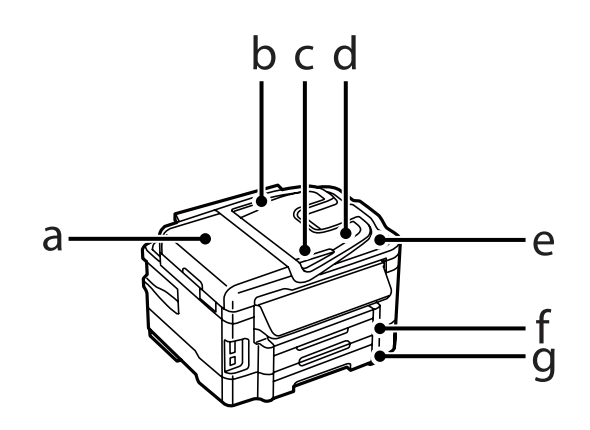

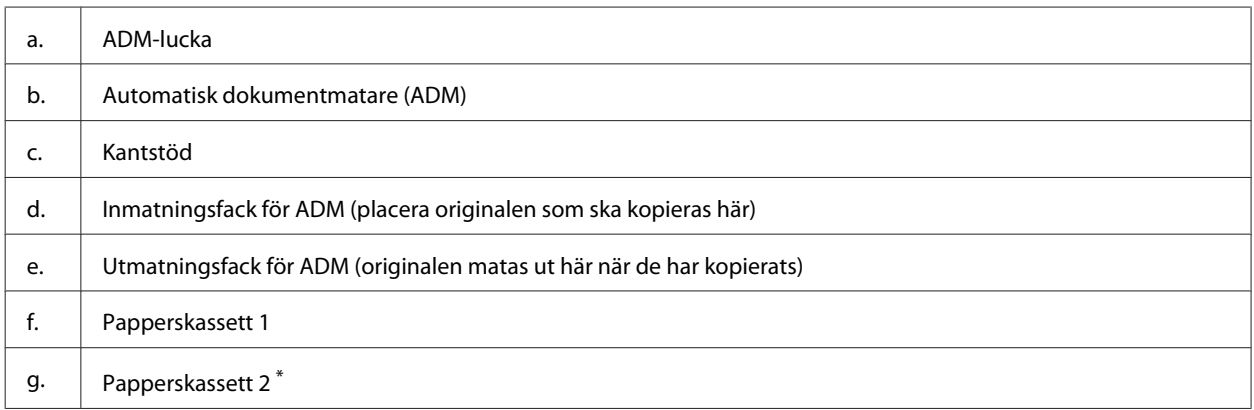

\* Papperskassett 2 är endast tillgänglig för WF-3640-serien.

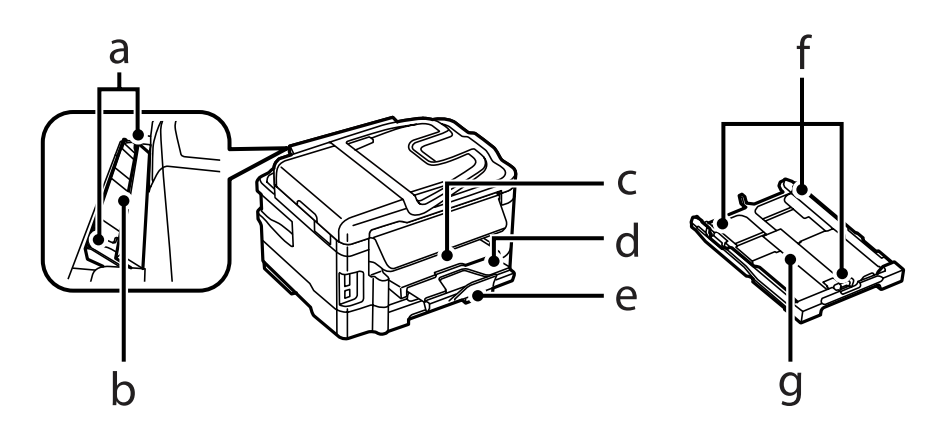

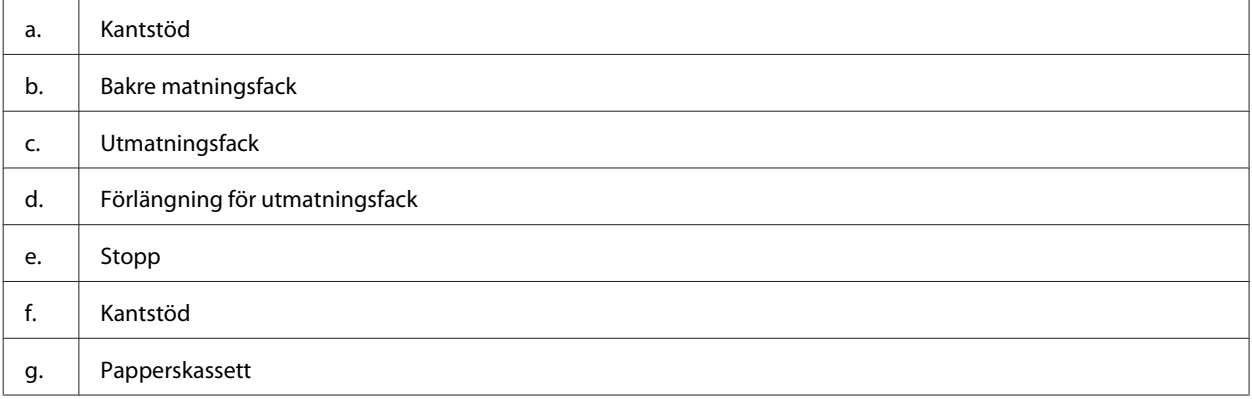

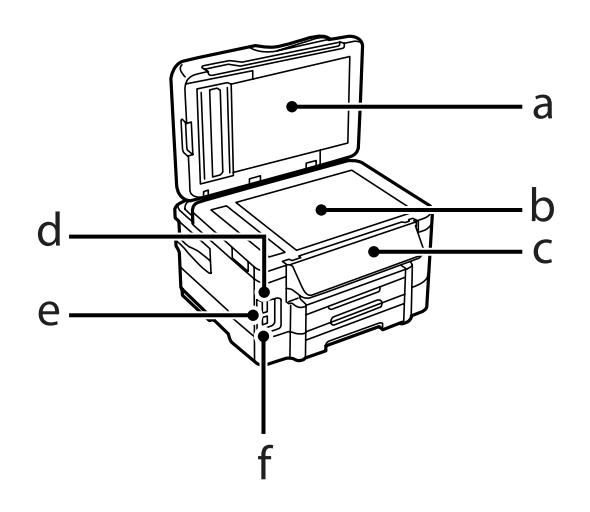

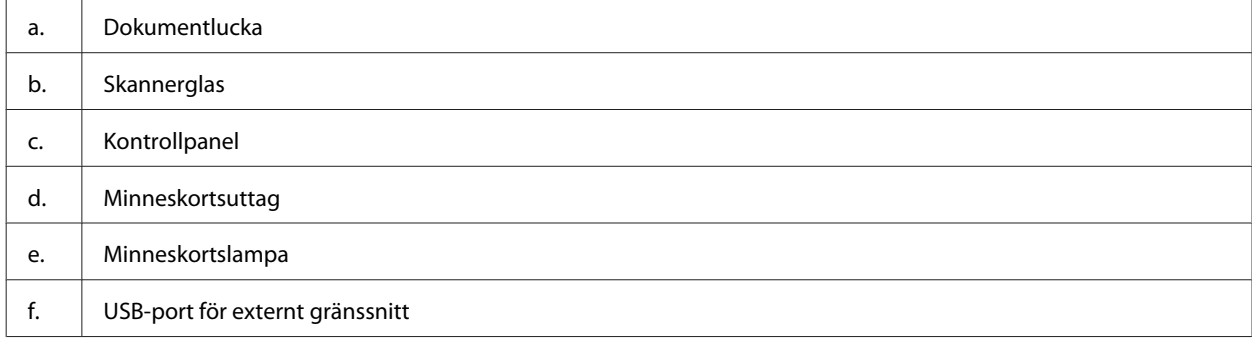

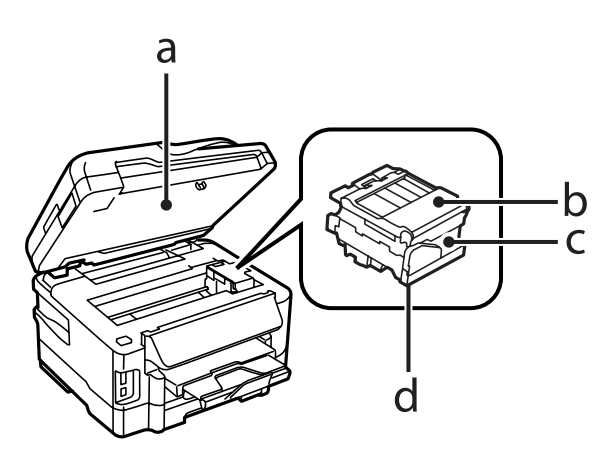

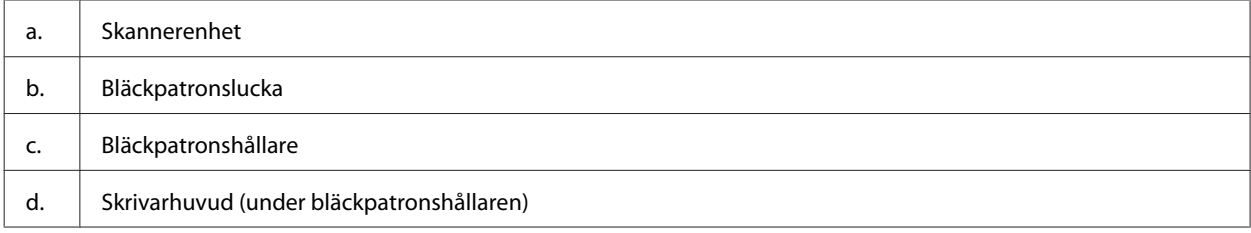

<span id="page-20-0"></span>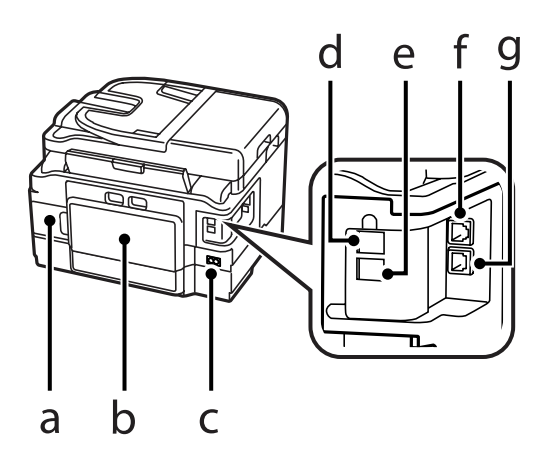

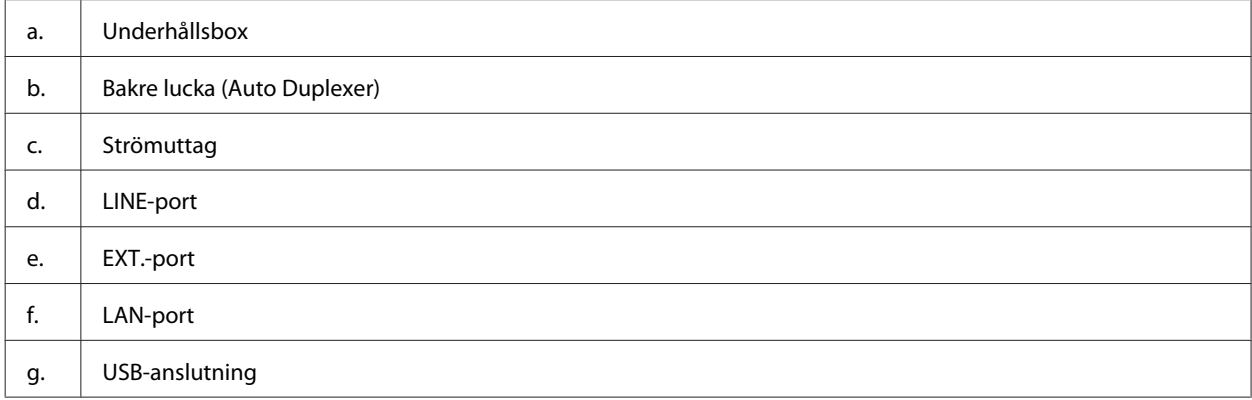

## **Guide till kontrollpanelen**

#### *Anmärkning:*

- ❏ *Kontrollpanelens utseende beror på var du befinner dig.*
- ❏ *Även om din produkt kan avvika lite från kontrollpanelens utseende och vad som visas på LCD-skärmen (som menyoch alternativnamn), så är användningsmetoden densamma.*

#### **WF-7610-serien/WF-7620-serien**

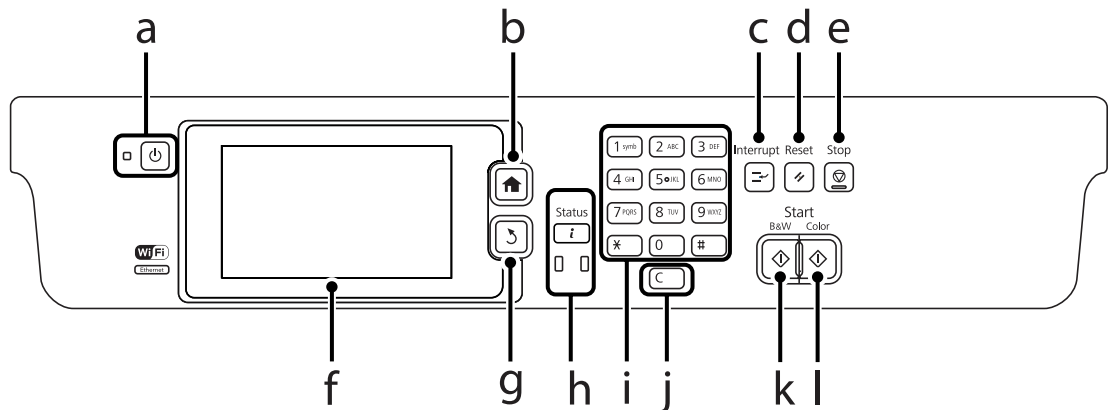

#### **WF-3620-serien/WF-3640-serien**

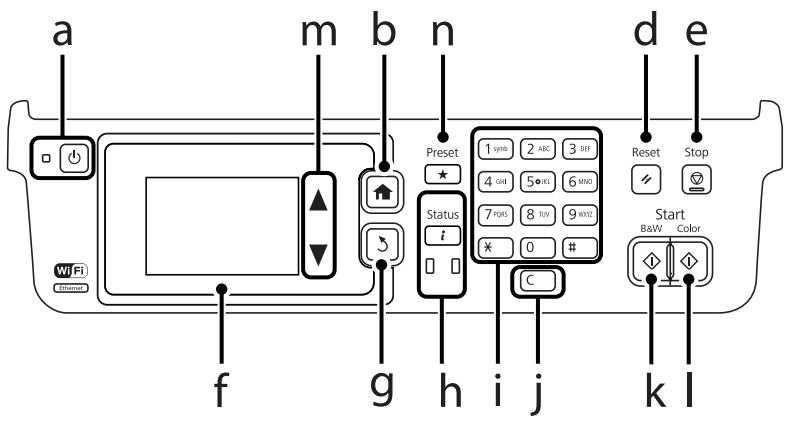

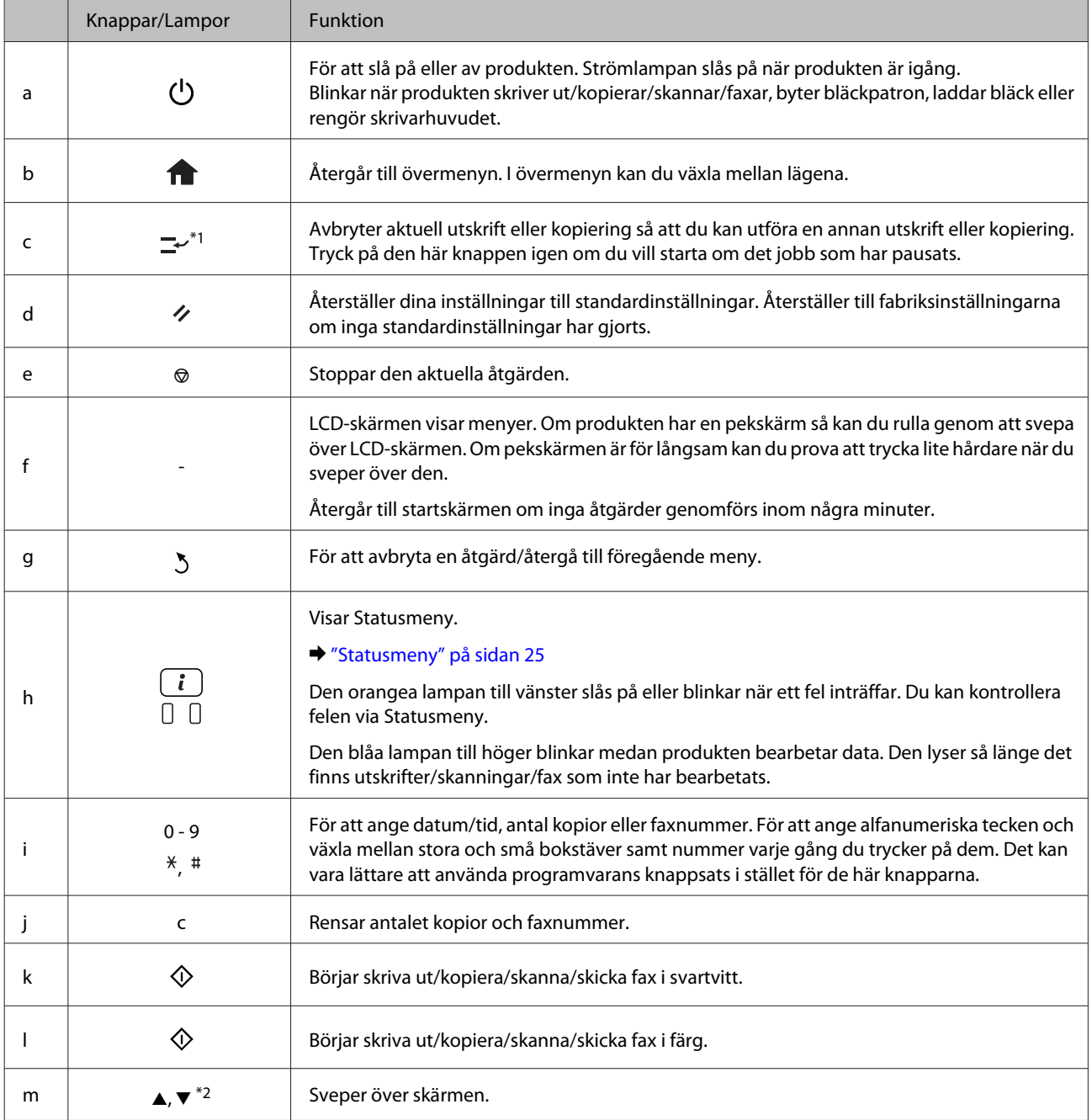

<span id="page-22-0"></span>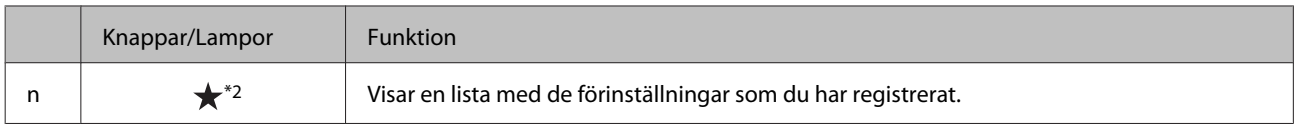

\*1Den här knappen är endast tillgänglig för WF-7610-serien/WF-7620-serien.

\*2De här knapparna är endast tillgängliga för WF-3620-serien.

### **Statusikoner**

Följande ikoner visas på kontrollpanelen beroende på produktens status. Tryck på Wi-Fi-ikonen eller ikonen för nätverksstatus om du vill kontrollera aktuella nätverksinställningar och göra Wi-Fi-inställningar.

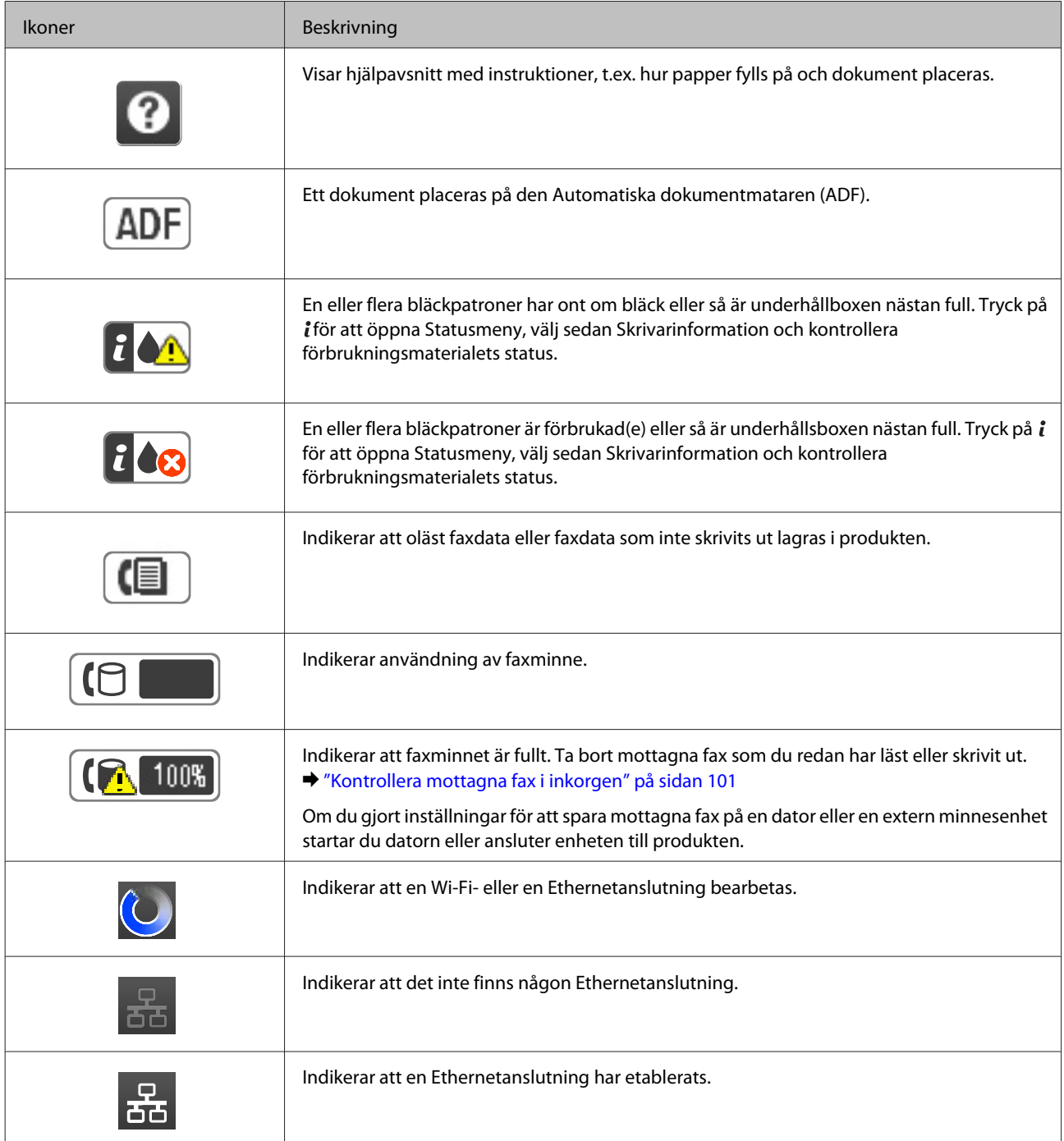

<span id="page-23-0"></span>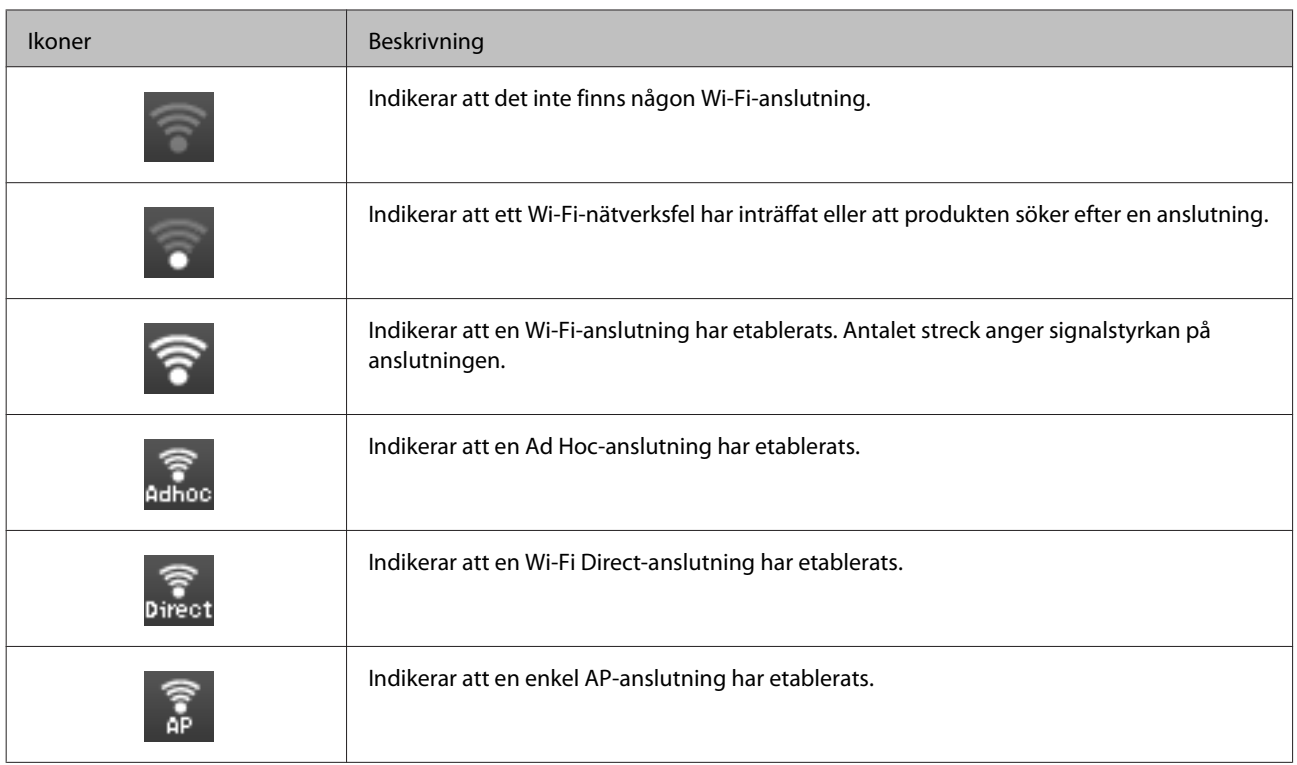

## **Ikoner för varje läge**

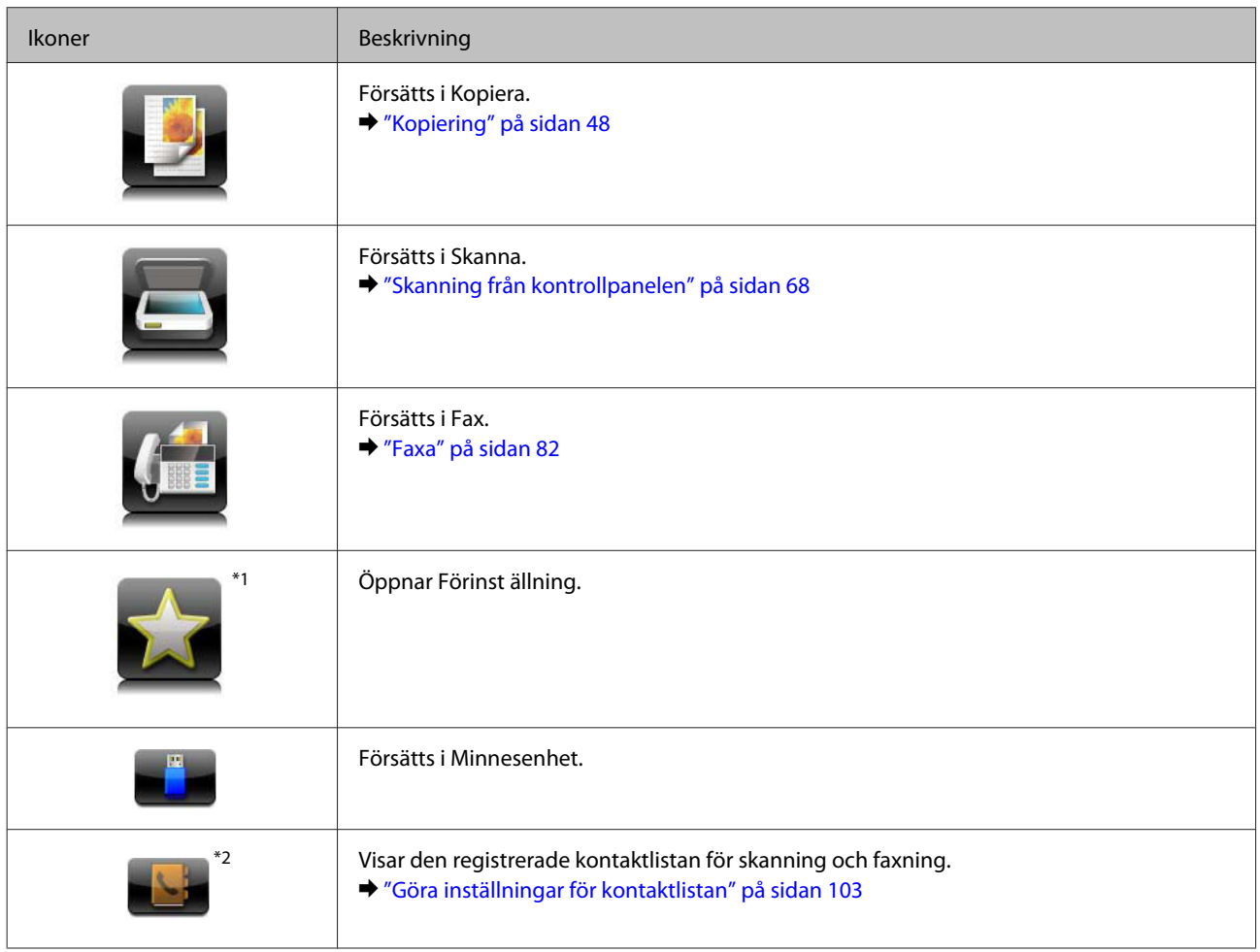

<span id="page-24-0"></span>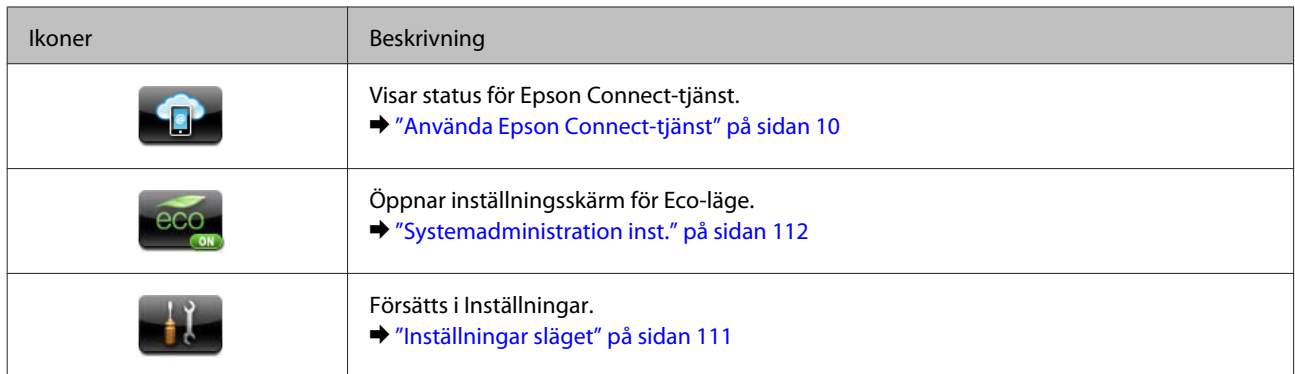

\*1Den här ikonen är endast tillgänglig för WF-7610-serien/WF-7620-serien/WF-3640-serien.

\*2Den här ikonen är endast tillgänglig för WF-7610-serien/WF-7620-serien.

### **Statusmeny**

Statusmeny visar aktuell status för produkten och jobben. Tryck på *i* på kontrollpanelen.

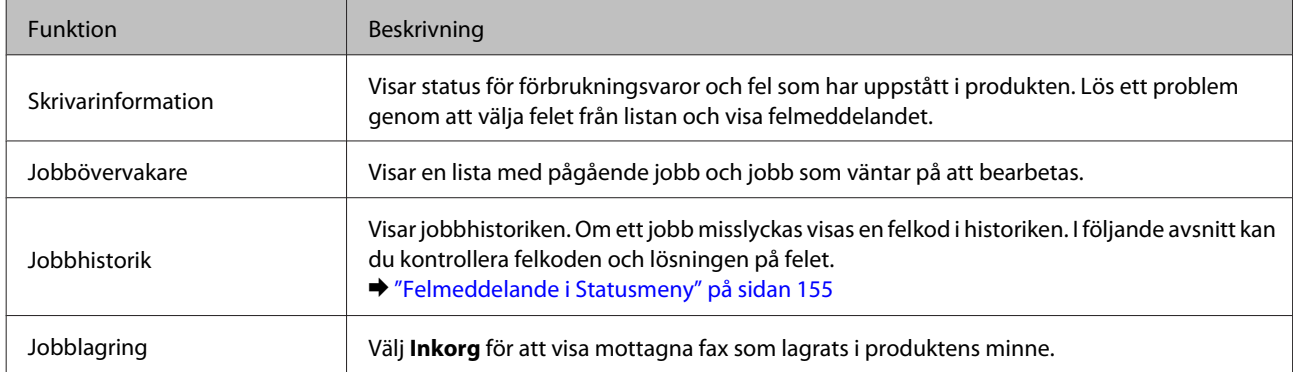

### **Ikoner på programmets tangentbord för LCD-skärmen**

Du kan ange tecken och symboler från programmets tangentbord för att registrera en kontakt, göra nätverksinställningar osv. Följande ikoner visas på programmets tangentbordsskärm.

#### *Anmärkning:*

*Vilka ikoner som är tillgängliga beror på inställningarna.*

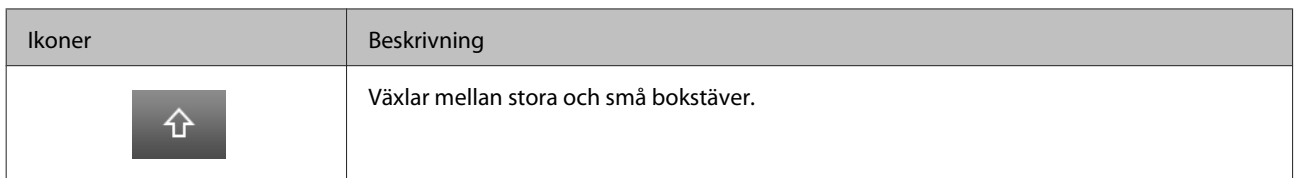

Användarhandbok

#### **Information om produktens delar**

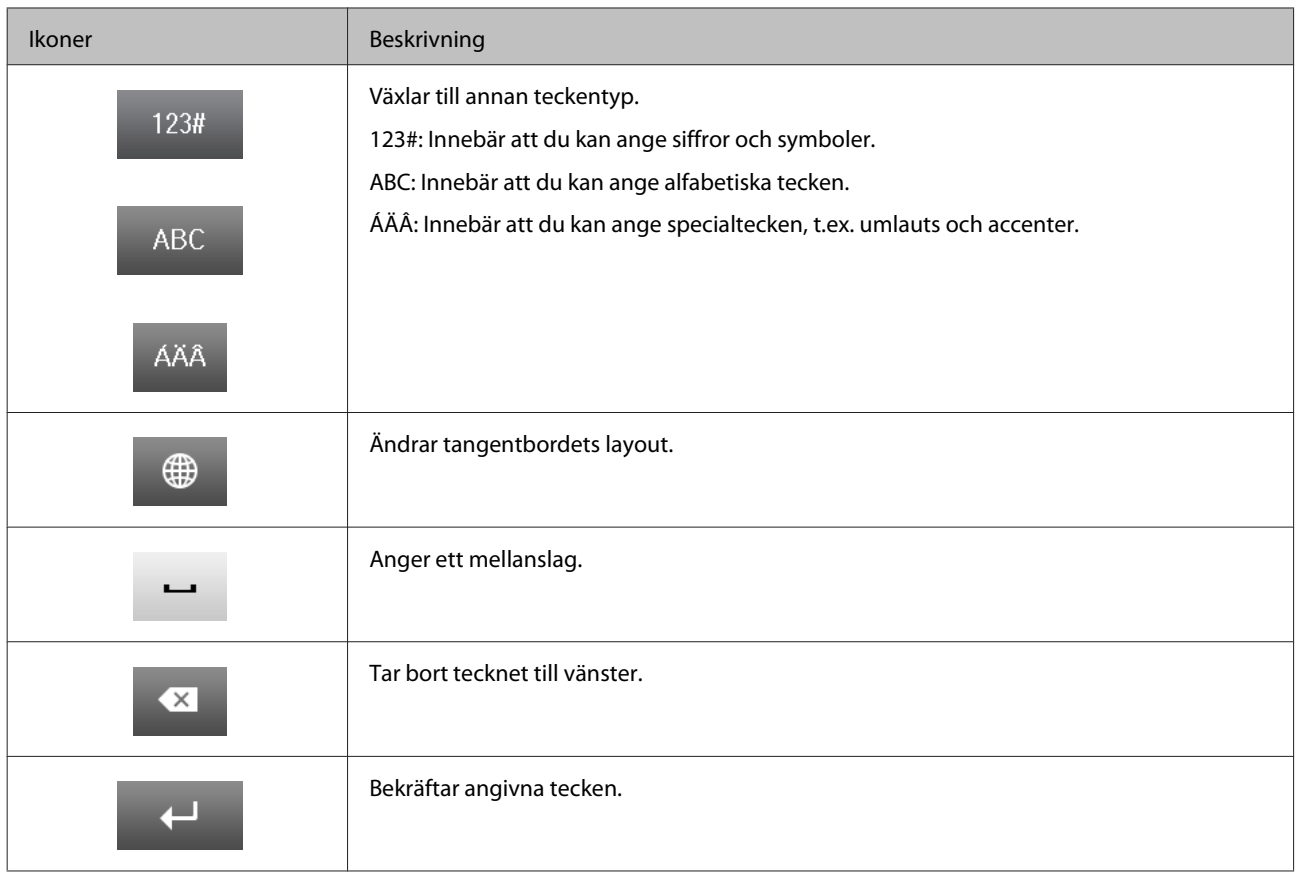

## <span id="page-26-0"></span>**Hantering av papper och media**

## **Introduktion till användning, påfyllning och lagring av medier**

Du kan få bra resultat med de flesta typer av vanligt papper. Bestruket papper ger dock bättre utskrifter eftersom det absorberar mindre bläck.

Epson har specialpapper som är utformade för det bläck som används i Epsons bläckstråleprodukter och rekommenderar dessa papper för att garantera resultat av hög kvalitet.

När du fyller på specialpapper från Epson bör du först läsa instruktionerna som medföljer papperet och dessutom tänka på följande.

#### *Anmärkning:*

- ❏ *Fyll på papper i papperskassetten med utskriftssidan nedåt. Utskriftssidan är ofta vitare eller glansigare. Det finns mer information om detta i anvisningarna som medföljer papperet. En del papperstyper har avskurna hörn för att underlätta korrekt påfyllning.*
- ❏ *Om papperet är böjt plattar du till det eller böjer det en aning åt andra hållet innan du lägger i det. Om du skriver ut på buktat papper kan bläcket smetas ut på utskriften.*

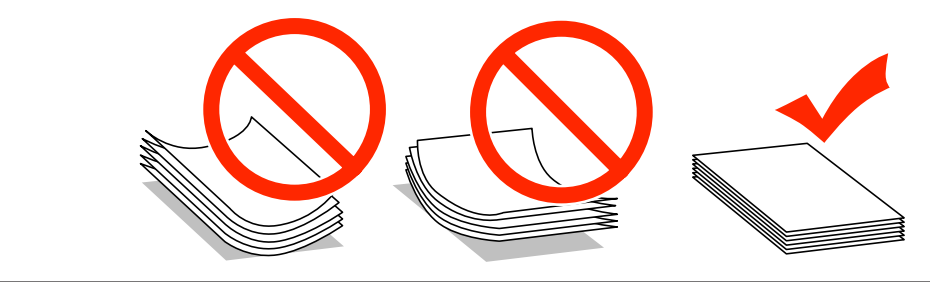

### **Förvaring av papper**

Lägg oanvänt papper i originalförpackningen så snart du är klar med utskriften. Vid hanteringen av specialmedia så rekommenderar Epson att du förvarar utskrifterna i en återförslutningsbar plastförpackning. Förvara oanvänt papper och utskrifter på en torr och sval plats som inte utsätts för direkt solljus.

## **Val av papper**

Följande tabell visar de papperstyper som stöds. Påfyllningskapaciteten, papperskälla och möjligheten till marginalfri utskrift varierar efter papper så som visas.

#### **WF-7610-serien/WF-7620-serien**

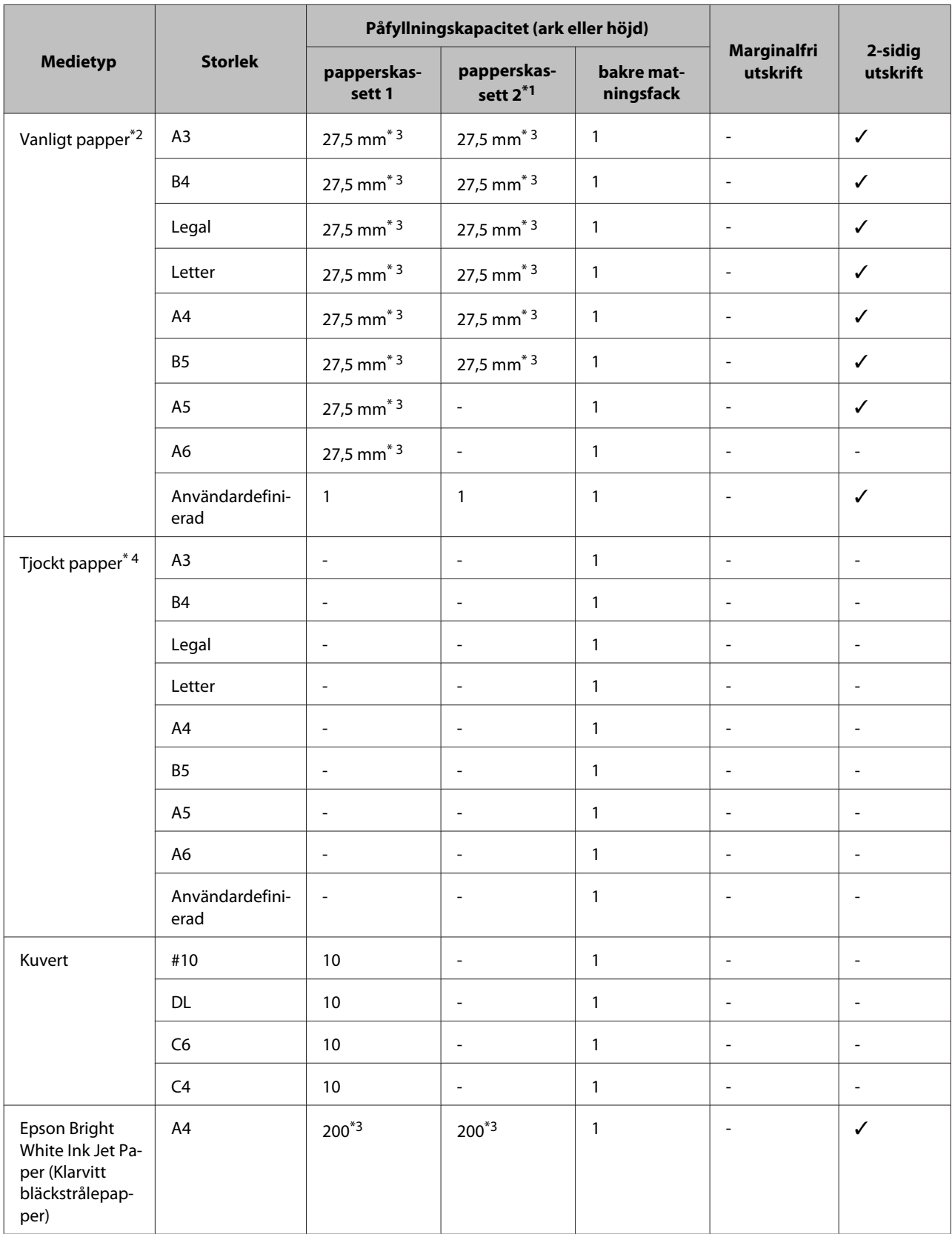

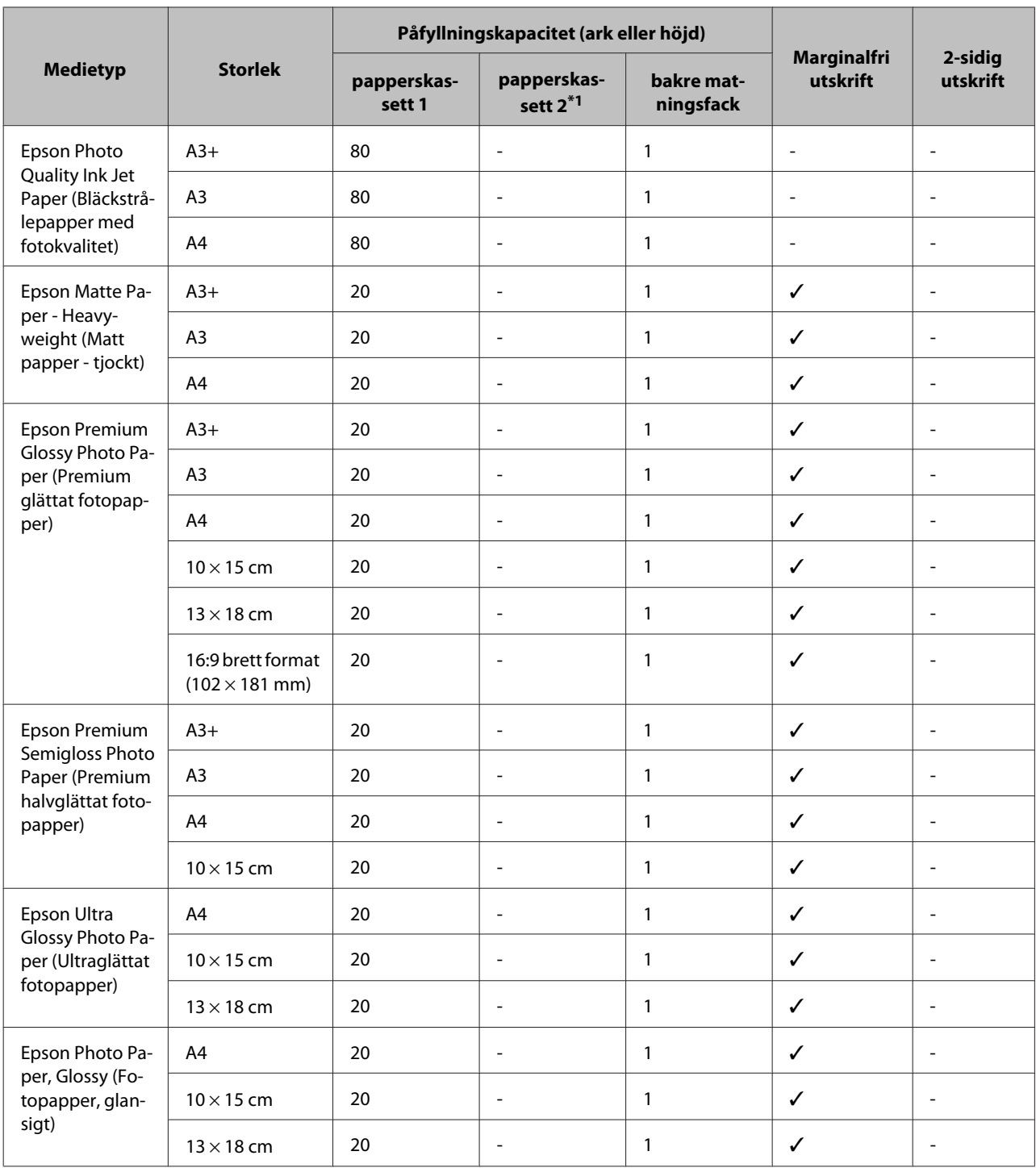

\*1Papperskassett 2 kanske inte är tillgänglig beroende på produkt.

\*2Vanligt papper definieras som papper med en vikt på 64 g/m<sup>2</sup> till 90 g/m<sup>2</sup>. Detta inkluderar förtryckt papper, brevhuvud, färgat papper och återvunnet papper. Kontrollera att du använder papper med lång fiberriktning. Läs på papprets paket eller rådfråga tillverkaren om du inte vet vilken typ av papper som du använder.

\*3Påfyllningskapaciteten för manuell 2-sidig utskrift är 30 ark.

\*4Tjockt papper definieras som papper med en vikt på 91 g/m<sup>2</sup> till 256 g/m<sup>2</sup>.

#### **WF-3620-serien/WF-3640-serien**

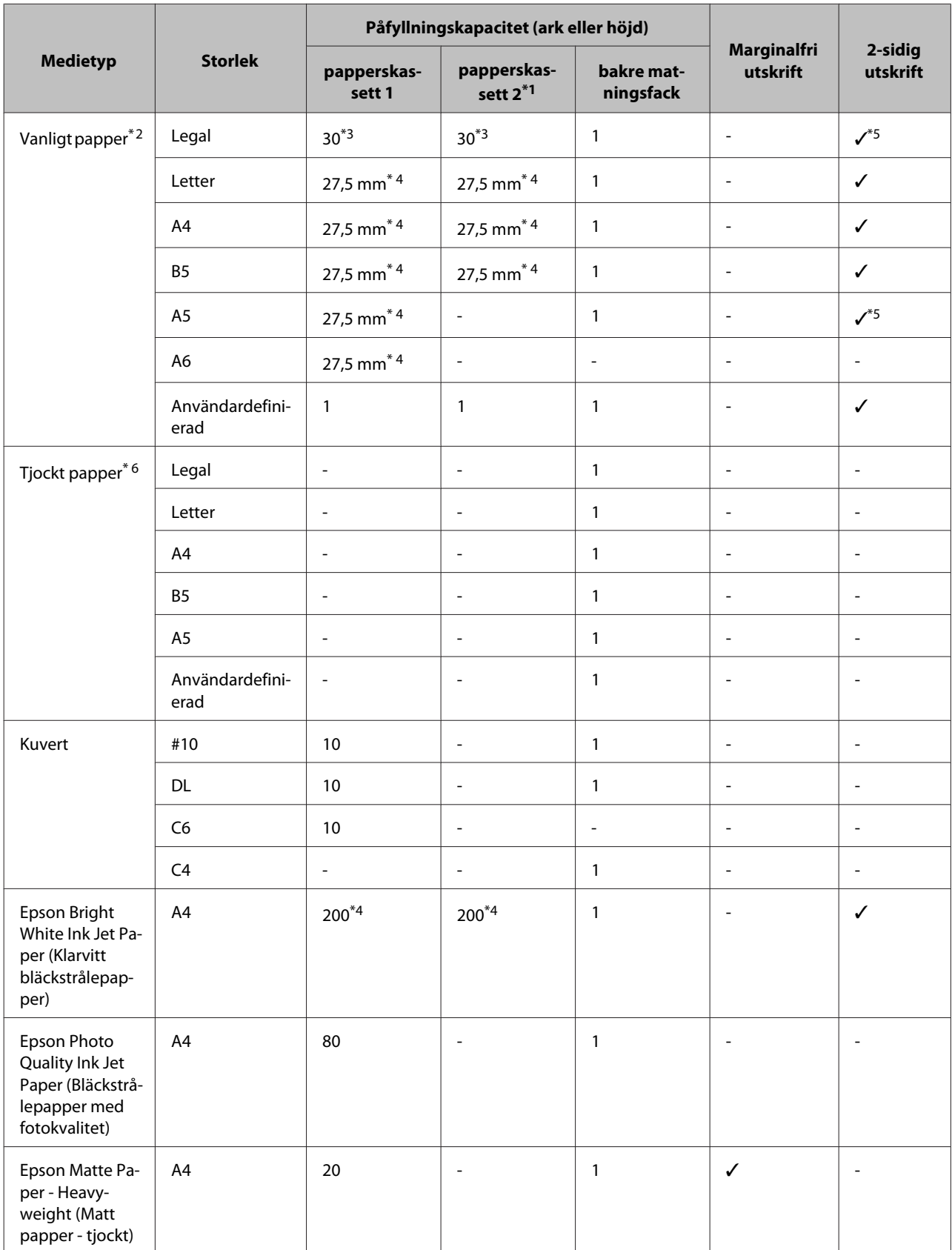

<span id="page-30-0"></span>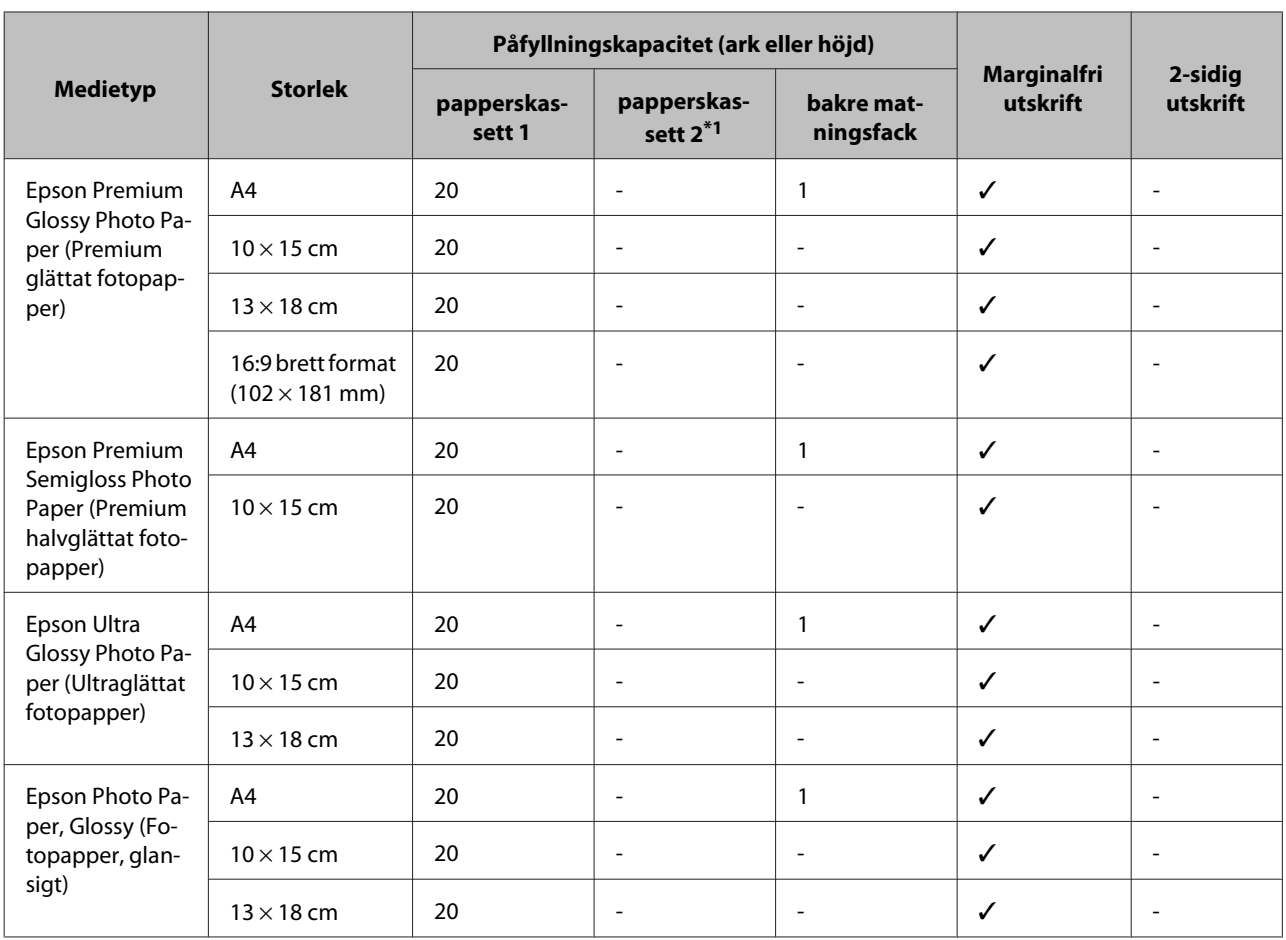

\*1Papperskassett 2 kanske inte är tillgänglig beroende på produkt.

\*2Vanligt papper definieras som papper med en vikt på 64 g/m2 till 90 g/m2. Detta inkluderar förtryckt papper, brevhuvud, färgat papper och återvunnet papper.

\*3Påfyllningskapaciteten för manuell tvåsidig utskrift är 1 ark.

\*4Påfyllningskapaciteten för manuell 2-sidig utskrift är 30 ark.

\*5Papper i formaten Legal och A5 är inte tillgängliga för automatisk tvåsidig utskrift. Dessa storlekar är endast tillgängliga för manuell tvåsidig utskrift.

\*6Tjockt papper definieras som papper med en vikt på 91 g/m<sup>2</sup> till 256 g/m<sup>2</sup>.

#### *Anmärkning:*

*En del papper finns bara på vissa platser.*

### **Papperstypinställningar på LCD-skärmen**

Produkten anpassar sig automatiskt efter den papperstyp du väljer i utskriftsinställningarna. Det är därför inställningarna för papperstyp för så viktiga. De talar om för produkten vilken papperstyp du använder och justerar bläckmängden därefter. I tabellen nedan visas de inställningar du bör välja för papperet.

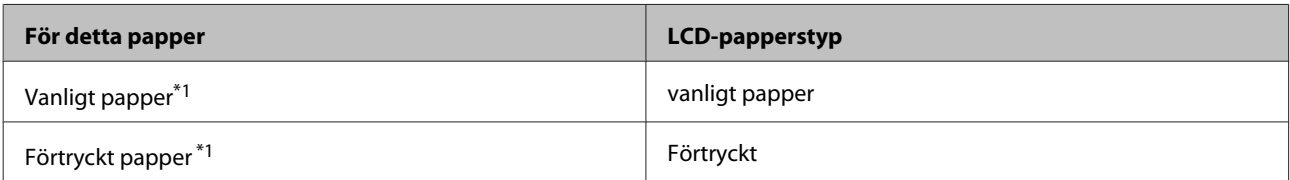

<span id="page-31-0"></span>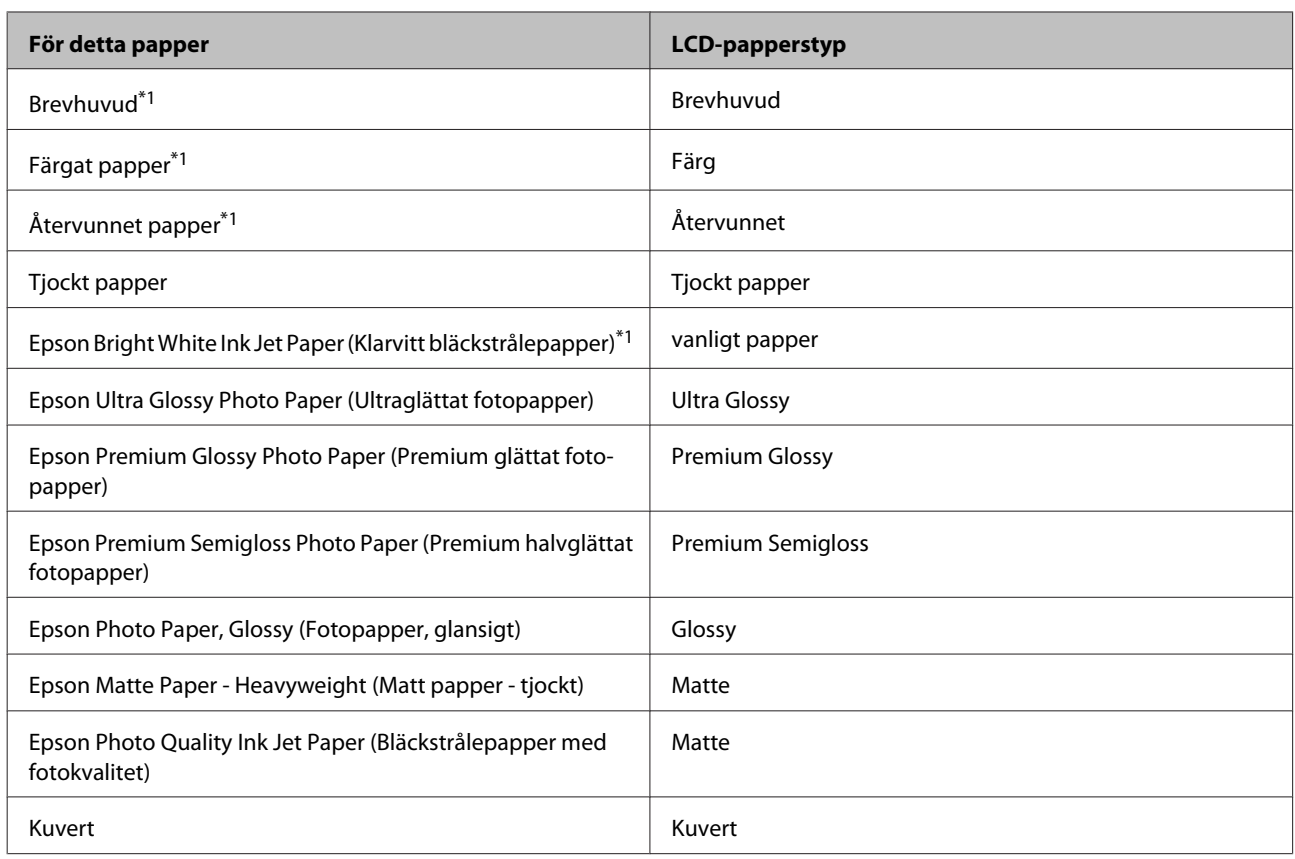

\*1Med det här pappret kan du utföra 2-sidig utskrift.

### **Papperstypinställningar från skrivardrivrutinen**

Produkten anpassar sig automatiskt efter den papperstyp du väljer i utskriftsinställningarna. Det är därför inställningarna för papperstyp för så viktiga. De talar om för produkten vilken papperstyp du använder och justerar bläckmängden därefter. I tabellen nedan visas de inställningar du bör välja för papperet.

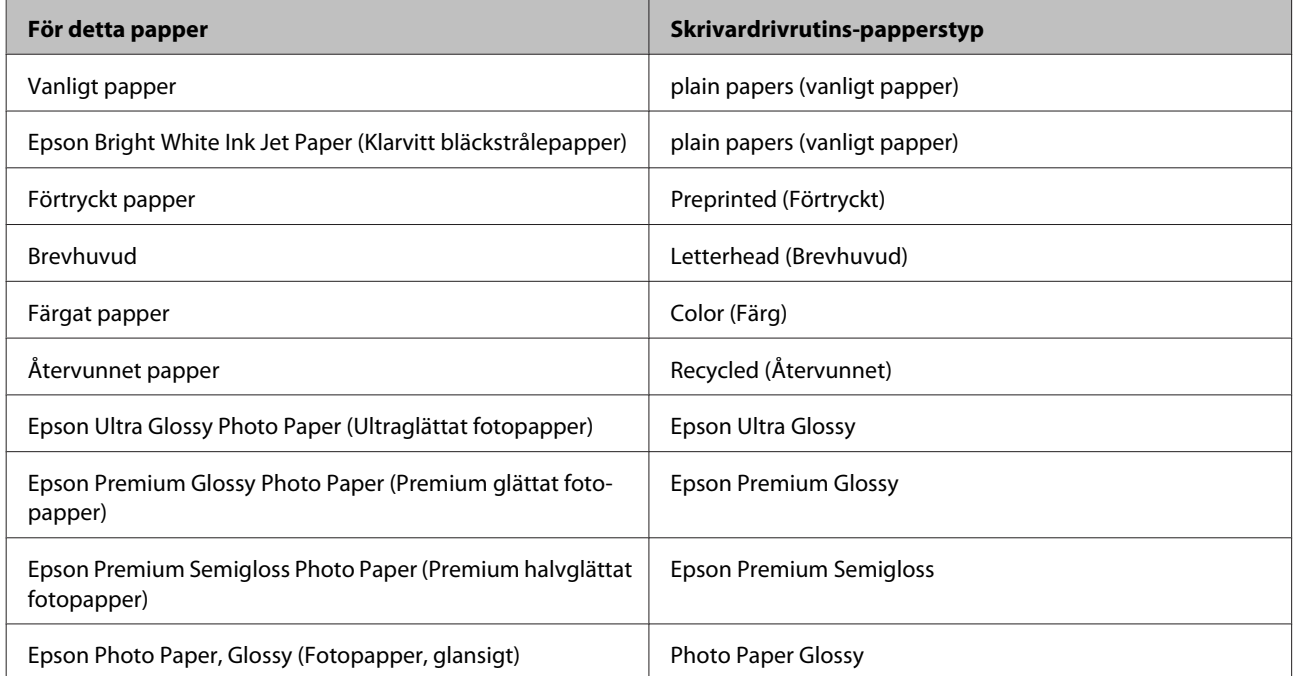

<span id="page-32-0"></span>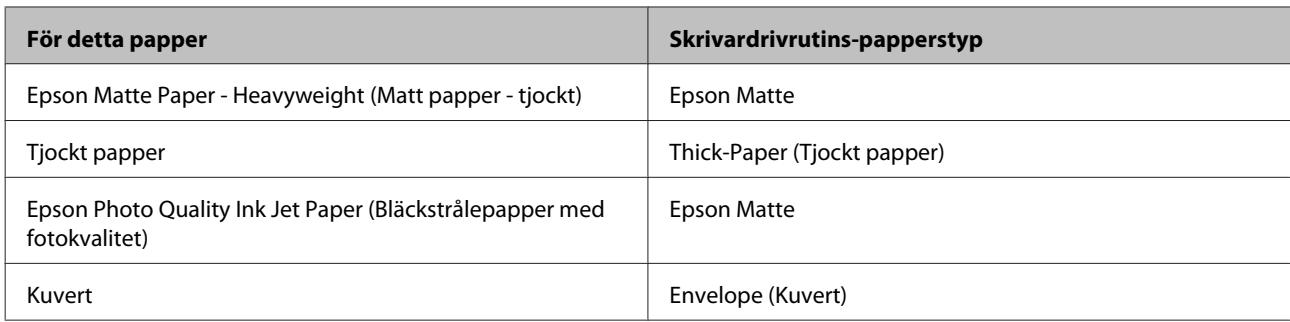

#### *Anmärkning:*

*Alla specialmedier finns inte att få på alla ställen. Kontakta Epsons kundservice om du vill få den senaste informationen om vilka medier som finns att köpa där du bor.*

& *["Webbplatsen för teknisk support" på sidan 205](#page-204-0)*

## **Fyller på papper i papperskassetten**

Följ dessa steg för att fylla på papper:

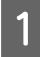

Dra ut papperskassetten hela vägen.

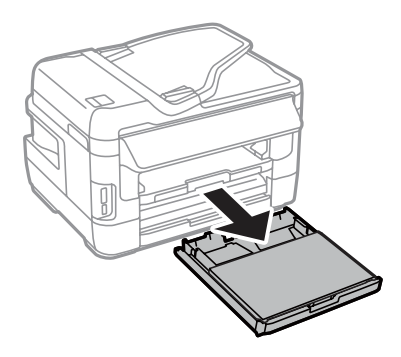

B För WF-7610-serien/WF-7620-serien: Ta bort luckan.

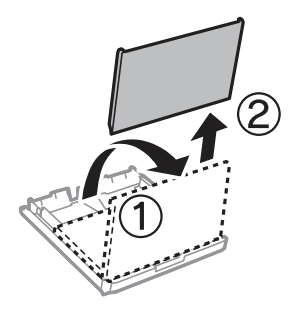

C Kläm ihop och skjut kantstöden mot papperskassettens sidor.

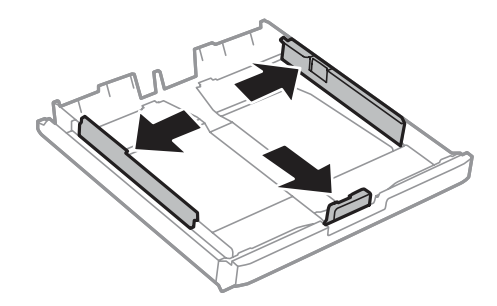

#### *Anmärkning: Om papper större än A4 används kan papperskassetten utökas till symbolen på kassetten.*

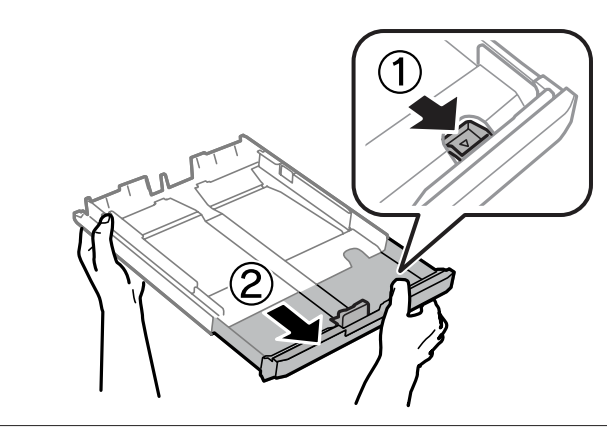

D Flytta kantstödet för att anpassa det till önskad pappersstorlek.

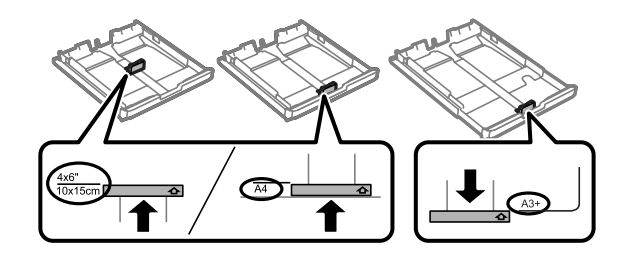

#### *Anmärkning:*

*Papper större än storlek Legal är endast tillgängligt för WF-7610-serien/WF-7620-serien.*

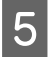

E Fyll på papper mot kantstödet, med utskriftssidan vänd nedåt. Kontrollera att pappret inte sticker ut över kassettkanten.

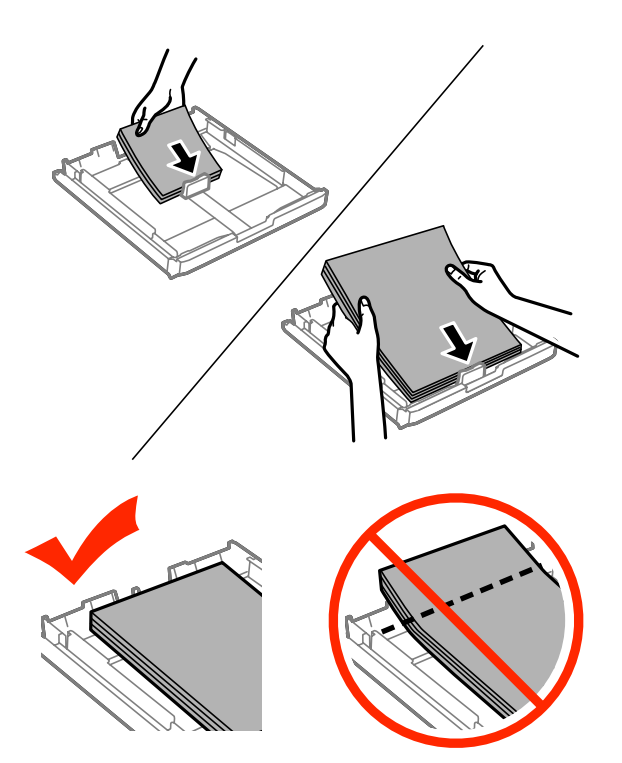

#### *Anmärkning:*

- ❏ *Papperskassett 2 stöder endast papper av storlek B5 eller större.*
- ❏ *Bläddra igenom och jämna till papperskanterna innan papperet fylls på.*

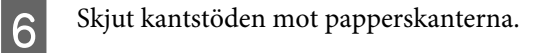

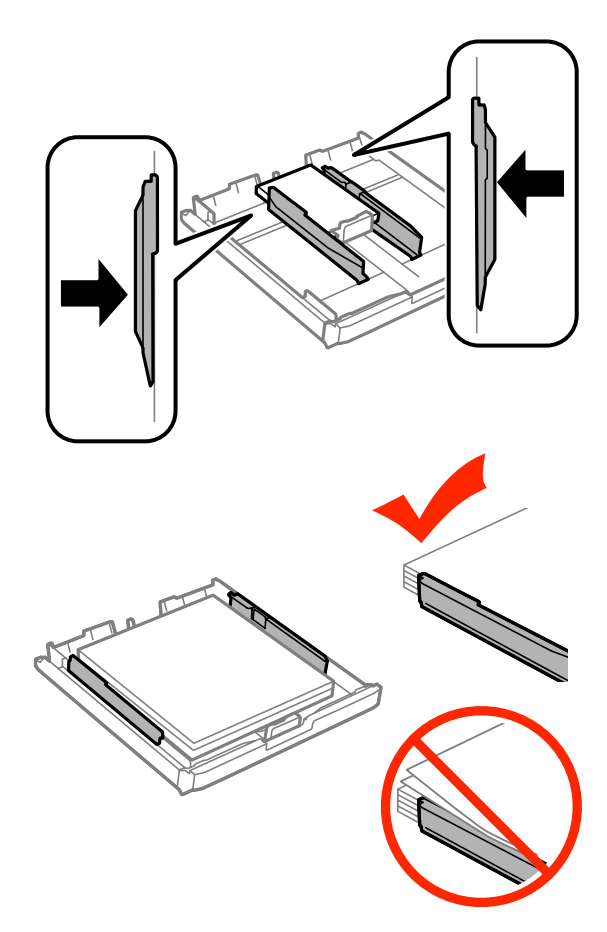

#### *Anmärkning:*

*Fyll inte på över pilmarkeringen inuti kantstödet* ▼ när vanligt papper används. *Kontrollera att antalet ark understiger den angivna maxgränsen när Epson specialmedier används.*

& *["Val av papper" på sidan 27](#page-26-0)*

G För WF-7610-serien/WF-7620-serien: Sätt tillbaka papperskassettens lucka.

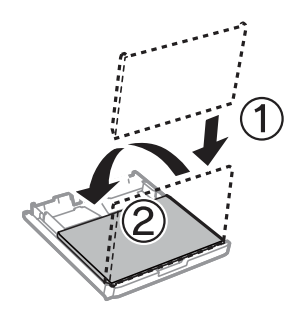
<span id="page-36-0"></span>Bud Håll kassetten plant och för den långsamt och försiktigt hela vägen tillbaka in i produkten.

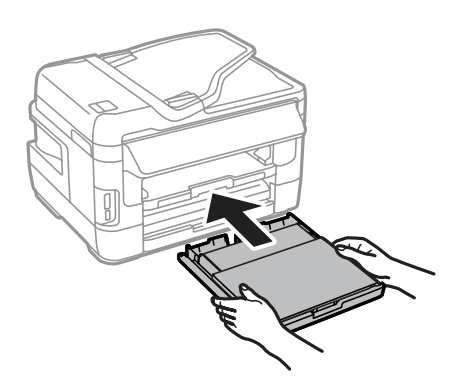

#### *Anmärkning:*

*När papperskassetten sätts i visas skärmen för pappersstorlek och papper automatiskt. Kontrollera att inställningarna matchar det papper som du har fyllt på.*

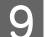

**I Dra ut utmatningsfacket och lyft sedan upp stoppet.** 

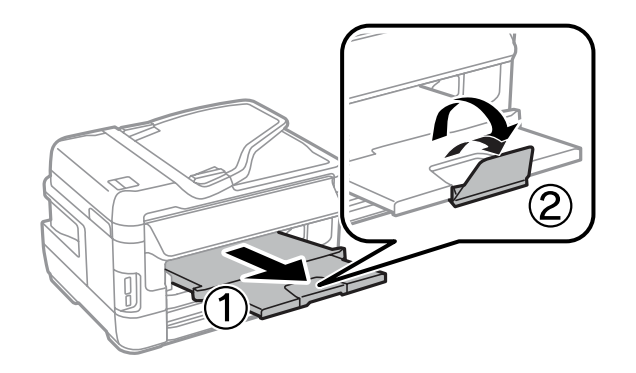

#### *Anmärkning:*

- ❏ *Om du vill skriva ut på hålslagna papper, se ["Fylla på papper och kuvert i bakre matningsfacket" på sidan 40.](#page-39-0)*
- ❏ *Lämna tillräckligt med utrymme framför produkten så att papperet kan matas ut helt och hållet.*
- ❏ *Ta inte bort eller sätt tillbaka papperskassetten när produkten är i drift.*

## **Fylla på kuvert i papperskassetten**

Följ dessa steg för att fylla på kuvert:

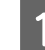

A Dra ut papperskassett 1 fullständigt.

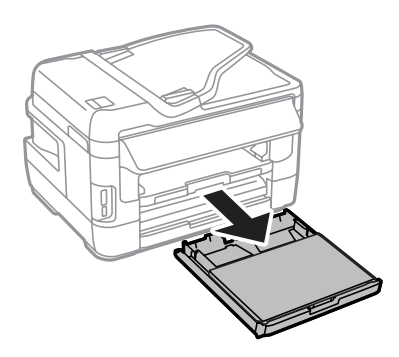

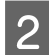

B För WF-7610-serien/WF-7620-serien: Ta bort luckan.

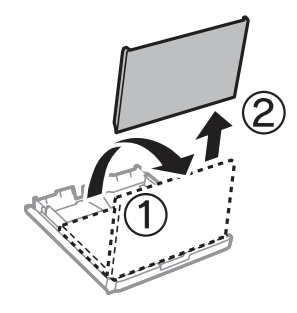

C Kläm ihop och skjut kantstöden mot papperskassettens sidor.

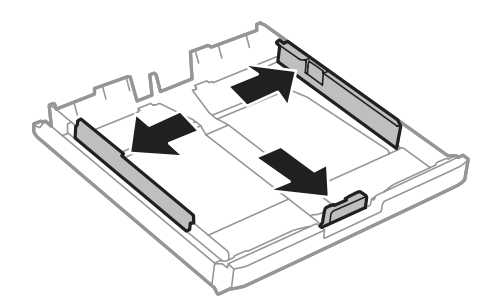

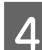

**Z** Fyll på kuverten efter långsidan med fliken vänd uppåt och till höger.

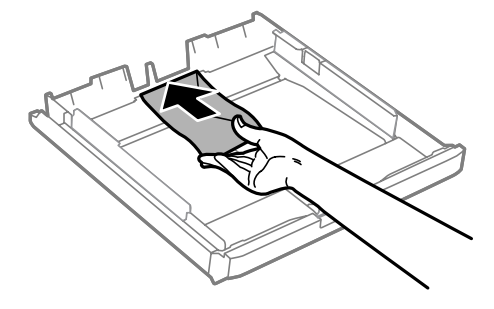

#### *Anmärkning:*

*Se till att antalet kuvert som fylls på inte överskrider gränsen.*

& *["Val av papper" på sidan 27](#page-26-0)*

E Skjut kantstöden mot kuvertens kant och kontrollera att kuverten inte sticker ut utanför kassetten.

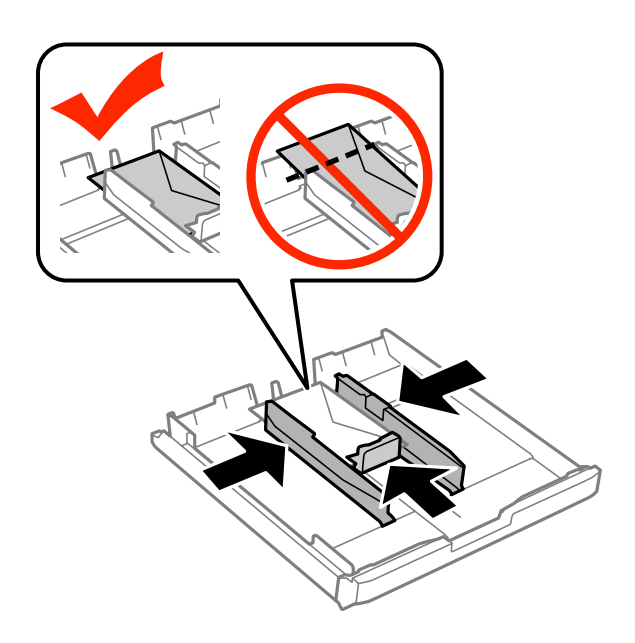

#### *Anmärkning:*

*Även om du inte känner ett klick, skjut kantstöden mot kuvertens kanter.*

För WF-7610-serien/WF-7620-serien: Sätt tillbaka papperskassettens lucka.

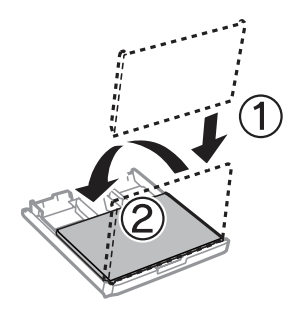

G Håll kassetten plant och för den långsamt och försiktigt hela vägen tillbaka in i produkten.

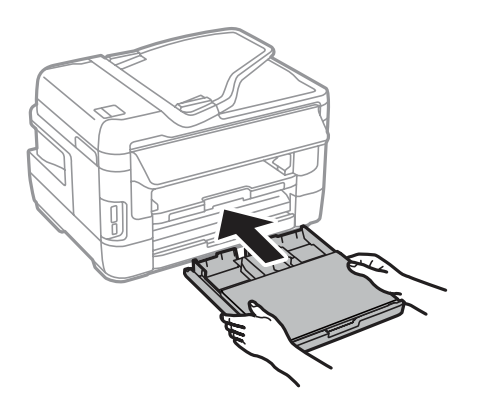

#### *Anmärkning:*

*När papperskassetten sätts i visas skärmen för pappersstorlek och papper automatiskt. Kontrollera att inställningarna matchar det papper som du har fyllt på.*

<span id="page-39-0"></span>B Dra ut utmatningsfacket och lyft sedan upp stoppet.

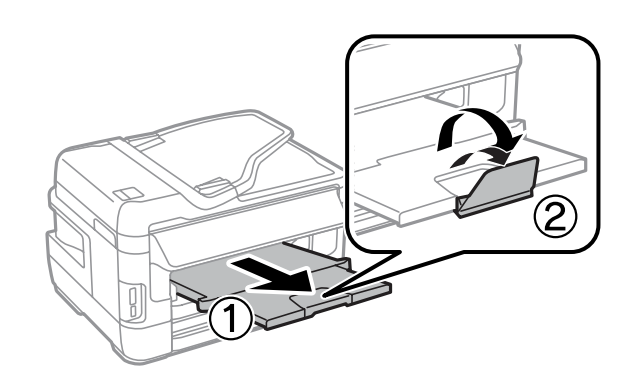

#### *Anmärkning:*

- ❏ *Tjockleken på kuverten och deras möjlighet att vika varierar stort. Om den totala tjockleken i bunten kuvert överskrider 10 mm, pressa samman dem ordentligt innan de fylls på. Om utskriftskvaliteten försämras när en bunt kuvert fylls på, ladda ett kuvert i taget.*
- ❏ *Använd inte kuvert som är böjt eller vikt.*
- ❏ *Platta till kuverten och flikarna före påfyllningen.*

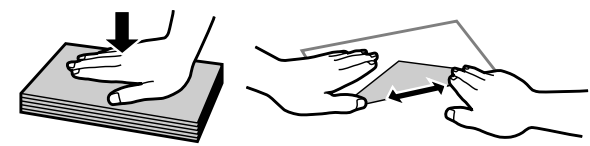

- ❏ *Platta till den kant på kuvertet som matas in först före påfyllning.*
- ❏ *Använd inte alltför tunna kuvert eftersom de kan böja sig under utskriften.*
- ❏ *Rikta in kuvertens kanter innan påfyllning.*

## **Fylla på papper och kuvert i bakre matningsfacket**

Följ stegen nedan för att fylla på papper och kuvert i bakre matningsfacket.

#### *Anmärkning:*

- ❏ *Skicka jobbet innan du fyller på med papper i det bakre matningsfacket.*
- ❏ *Fyll på papper i det bakre matningsfacket när produkten inte är i drift.*

A Dra ut utmatningsfacket och lyft sedan upp stoppet.

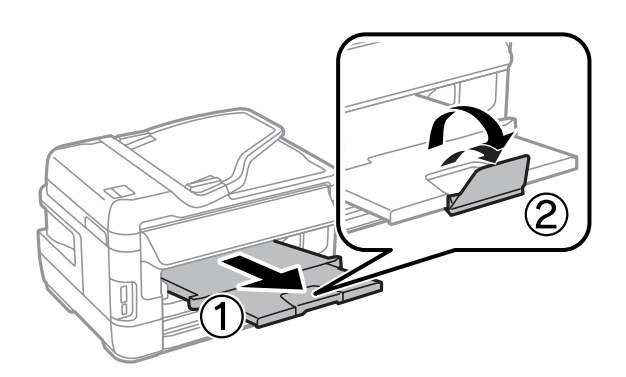

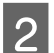

 $\overline{2}$  Öppna bakre matningsfacket.

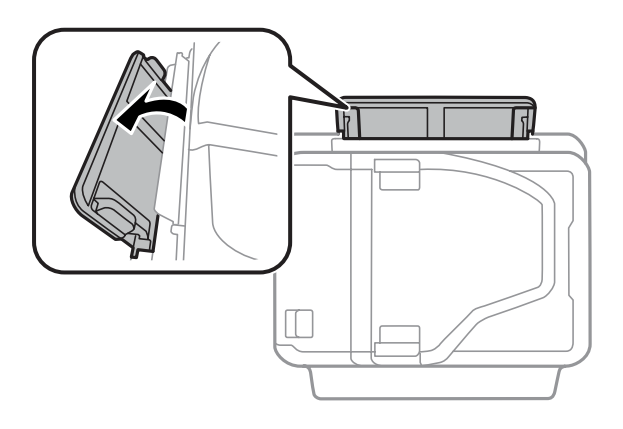

E Håll endast ett ark papper med utskriftssidan vänd upp i mitten på bakre matningsfacket och skjut ihop<br>Kantstöden så att de ligger an mot kanterna på papperet. kantstöden så att de ligger an mot kanterna på papperet.

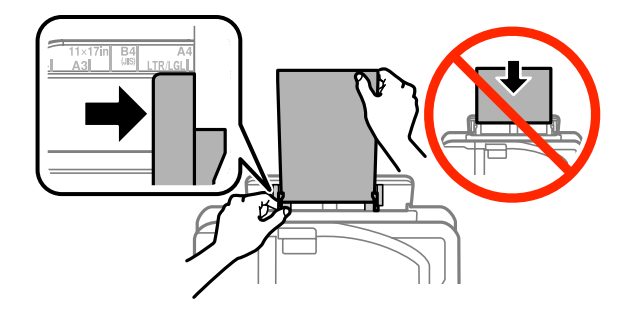

#### *Anmärkning:*

*Utskriftssidan är ofta vitare eller glansigare än den andra sidan.*

D För in papperet i bakre matningsfacket. Papperet matas in automatiskt.

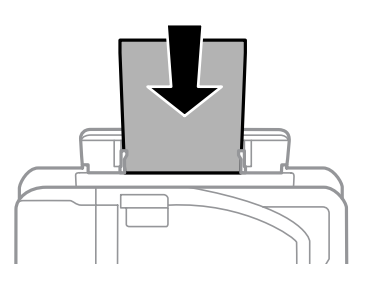

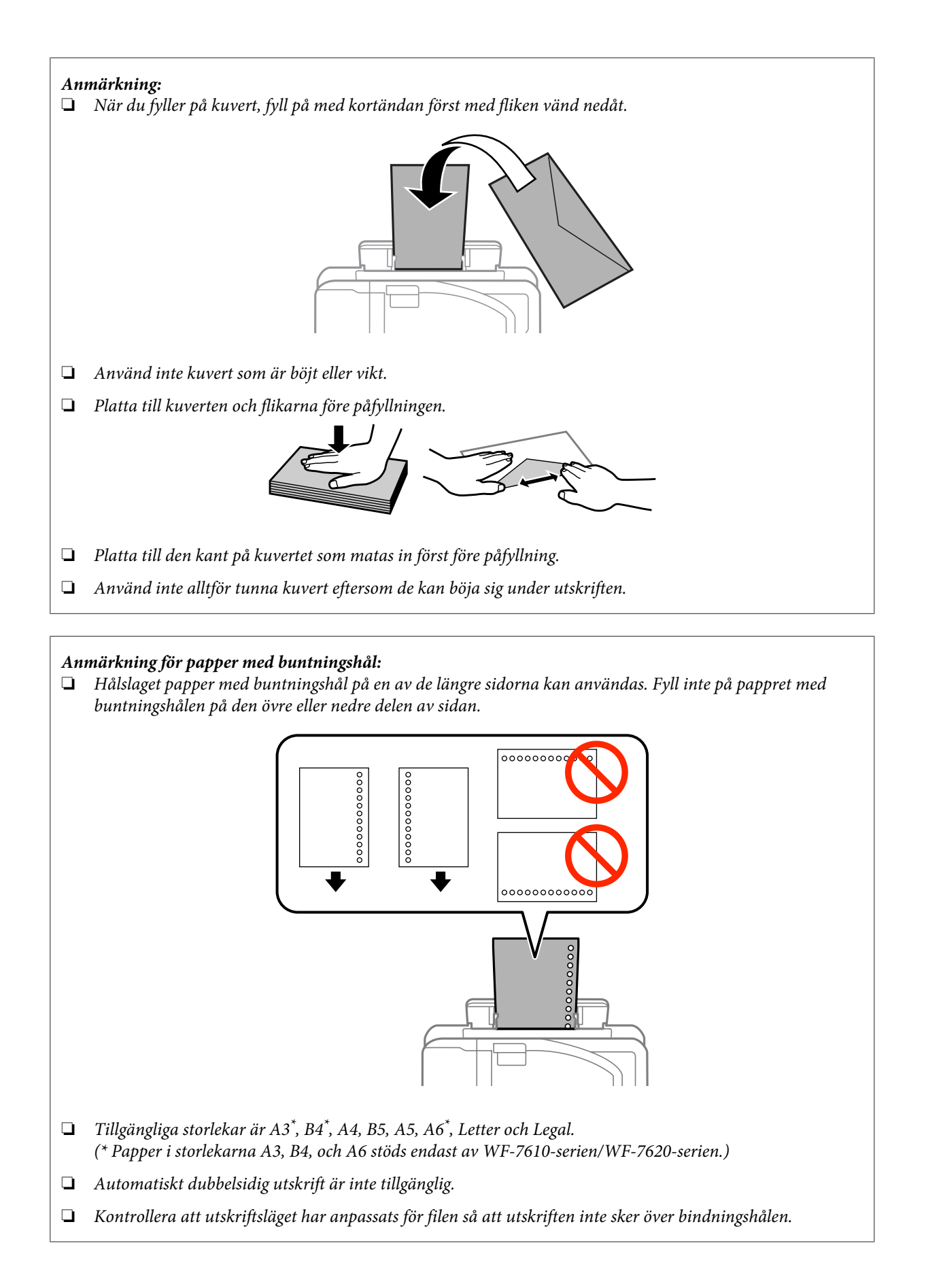

## <span id="page-42-0"></span>**Placering av original**

## **Automatisk dokumentmatare (ADM)**

Du kan fylla på dina originaldokument i den automatiska dokumentmataren (ADM) för att kopiera, skanna, eller faxa flera sidor snabbt. ADM:en skannar båda sidor av dina dokument. Du kan använda följande original i ADM:en.

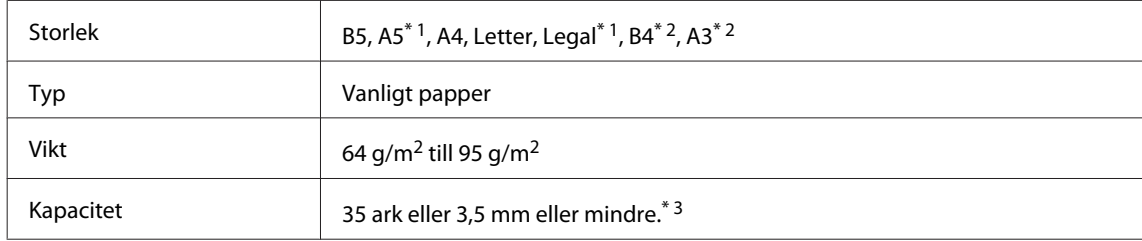

\*1För WF-3620-serien/WF-3640-serien går det inte att skanna båda sidorna av papper i storlekarna, A5 och Legal automatiskt.

\*2B4- och A3-dokument är endast tillgängliga för WF-7610- serien/WF-7620-serien.

\*3Påfyllningskapaciteten för storleken Legal för WF-3620-serien/WF-3640-serien är 10 ark.

#### c*Viktigt:*

*Undvik att använda följande dokument för att förhindra pappersstopp. Använd skannerglaset för dessa typer.*

- ❏ *Dokument som är hopsatta med gem, klammer, osv.*
- ❏ *Dokument som tejpremsor eller papper fastsatt på dem.*
- ❏ *Fotografier, OH-papper eller termotransferpapper.*
- ❏ *Papper som är sönderrivet, skrynkligt eller har hål.*

A Knacka originalen mot en plan yta för att jämna till kanterna.

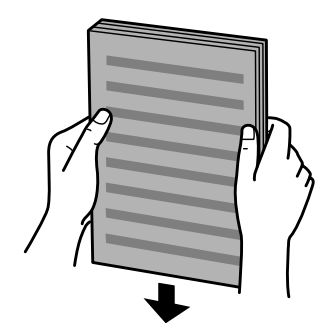

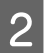

2 Flytta kantstödet på den automatiska dokumentmataren.

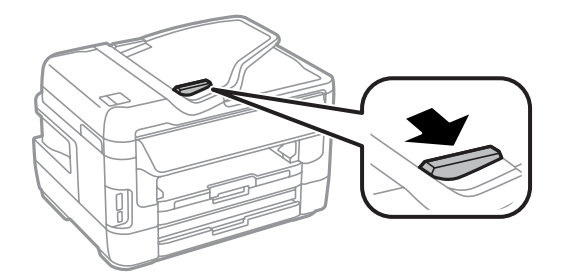

C Lägg i originalen med kopieringssidan uppåt och kortsidan först i den automatiska dokumentmataren.

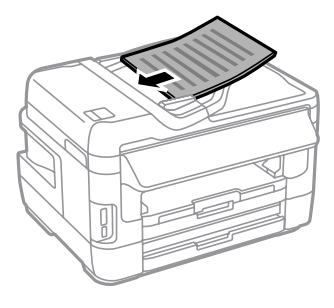

#### *Anmärkning:*

*Fyll inte på papper ovanför* H *pilmarkeringen inuti kantstödet.*

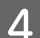

D Flytta kantstödet tills det ligger jämnt mot originalen.

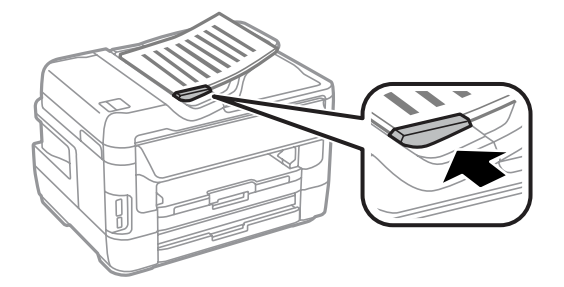

#### *Anmärkning:*

*För att få layouten 2-up kopia placerar du originalet enligt illustrationen. Se till att originalets orientering överensstämmer med inställningarna för Dokumentriktning.*

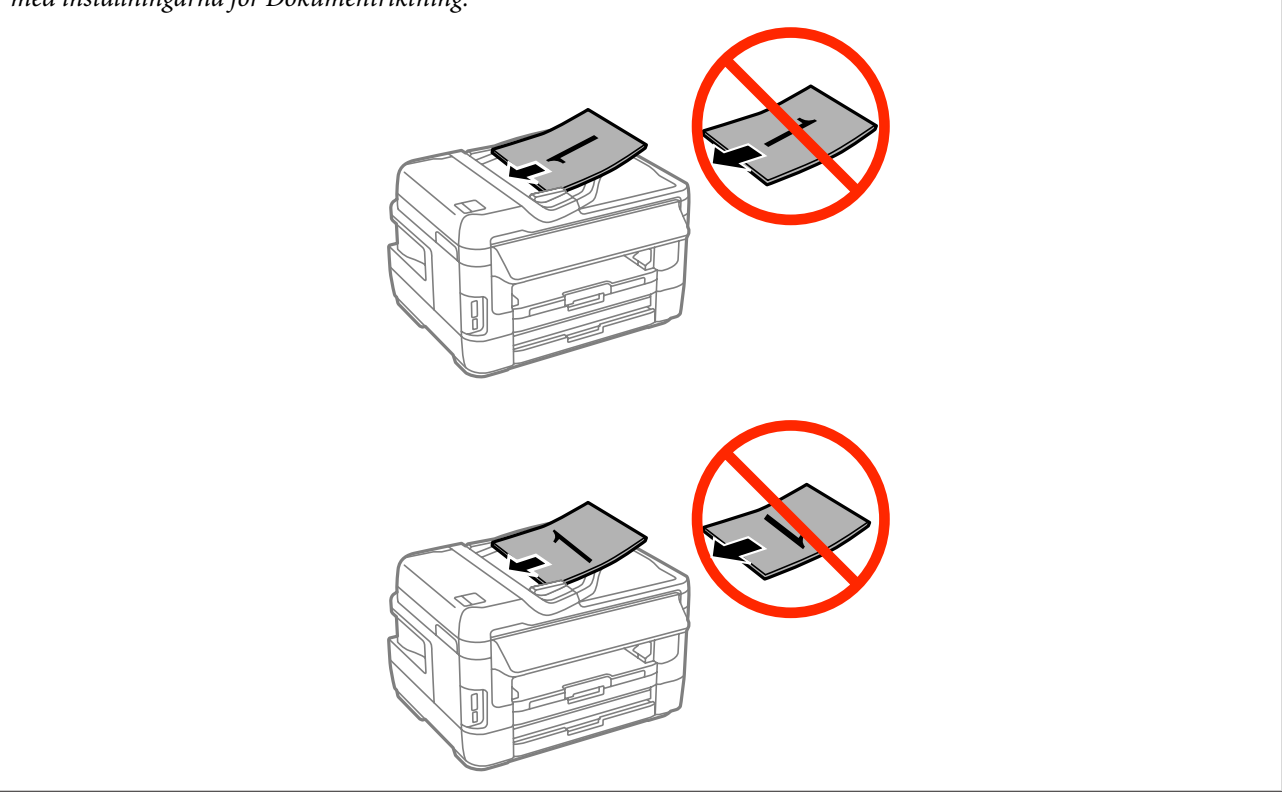

### <span id="page-44-0"></span>**Skannerglas**

Öppna dokumentluckan och placera originalet vänt nedåt på skannerglaset.

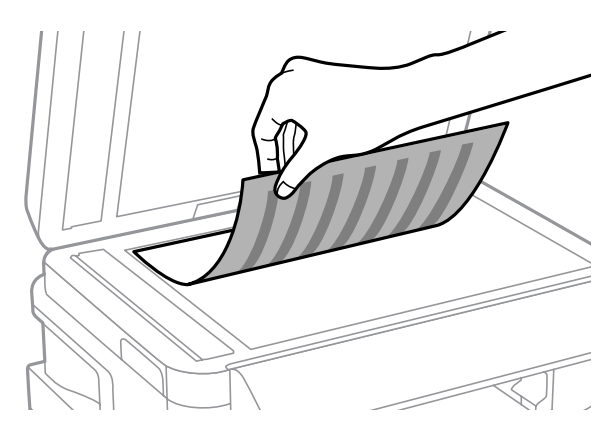

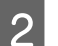

Placera originalet i hörnet.

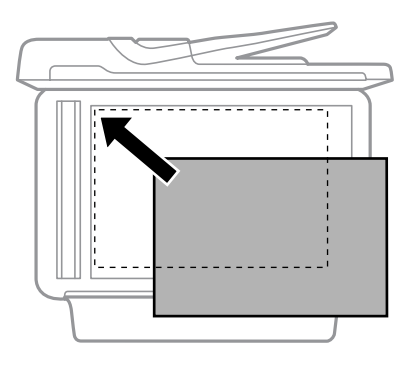

#### *Anmärkning:*

*Läs följande avsnitt om det uppstår problem med skanningsområdet eller skanningsriktningen när du använder EPSON Scan.*

- & *["Originalets kanter skannas inte" på sidan 189](#page-188-0)*
- & *["Flera dokument skannas till en enstaka fil" på sidan 189](#page-188-0)*
- 3 Stäng luckan försiktigt.

#### *Anmärkning:*

*När det finns ett dokument i den automatiska dokumentmataren (ADM) och på skannerglaset, så prioriteras dokumentet i den automatiska dokumentmataren.*

## **Sätta i ett minneskort**

Du kan skriva ut foton som finns på ett minneskort, eller spara skannade data på det. Följande minneskort stöds:

SD, miniSD, microSD, SDHC, miniSDHC, microSDHC, SDXC, microSDXC, Memory Stick Duo, Memory Stick PRO Duo, Memory Stick PRO-HG Duo, Memory Stick Micro, MagicGate Memory Stick Duo

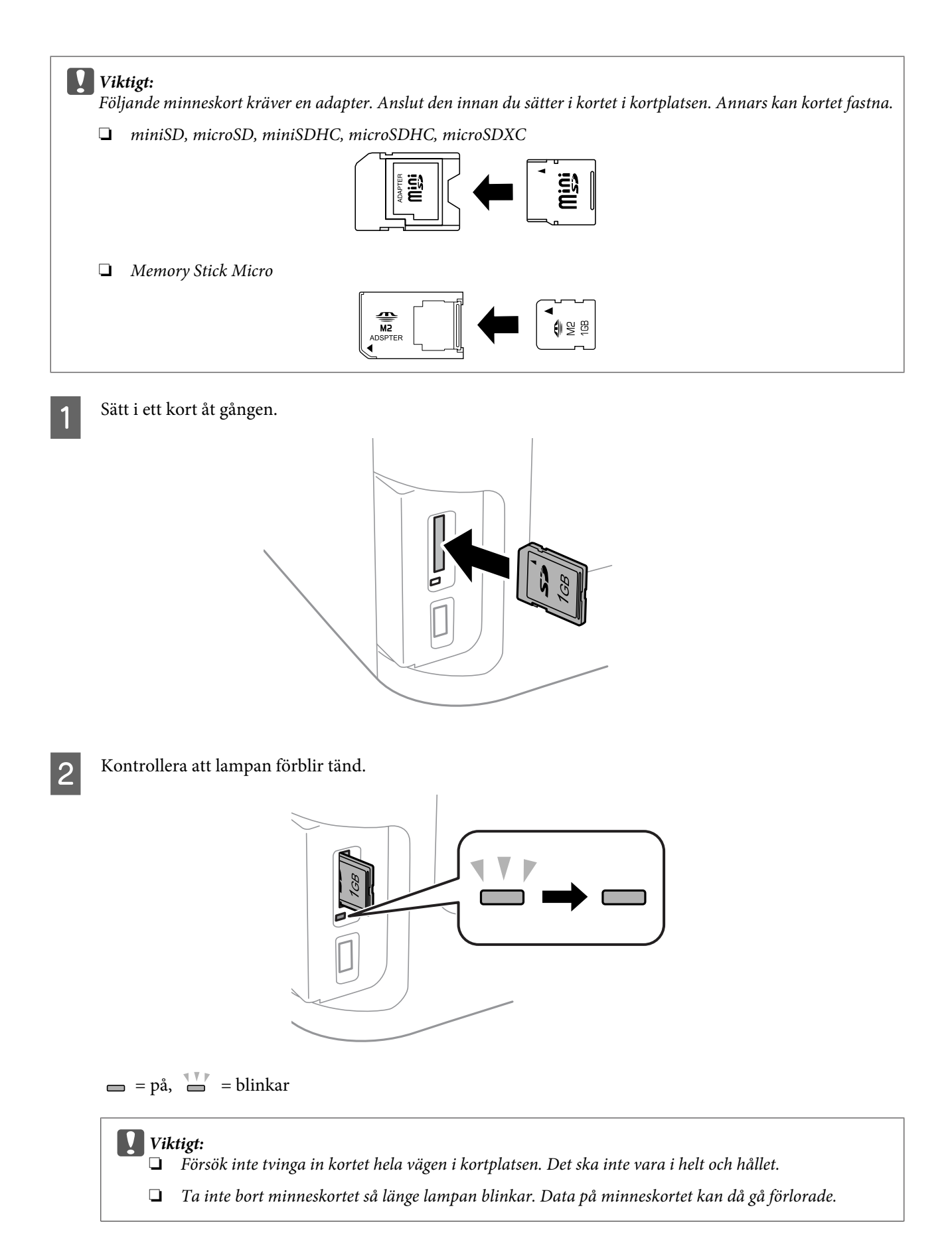

### **Hantering av papper och media**

### *Anmärkning:*

*Om inställningarna för Minnesenhet gränssnitt är inställda på Avaktivera kan inte minneskortet identifieras.*

## **Kopiering**

## **Kopiera dokument**

## **Grundläggande kopiering**

Följ stegen nedan för att kopiera dokument.

Fyll på papper i papperskassetten. & ["Fyller på papper i papperskassetten" på sidan 33](#page-32-0)

#### *Anmärkning:*

*Om du vill kopiera på ett enskilt ark av tjockt papper eller på papper med buntningshål så fyller du på pappret i det bakre matningsfacket efter att jobbet har skickats enligt steg 7. Kontrollera att inställningarna för Papperskälla har ändrats till Bakre matningsfack.*

& *["Fylla på papper och kuvert i bakre matningsfacket" på sidan 40](#page-39-0)*

- 2 Lägg originalet på plats.
	- & ["Placering av original" på sidan 43](#page-42-0)
- C Välj läget **Kopiera** på startmenyn.
	- Ange antalet kopior med nummerknappsatsen på kontrollpanelen.

E Välj **Layout** och markera sedan lämplig layout t.ex. kopiera två sidor per ark.

F Välj lämpliga kopieringsinställningar. Välj **Inst.** för att göra detaljerade inställningar.

#### *Anmärkning:*

- ❏ *Tryck på Förhandsg. om du vill förhandsgranska kopieringsresultatet innan du startar kopieringen.*
- ❏ *Kopieringsinställningarna kan sparas som ett förval.*
	- & *["Förinst ällning" på sidan 117](#page-116-0)*

Tryck på någon av  $\Diamond$ -knapparna för att ange färgläge, och börja sedan kopiera.

## **Menylistan i kopieringsläget**

Information om menylistan i kopieringsläget finns i avsnittet nedan. & ["Kopiera" på sidan 106](#page-105-0)

# **Utskrifter**

## **Utskrift från kontrollpanelen**

Följ stegen nedan om du vill skriva ut från kontrollpanelen utan att använda en dator. Information kan skrivas ut från ett minneskort eller en extern USB-enhet.

## **Skriva ut en JPEG-fil**

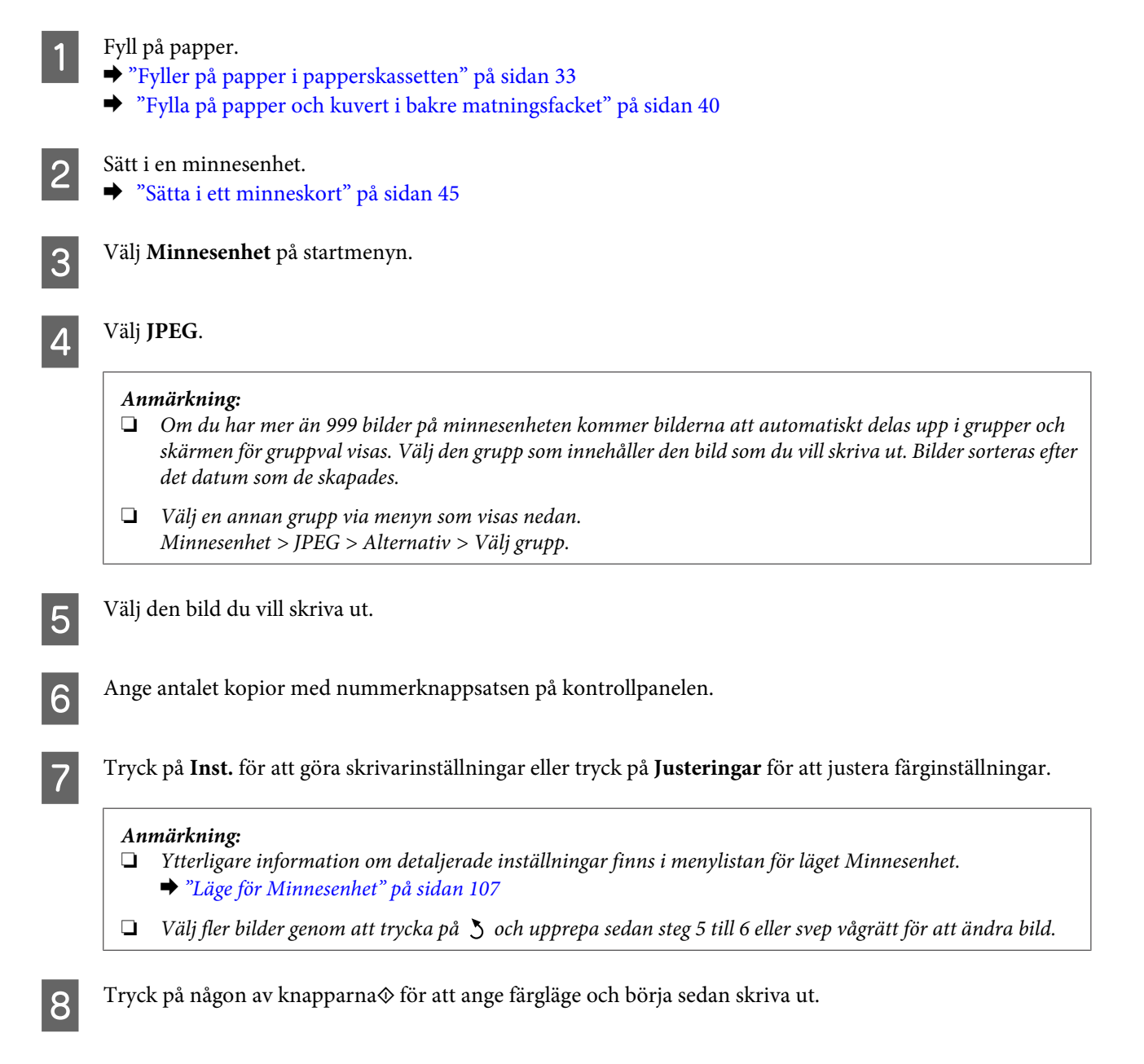

**Skriva ut en TIFF-fil**

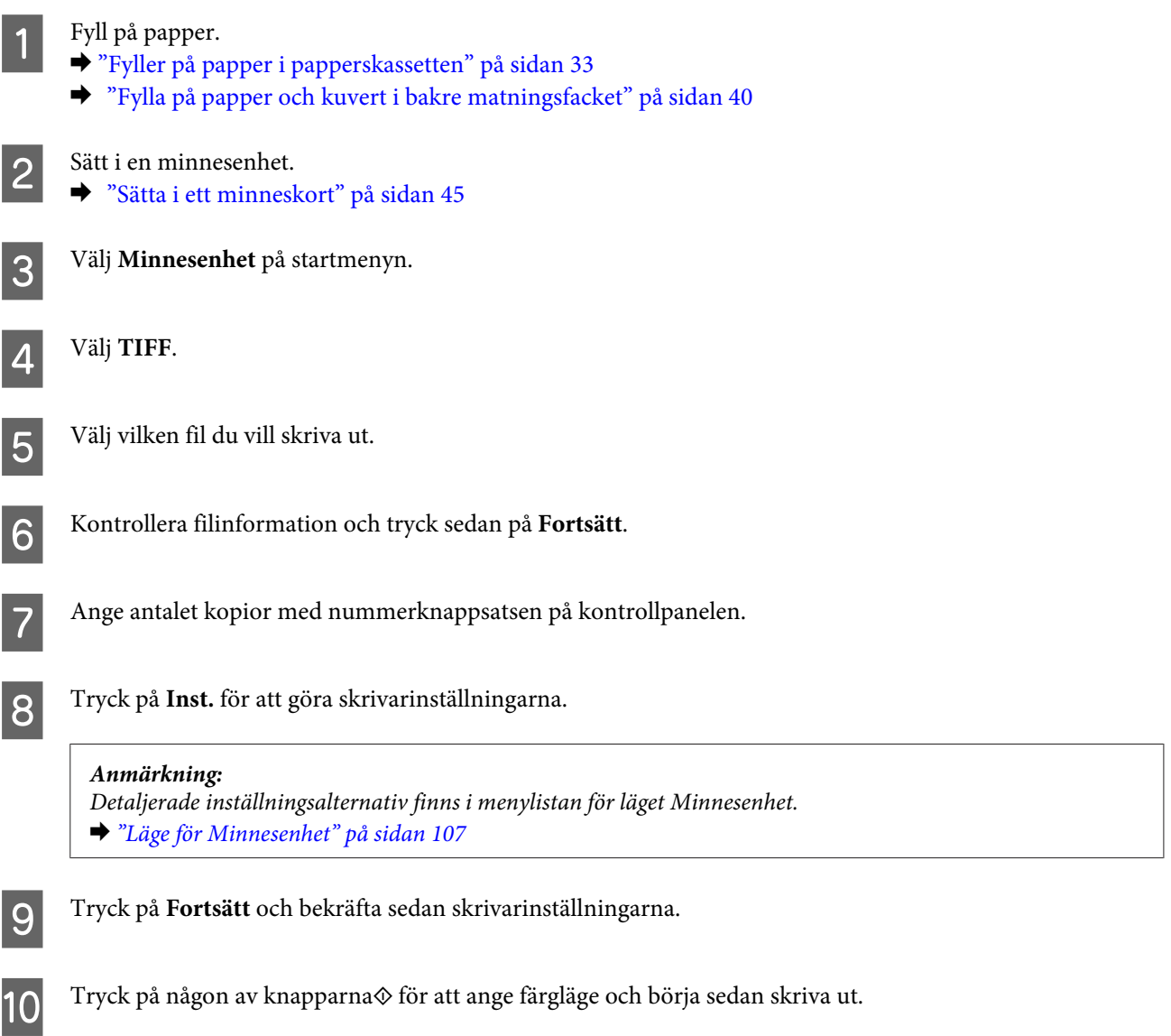

## **Skriva ut från din dator**

## **Skrivardrivrutin och statusövervakare**

Med hjälp av skrivardrivrutinen kan du välja mellan ett antal inställningar för att få bästa utskriftsresultat. Statusövervakaren och skrivarverktygen gör att du kan kontrollera produkten och hålla den i gott skick.

#### <span id="page-50-0"></span>*Anmärkning för Windows-användare:*

❏ *Din skrivardrivrutin hittar och installerar automatiskt den senaste versionen av skrivardrivrutinen från Epsons webbplats. Klicka på knappen Software Update (Programuppdatering) i skrivardrivrutinens Maintenance (Underhåll)-fönster, och följ sedan anvisningarna på skärmen. Om knappen inte visas i fönstret Maintenance (Underhåll) kan du peka på All Programs (Alla program) eller Programs (Program) i Windows-startmenyn och leta i EPSON-mappen.\**

#### *\* För Windows 8:*

*Om knappen inte visas i fönstret Maintenance (Underhåll) kan du högerklicka på Start (Startskärmen)-skärmen eller svepa från nedre eller översta kanen av Start (Startskärmen)-skärmen och välja All apps (Alla program) och sedan markera Software Update (Programuppdatering) från EPSON-kategorin.*

❏ *Om du vill ändra språk i drivrutinen väljer du önskat språk under Language (Språk)-inställningen i skrivardrivrutinens Maintenance (Underhåll)-fönster. Funktionen kanske inte är tillgänglig beroende på var du befinner dig.*

### **Öppna skrivardrivrutinen för Windows**

Du kan öppna skrivardrivrutinen från de flesta Windows-program, skrivbordet eller aktivitetsfältet.

Om du vill göra inställningar som endast ska gälla för det program du använder öppnar du skrivardrivrutinen från programmet.

Om du vill göra inställningar som ska gälla för alla Windows-program öppnar du skrivardrivrutinen från skrivbordet eller aktivitetsfältet.

Se följande avsnitt för att komma åt skrivardrivrutinen.

*Anmärkning:*

*Skärmdumparna av fönstren i skrivardrivrutinen i den här Användarhandbok är från Windows 7.*

#### *Från Windows-program*

A Klicka på **Print (Skriv ut)** eller **Print Setup (Skrivarinställning)** i File (Fil)-menyn.

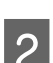

B I fönstret som visas klickar du på **Printer (Skrivare)**, **Setup (Inställningar)**, **Options (Alternativ)**, **Preferences (Inställningar)**, eller **Properties (Egenskaper)**. (Beroende på programmet kanske du måste klicka på flera av dessa knappar.)

#### *Från skrivbordet*

❏ **Windows 8** och **Server 2012**

Välj **Desktop (Skrivbord)**, **Settings** charm (snabbknappen Inställningar) och **Control panel (Kontrollpanelen)**. Välj sedan **Devices and Printers (Enheter och skrivare)** från kategorin **Hardware and Sound (Maskinvara och ljud)**. Högerklicka på produkten eller tryck och håll produkten intryckt och välj **Printing preferences (Utskriftsinställningar)**.

#### ❏ **Windows 7** och **Server 2008 R2**:

Klicka på startknappen och välj **Devices and Printers (Enheter och skrivare)**. Högerklicka sedan på produkten och välj **Printing preferences (Utskriftsinställningar)**.

#### <span id="page-51-0"></span>❏ **Windows Vista och Server 2008:**

Klicka på startknappen och välj **Control Panel (Kontrollpanelen)**, och välj sedan **Printer (Skrivare)** från kategorin **Hardware and Sound (Maskinvara och ljud)**. Välj sedan produkten och klicka sedan på **Select printing preferences (Välj utskriftsinställningar)**.

#### ❏ **Windows XP och Server 2003:**

Klicka på **Start (Startskärmen)**, **Control Panel (Kontrollpanelen)**, (**Printers and Other Hardware (Skrivare och annan maskinvara)**,) och sedan **Printers and Faxes (Skrivare och fax)**. Välj produkten och klicka sedan på **Printing Preferences (Utskriftsinställningar)** i File (Fil)-menyn.

### *Från genvägen i taskbar (aktivitetsfältet)*

Högerklicka på produktikonen i taskbar (aktivitetsfältet), och välj sedan **Printer Settings (Skrivarinställningar)**.

Om du vill lägga till en genväg till Windows taskbar (Windows aktivitetsfält) öppnar du skrivardrivrutinen från skrivbordet enligt anvisningarna ovan. Sedan klicka du på fliken **Maintenance (Underhåll)** och därefter på knappen **Monitoring Preferences (Övervakningsinställningar)**. I fönstret Monitoring Preferences (Övervakningsinställningar) markerar du kryssrutan **Register the shortcut icon to the task bar (Registrera genvägsikonen på aktivitetsfältet)**.

### *Skaffa information via direkthjälpen*

Försök med någon av följande procedurer i skrivardrivrutinens fönster.

- ❏ Högerklicka på alternativet och klicka sedan på **Help (Hjälp)**.
- ❏ Klicka på knappen överst till höger i fönstret och klicka sedan på alternativet (endast för Windows XP).

## **Öppna skrivardrivrutinen för Mac OS X**

I tabellen nedan beskrivs hur du öppnar dialogrutan i skrivardrivrutinen.

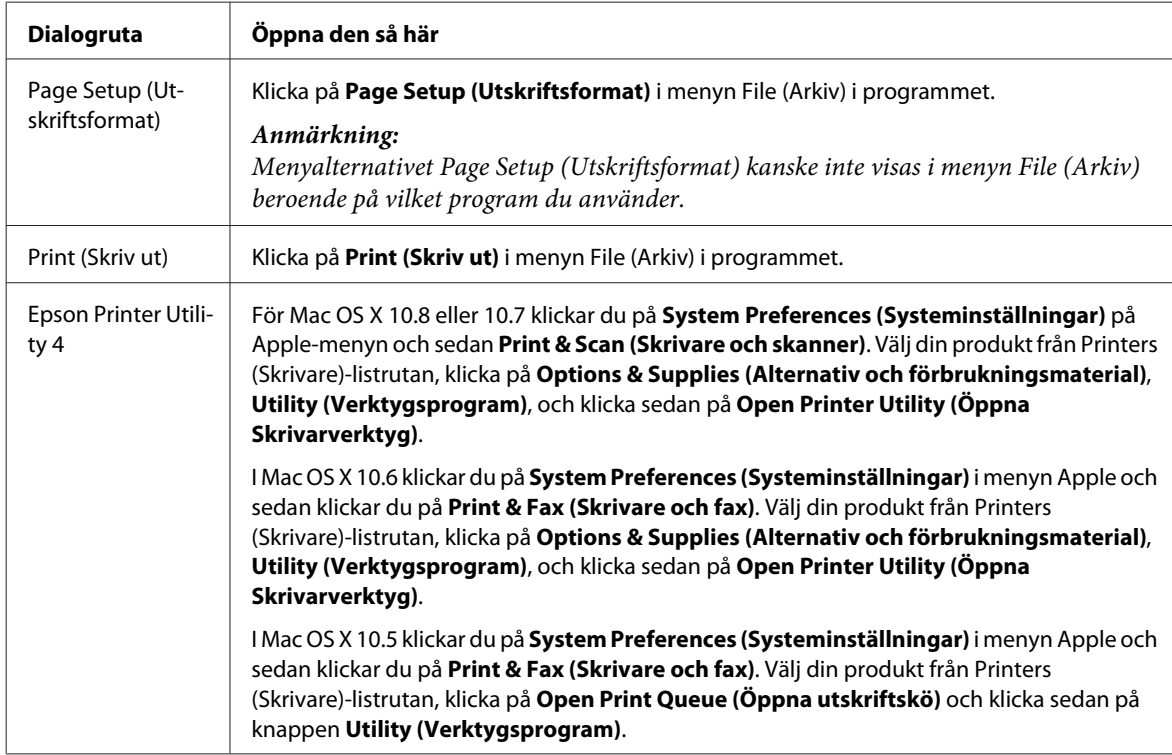

## **Grundläggande funktioner**

## **Enkla utskrifter**

Följ stegen nedan om du vill skriva ut från din dator.

Om vissa av skrivardrivrutinernas inställningar inte går att ändra kan det hända att administratören har låst dem. Kontakta administratören eller en priviligierad användare för hjälp.

#### *Anmärkning:*

- ❏ *Skärmdumparna i manualen kan variera beroende på modell.*
- ❏ *Innan du skriver ut, fyll på med papper på rätt sätt.*
	- & *["Fyller på papper i papperskassetten" på sidan 33](#page-32-0)*
	- & *["Fylla på kuvert i papperskassetten" på sidan 37](#page-36-0)*
	- & *["Fylla på papper och kuvert i bakre matningsfacket" på sidan 40](#page-39-0)*
- ❏ *Information om utskriftsområdet finns i avsnittet nedan.* & *["Utskriftsområde" på sidan 196](#page-195-0)*
- ❏ *När du har genomfört inställningarna, skriv ut en testkopia och granska resultatet innan du skriver ut ett helt jobb.*

## **Grundläggande produktinställningar för Windows**

Öppna filen du vill skriva ut.

B Öppna skrivarinställningarna.

& ["Öppna skrivardrivrutinen för Windows" på sidan 51](#page-50-0)

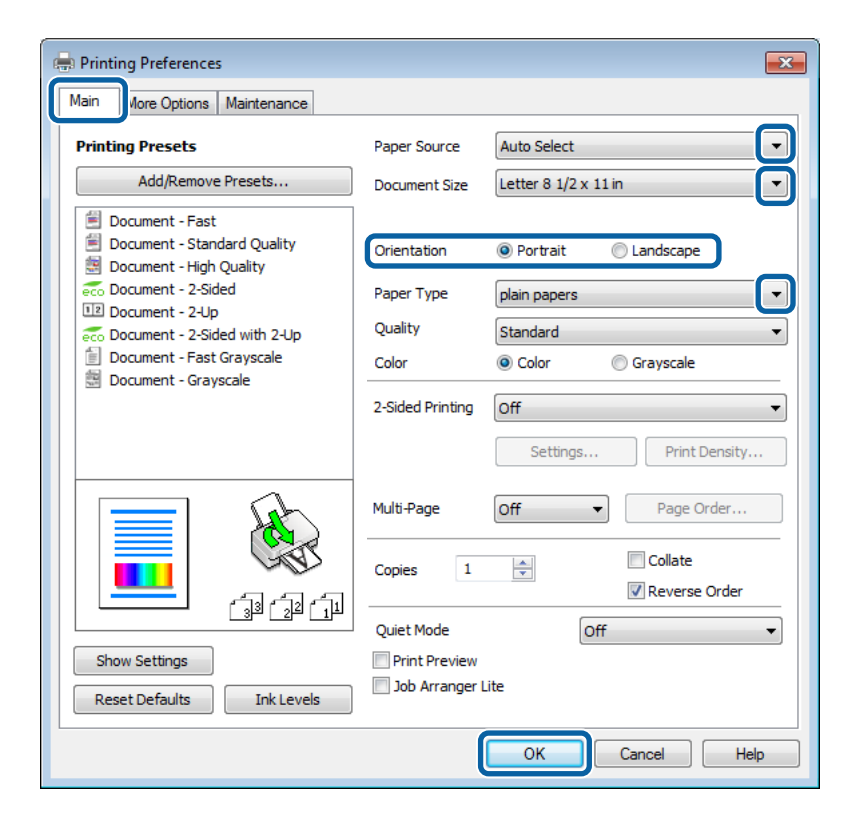

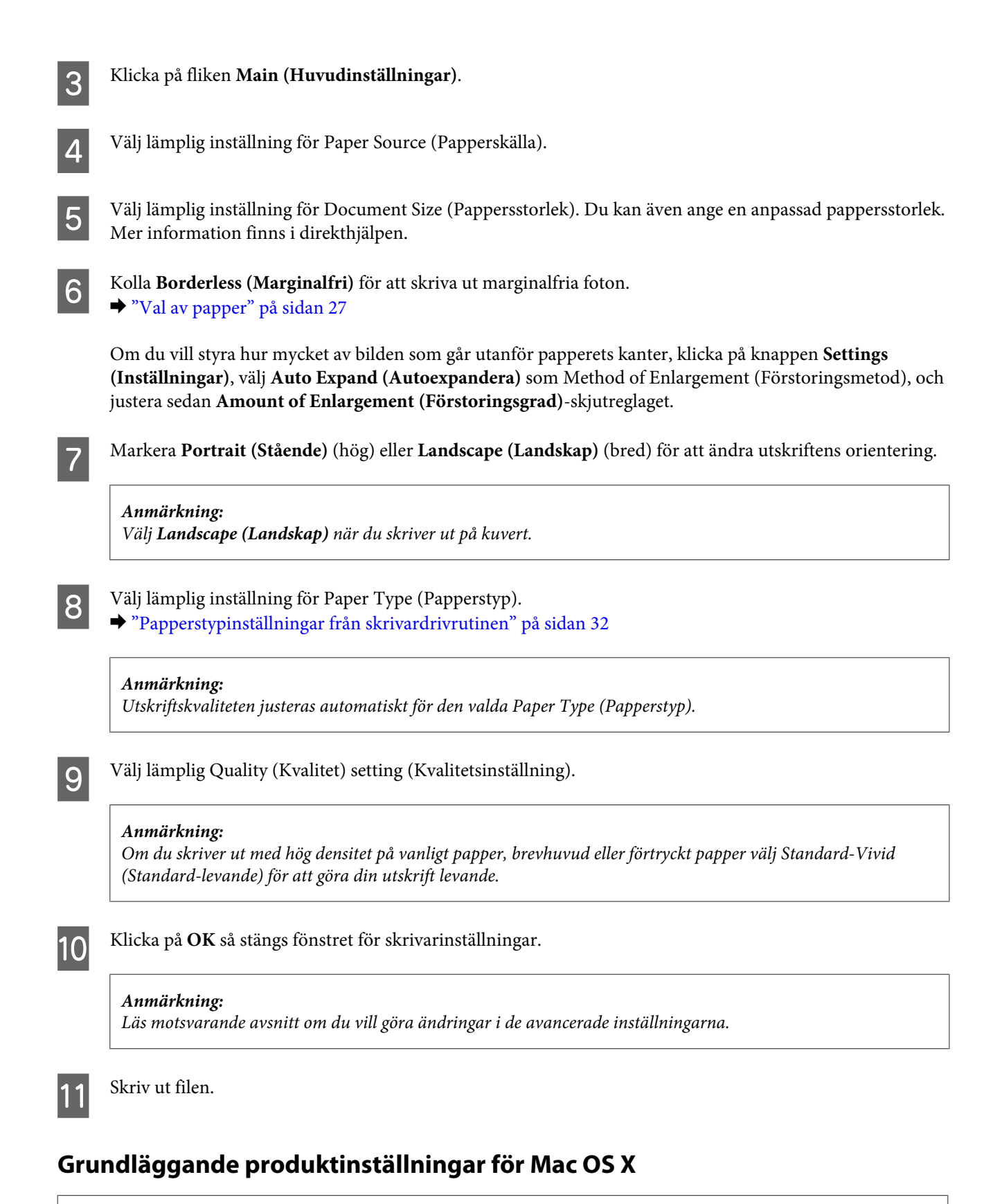

#### *Anmärkning:*

❏ *Skärmdumparna av fönstren i skrivardrivrutinen i det här avsnittet är från Mac OS X 10.7.*

❏ *När du skriver ut kuvert använder du programmet för att rotera data 180 grader.*

Öppna filen du vill skriva ut.

Öppna dialogrutan Print (Skriv ut). & ["Öppna skrivardrivrutinen för Mac OS X" på sidan 52](#page-51-0)

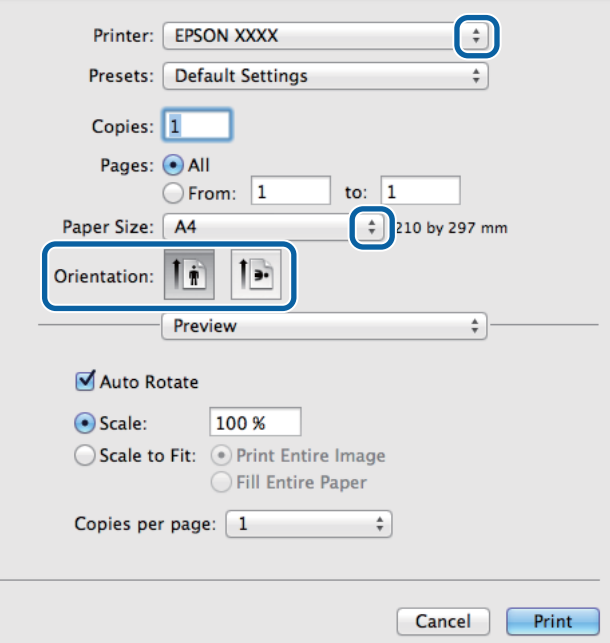

#### *Anmärkning:*

*Klicka på knappen Show Details (Visa detaljer) om den förenklade dialogrutan visas (för Mac OS X 10.8 eller 10.7)*  $eller$  på ▼ knappen (för Mac OS X 10.6 eller 10.5.8) för att utöka dialogrutan.

C Välj den produkt som du använder som Printer (Skrivare)-inställning.

#### *Anmärkning:*

*Några av objekten i den här dialogrutan kanske inte är valbara beroende på vilket program du använder. Om så är fallet klickar du på Page Setup (Utskriftsformat) på menyn File (Arkiv) i programmet och väljer lämpliga inställningar.*

D Välj lämplig inställning för Paper Size (Pappersstorlek).

#### *Anmärkning:*

*Markera XXX (Borderless (Marginalfri)) som Paper Size (Pappersstorlek) om du vill skriva ut marginalfria foton.* & *["Val av papper" på sidan 27](#page-26-0)*

E Välj lämplig inställning för Orientation (Riktning).

#### *Anmärkning:*

*Välj Landscape (liggande) när du skriver ut på kuvert.*

F Välj **Print Settings (Utskriftsinställningar)** i snabbmenyn.

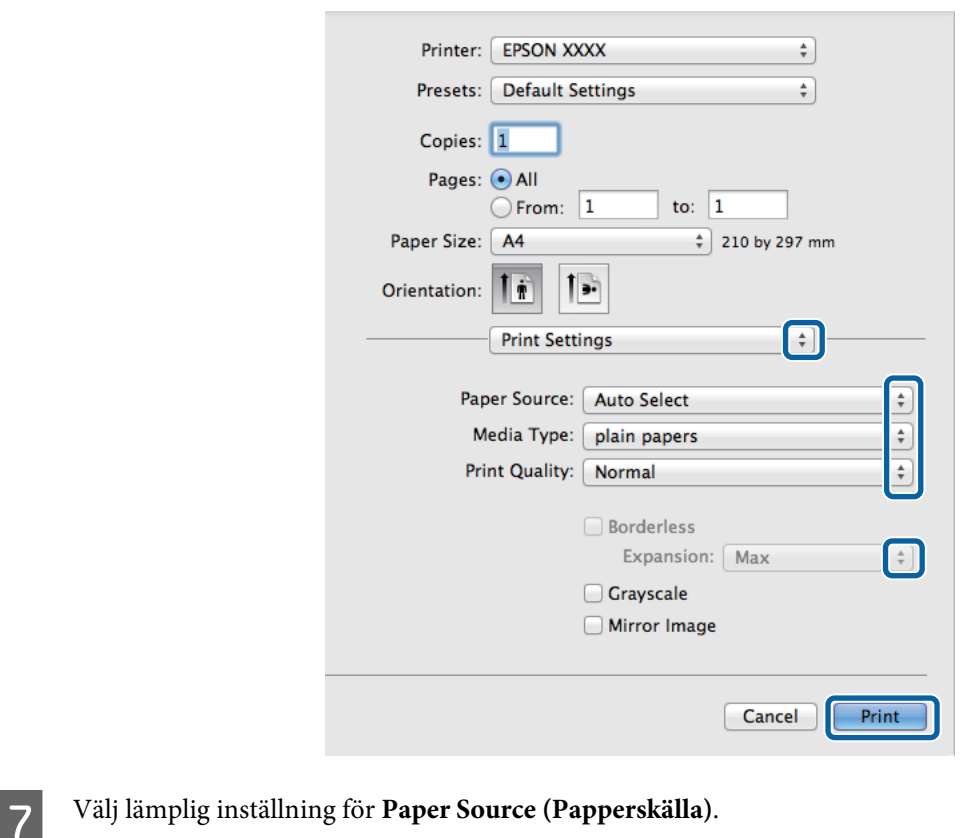

**H** Välj lämplig inställning för Media Type (Medietyp).

& ["Papperstypinställningar från skrivardrivrutinen" på sidan 32](#page-31-0)

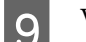

Välj lämplig inställning för Print Quality (Utskriftskval.).

#### *Anmärkning:*

*Om du skriver ut med hög densitet på vanligt papper, brevhuvud eller förtryckt papper välj Standard-Vivid (Standard-levande) för att göra din utskrift levande.*

J Välj lämplig inställning för Expansion (Utökning) för att styra hur mycket av bilden som går utanför papperets kanter när du skriver ut utan marginaler.

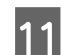

K Starta utskriften genom att klicka på **Print (Skriv ut)**.

## **Avbryta utskrifter**

Om du behöver avbryta utskriften följer du anvisningarna i ett av avsnitten nedan.

### **Använda produktknappen**

Tryck på  $\otimes$  om du vill avbryta ett pågående utskriftsjobb.

#### **Utskrifter**

### **Använda produktens statusmeny**

Avbryt en pågående utskrift via produktens Statusmeny.

Tryck på *i* för att visa Statusmeny.

B Välj **Jobbövervakare** och sedan **Utskriftsjobb**. I listan visas pågående jobb och jobb som väntar.

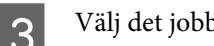

S Välj det jobb som du vill avbryta.

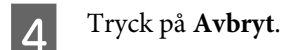

### **För Windows**

#### *Anmärkning:*

*Du kan inte avbryta ett utskriftsjobb som redan sänts till produkten. I det här fallet måste du avbryta utskriftsjobbet genom att använda produkten.*

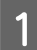

Starta EPSON Status Monitor 3. & ["För Windows" på sidan 159](#page-158-0)

B Klicka på knappen **Print Queue (Utskriftskö)**. Windows Spooler (Windows-bufferthanterare) visas.

C Högerklicka på det jobb du vill avbryta och välj sedan **Cancel (Avbryt)**.

### **För Mac OS X**

Följ anvisningarna nedan när du vill avbryta en utskrift.

#### *Anmärkning:*

*Om du har skickat ett utskriftsjobb från Mac OS X 10.6 eller 10.5.8 via nätverket kan det hända att det inte går att avbryta utskriften från datorn. Tryck på* y *på produktens kontrollpanel om du vill avbryta ett utskriftsjobb. Lös det här problemet med hjälp av Nätverkshandbok online.*

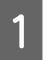

A Klicka på produktikonen i Dock.

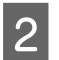

B Markera dokumentet som skrivs ut i listan Document Name (Dokumentnamn).

C Klicka på knappen **Delete (Radera)** för att avbryta utskriften.

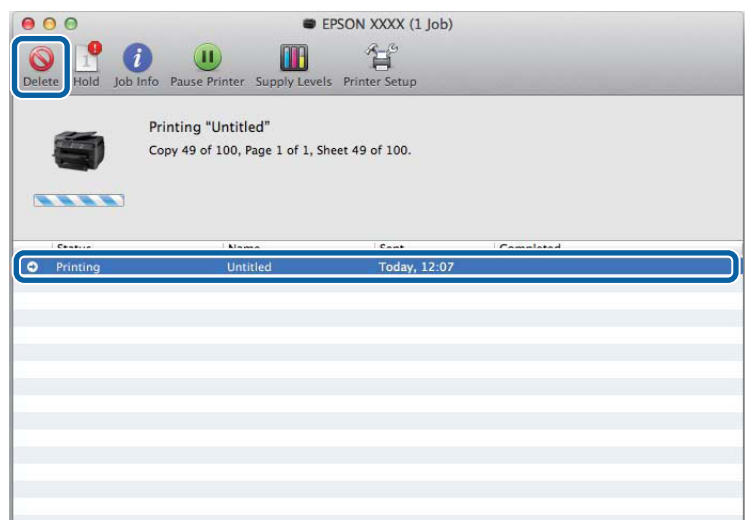

För Mac OS X 10.8: Klicka på knappen « för att avbryta utskriften.

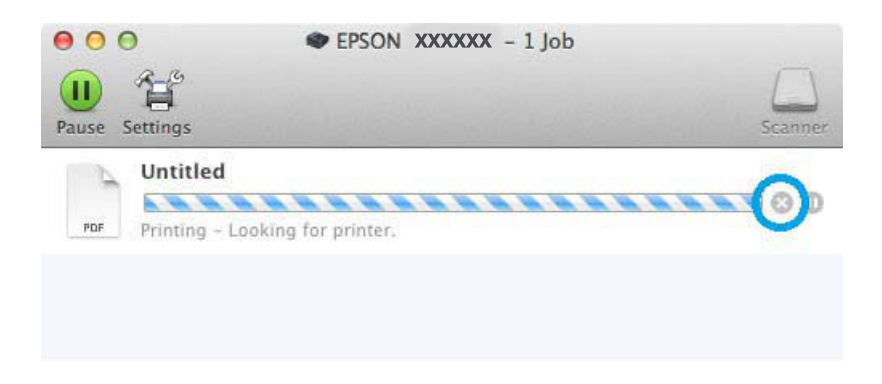

## **Övriga alternativ**

## **Skriva ut fotografier på ett enkelt sätt**

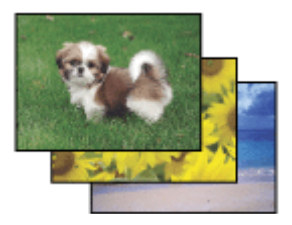

Med Epson Easy Photo Print kan du ordna och skriva ut digitala bilder på olika typer av papper. Med hjälp av anvisningarna i fönstret kan du förhandsgranska de utskrivna bilderna och få de effekter du vill ha utan att behöva göra några inställningar.

Med funktionen Quick Print kan du skriva ut med en knapptryckning med de inställningar du har valt.

### **Starta Epson Easy Photo Print**

#### *Anmärkning:*

*Hämta Epson Easy Photo Print från följande Epson-webbplats. <http://support.epson.net/> <http://www.epson.eu/Support>(Europa)*

#### *För Windows*

❏ Dubbelklicka på ikonen **Epson Easy Photo Print** på skrivbordet.

❏ **För Windows 8:**

Ange **Epson Easy Photo Print** på snabbknappen Sök och välj program.

#### **För Windows 7 och Vista:**

Klicka på startknappen, peka på **All Programs (Alla program)**, klicka på **Epson Software**, och klicka sedan på **Easy Photo Print**.

#### **För Windows XP:**

Klicka på **Start (Startskärmen)**, peka på **All Programs (Alla program)**, peka på **Epson Software**, och klicka sedan på **Easy Photo Print**.

#### *För Mac OS X*

Dubbelklicka på mappen **Applications (Program)** på din Mac OS X-hårddisk, och dubbelklicka sedan på mapparna **Epson Software** och **Easy Photo Print** och dubbelklicka slutligen på ikonen **Easy Photo Print**.

## **Produktförval (Endast för Windows)**

Med skrivardrivrutinsförval gör du utskriften i en handvändning. Du kan även skapa förval på egen hand.

### **Produktinställningar för Windows**

● Öppna skrivarinställningarna.<br>→ ["Öppna skrivardrivrutinen för Windows" på sidan 51](#page-50-0)

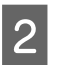

B Välj en Printing Presets (Förinställningar) på fliken Main (Huvudinställningar). Produktinställningar ställs automatiskt in till de värden som visas i snabbfönstret.

## **Dubbelsidig utskrift**

Använd skrivardrivrutinen för att skriva ut på båda sidorna av papperet.

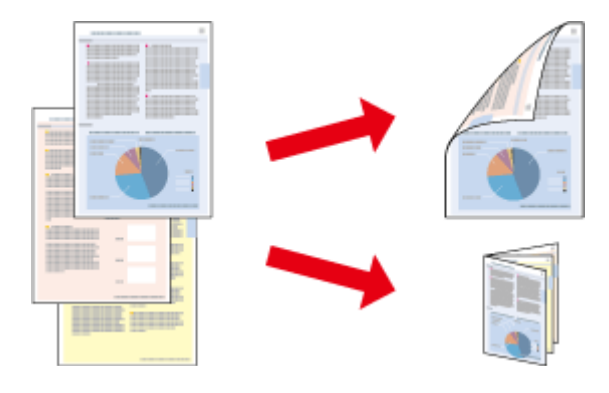

#### *Anmärkning:*

- ❏ *Denna funktion finns eventuellt inte tillgänglig i alla inställningar.*
- ❏ *Påfyllningskapaciteten är annorlunda när dubbelsidig utskrift används.* & *["Val av papper" på sidan 27](#page-26-0)*
- ❏ *Använd endast papper som är lämpligt för dubbelsidig utskrift. Annars kan utskriftskvaliteten försämras.* & *["Val av papper" på sidan 27](#page-26-0)*
- ❏ *Manuell dubbelsidig utskrift kanske inte är tillgänglig när du använder produkten i ett nätverk eller när den används som delad skrivare.*
- ❏ *Om bläcket håller på att ta slut under automatisk dubbelsidig utskrift kommer produkten att stoppa utskriften och bläck behöver ersättas. När bytet av bläckpatron är klar kommer produkten att börja skriva igen men vissa delar i utskriften kan saknas. Om detta inträffar måste den sida som är felaktigt utskriven skrivas ut igen.*
- ❏ *Beroende på papperet och den mängd bläck som används för att skriva ut text och bilder kan bläcket tränga igenom till papperets andra sida.*
- ❏ *Papperets yta kan bli smetig när du använder dubbelsidig utskrift.*

#### *Anmärkning för Windows:*

- ❏ *Du kan välja mellan fyra typer av dubbelsidiga utskrifter: automatisk standard, automatiskt vikt broschyr och manuellt vikt broschyr.*
- ❏ *Manuell dubbelsidig utskrift är tillgänglig endast när EPSON Status Monitor 3 är aktiverad. Om du vill aktivera statusövervakaren så går du till skrivardrivrutinen och klickar på fliken Maintenance (Underhåll) och sedan på knappen Extended Settings (Utökade inställningar). I fönstret Extended Settings (Utökade inställningar) markerar du kryssrutan Enable EPSON Status Monitor 3 (Aktivera EPSON Status Monitor 3).*
- ❏ *När automatisk dubbelsidig utskrift utförs kan utskriften ske långsamt beroende på den kombination av alternativ valda för Select Document Type (Välj dokumenttyp) i fönstret Print Density Adjustment (Justera utskriftsdensitet) och för Quality (Kvalitet) i fönstret Main (Huvudinställningar).*

#### *Anmärkning för Mac OS X:*

- ❏ *Mac OS X har endast stöd för automatisk standard dubbelsidig utskrift.*
- ❏ *När automatisk 2-sidig utskrift utförs kan utskriften ske långsamt beroende på inställningen för Document Type (Dokumenttyp) i Two-sided Printing Settings (Inst. för dubbelsidig utskrift)*

### **Produktinställningar för Windows**

Öppna skrivarinställningarna.

& ["Öppna skrivardrivrutinen för Windows" på sidan 51](#page-50-0)

B Välj lämplig inställning för 2-Sided Printing (Dubbelsidig utskrift).

#### *Anmärkning:*

*I vissa fall kan inställningarna för 2-Sided Printing (Dubbelsidig utskrift) bli tillgängliga när du markerar kryssrutan, beroende på drivrutinversion. När automatisk utskrift används, se till att kryssrutan Auto är markerad.*

C Klicka på **Settings (Inställningar)** och gör de lämpliga inställningarna.

#### *Anmärkning:*

*Om du vill skriva ut en vikt broschyr, välj Booklet (Häfte).*

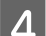

D Kolla de andra inställningarna och skriv ut.

#### *Anmärkning:*

- ❏ *Vid utskrift automatiskt och du skriver ut med hög densitet som foton eller grafer, rekommenderar vi att göra inställningarna i fönstret Print Density Adjustment (Justera utskriftsdensitet).*
- ❏ *Beroende på programmet kan den faktiska fästmarginalen bli annorlunda än de angivna inställningarna. Prova dig fram med några ark för att granska resultatet innan du skriver ut hela jobbet.*
- ❏ *Manuell dubbelsidig utskrift ger dig möjlighet att skriva ut udda numrerade sidor först. När du skriver ut udda numrerade sidor matas ett tomt papper ut som sista ark i utskriftsjobbet.*
- ❏ *När du skriver ut manuellt, kontrollera att bläcket är helt torrt innan du fyller på med papper igen.*

### **Produktinställningar för Mac OS X**

Öppna dialogrutan Print (Skriv ut). & ["Öppna skrivardrivrutinen för Mac OS X" på sidan 52](#page-51-0)

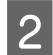

B Gör lämpliga inställningar i rutan Two-sided Printing Settings (Inst. för dubbelsidig utskrift).

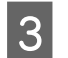

C Kolla de andra inställningarna och skriv ut.

#### *Anmärkning:*

*Om du skriver ut med hög densitet som foton eller grafer, rekommenderar vi justera Print Density (Utskriftsdensitet) och Increased Ink Drying Time (Ökad torktid för bläck) manuellt.*

## **Utskrift med Anpassa till sida**

Gör det möjligt att automatiskt förstora eller förminska storleken på ett dokument så att det passar den pappersstorlek som valts i skrivardrivrutinen.

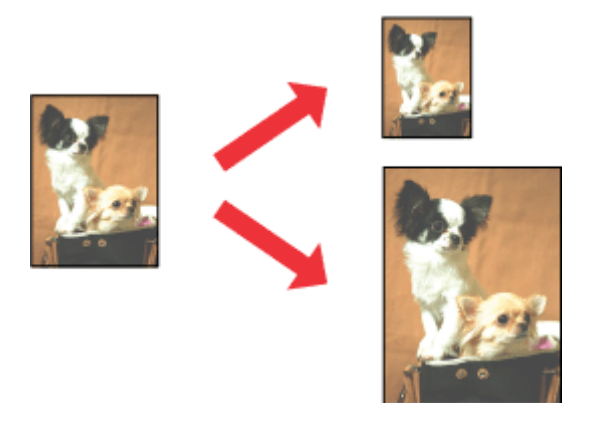

#### *Anmärkning:*

*Denna funktion finns eventuellt inte tillgänglig i alla inställningar.*

### **Produktinställningar för Windows**

A Öppna skrivarinställningarna. & ["Öppna skrivardrivrutinen för Windows" på sidan 51](#page-50-0)

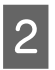

B Välj **Reduce/Enlarge Document (Förminska/Förstora dokument)** and **Fit to Page (Anpassa efter sida)** på fliken More Options (Fler alternativ) och välj sedan storleken för det papper du använder i Output Paper (Utskriftspapper).

#### *Anmärkning:*

*Välj Center (Centrera) om du vill skriva ut en förminskad bild med centrering.*

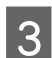

C Kolla de andra inställningarna och skriv ut.

## **Produktinställningar för Mac OS X**

- Öppna dialogrutan Print (Skriv ut). & ["Öppna skrivardrivrutinen för Mac OS X" på sidan 52](#page-51-0)
- 

B Välj **Scale to fit paper size (Skala till pappersstorleken)** för Destination Paper Size (Pappersstorlek) i rutan Paper Handling (Pappershantering) och välj önskat pappersformat på snabbmenyn.

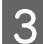

C Kolla de andra inställningarna och skriv ut.

## **Pages per Sheet (Sidor per ark)-utskrift**

Gör att du kan använda skrivardrivrutinen för att skriva ut två eller fyra sidor på ett enda pappersark.

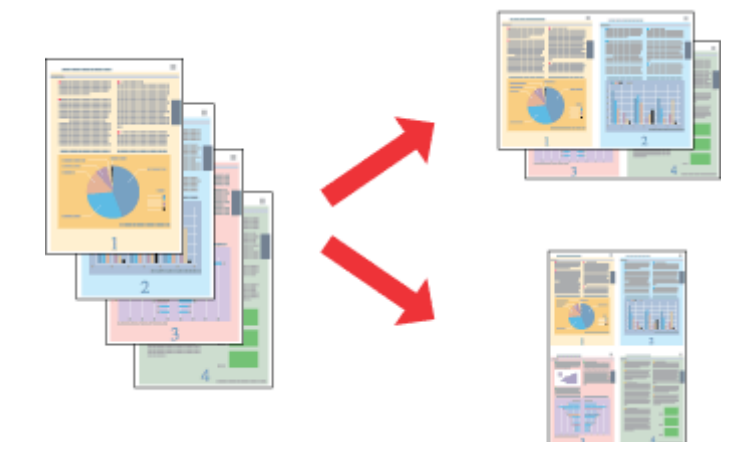

#### *Anmärkning:*

*Denna funktion finns eventuellt inte tillgänglig i alla inställningar.*

### **Produktinställningar för Windows**

- Öppna skrivarinställningarna. & ["Öppna skrivardrivrutinen för Windows" på sidan 51](#page-50-0)
- B Välj **2-Up (2-upp)** eller **4-Up (4-upp)** för Multi-Page (Flera sidor) på fliken Main (Huvudinställningar).
- C Klicka på **Page Order (Sidordning)** och gör de lämpliga inställningarna.
- 

D Kolla de andra inställningarna och skriv ut.

### **Produktinställningar för Mac OS X**

- A Öppna dialogrutan Print (Skriv ut). & ["Öppna skrivardrivrutinen för Mac OS X" på sidan 52](#page-51-0)
- 

Välj önskat antal för Pages per Sheet (Sidor per ark) och Layout Direction (Utskriftsriktning) (sidordning) i rutan Layout.

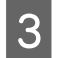

C Kolla de andra inställningarna och skriv ut.

## **Anti-Copy Pattern (Antikopieringsmönster) (endast för Windows)**

Med den här funktionen kan du skriva ut kopieringsskyddade dokument. När du försöker att kopiera ett kopieringsskyddat dokument så skrivs strängen som du valde för antikopieringsmönstret ut flera gånger på dokumentet.

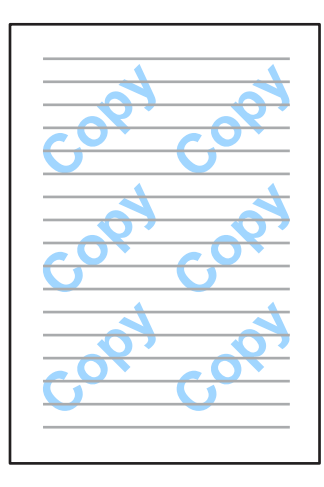

#### *Anmärkning:*

*Det kan hända att den här funktionen inte är tillgänglig i vissa inställningar.*

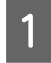

#### A Öppna skrivarinställningarna. & ["Öppna skrivardrivrutinen för Windows" på sidan 51](#page-50-0)

B Klicka på **Watermark Features (Vattenstämpelegenskaper)** på fliken More Options (Fler alternativ) och välj sedan ett Anti-Copy Pattern (Antikopieringsmönster) från listan Anti-Copy Pattern (Antikopieringsmönster).

#### *Anmärkning:*

- ❏ *Funktionen är endast tillgänglig med följande inställningar. Paper Type (Papperstyp): plain papers (vanligt papper) Quality (Kvalitet): Standard Auto 2-Sided Printing (Automatisk dubbelsidig utskrift): Off (Av) Borderless (Marginalfri): Off (Av) Color Correction (Färgkorrigering): Automatic (Automatiskt) Short Grain Paper (Papper med kort fiberriktning): Off (Av)*
- ❏ *Om du vill skapa din egen vattenstämpel kan du klicka på Add/Delete (Lägg till/ta bort). Ytterligare information om varje inställning finns i direkthjälpen.*

C Klicka på **Settings (Inställningar)** och gör de lämpliga inställningarna.

#### *Anmärkning:*

*Antikopieringsmönster skrivs endast ut i svartvitt.*

Klicka på OK för att återgå till fönstret More Options (Fler alternativ).

E Klicka på **OK** för att stänga fönstret skrivarinställningar och skriva ut.

## **Utskrift av Watermark (Vattenstämpel) (endast för Windows)**

Med den här funktionen kan du skriva ut en textbaserad eller bildbaserad vattenstämpel på ditt dokument.

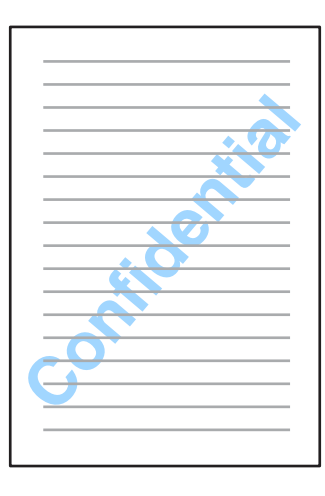

#### *Anmärkning:*

*Det kan hända att den här funktionen inte är tillgänglig i vissa inställningar.*

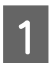

Öppna skrivarinställningarna.

& ["Öppna skrivardrivrutinen för Windows" på sidan 51](#page-50-0)

B Klicka på **Watermark Features (Vattenstämpelegenskaper)** på fliken More Options (Fler alternativ) och välj sedan en vattenstämpel från listan Watermark (Vattenstämpel).

#### *Anmärkning:*

- ❏ *Om du vill skapa din egen vattenstämpel kan du klicka på Add/Delete (Lägg till/ta bort). Ytterligare information om varje inställning finns i direkthjälpen.*
- ❏ *Sparade vattenstämplar kan endast användas med den skrivardrivrutin där du sparade inställningarna. Även om flera skrivarnamn är anslutna till en skrivardrivrutin är inställningarna endast tillgängliga för det skrivarnamn där inställningarna sparades.*
- ❏ *När en skrivare delas på ett nätverk går det inte att skapa en användardefinierad vattenstämpel som kund.*
- C Klicka på **Settings (Inställningar)** och gör sedan lämpliga inställningar.
- Klicka på OK för att återgå till fönstret More Options (Fler alternativ).
- E Klicka på **OK** för att stänga fönstret skrivarinställningar och skriva ut.

## **Utskrift av Header/Footer (Sidhuvud/Sidfot) (Endast för Windows)**

Med den här funktionen kan du skriva ut användarnamn, datornamn, datum, tid eller sortera nummer nederst eller överst på varje sida i ett dokument.

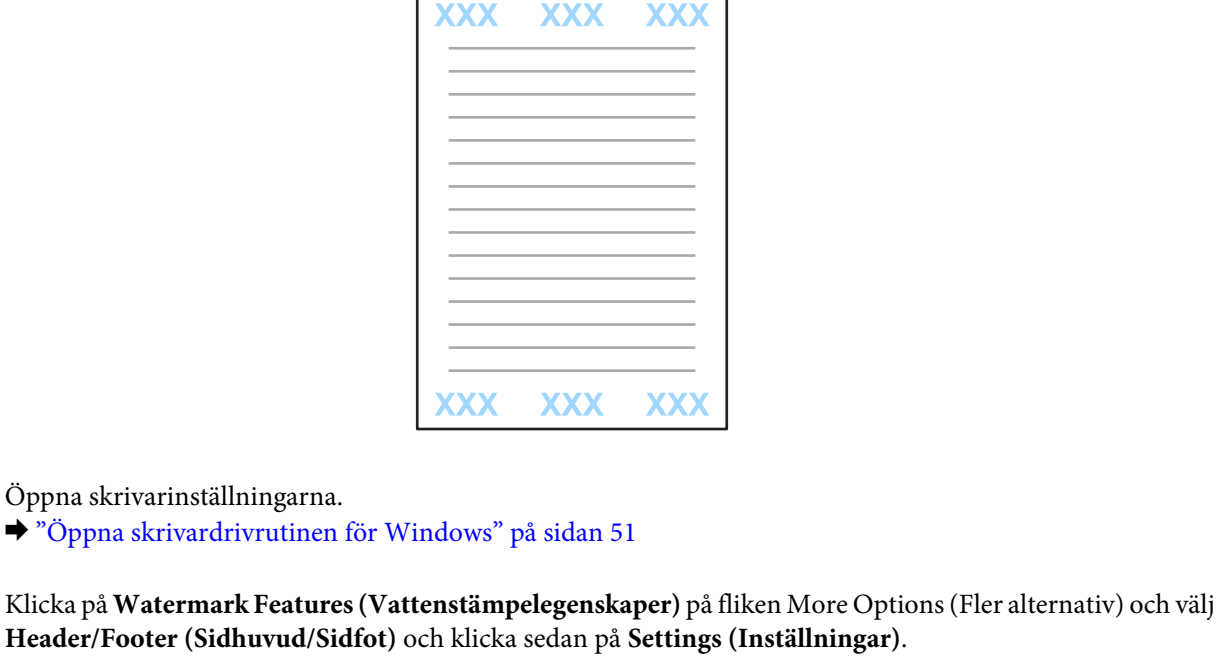

C Välj lämpliga objekt från listrutan i fönstret Header/Footer Settings (Inställningar för sidhuvud/sidfot).

#### *Anmärkning:*

*Om du väljer Collate Number (Sortera nummer) skrivs antalet kopior ut.*

D Klicka på **OK** för att återgå till fönstret More Options (Fler alternativ).

E Klicka på **OK** för att stänga fönstret skrivarinställningar och skriva ut.

## **Administratörsinställningar för skrivardrivrutin (endast för Windows)**

Administratörer kan låsa följande skrivardrivrutininställningar för varje användare för att förhindra oavsiktliga ändringar av inställningarna.

- ❏ Antikopieringsmönster
- ❏ Vattenstämpel
- ❏ Sidhuvud/Sidfot
- ❏ Färg

#### **Utskrifter**

#### ❏ 2-sidig utskrift

#### ❏ Flera sidor

#### *Anmärkning:*

*Du behöver logga in som adminstratör i Windows.*

A Windows 8 och Server 2012: Välj **Desktop (Skrivbord)**, **Settings**, **charm (snabbknappen Inställningar)**, **Control Panel (Kontrollpanelen)** och välj sedan **Devices and Printers (Enheter och skrivare)** från kategorin Hardware and Sound (Maskinvara och ljud).

Windows 7 och Server 2008 R2: Klicka på startknappen och välj **Devices and Printers (Enheter och skrivare)**.

Windows Vista och Server 2008:

Klicka på startknappen och välj **Control Panel (Kontrollpanelen)** och sedan **Printer (Skrivare)** från kategorin Hardware and Sound (Maskinvara och ljud).

Windows XP och Server 2003:

Klicka på **Start (Startskärmen)** och välj **Control Panel (Kontrollpanelen)** och sedan **Printers and Faxes (Skrivare och fax)** från kategorin Printers and Other Hardware (Skrivare och annan maskinvara).

## **B** Windows 8, 7, Server 2008 och Server 2012:

Högerklicka på produkten eller tryck och håll produkten intryckt och välj **Printer properties (Egenskaper för skrivare)**, **Optional Settings (Valfria inställningar)** och välj sedan knappen **Driver Settings (Inställningar för skrivardrivrutin)**.

Windows Vista och Server 2008:

Högerklicka på produktikonen och klicka på **Optional Settings (Valfria inställningar)** och tryck sedan på knappen **Driver Settings (Inställningar för skrivardrivrutin)**.

Windows XP och Server 2003:

Högerklicka på produktikonen och klicka på **Optional Settings (Valfria inställningar)** och tryck sedan på knappen **Driver Settings (Inställningar för skrivardrivrutin)**.

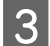

C Gör lämpliga inställningar. Ytterligare information om varje inställning finns i direkthjälpen.

D Klicka på **OK**.

# **Skanning**

## **Skanning från kontrollpanelen**

Du kan skanna dokument och skicka den skannade bilden från produkten till en ansluten dator, en minnesenhet, en nätverksmapp och skicka den skannade bilden genom att bifoga den till ett e-postmeddelande.

#### *Anmärkning:*

- ❏ *Funktionerna Skanna till nätv.mapp/FTP och Skanna till e-post stöds kanske inte (beroende på vilken produkt du har).*
	- & *["Tillgängliga funktioner" på sidan 8](#page-7-0)*
- ❏ *Du kan spara dina skanningsinställningar som ett förval.*
	- & *["Förinst ällning" på sidan 117](#page-116-0)*

## **Skanna till en minnesenhet**

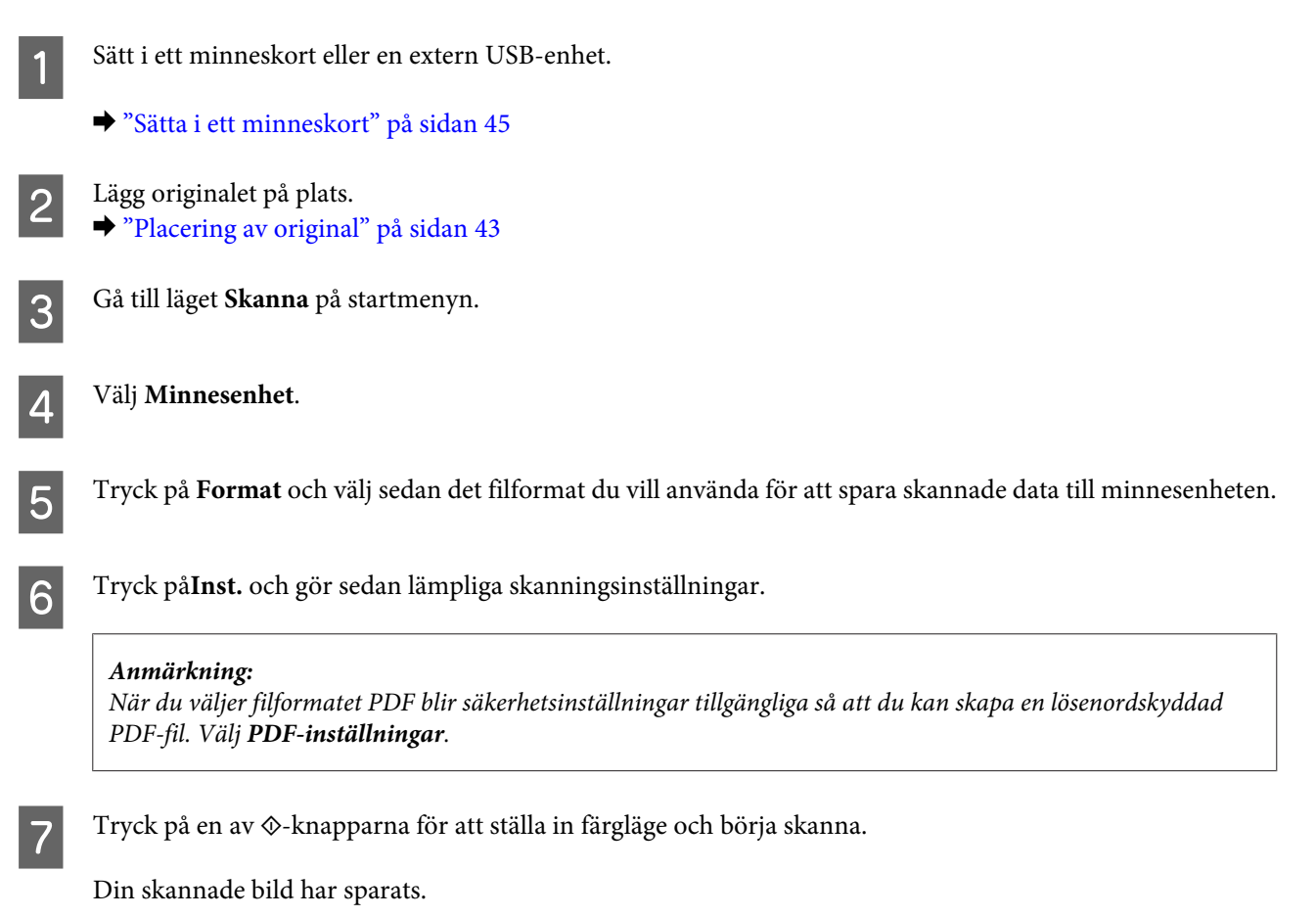

## **Skanna till en mapp**

Med funktionen Skanna till nätv.mapp/FTP kan du spara skannade bilder till en mapp på en server. Du kan ange en sparad mapp genom att uppge en mappsökväg direkt men det kan vara enklare för dig att registrera en sparad mapp och konfigurera mappinställningar i Kontakter innan funktionen används. & ["Göra inställningar för kontaktlistan" på sidan 103](#page-102-0)

Lägg originalet på plats. & ["Placering av original" på sidan 43](#page-42-0) B Gå till läget **Skanna** på startmenyn. C Välj **Nätverksmapp/FTP**. D Tryck på **Kontakter** om du vill visa en lista med registrerade mappar. *Anmärkning: Du kan också ange mappen genom att uppge mappsökvägen direkt. Efter steg 3 trycker du på fältet Ange plats. Välj Kommunikationsläge och ange mappsökvägen via nummerknappsatsen och övriga knappar på kontrollpanelen. Konfigurera sedan mappinställningarna.* E Välj mapp genom att trycka på listans kryssruta och sedan på **Fortsätt**. F Tryck på **Meny**. Gör lämpliga skanningsinställningar.  $\mathbf{Z}$  Tryck på en av  $\Diamond$ -knapparna för att ställa in färgläge och börja skanna. Den skannade bilden har sparats.

## **Skanna till e-post**

Med funktionen Skanna till e-post kan du skicka skannade bildfiler via e-post direkt från produkten via en förkonfigurerad e-postserver.

#### *Anmärkning:*

*Kontrollera att du har konfigurerat E-postserver inställningar innan du använder den här funktionen och att Datum/tid och Tidsskillnad i Datum-/tidsinställningar har ställts in korrekt. Annars visas tidsstämplarna på dina e-postmeddelanden kanske inte korrekt på mottagarens dator.*

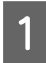

Lägg originalet på plats. & ["Placering av original" på sidan 43](#page-42-0)

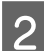

B Gå till läget **Skanna** på startmenyn.

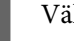

C Välj **E-post**.

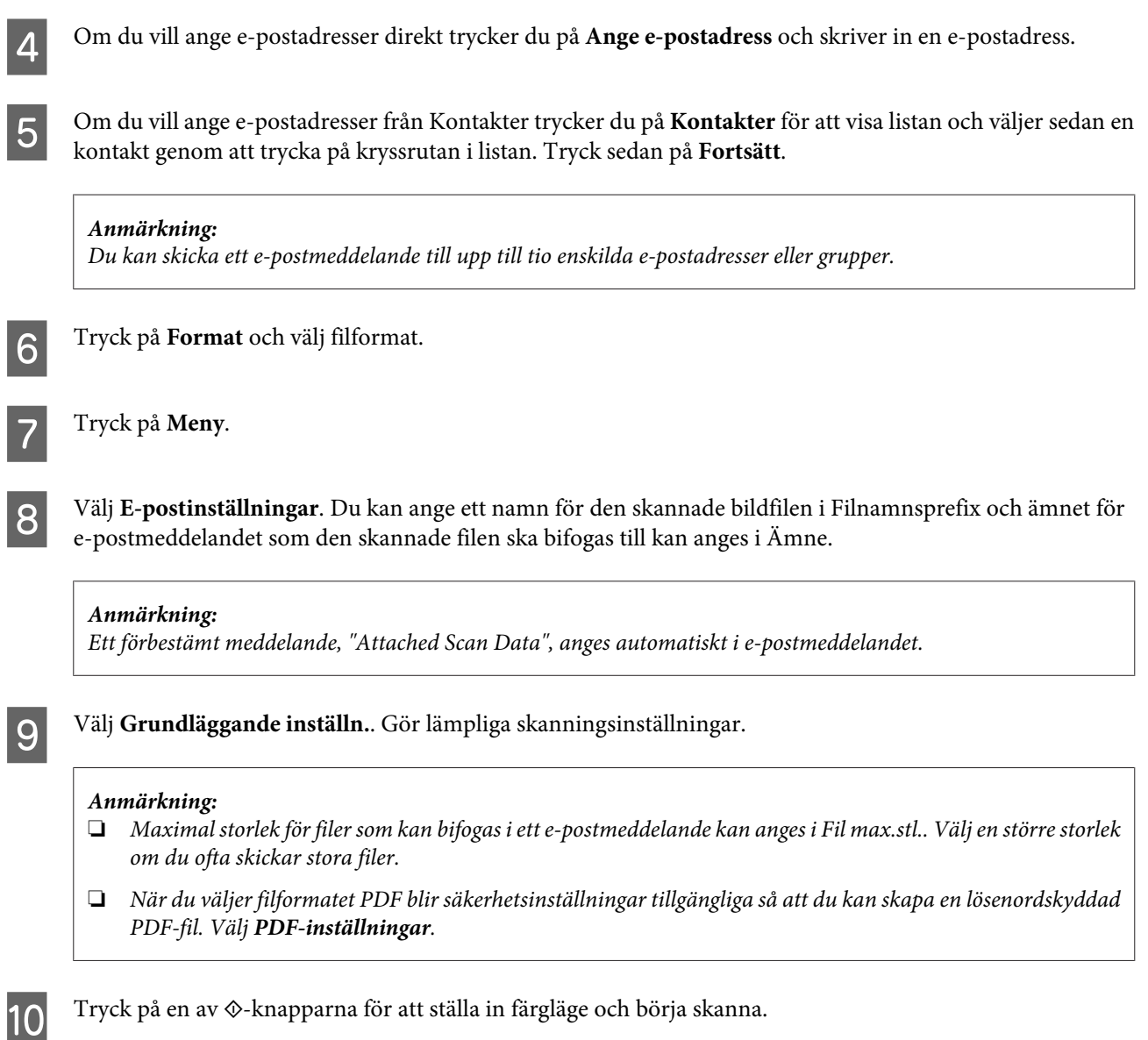

Din skannade bild skickas via e-post.

## **Skanna till en dator**

#### *Anmärkning:*

*Kontrollera att du har installerat Epson Event Manager innan du använder den här funktionen.*

& *["Installera programvaran" på sidan 148](#page-147-0)*

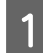

Lägg originalet på plats. & ["Placering av original" på sidan 43](#page-42-0)

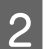

**B** Gå till läget **Skanna** på startmenyn.

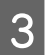

C Välj **Dator** eller **Dator (WSD)**.

#### **Skanning**

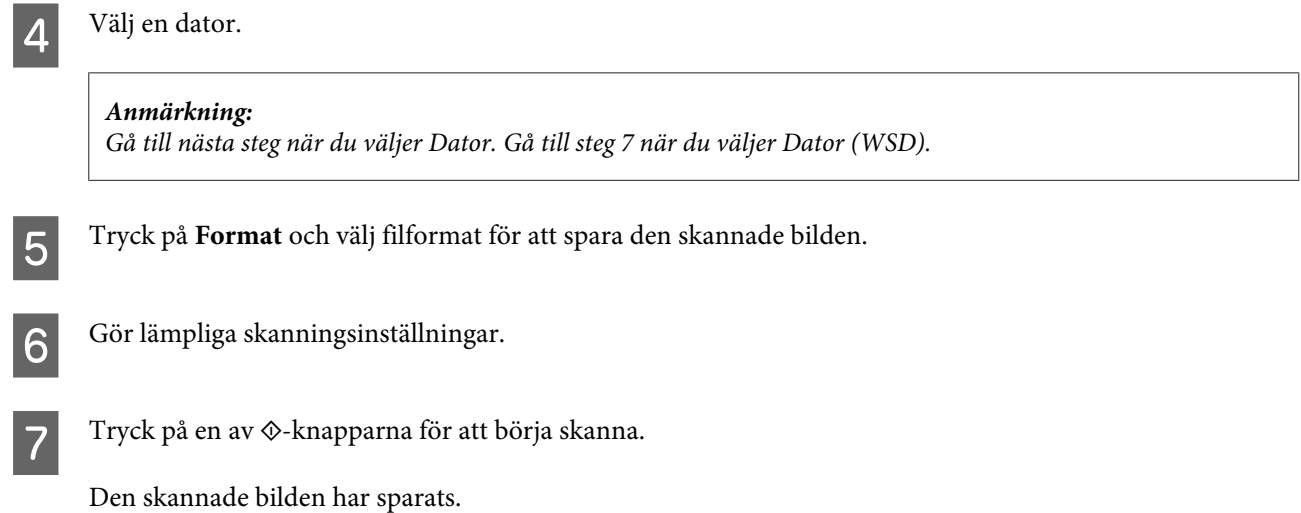

## **Menylistan Skanna läge**

Information om menylistan Skanna läge finns i avsnittet nedan. & ["Skanna läget" på sidan 109](#page-108-0)

## **Skanna från datorn**

## **Skanna i Office Mode (Kontorsläge)**

I Office Mode (Kontorsläge) kan du snabbt skanna textdokument utan att förhandsgranska din bild.

#### *Anmärkning:*

- ❏ *Om du installerar Epson Scan i Windows Server 2012, Server 2008 eller Server 2003, måste installationen av Desktop Experience (Skrivbordsmiljö) vara färdig.*
- ❏ *Se hjälpen om du vill ha mer information om Epson Scan.*

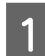

Lägg originaldokumentet(/n) på plats. & ["Placering av original" på sidan 43](#page-42-0)

 $\begin{array}{|c|c|c|}\n\hline\n\end{array}$  Starta Epson Scan. & ["Starta Epson Scan-drivrutinen" på sidan 79](#page-78-0) Välj Office Mode (Kontorsläge) från listan Mode (Läge).

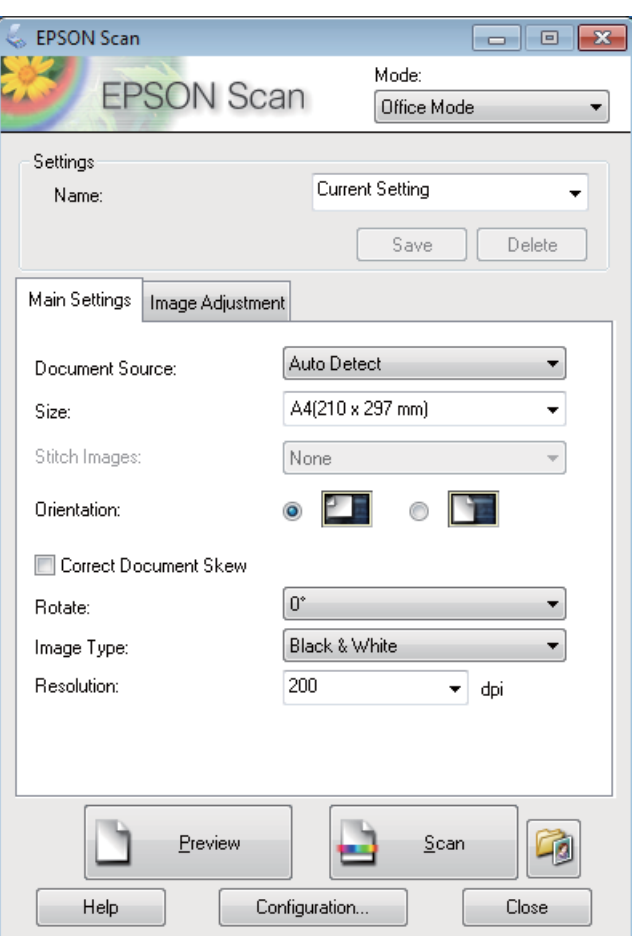

- Välj Document Source (Dokumentkälla)-inställning.
- E Välj storleken på originalet som inställning för Size (Storlek).
- **F** Välj Image Type (Bildtyp)-inställning.
- G Välj en lämplig upplösning för originalet/originalen som inställning för Resolution (Upplösning).
- H Klicka på **Scan (Skanna)**.
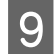

I I File Save Settings (Inställningar för att spara fil)-fönstret väljer du inställning för Type (Typ) och sedan klickar du på **OK**.

#### *Anmärkning:*

- ❏ *Om kryssrutan Show this dialog box before next scan (Visa denna dialogruta före nästa skanning) är tom startar Epson Scan skanningen direkt utan att visa File Save Settings (Inställningar för att spara fil)-fönstret.*
- ❏ *Du kan skapa en lösenordsskyddad PDF-fil. Välj fliken Security (Säkerhet) i PDF Plug-in Settings (Inställningar för PDF Plug-in). Se hjälpen om du vill ha mer information om Epson Scan.*
- ❏ *Om du väljer Skip Blank Page (Hoppa över tomma sidor) skannas inga tomma sidor i dokumentet.*

Den skannade bilden har sparats.

### **Skanna i Professional Mode (Professionellt läge)**

Med Professional Mode (Professionellt läge) får du total kontroll över dina skanningsinställningar och kan kontrollera ändringarna du gjort på en förhandsgranskningsbild. Detta läge rekommenderas för avancerade användare.

#### *Anmärkning:*

- ❏ *Om du vill installera Epson Scan på Windows Server 2012, Server 2008 eller Server 2003 måste du installera Desktop Experience (Skrivbordsmiljö) först.*
- ❏ *Se hjälpen om du vill ha mer information om Epson Scan.*

Lägg originaldokumentet(/n) på plats.

& ["Placering av original" på sidan 43](#page-42-0)

#### Starta Epson Scan.

& ["Starta Epson Scan-drivrutinen" på sidan 79](#page-78-0)

C Välj **Professional Mode (Professionellt läge)** från Mode (Läge)-listan.

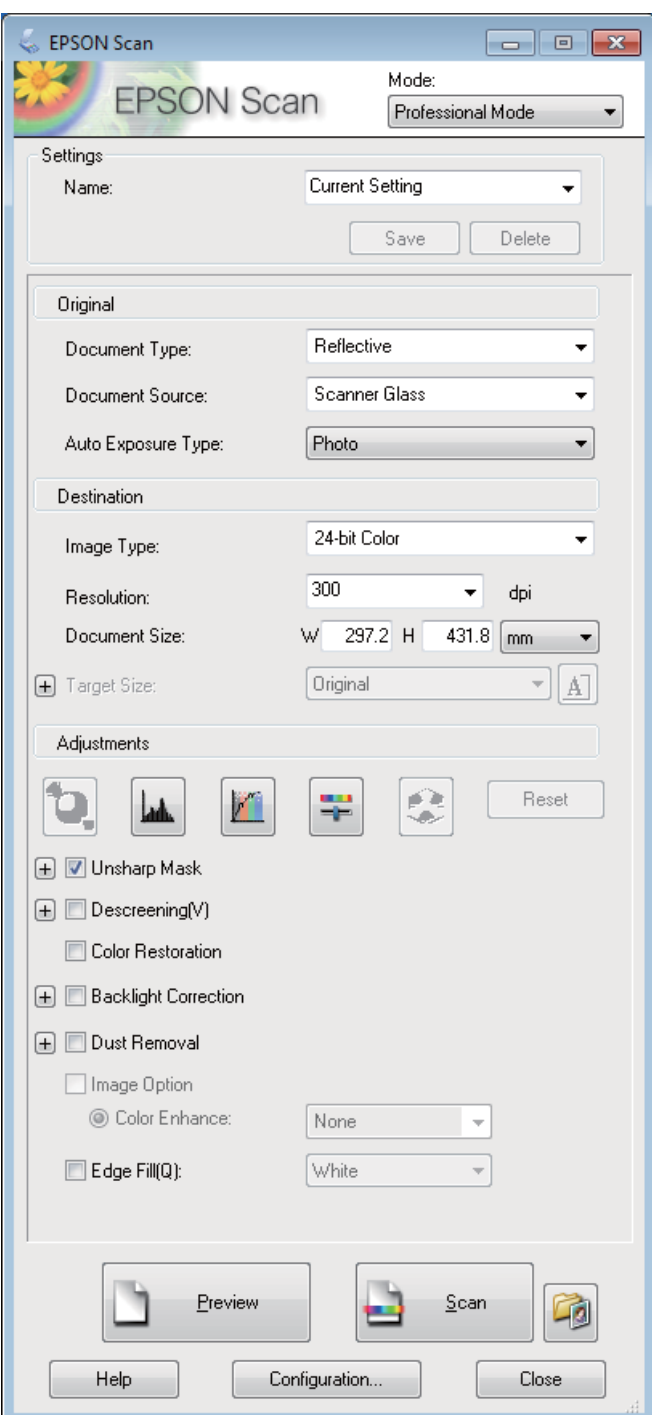

Välj Document Source (Dokumentkälla)-inställning.

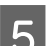

E Välj **Photo (Foto)** eller **Document (Dokument)** som inställning i Auto Exposure Type (Autoexponeringstyp).

**F** Välj Image Type (Bildtyp)-inställning.

- Välj en lämplig upplösning för originalet/originalen som inställning för Resolution (Upplösning).
- H Klicka på **Preview (Förhandsgranskning)** för att förhandsgranska bilden/bilderna. Fönstret Preview (Förhandsgranskning) öppnas och visar din(a) bild(er).
	- & ["Förhandsgranska och justera skanningsområdet" på sidan 78](#page-77-0)

#### *Anmärkning om den Automatiska dokumentmataren (ADM):*

- ❏ *ADM:en fyller på med första dokumentsidan, och sedan förskannar Epson Scan den och visar den i fönstret Preview (Förhandsgranskning). Sedan skjuter ADF:en ut den första sidan. Placera den första dokumentsidan ovanpå resten av sidorna, och fyll sedan på hela dokumentet i ADM:en.*
- ❏ *Dokumentsidan som skjutits ut av ADM:en har inte skannats ännu. Sätt tillbaka hela dokumentet i ADM:en.*

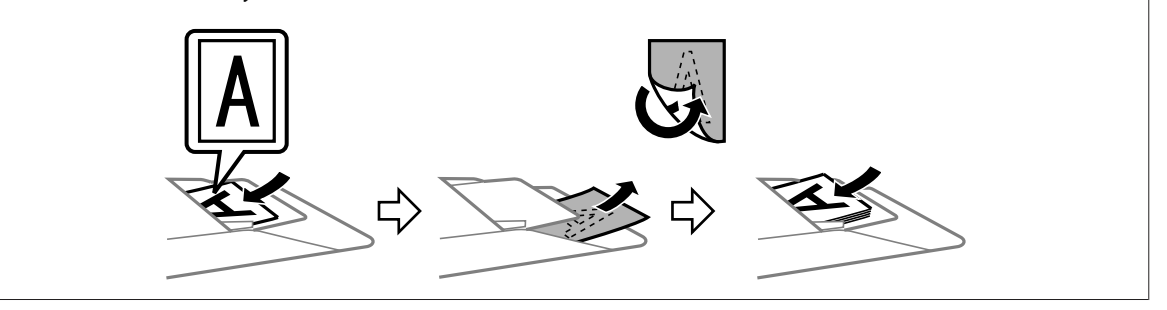

- I Om så krävs kan du välja storleken på den/de skannade bilden/bilderna med hjälp av inställningen Target Size (Målstorlek). Du kan skanna in bilder i originalstorlek, men du kan även förminska eller förstora bilder genom att välja Target Size (Målstorlek).
- 

10 Justera bildkvaliteten om så behövs.

& "Bildjusteringsfunktioner" på sidan 75

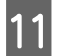

K Klicka på **Scan (Skanna)**.

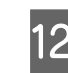

L I File Save Settings (Inställningar för att spara fil)-fönstret väljer du inställning för Type (Typ) och sedan klickar du på **OK**.

#### *Anmärkning:*

- ❏ *Om kryssrutan Show this dialog box before next scan (Visa denna dialogruta före nästa skanning) är tom startar Epson Scan skanningen direkt utan att visa fönstret File Save Settings (Inställningar för att spara fil).*
- ❏ *Du kan skapa en lösenordsskyddad PDF-fil. Välj fliken Security (Säkerhet) i PDF Plug-in Settings (Inställningar för PDF Plug-in). Se hjälpen om du vill ha mer information om Epson Scan.*

Den skannade bilden har sparats.

### **Bildjusteringsfunktioner**

I Epson Scan finns en rad inställningar för att förbättra färg, skärpa, kontrast och andra aspekter som påverkar bildkvaliteten.

Se hjälpen om du vill ha mer information om Epson Scan.

#### **Skanning**

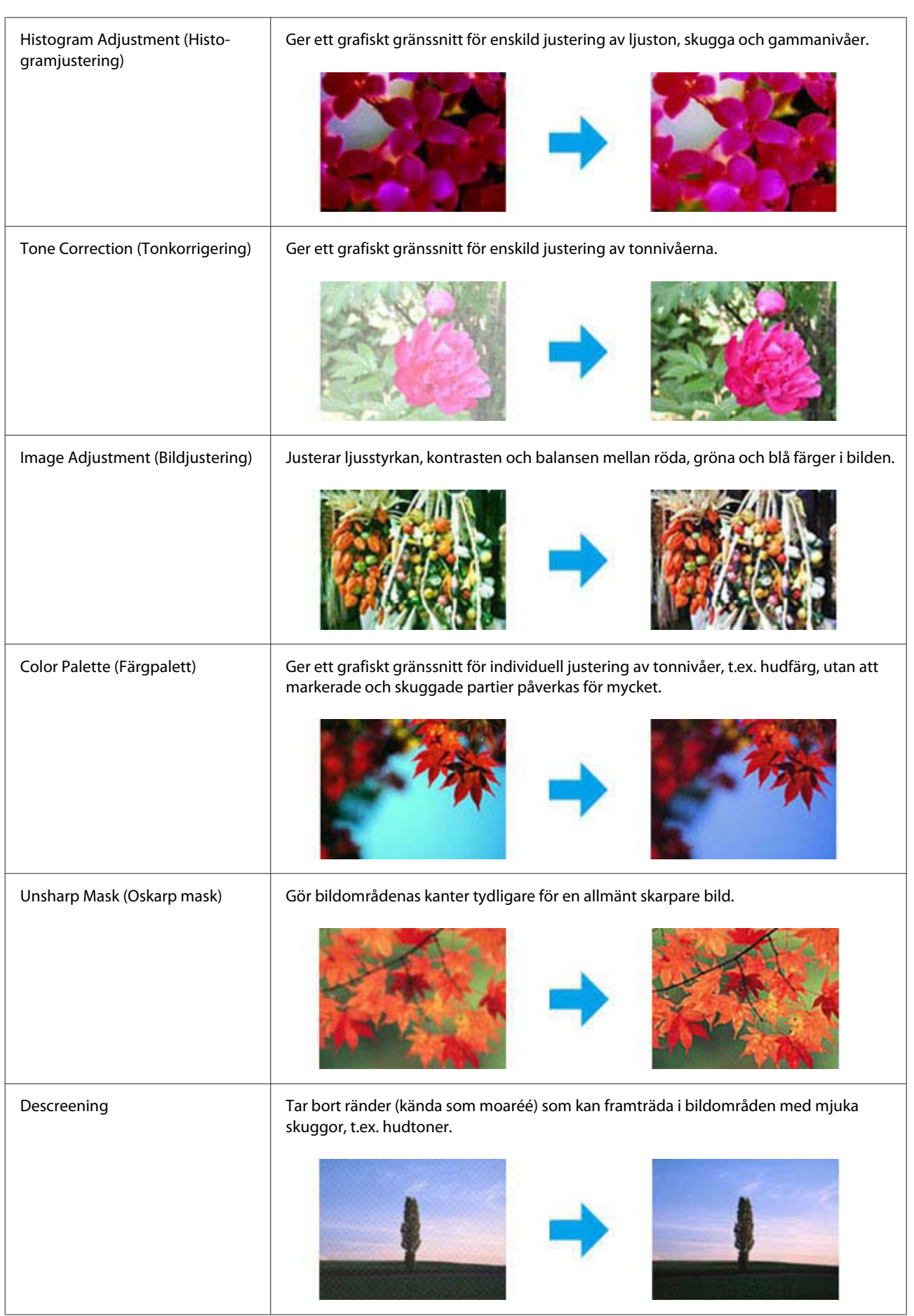

#### **Skanning**

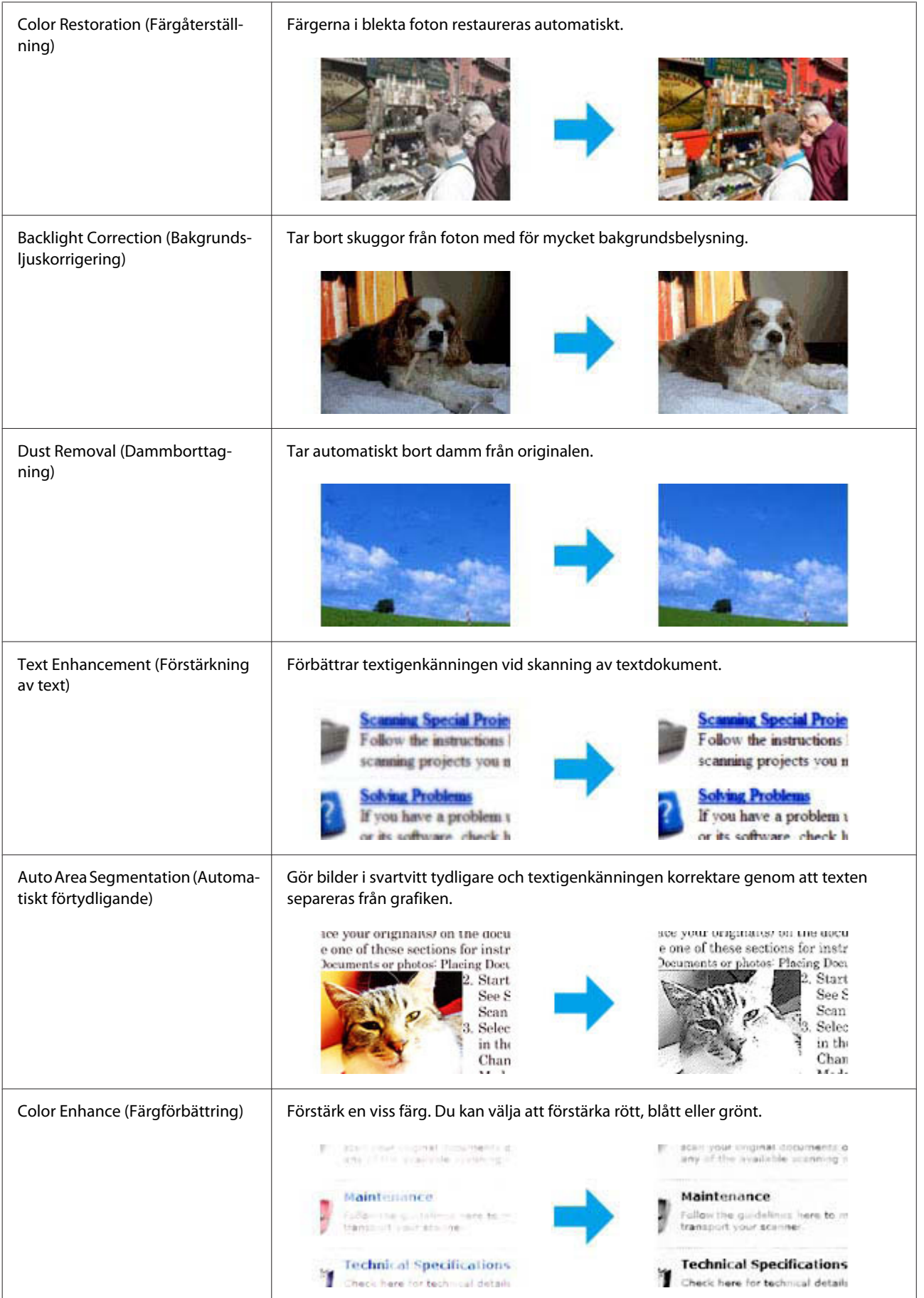

### <span id="page-77-0"></span>**Förhandsgranska och justera skanningsområdet**

### **Välja ett förhandsgranskningsläge**

När du har valt grundläggande inställningar och upplösning kan du förhandsgranska bilden och välja eller justera bildens område i ett fönster för Preview (Förhandsgranskning). Det finns två olika typer av förhandsgranskning.

- ❏ Med förhandsgranskningen Normal visas förhandsgranskade bilder i sin helhet. Du kan välja skanningsområde och göra eventuella justeringar för bildkvaliteten manuellt.
- ❏ Med förhandsgranskningen Thumbnail (Miniatyrbild) visas förhandsgranskade bilder som miniatyrbilder. Epson Scan identifierar kanterna på skanningsområdet automatiskt och tillämpar autoexponeringsinställningarna på bilden/bilderna och roterar även den/dem om så är nödvändigt.

#### *Anmärkning:*

- ❏ *Några av de inställningar som du ändrar efter förhandsgranskningen av en bild återställs om du ändrar förhandsgranskningsläget.*
- ❏ *Beroende på dokumenttypen och det Epson Scan-läge du använder kanske du inte kan ändra förhandsgranskningstypen.*
- ❏ *Om du förhandsgranskar bilder utan att visa dialogen för Preview (Förhandsgranskning) visas bilder i standardläget för förhandsgranskning. Om du använder förhandsgranskningen och visar dialogen för Preview (Förhandsgranskning) visas bilder i det förhandsgranskningsläge som visades precis innan förhandsgranskningen.*
- ❏ *För att ändra storlek på Preview (Förhandsgranskning)-fönstret klickar du och drar i Preview (Förhandsgranskning)-fönstrets hörn.*
- ❏ *Se hjälpen om du vill ha mer information om Epson Scan.*

### **Skapa en markeringsram**

En markeringsram är en rörlig streckad linje som visas på kanterna av den förhandsgranskade bilden för att ange skanningsområdet.

Gör något av följande för att skapa en markeringsram.

❏ För att skapa markeringsramen manuellt, placera pekaren på området där du vill placera hörnet av markeringsramen och klicka. Dra hårkorset över bilden till det önskade skanningsområdets motsatta sida.

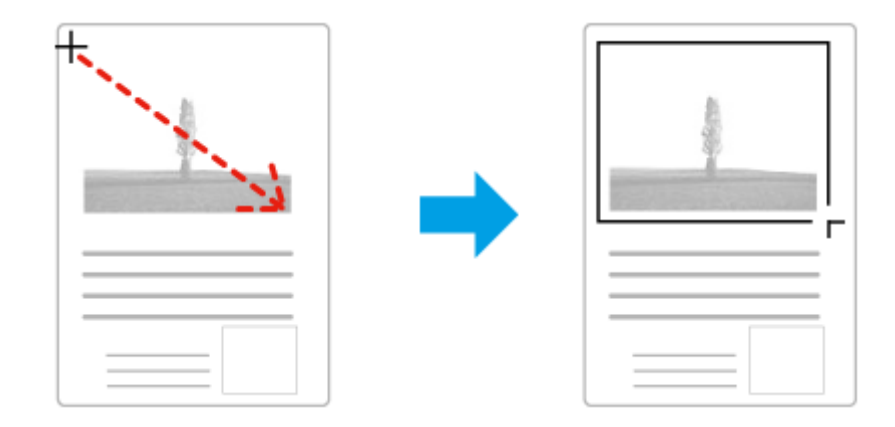

**□** För att skapa markeringsramen automatiskt, klicka på ikonen för automatisk lokalisering . Du kan endast använda denna ikon när du använder normal förhandsgranskning och endast har ett dokument på skannerglaset.

- <span id="page-78-0"></span>❏ För att skapa markeringsramen med en specificerad storlek, ange en ny bredd och höjd i inställningen för Document Size (Dokumentstorlek).
- ❏ För bästa resultat och bildexponering ska markeringsramens samtliga sidor befinna sig i den förhandsgranskade bilden. Låt inte några områden utanför den förhandsgranskade bilden vara med i markeringsramen.

### **Justera en markeringsram**

Du kan flytta på markeringsramen och ändra dess storlek. Om du använder normal förhandsgranskning kan du skapa flera markeringsramar (max 50) på en bild för att skanna olika bildområden som olika skanningsfiler.

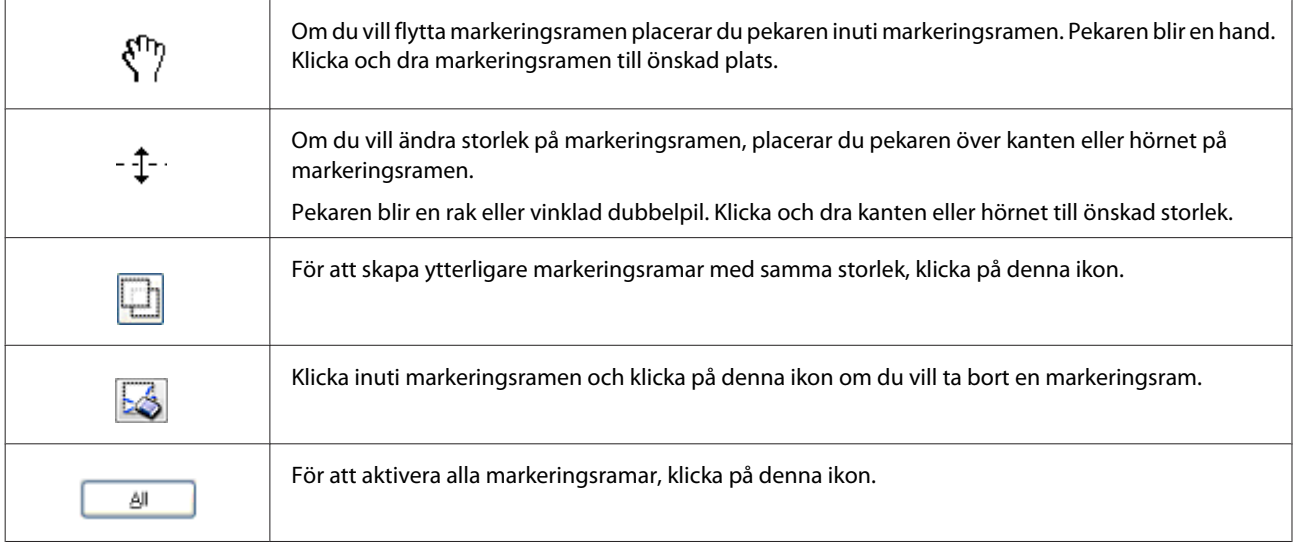

#### *Anmärkning:*

- ❏ *Om du vill begränsa markeringsramens rörlighet, så att den endast kan flyttas vertikalt eller horisontellt, håller du Shift-tangenten nedtryckt medan du flyttar markeringsramen.*
- ❏ *Om du vill begränsa storleksanpassningen av markeringsramen till aktuella proportioner, håller du Shift-tangenten nedtryckt medan du ändrar storleken på markeringsramen.*
- ❏ *Om du skapar flera markeringsramar måste du klicka på All (Alla) i Preview (Förhandsgranskning)-fönstret innan du skannar. Annars kommer bara området i den senast skapade markeringsramen att skannas.*

# **Programvaruinformation**

### **Starta Epson Scan-drivrutinen**

Med denna programvara kan du kontrollera alla delar i skanningsprocessen. Du kan använda den som ett fristående skanningsprogram eller använda den med ett annat TWAIN-kompatibelt skanningsprogram.

### **Hur man börjar**

❏ Windows 8 och Server 2012: Välj ikonen **EPSON Scan** på skrivbordet. Eller välj **EPSON Scan** från **Start (Startskärmen)**.

#### **Skanning**

- ❏ Windows 7, Vista, XP, Server 2008 och Server 2003: Dubbelklicka på ikonen **EPSON Scan** på skrivbordet. Eller välj startknappikonen eller **Start (Startskärmen)** > **All Programs (Alla program)** eller **Programs (Program)** > **EPSON** > **EPSON Scan** > **EPSON Scan**.
- ❏ Mac OS X: Välj **Applications (Program)** > **Epson Software** > **EPSON Scan**.

### **Hur du tillgår hjälpen**

Klicka på knappen **Help (Hjälp)** i Epson Scan-drivrutinen.

### **Starta annan skannerprogramvara**

*Anmärkning: En del skannerprogramvara finns eventuellt inte inkluderad i alla länder.*

### **Epson Event Manager**

Med Epson Event Manager kan du tilldela valfri produktknapp för att öppna ett skanningsprogram. Du kan även spara ofta använda skanningsinställningar, vilket kan snabba på dina skanningsprojekt. Du kan hämta den här programvaran från följande Epson-webbplats. <http://support.epson.net/> <http://www.epson.eu/Support> (Europa)

#### *Hur man börjar*

- ❏ Windows 8: Högerklicka på **Start (Startskärmen)** > eller svep från den nedre eller övre kanten av **Start (Startskärmen)** > och välj **All apps (Alla program)** > **Epson Software** > **Event Manager (Händelsehanteraren)**.
- ❏ Windows 7, Vista och XP: Välj startknappen eller **Start (Startskärmen)** > **All Programs (Alla program)** eller **Programs (Program)**> **Epson Software** > **Event Manager (Händelsehanteraren)**.
- ❏ Mac OS X: Välj **Applications (Program)** > **Epson Software** och dubbelklicka sedan på ikonen **Event Manager**.

#### *Hur du tillgår hjälpen*

- ❏ Windows: Klicka på ikonen **i det övre högra hörnet på skärmen**.
- ❏ Mac OS X: Klicka på **menu (meny)** > **Help** > **Epson Event Manager Help**.

### **Presto! PageManager**

Med denna programvara kan du skanna, hantera, och dela dina foton och dokument.

#### *Anmärkning:*

*CD:n för programvaran Presto! PageManager medföljer eventuellt produkten.*

#### *Hur man börjar*

❏ Windows 8:

Högerklicka på **Start (Startskärmen)** > eller från nedre eller övre kanten av **Start (Startskärmen)** > och välj **All apps (Alla program)** > **Epson Software** > **Presto! PageManager**.

Windows 7, Vista och XP:

Välj startknappen eller **Start (Startskärmen)** > **All Programs (Alla program)** eller **Programs (Program)** > **Presto! PageManager**-mappen > **Presto! PageManager**.

❏ Mac OS X:

Välj **Applications (Program)** > **Presto! PageManager** och dubbelklicka sedan på ikonen **Presto! PageManager**.

# <span id="page-81-0"></span>**Faxa**

# **Ansluta till en telefonlinje**

### **Kompatibla telefonlinjer och telefonkablar**

### **Telefonlinje**

Den här produktens faxfunktioner är utformade för att fungera via analoga standardtelefonlinjer (PSTN = Public Switched Telephone Network) och PBX-telefonsystem (Private Branch Exchange). (PBX-telefonsystem stöds inte av alla miljöer.) Epson kan inte garantera kompatibilitet med alla digitala telefonmiljöer, särskilt inte i följande situationer.

- ❏ Vid användning av VoIP.
- ❏ Vid användning av fiberoptiska digitala tjänster.
- ❏ När adaptrar som t.ex. terminaladaptrar, VoIP-adaptrar, delare eller DSL-router är anslutna mellan telefonjacket och produkten.

### **Telefonkabel**

Använd en telefonkabel med följande gränssnittsspecifikation.

- ❏ RJ-11 telefonlinje
- ❏ RJ-11 telefonapparatsanslutning

Beroende på området kan en telefonkabel eventuellt medfölja produkten. I så fall, använd den kabeln. Det kan hända att du behöver ansluta telefonkabeln till en adapter som är anpassat efter ditt land eller din region.

### **Anslut produkten till telefonlinjen**

### **Standardtelefonlinje (PSTN) eller PBX**

Anslut en telefonkabel från telefonjacket på väggen eller från PBX-porten till **LINE**-porten på baksidan av produkten.

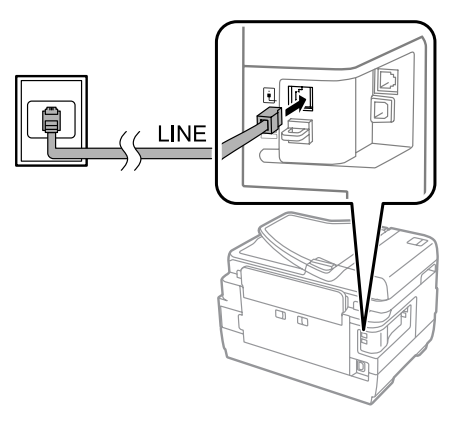

c*Viktigt:*

- ❏ *Om det finns en PBX-konsol i rummet kan du ansluta från konsolen till LINE-porten.*
- ❏ *Ta inte bort huven från produktens EXT-port när du ansluter telefonen.*

### **DSL eller ISDN**

Anslut en telefonkabel från DSL-modemet, terminaladaptern eller ISDN-routern till **LINE**-porten på baksidan av produkten. Ytterligare information finns i dokumentationen som medföljde modemet, adaptern eller routern.

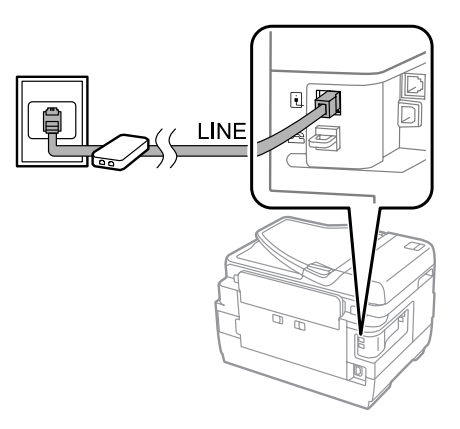

c*Viktigt:*

*Det kan hända att ett separat DSL-filter behövs när du ansluter till en DSL-linje. Anslut en telefonkabel från DSL-filtret till produktens LINE-port om du använder ett DSL-filter.*

### **Ansluta en telefonenhet**

När du har anslutit produkten till telefonlinjen följder du anvisningarna nedan för att ansluta telefonen eller telefonsvararen.

### **Enskild telefonlinje**

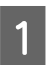

A Ta bort locket från **EXT**-porten på produkten.

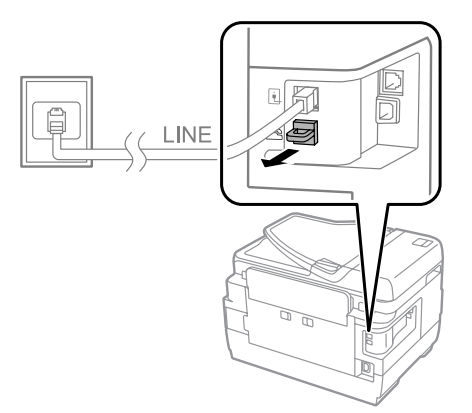

#### **Faxa**

B Anslut en andra telefonkabel till telefonen eller telefonsvararen och till **EXT**-porten.

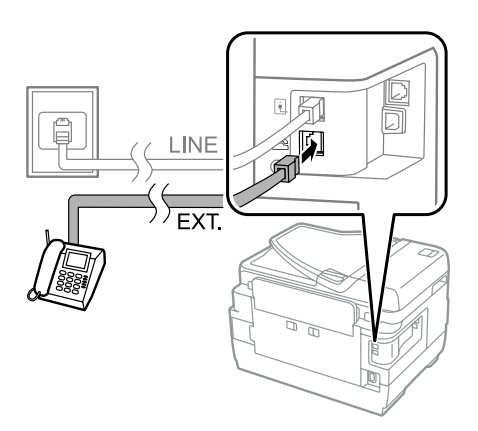

#### c*Viktigt:*

- ❏ *Om telefonen och produkten har en gemensam telefonlinje är det viktigt att kontrollera att telefonen är ansluten till produktens EXT-port. Annars kan det hända att telefonen och produkten inte fungerar korrekt.*
- ❏ *När du ansluter en telefonsvarare kan det hända att du måste ändra inställningarna för produktens Rings to Answer (Ant. ringsign. inn. svar).*
	- & *["Ställa in antalet ringsignaler innan svar" på sidan 87](#page-86-0)*

### **Två telefonlinjer (exempel på ISDN)**

Anslut en andra telefonkabel till telefonen eller telefonsvararen och till porten på terminaladaptern eller ISDN-routern.

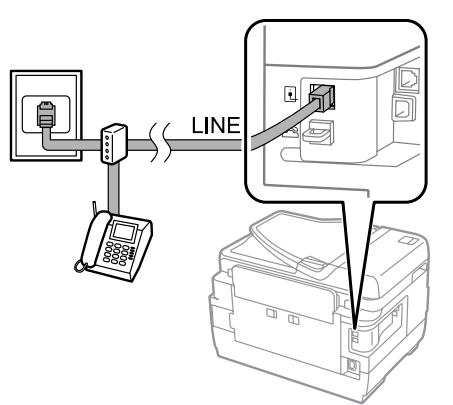

# **Inställningar för faxning**

### **Grundläggande inställningar**

Det här avsnittet beskriver det minsta antalet inställningar som krävs för användning av faxfunktionerna.

#### *Anmärkning:*

*Med funktionen Låsinställning på menyn Admin. inställningar kan en administratör lösenordsskydda inställningarna så att de inte kan ändras.*

& *["Systemadministration inst." på sidan 112](#page-111-0)*

### <span id="page-84-0"></span>**Använda Guide för faxinställning**

I menyn för produktens Guide för faxinställning får du vägledning för att ställa in grundläggande faxfunktioner. Guiden visas automatiskt första gången produkten sätts igång. Om du redan har konfigurerat inställningarna och inte behöver ändra dem kan du hoppa över det här avsnittet.

#### c*Viktigt:*

*Kontrollera att du har anslutit produkten och telefonenheten på rätt sätt till telefonlinjen innan du startar guiden.* & *["Ansluta till en telefonlinje" på sidan 82](#page-81-0)*

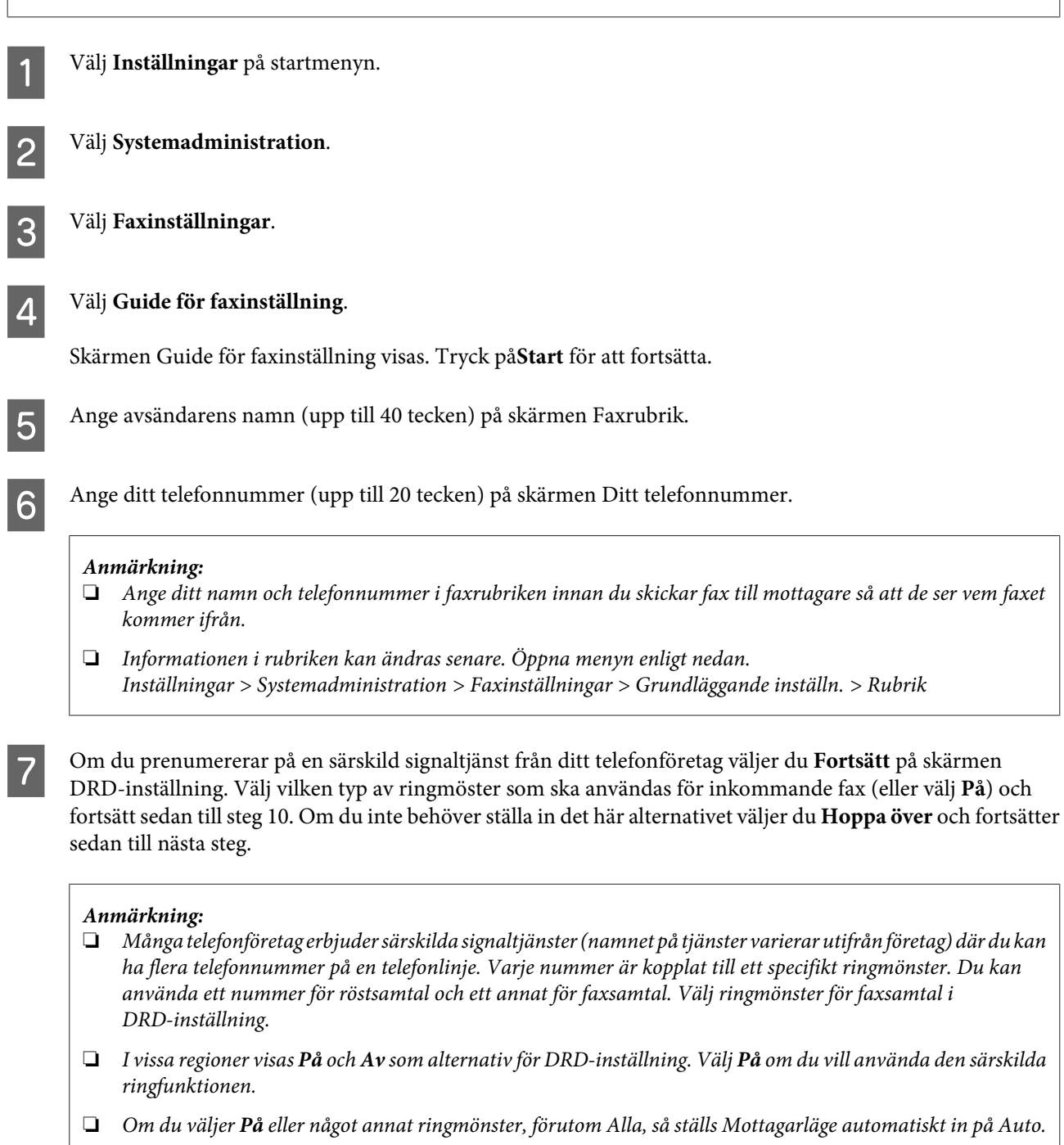

❏ *DRD-inställning kan ändras senare. Öppna menyn enligt nedan. Inställningar > Systemadministration > Faxinställningar > Mottagningsinställningar > DRD*

<span id="page-85-0"></span>H Om du har anslutit en extern telefon eller telefonsvarare till produkten väljer du **Ja** på skärmen Inst. för mottagn.läge och fortsätter sedan till nästa steg. Väljer du **Nej** så ställs Mottagarläge automatiskt in på Auto. Gå till steg 10.

#### c*Viktigt:*

*När ingen extern telefon är ansluten till produkten måste Mottagarläge ställas in på Auto för att du ska kunna ta emot fax.*

I Om du vill ta emot fax automatiskt väljer du **Ja** på skärmen Inst. för mottagn.läge. Välj **Nej** om du vill ta emot fax manuellt.

#### *Anmärkning:*

❏ *Kontrollera att inställningen Ant. ringsign. inn. svar är korrekt om du har anslutit en extern telefonsvarare och valt att ta emot fax automatiskt.*

& *["Ställa in antalet ringsignaler innan svar" på sidan 87](#page-86-0)*

- ❏ *I det manuella mottagarläget måste du besvara alla samtal och ta emot fax via produktens kontrollpanel eller din telefon.*
	- & *["Ta emot ett fax manuellt" på sidan 99](#page-98-0)*
- ❏ *Du kan ändra inställningen för Mottagarläge senare. Öppna menyn enligt nedan. Inställningar > Systemadministration > Faxinställningar > Mottagningsinställningar > Mottagarläge*

J Kontrollera inställningarna du har gjort på skärmen Bekräfta inställningar och välj sedan **Fortsätt**. Tryck på om du vill ändra inställningarna.

K Följ anvisningarna på skärmen **Kontrollera faxanslutn.** och skriv ut kontrollresultaten som en rapport. Prova rapportens lösningar om några fel rapporteras och kör sedan kontrollen igen.

#### *Anmärkning:*

- ❏ *Gå till följande avsnitt om skärmen Välj linjetyp visas.* & *"Ställa in linjetyp" på sidan 86*
- ❏ *Välj Avaktivera om skärmen Välj Detekt. av rington visas. Om detektering av rington avaktiveras kan dock första siffran i ett faxnummer raderas och då skickas faxet till fel nummer.*
- ❏ *Följ anvisningarna nedan om du vill få tillgång till menyn och köra kontrollen igen efter att guiden har stängts. Inställningar > Systemadministration > Faxinställningar > Kontrollera faxanslutn.*

### **Ställa in linjetyp**

Ändra inställningarna för Linjetyp enligt beskrivningen nedan om du ansluter produkten till ett PBX-telefonsystem.

#### *Anmärkning:*

*PBX (Private Branch Exchange) används i kontorsmiljöer där man måste slå en extern åtkomstkod, t.ex. 9, för att komma ut på extern linje. Standardinställningen för Linjetyp är PSTN (Public Switched Telephone Network), vilket är en standardtelefonlinje som liknar den du har hemma.*

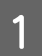

A Välj läget **Inställningar** på startmenyn.

<span id="page-86-0"></span>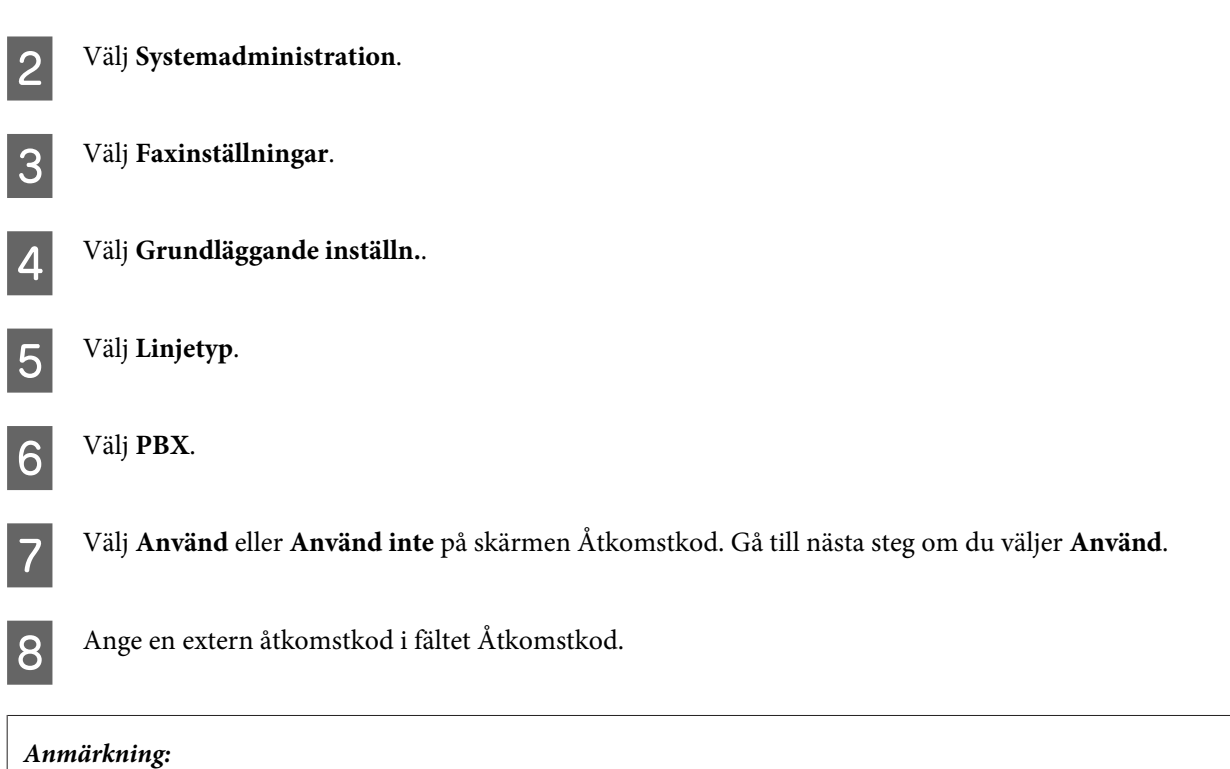

**Faxa**

*När du ansluter till ett PBX-telefonsystem rekommenderar vi att du gör inställningarna för åtkomstkoden först. När du har gjort inställningarna anger du (fyrkant), istället för den faktiska externa åtkomstkoden, när du anger ett utomstående* faxnummer eller lagrar det i kontaktlistan. Produkten ersätter automatiskt # med koden när numret slås. Med # kan du *undvika anslutningsproblem som du annars skulle ha fått om du angett en kod..*

### **Ställa in antalet ringsignaler innan svar**

Kontrollera att inställningarna för Ant. ringsign. inn. svar är korrekta om du har anslutit en extern telefonsvarare och valt att ta emot fax automatiskt.

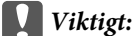

*Inställningen Ant. ringsign. inn. svar anger antalet signaler som måste förekomma innan produkten tar emot fax automatiskt. Om den anslutna telefonsvararen är inställd på att svara vid fjärde ringsignalen bör du ställa in produkten så att den svarar på femte ringsignalen eller senare. Annars kan telefonsvararen inte ta emot röstsamtal. Den här inställningen kanske inte visas beroende på i vilken region du befinner dig.*

A Välj läget **Inställningar** på startmenyn.

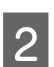

B Välj **Systemadministration**.

C Välj **Faxinställningar**.

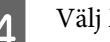

D Välj **Mottagningsinställningar**.

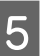

E Välj **Ant. ringsign. inn. svar**.

F Välj antal ringsignaler och kontrollera att de består av minst en ringsignal mer än telefonsvararens.

#### *Anmärkning:*

*Telefonsvararen tar emot varje samtal snabbare än produkten men produkten kan detektera faxsignaler och börja ta emot fax. Kontrollera att produkten har börjat att ta emot fax om du svarar i telefonen och hör en faxsignal och lägg sedan på luren.*

### **Avancerade inställningar**

I det här avsnittet finns avancerade faxinställningar. Få åtkomst till menyerna enligt anvisningarna under varje ämne. I menylistan finns en förklaring för varje meny och alternativ. & ["Systemadministration inst." på sidan 112](#page-111-0)

#### **Inställningar för att skicka fax**

❏ Ändra hastigheten för faxkommunikation.  $\rightarrow$  Inställningar > Systemadministration > Faxinställningar > Grundläggande inställn. > Faxhastighet

*Anmärkning: Den faxhastighet som väljs här gäller också för mottagning av fax.*

- ❏ Skapa en kontaktlista för faxning. & ["Skapa en kontakt" på sidan 103](#page-102-0)
- ❏ Ändra standardinställningar för t.ex. upplösning och dokumentstorlek för fax som skickas.
	- $\rightarrow$  Inställningar > Systemadministration > Faxinställningar > Egna standardinst.

#### **Inställningar för att ta emot fax**

- ❏ Ändra utmatningsinställningar för mottagna fax. Produkten skriver som standard ut alla fax som tas emot. Om du vill spara mottagna fax i produktens minne, på en dator eller på en extern minnesenhet kan du ändra inställningarna.
	- & ["Mata ut mottagna fax" på sidan 96](#page-95-0)

❏ Välja papperskassetter för utskrift av fax och faxrapporter. Om din produkt har mer än en papperskassett kan du välja vilken kassett som ska användas för utskrift av fax och faxrapporter.

 $\rightarrow$  Inställningar > Systemadministration > Skrivarinställningar > Papperkälla inställn. > Välj inställn. autom. > Fax

#### *Anmärkning:*

*Om mer än en kassett markeras på menyn ovan väljs den mest lämpliga kassetten ut automatiskt utifrån inställningarna för pappersstorlek och storleken för mottagna fax eller faxrapporter.*

❏ Ändra inställningar för utskrift av fax och faxrapporter.

 $\rightarrow$  Inställningar > Systemadministration > Faxinställningar > Utmatningsinställningar

### <span id="page-88-0"></span>**Installera FAX Utility för att faxa från en dator**

Med Epson FAX Utility kan du skicka fax från en dator och spara mottagna fax i en angiven mapp. Följ anvisningarna nedan för att installera FAX Utility. PC-FAX Driver installeras samtidigt. Detta är nödvändigt för att kunna skicka fax.

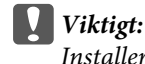

*Installera skrivardrivrutinen innan du installerar FAX Utility.*

#### *Windows*

Sätt i programvaruskivan som medföljde produkten och klicka på setup.exe i följande mapp. \Apps\FaxUtility\setup.exe

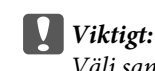

*Välj samma port som används för skrivardrivrutinen.*

### *Mac OS X*

Hämta FAX Utility från följande Epson-webbplats. <http://support.epson.net/setupnavi/>

Följ anvisningarna nedan efter installationen av FAX Utility för att lägga till faxdrivrutinen.

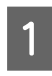

A Visa utskriftslistan genom att välja **Apple** - **System Preference (Systeminställningar)** - **Print & Fax (Skrivare och fax)**.

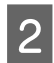

8 Klicka på knappen + lägg till.

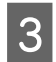

C Klicka på **Standard** när skärmen Lägg till skrivare visas.

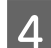

D Välj PC-FAX Driver när den visas i listan och klicka på **Lägg till**.

#### *Anmärkning:*

- ❏ *Det kan dröja ett tag innan PC-FAX Driver visas.*
- ❏ *PC-FAX Driver-namnet börjar med "FAX" följt av produktnamn och anslutningsmetod inom parantes, t.ex. (USB).*

E Välj **Quit System Preferences (Avsluta systeminställningar)** på menyn System Preferences (Systeminställningar).

# <span id="page-89-0"></span>**Skicka fax**

### **Grundläggande funktioner**

Följ stegen nedan om du vill skicka ett monokromt (svartvitt) fax eller ett fax i färg. När ett monokromt fax skickas sparas det skannade dokumentet temporärt i produktens minne och du kan förhandsvisa det på LCD-skärmen innan utskick.

*Anmärkning:*

*Produkten kan acceptera upp till 50 monokroma faxjobb. Du kan kontrollera eller avbryta det väntande faxjobbet via Statusmeny.*

& *["Kontrollera faxjobb som pågår eller väntar" på sidan 100](#page-99-0)*

Lägg originalet på plats. Det går att skicka upp till 100 sidor med en sändning. & ["Placering av original" på sidan 43](#page-42-0)

B Välj läget **Fax** från startmenyn.

#### *Anmärkning:*

*Faxa ett dubbelsidigt dokument genom att placera dokumentet i den automatiska dokumentmataren. Tryck på Meny, välj Faxsändning inst., ADF 2-sidig och sedan På. Det går inte att faxa dubbelsidiga dokument i färg.*

C Ange faxmottagare med en eller en kombination av följande metoder. Ett monokromt fax kan skickas till upp till 200 mottagare (WF-7610 -serien/WF-7620) eller 100 mottagare (WF-3620 -serien/WF-3640 -serien).

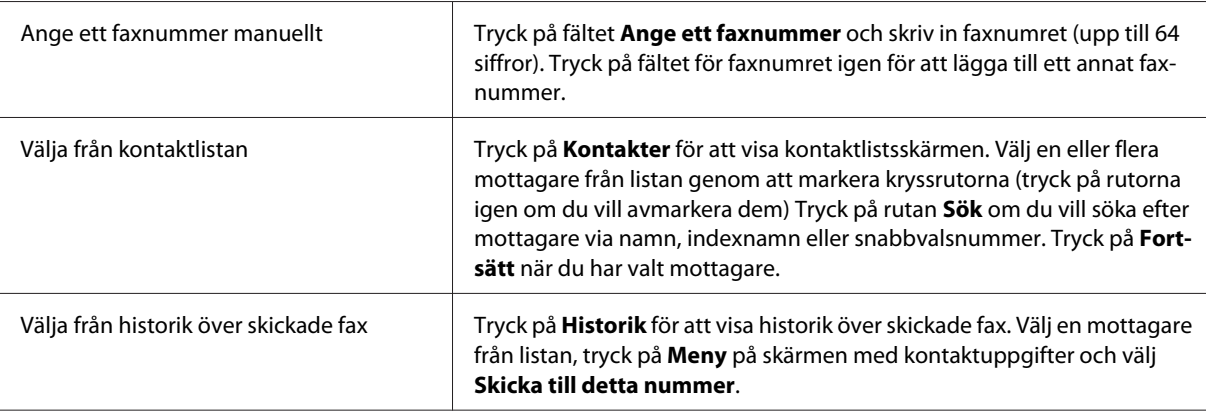

#### *Anmärkning:*

- ❏ *Om du vill ta bort angivna mottagare trycker du på fältet faxnummerposter och väljer den mottagare som du vill ta bort från mållistan. Tryck sedan på Radera från listan.*
- ❏ *När alternativet Begr. f. direktuppringn. i Säkerhetsinställningar är aktiverat kan du endast välja faxmottagare från kontaktlistan eller från historiken över skickade fax. Det går inte att ange ett faxnummer manuellt.*
- ❏ *Det går inte att skicka ett fax i färg till mer än en mottagare åt gången.*
- ❏ *Om du har ett PBX-telefonsystem och behöver en extern åtkomstkod, t.ex. 9, för att komma ut, anger du åtkomstkoden i början av faxnumret. Om åtkomstkoden har ställts in i inställningen Linjetyp anger du (fyrkant) istället för den aktuella åtkomstkoden.* & *["Ställa in linjetyp" på sidan 86](#page-85-0)*

<span id="page-90-0"></span>D Tryck på **Meny** och välj **Faxsändning inst.** för att ändra inställningar för faxsändningar vid behov, t.ex. upplösning.

En förklaring av varje inställning finns i menylistan. & ["Fax" på sidan 108](#page-107-0)

#### *Anmärkning:*

*Du kan spara dina faxinställningar som ett förval. Ytterligare information finns i följande avsnitt.* & *["Förinst ällning" på sidan 117](#page-116-0)*

E Fortsätt till steg 6 om du inte vill förhandsgranska innan sändning. Om du vill förhandsgranska faxet (endast svartvita fax) trycker du på **Förhandsg.** på den övre faxskärmen.

Produkten börjar skanna dokumenten och visar den skannade bilden på LCD-skärmen. Gå till steg 6 när du vill börja skicka faxet.

#### *Anmärkning:*

- ❏ *Du kan inte förhandsgranska bilder när alternativet Direktsändning på menyn Faxsändning inst. är aktiverat.*
- ❏ *När förhandsgranskningsskärmen lämnats orörd i 20 sekunder skickas faxet automatiskt.*
- ❏ *När du vill skanna om dokumentet trycker du på Försök igen på förhandsgranskningsskärmen. Återställ dokumentet eller ändra sändningsinställningarna efter behov och upprepa sedan det här steget.*

Fryck på  $\Diamond$  (Color) eller  $\Diamond$  (B&W) för att börja skicka faxet.

Tryck på  $\otimes$  om du vill avbryta sändningen av faxet. Du kan även avbryta jobbet eller kontrollera jobbstatus/ resultat på skärmarna Jobbövervakare eller Jobbhistorik.

Mer information om hur du kontrollerar jobbstatus/resultat finns i följande avsnitt. & ["Använda statusmenyn" på sidan 100](#page-99-0)

#### *Anmärkning:*

*Om alternativet Spara misslyckad data är aktiverat lagras fax som inte kunnat skickas. Du kan skicka om de lagrade faxen på skärmen Statusmeny.*

& *Inställningar > Systemadministration > Faxinställningar > Skicka inställningar > Spara misslyckad data*

### **Övriga alternativ**

#### **Använda praktiska faxfunktioner**

I det här avsnittet beskriver vi hur du använder andra praktiska funktioner som förbättrar din produktivitet.

*Anmärkning:*

*Med funktionen Låsinställning på menyn Admin. inställningar kan en administratör lösenordsskydda inställningarna så att de inte kan ändras.*

& *["Systemadministration inst." på sidan 112](#page-111-0)*

<span id="page-91-0"></span>❏ Skicka en stor mängd svartvita dokument (**Direktsändning**)

När ett svartvitt fax skickas, sparas det skannade dokumentet tillfälligt i produktens minne. Om en stor mängd dokument skannas kan produkten få slut på minne och stoppa skanningen innan den slutförts. Du kan förhindra detta med alternativet Direktsändning på menyn Faxsändning inst. Produkten inleder skanningen så snart anslutningen har upprättats, och skannar och sänder sedan dokumentet på en och samma gång utan att spara den skannade bilden i minnet. Du kan skicka ett svartvitt fax med det här alternativet även om minnet redan är fullt. Observera att du inte kan använda det här alternativet när du skickar fax till fler än en mottagare.

❏ Prioritera brådskande fax (**Prioriterad sändning**)

Om du vill skicka ett brådskande fax och flera fax redan väntar på att skickas kan du skicka det brådskande faxet så snart ett utgående faxjobb har slutförts. Aktivera **Prioriterad sändning** på menyn Faxsändning inst. innan du trycker på  $\hat{\varphi}$  (Color) eller  $\hat{\varphi}$  (B&W).

Observera att faxjobb som skickas från en dator prioriteras över faxjobb med Prioriterad sändning.

❏ Minska anslutningstider och anslutningsavgifter genom batchåtgärder (**Skicka batch**)

När alternativet Skicka batch är aktiverat (avaktiverat som standard) kontrollerar produkten alla fax som väntar på att skickas i minnet och samlar sedan ihop fax åt samma mottagare för att skicka dem som en batch. Upp till 5 filer och/eller upp till 100 sidor sammanlagt kan skickas med batchåtgärden. Öppna menyn enligt nedan.  $\rightarrow$  Inställningar > Systemadministration > Faxinställningar > Skicka inställningar > Skicka batch

#### *Anmärkning:*

- ❏ *Funktionen fungerar endast när mottagarinformationen är identisk. Om samma mottagare hittas i två faxjobb, men ett av jobben innehåller en annan mottagare samlar produkten inte ihop dem.*
- ❏ *Schemalagda fax samlas inte ihop om de har olika sändningstider, även om mottagarinformationen är identisk.*
- ❏ *Den här funktionen tillämpas inte på fax som skickas från en dator eller fax som skickas när alternativet Prioriterad sändning eller Direktsändning är aktiverat.*

❏ Skicka dokument av olika storlekar med ADF (**Kont. skanning från ADF**)

Om du placerar dokument av olika storlekar i ADF samtidigt är det möjligt att de inte skickas i ursprunglig storlek. Om du vill skicka dokument av olika storlekar med ADF aktiverar du först alternativet Kont. skanning från ADF på menyn Faxsändning inst. Produkten frågar dig därefter om du vill skanna en annan sida varje gång skanningen av dokumenten i ADF har slutförts innan överföringen startas. Med den här funktionen kan du sortera och skanna dokument efter storlek. Funktionen är även praktisk när du faxar en stor mängd dokument, som inte kan placeras i ADF samtidigt.

❏ Använda funktionen **I viloläge** (endast serierna WF-7610/WF-7620)

Med funktionen I viloläge kan du höra toner och röster från produktens interna högtalare utan att lyfta på luren. Tryck på **I viloläge** på den övre faxskärmen och ange sedan faxnumret på kontrollpanelen. Du kan använda den här funktionen när du vill hämta ett specifikt dokument från en tjänst för faxning på begäran genom att följa tjänstens ljudvägledning.

#### **Skicka ett fax på en angiven tid**

Du kan ange att ett fax ska skickas på en angiven tid. Du kan inte skicka färgfax när du använder den här funktionen.

#### <span id="page-92-0"></span>*Anmärkning: Kontrollera att produktens datum- och tidsinställning stämmer.* & *Inställningar > Systemadministration > Standardinställningar > Datum-/tidsinställningar*

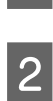

Följ steg 1 till 4 i ["Grundläggande funktioner" på sidan 90.](#page-89-0)

- B Tryck på **Meny** i den övre faxskärmen och välj sedan **Skicka fax senare**.
- C Välj **På** och ange sedan den tid du vill skicka faxet. När du är klar trycker du på **OK**.
- $\Delta$  Tryck på  $\otimes$  (B&W) för att starta skanningen av faxet.

Den skannade bilden skickas den specificerade tiden. Om produkten är avstängd vid den angivna tiden skickas faxet när produkten slås på igen.

### **Skicka ett fax på begäran (faxavsökning)**

Med funktionen Skicka avsökning kan du lagra ett skannat dokument (upp till 100 sidor i svartvitt) som ska skickas automatiskt vid begäran från en annan faxapparat. Dina kunder eller affärspartners kan ta emot dokumenten genom att ringa ditt faxnummer med funktionen Ta emot avsökning på sina faxapparater.

Lägg originalet på plats. & ["Placering av original" på sidan 43](#page-42-0)

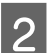

B Välj läget **Fax** från startmenyn.

- C Tryck på **Meny** och välj **Skicka avsökning** och sedan **På**.
- D Tryck på **Meny** och välj **Faxsändning inst.** för att ändra inställningar för faxsändningar vid behov, t.ex. upplösning. En förklaring av varje inställning finns i menylistan. & ["Fax" på sidan 108](#page-107-0)
- E Tryck på  $\Diamond$  (B&W) för att starta skanningen av dokumentet. Det skannade dokumentet lagras tills du tar bort det. Om du vill ta bort det lagrade dokumentet öppnar du det från Statusmeny.
	- & ["Kontrollera faxjobb som pågår eller väntar" på sidan 100](#page-99-0)

#### *Anmärkning:*

*Eftersom endast ett dokument kan lagras får du frågan om du vill skriva över när det redan finns ett lagrat dokument.*

### **Skicka ett lagrat fax**

Du kan lagra ett skannat dokument (upp till 100 sidor i svartvitt) i produktens minne så att du kan skicka det till vem som helst när som helst. Den här funktionen är praktisk för dokument som kunder eller affärspartner ofta ber dig skicka.

**Faxa**

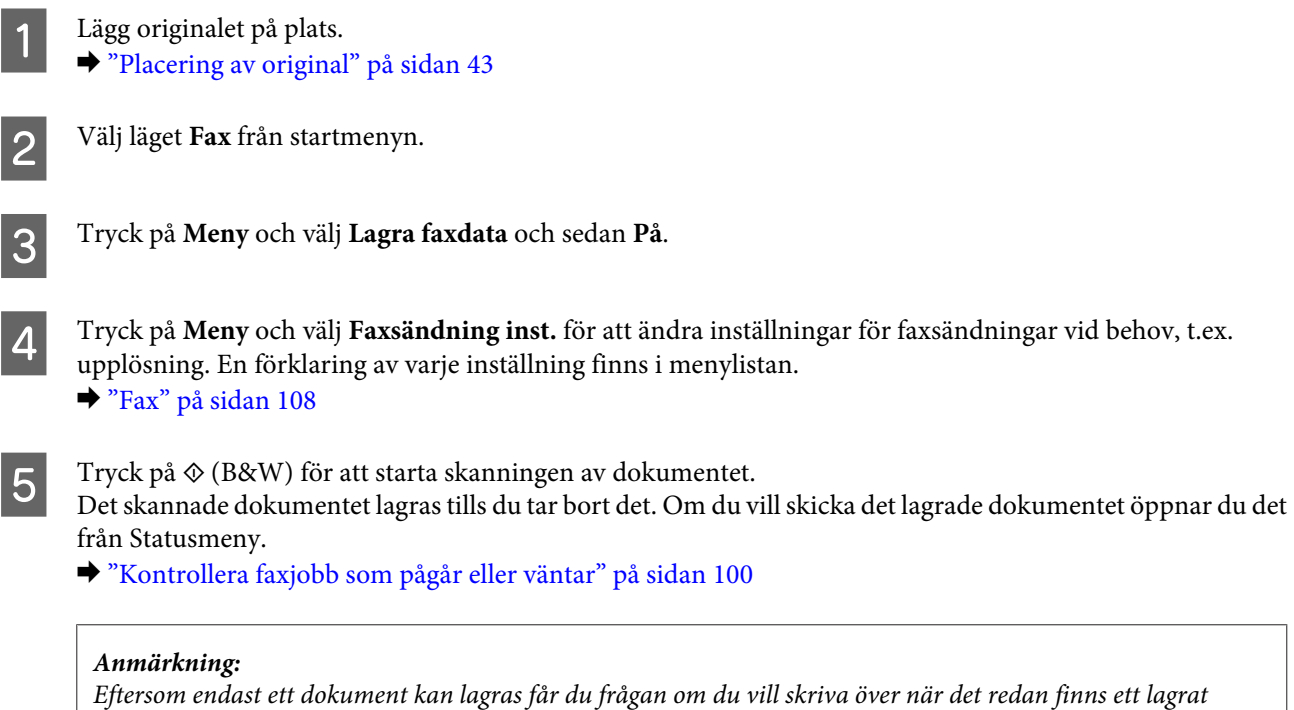

*dokument.*

### **Skicka ett fax från en ansluten telefon**

Om mottagaren har samma nummer för både telefon och fax kan du skicka ett fax efter att ha pratat med mottagaren på telefon.

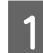

1 Lägg originalet på plats.

& ["Placering av original" på sidan 43](#page-42-0)

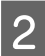

B Slå numret från den telefon som är ansluten till produkten. Du kan vid behov tala med mottagaren på telefon.

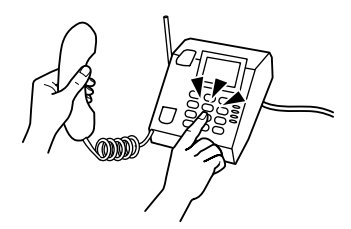

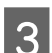

C Tryck på **Starta fax** på produktens LCD-skärm.

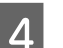

 $\overline{4}$  Välj Skicka.

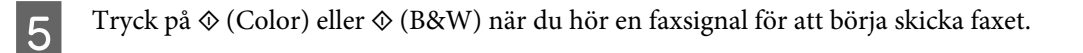

6 Lägg på luren.

### **Skicka ett fax från en dator**

Med Epson FAX Utility kan du faxa dokument som skapats med ett program, till exempel ett ordbehandlings- eller kalkylprogram, direkt från datorn. Information om hur du installerar FAX Utility finns i följande avsnitt. & ["Installera FAX Utility för att faxa från en dator" på sidan 89](#page-88-0)

#### *Anmärkning:*

*I följande förklaring används Microsoft Word som exempel för Windows OS och Text Edit för Mac OS X. De faktiska åtgärderna kan skilja sig åt beroende på vilket program du använder. Mer information finns i programmets hjälp.*

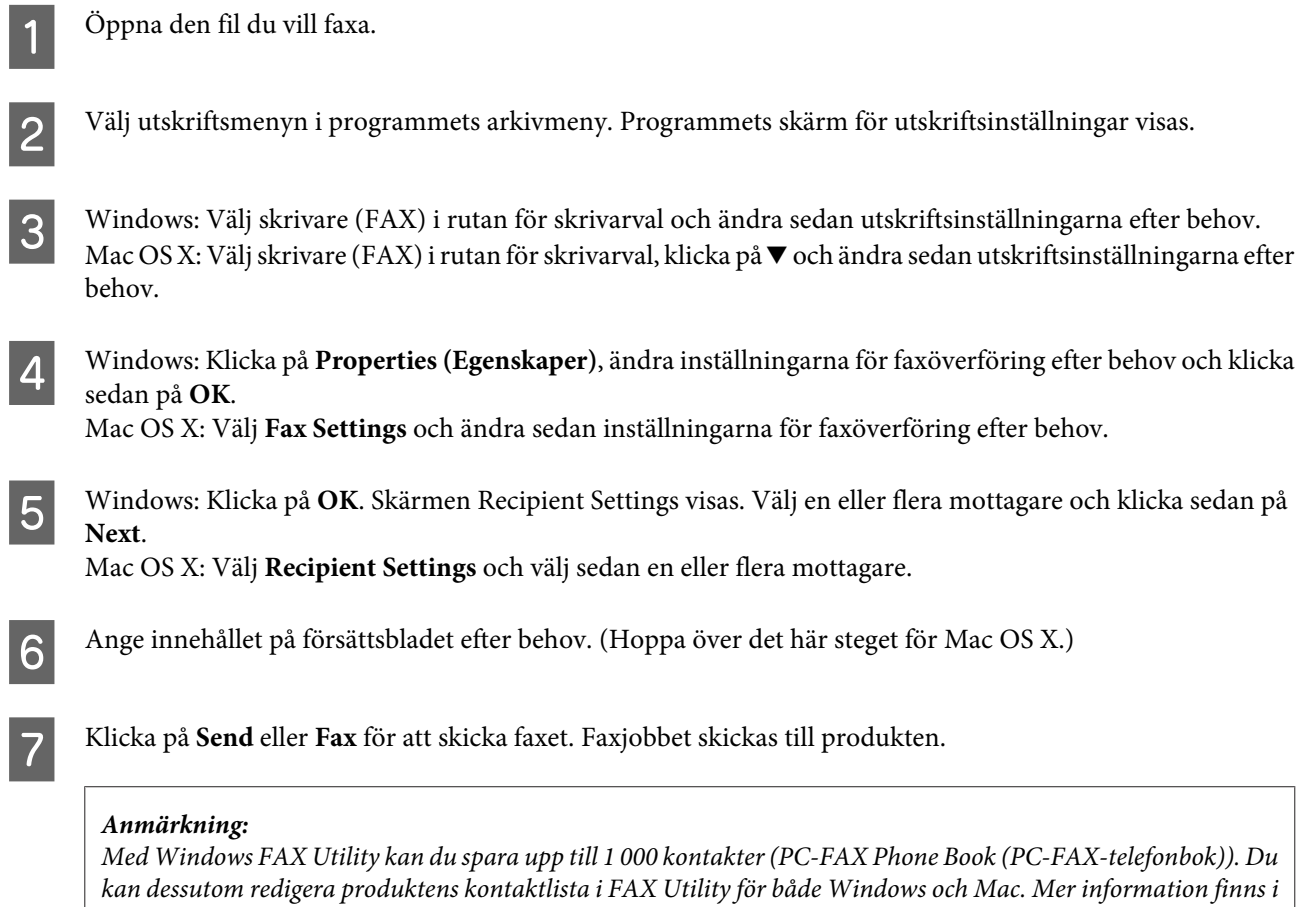

*hjälpen om FAX Utility.*

# **Ta emot fax**

### **Konfigurera mottagarläget**

Produkten är från början inställd på att ta emot fax automatiskt (**Mottagarläge** – **Auto**). Du kan ändra till **Manuell** om du ansluter en extern telefon till produkten.

I det automatiska mottagarläget tar produkten automatiskt emot alla fax och matar ut dem enligt inställningen för Faxutmatning.

& ["Mata ut mottagna fax" på sidan 96](#page-95-0)

<span id="page-95-0"></span>I det manuella mottagarläget måste du besvara alla samtal och ta emot fax via produktens kontrollpanel eller din telefon. Det mottagna faxmeddelandet matas ut enligt inställningen för Faxutmatning.

& ["Ta emot ett fax manuellt" på sidan 99](#page-98-0)

Konfigurera produkten korrekt med Guide för faxinställning när du konfigurerar faxfunktionerna för första gången eller när du behöver ändra inställningarna på grund av en ändring i telefonsystemet eller någon annan orsak. & ["Använda Guide för faxinställning" på sidan 85](#page-84-0)

### **Mata ut mottagna fax**

Produkten är från början inställd på att skriva ut alla mottagna fax. Du kan ändra inställningarna om du vill spara mottagna fax i produktens minne, på en dator eller i en extern minnesenhet, så att du kan visa dem först och endast skriva ut dem vid behov. Du kan även konfigurera inställningarna så att mottagna fax automatiskt vidarebefordras. Följ instruktionerna nedan om du vill ändra inställningarna.

*Anmärkning:*

*Med funktionen Låsinställning på menyn Admin. inställningar kan en administratör lösenordsskydda inställningarna så att de inte kan ändras.*

& *["Systemadministration inst." på sidan 112](#page-111-0)*

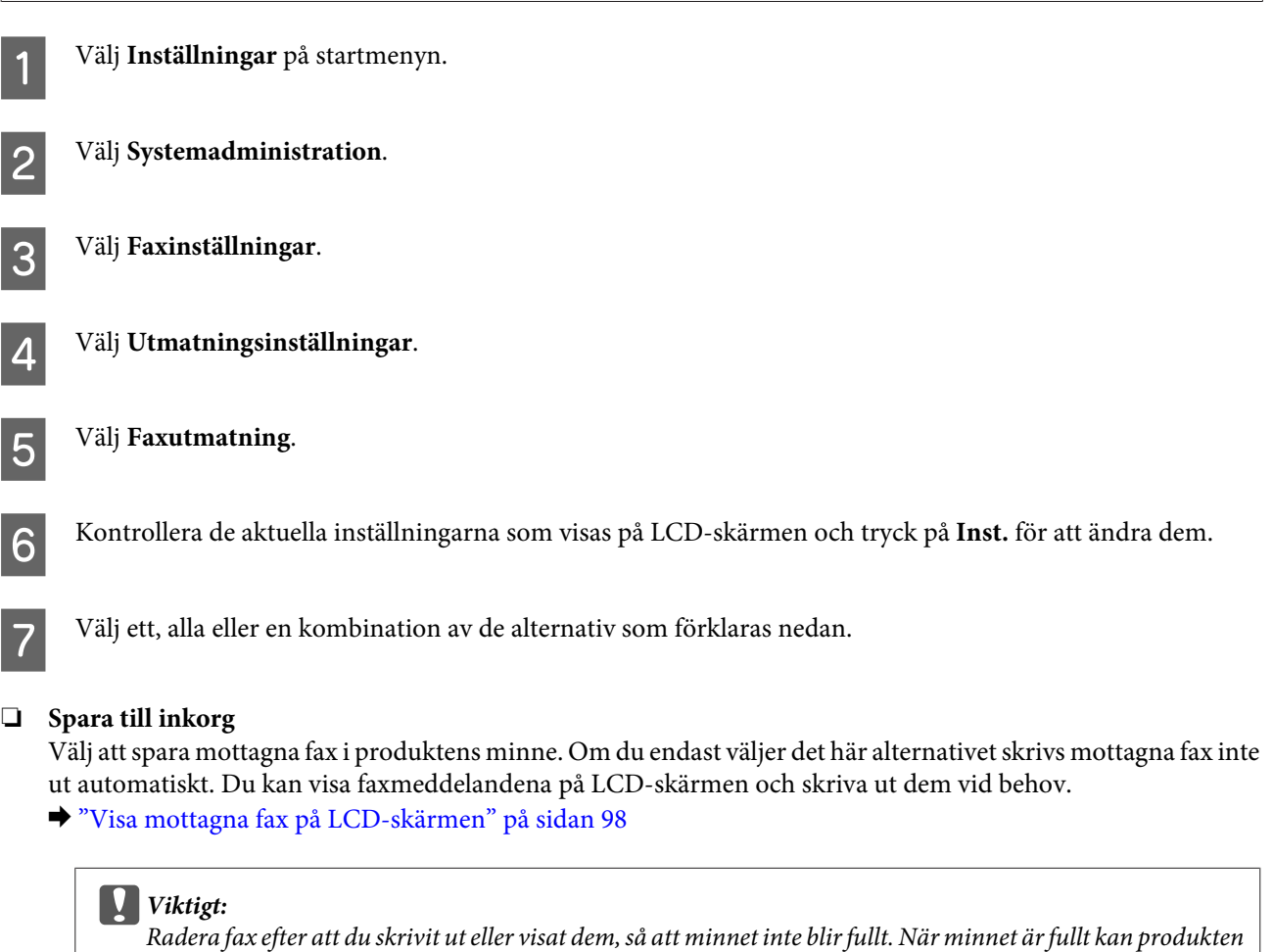

#### ❏ **Spara till dator**

För att kunna aktivera det här alternativet måste du använda Epson FAX Utility på den dator som är ansluten till produkten.

#### & ["Spara mottagna fax på en dator" på sidan 100](#page-99-0)

Mottagna fax sparas i angiven mapp på datorn i PDF-format. När du har konfigurerat FAX Utility att spara fax på en dator kan du ändra till **Ja och skriv ut** på produkten om du vill att mottagna fax ska skrivas ut automatiskt samtidigt som de sparas på datorn.

#### c*Viktigt:*

*Mottagna fax sparas endast på datorn när någon är inloggad på datorn. Eftersom produkten tillfälligt sparar mottagna fax i minnet tills de sparas på datorn kan minnet bli fullt om datorn är avslagen en längre tid.*

#### ❏ **Spara till minnesenhet**

Aktivera det här alternativet om du vill spara mottagna fax på ett minneskort eller en extern USB-lagringsenhet som är anslutet/ansluten till datorn. Välj **Ja och skriv ut** om du vill att mottagna fax ska skrivas ut automatiskt samtidigt som de sparas på den externa lagringsenheten.

Du måste skapa en mapp på enheten där faxen ska sparas innan du använder den här funktionen. Välj **Skapa mapp för att spara** på menyn **Övriga inställningar** och följ sedan instruktionerna på skärmen.

Information om vilka externa lagringsenheter som stöds finns i följande avsnitt.

- & ["Minneskort" på sidan 199](#page-198-0)
- & ["Extern USB-enhet" på sidan 204](#page-203-0)

#### c*Viktigt:*

*Eftersom produkten tillfälligt sparar mottagna fax i minnet tills de sparas på lagringsenheten kan minnet bli fullt om du inte ansluter enheten under en längre tid.*

#### *Anmärkning:*

*Mottagna fax kan inte skrivas ut direkt från produktens kontrollpanel eftersom de sparas på den externa lagringsenheten i PDF-format.*

#### ❏ **Vidarebefordra**

Aktivera det här alternativet om du vill vidarebefordra mottagna fax till upp till fem valda mål. Välj **Ja och skriv ut** om du vill att mottagna fax ska skrivas ut automatiskt samtidigt som de vidarebefordras till målen. Observera att faxmeddelanden i färg inte kan vidarebefordras.

Välj **Övriga inställningar** > **Vidarebefordra till** och välj sedan ett eller flera mål i kontaktlistan.

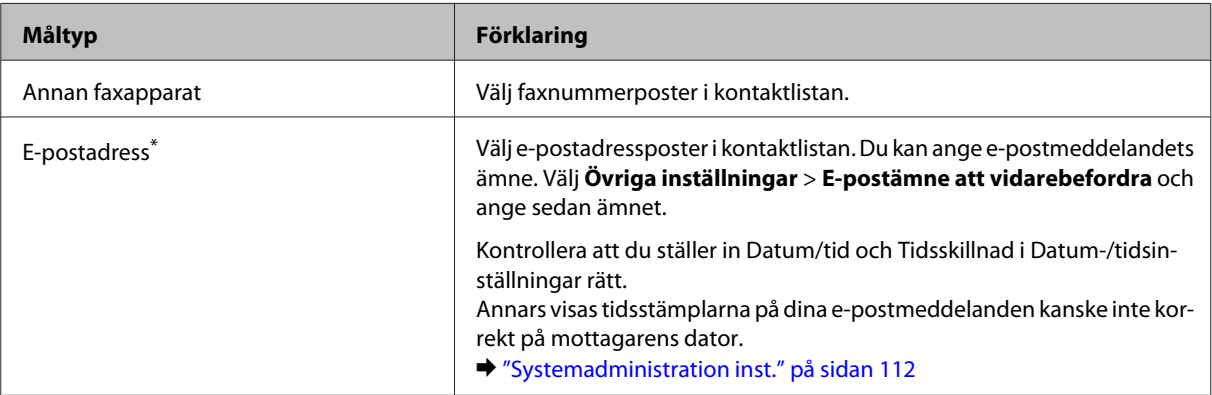

<span id="page-97-0"></span>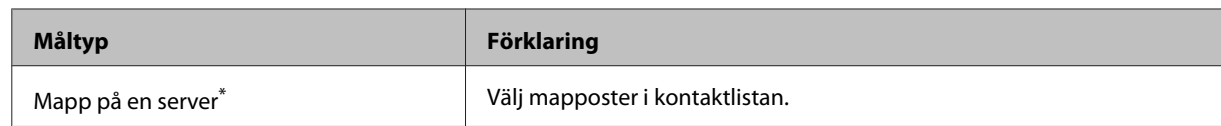

\* Funktionerna för vidarebefordring av fax till e-post och mappar stöds kanske inte (beroende på vilken produkt du har). Mer information finns i följande avsnitt.

& ["Tillgängliga funktioner" på sidan 8](#page-7-0)

På menyn **Alt. när vid.bef. missl.** kan du välja om du vill skriva ut eller spara faxet i produktens minne (Inkorg) om vidarebefordringen misslyckas.

#### *Anmärkning:*

*Produkten skriver automatiskt ut en rapport när ett vidarebefordringsfel inträffar. Du kan ändra inställningarna på följande meny.*

& *Inställningar > Systemadministration > Faxinställningar > Utmatningsinställningar > Vidarebefordrar rapport*

### **Visa mottagna fax på LCD-skärmen**

För att kunna spara mottagna fax i produktens minne och visa dem på LCD-skärmen måste du aktivera alternativet Spara till inkorg.

& ["Mata ut mottagna fax" på sidan 96](#page-95-0)

#### *Anmärkning:*

*En administratör kan lösenordsskydda Inkorg så att endast behöriga användare kan visa de mottagna faxen.* & *Inställningar > Systemadministration > Faxinställningar > Säkerhetsinställningar > Lösenordsinst. för inbox*

Följ stegen nedan om du vill visa de mottagna faxen.

Kontrollera ikonen  $(\blacksquare)$  på startskärmen. Den visas om det finns olästa eller ej utskrivna fax i produktens minne.

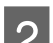

B Välj läget **Fax** från startmenyn.

C Välj **Öppna inkorg**.

D Ange administratörslösenordet om Inkorg har lösenordsskyddats.

#### *Anmärkning:*

*Tryck på Meny på skärmen Inkorg om du vill radera eller skriva ut alla data på en gång.*

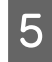

E Välj det fax du vill visa i Inkorg. Innehållet i faxet visas.

F Tryck på **Meny** på förhandsgranskningsskärmen och välj **Skriv ut**, **Skriv ut och radera sedan** eller **Radera** och följ anvisningarna på skärmen.

### <span id="page-98-0"></span>c*Viktigt:*

*Radera fax efter att du skrivit ut eller visat dem, så att minnet inte blir fullt. När minnet är fullt kan produkten inte ta emot eller skicka fax.*

#### *Anmärkning vid utskrift:*

*Om det inkommande faxet är större än pappret i kassetten som används för faxfunktionen minskas det så att det passar på sidan eller skrivs ut på flera sidor, beroende på vald inställning för Autoreducering.*

### **Ta emot ett fax via avsökning**

Med denna funktion kan du ta emot ett fax från den faxinformationsservice som du har ringt.

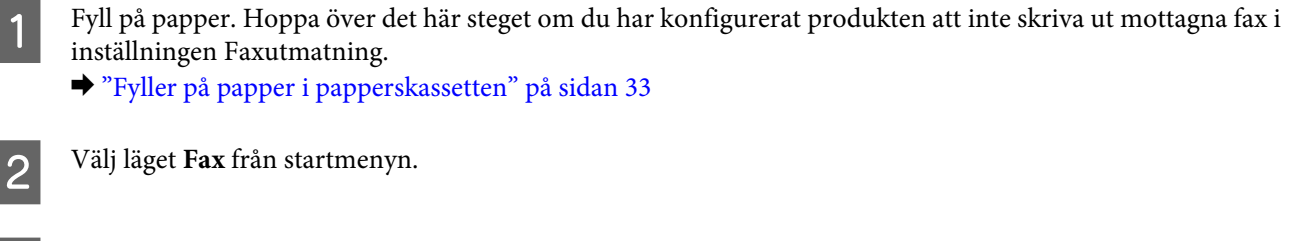

C Tryck på **Meny** och välj sedan **Ta emot avsökning**.

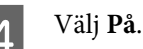

Ange faxnumret.

 $6$  Tryck på  $\otimes$  (Color) eller  $\otimes$  (B&W) för att börja ta emot faxet.

### **Ta emot ett fax manuellt**

Om en telefon är ansluten till produkten och Mottagarläge har ställts in på Manuell kan du ta emot faxdata efter att en anslutning har upprättats.

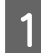

Fyll på papper. Hoppa över det här steget om du har konfigurerat produkten att inte skriva ut de mottagna faxen i inställningen Faxutmatning.

& ["Fyller på papper i papperskassetten" på sidan 33](#page-32-0)

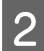

B När det ringer lyfter du på luren till den telefon som är ansluten till produkten.

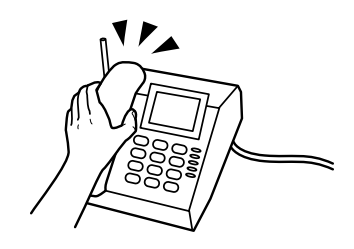

**Faxa**

<span id="page-99-0"></span>C När du hör en faxton trycker du på **Starta fax** på produktens LCD-skärm.

Välj Ta emot.

Tryck på  $\otimes$  (Color) eller  $\otimes$  (B&W) för att ta emot faxet och lägg därefter på luren.

#### *Anmärkning:*

*Med funktionen Fjärrmottagning kan du börja ta emot fax med telefonen istället för med produkten. Aktivera den här funktionen och ange en Startkod. Om du befinner dig i ett annat rum med en trådlös telefon kan du börja ta emot faxet genom att ange koden på telefonen.*

& *Inställningar > Systemadministration > Faxinställningar > Mottagningsinställningar > Fjärrmottagning*

### **Spara mottagna fax på en dator**

Med Epson FAX Utility kan du spara mottagna fax på en dator i PDF-format. Information om hur du installerar FAX Utility finns i följande avsnitt.

& ["Installera FAX Utility för att faxa från en dator" på sidan 89](#page-88-0)

Starta FAX Utility enligt beskrivningen nedan och välj **Received Fax Output Settings** (för Mac OS X väljer du **Fax Receive Monitor**) om du vill ändra inställningen. Mer information finns i hjälpen om FAX Utility.

Windows:

Klicka på startknappen (Windows 7 och Vista) eller klicka på Start (Startskärmen) (Windows XP), peka på All Programs (Alla program), välj Epson Software och klicka sedan på FAX Utility.

Windows 8: Högerklicka på Start (Startskärmen)-skärmen eller dra från den nedre eller övre kanten på Start (Startskärmen)-skärmen och välj All apps (Alla program) > Epson Software > FAX Utility. (Serveroperativsystem stöds ej.)

Mac OS X:

Klicka på System Preference (Systeminställningar), klicka på Print & Fax (Skriv ut och faxa) eller Print & Scan (Skriv ut och skanna) och välj sedan FAX (din skrivare) från Printer (Skrivare). Klicka sedan enligt följande; Mac OS X 10.6.x, 10.7.x, 10.8.x: Option & Supplies (Alternativ och förbrukningsmaterial) – Utility (Verktyg) – Open Printer Utility (Öppna Skrivarverktyg)

Mac OS X 10.5.8: Open Print Queue (Öppna utskriftskö) – Utility (Verktyg)

# **Kontrollera status och historik för faxjobb**

### **Använda statusmenyn**

#### **Kontrollera faxjobb som pågår eller väntar**

Du kan utföra följande åtgärder på menyn Jobbövervakare.

- ❏ Kontrollera och avbryta faxjobb som pågår eller väntar på att skickas.
- ❏ Skicka eller radera ett skannat dokument med funktionen Lagra faxdata.
- ❏ Radera ett skannat dokument för avsökningstjänster.
- ❏ Skicka om eller radera fax som inte kunde skickas om du aktiverat alternativet Spara misslyckad data.

Följ anvisningarna nedan för att öppna menyn.

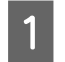

Tryck på *i* på kontrollpanelen.

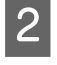

B Välj **Jobbövervakare** och sedan **Kommunik. jobb** eller **Utskriftsjobb**.

C Välj ett måljobb i listan. En detaljerad informationsskärm visas med de tillgängliga åtgärderna.

### **Kontrollera skickade/mottagna faxjobb**

Du kan kontrollera historiken för skickade eller mottagna faxjobb. Du kan även skriva ut mottagna fax igen. När gränsen uppnås raderas den äldsta posten i historiken först. Följ anvisningarna nedan för att öppna menyn.

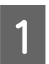

Tryck på *i* på kontrollpanelen.

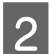

B Välj **Jobbhistorik** och sedan **Ta emot jobb** eller **Skicka jobb**.

S Välj ett måljobb i listan.

En detaljerad informationsskärm visas med de tillgängliga åtgärderna.

### **Kontrollera mottagna fax i inkorgen**

Du kan visa mottagna fax som sparats i produktens minne (Inkorg). Tryck på på kontrollpanelen, välj **Jobblagring** och välj sedan **Inkorg**.

Du kan även öppna Inkorg från Fax.

& ["Visa mottagna fax på LCD-skärmen" på sidan 98](#page-97-0)

### **Skriva ut en faxrapport**

### **Skriva ut en faxlogg automatiskt**

Du kan konfigurera enheten så att en faxloggsrapport skrivs ut automatiskt.

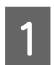

A Välj **Inställningar** på startmenyn.

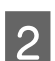

B Välj **Systemadministration**.

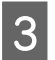

C Välj **Faxinställningar**.

<span id="page-101-0"></span>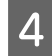

D Välj **Utmatningsinställningar**.

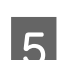

E Välj **Aut. utskrift av faxlogg**.

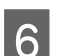

F Välj ett av de två alternativen för automatisk utskrift.

❏ **Av**

Rapporten skrivs inte ut automatiskt.

- ❏ **På (varje 30)** Rapporten skrivs ut automatiskt varje gång 30 skickade/mottagna faxjobb har slutförts.
- ❏ **På (tid)** Du kan ange när rapporten ska skrivas ut automatiskt.

### **Skriva ut en faxrapport manuellt**

Du kan skriva ut en rad olika faxrapporter när du vill.

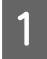

A Välj läget **Fax** från startmenyn.

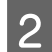

B Tryck på **Meny**, välj **Faxrapport** och välj sedan ett av följande objekt som du vill skriva ut.

- ❏ **Faxinställningar lista** Skriver ut de aktuella inställningarna för faxkommunikation.
- ❏ **Fax-loggning**

Visar eller skriver ut en historik över skickade eller mottagna faxjobb.

- ❏ **Senaste sändning** Skriver ut en rapport om föregående fax som skickats eller mottagits via avsökning.
- ❏ **Lagrade faxdokument**

Skriver ut en lista över de faxjobb som för närvarande är lagrade i produktens minne.

❏ **Protokollspår**

Skriver ut en detaljerad rapport om föregående fax som skickats eller mottagits.

# **Menylistan i faxläget**

Mer information om menylistan i faxläget finns i följande avsnitt.

& ["Fax" på sidan 108](#page-107-0)

# <span id="page-102-0"></span>**Göra inställningar för kontaktlistan**

# **Skapa en kontakt**

Du kan registrera ofta använda faxnummer, e-postadresser och nätverksmappar i kontaktlistan. Med den här funktionen kan du välja mål snabbt när du faxar eller skannar dokument.

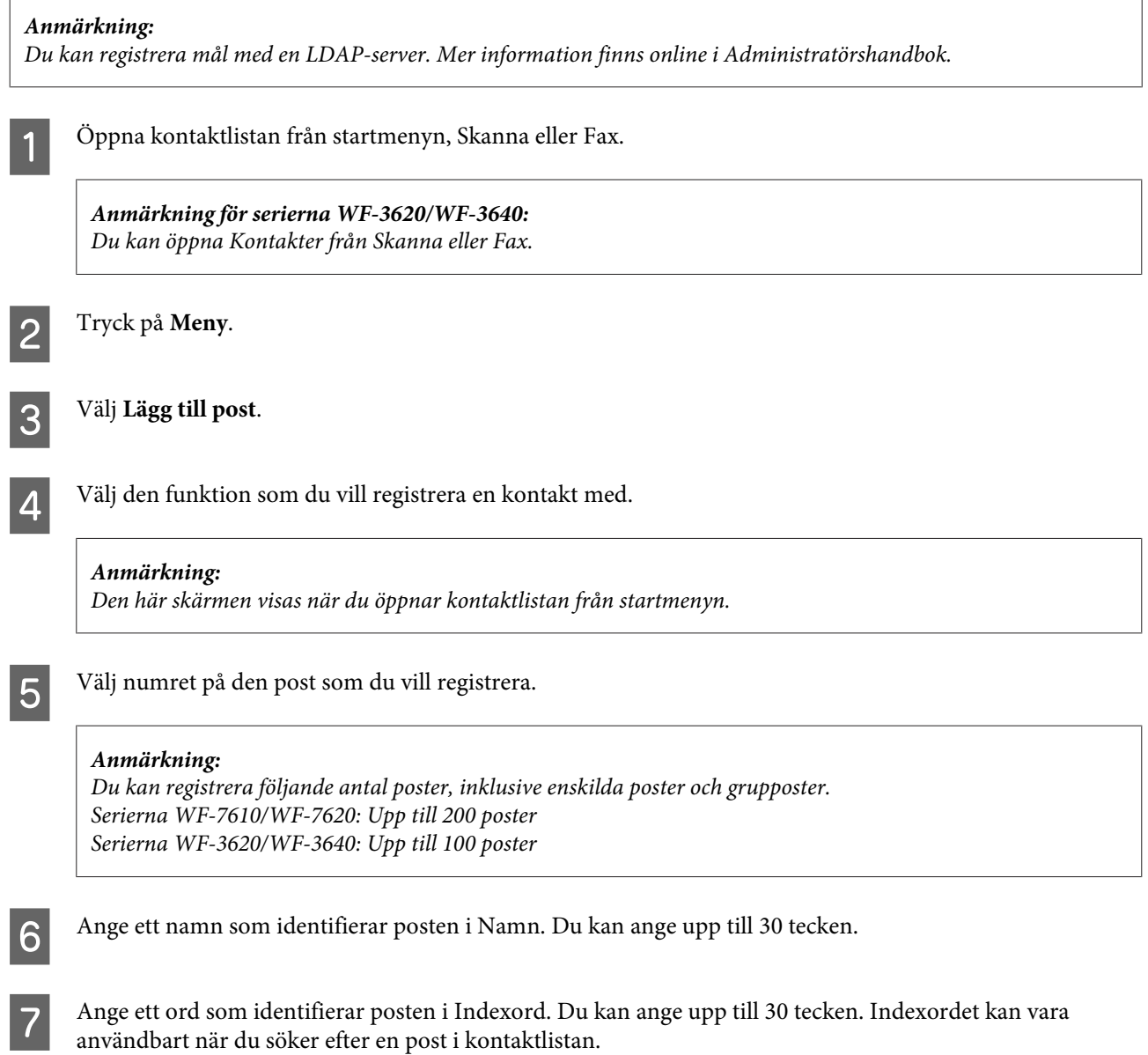

B Ange de andra inställningarna enligt vilken funktion du valt.

#### *Anmärkning för faxnummer:*

- ❏ *Du måste ange ett faxnummer. Du kan mata in upp till 64 siffror.*
- ❏ *Om telefonsystemet är PBX och du behöver en kod för extern åtkomst, t.ex. 9, för att komma ut anger du åtkomstkoden i början av faxnumret. Om åtkomstkoden har angetts i inställningen Linjetyp anger du (fyrkant) istället för den faktiska åtkomstkoden.*
- ❏ *Om du vill pausa produkten under några sekunder medan du slår numret anger du ett bindestreck.*

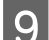

I Tryck på **Spara** för att slutföra registreringen.

#### *Anmärkning:*

*Om du vill radera eller redigera en befintlig post trycker du på namnavsnittet för målposten på kontaktlistsskärmen och väljer sedan Radera eller Redigera.*

# **Skapa en grupp**

Om du lägger till kontakter i en grupplista kan du skicka ett fax eller en skannad bild via e-post till flera mål samtidigt.

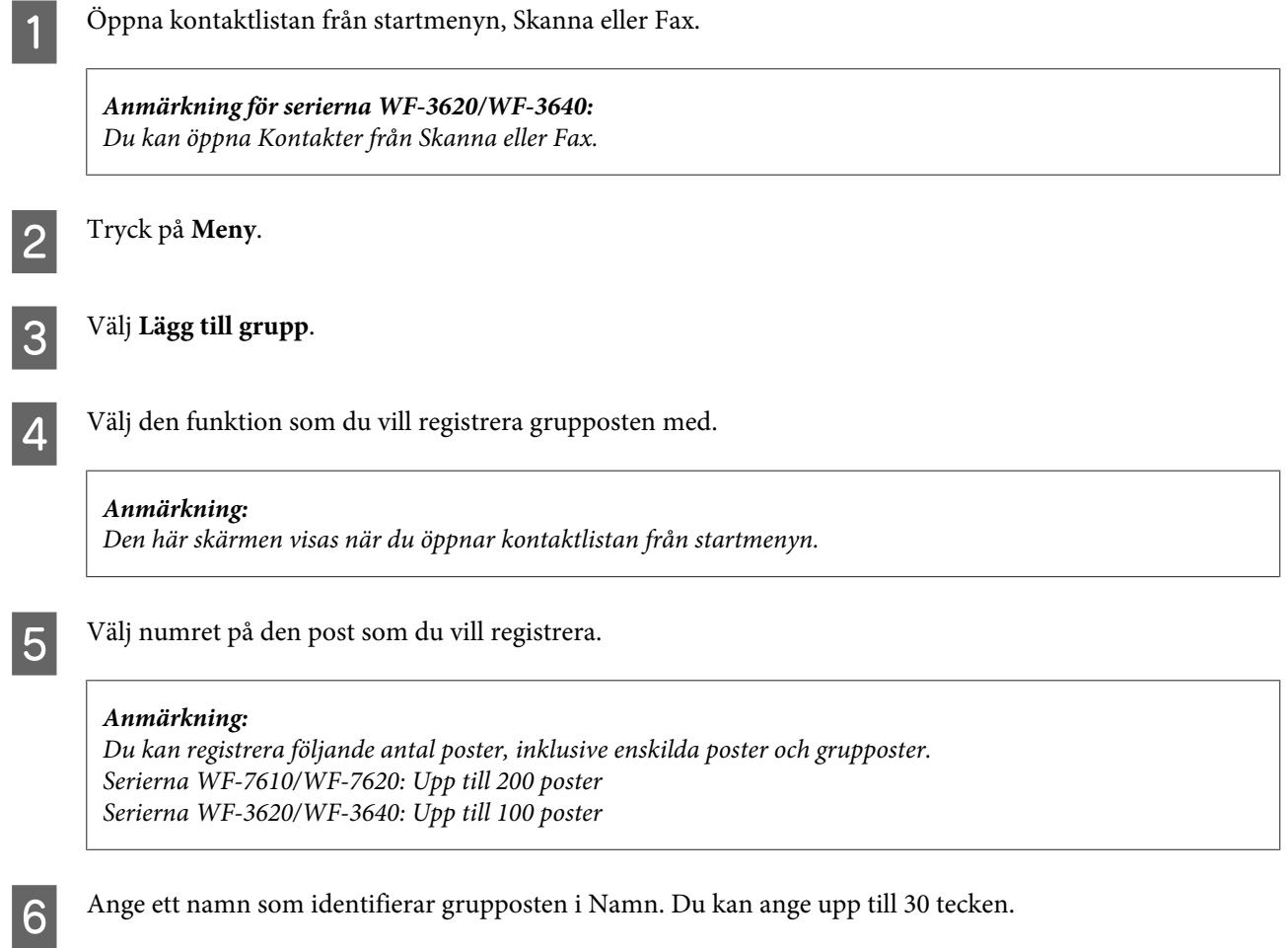

Ange ett ord som identifierar posten i Indexord. Du kan ange upp till 30 tecken. Indexordet kan vara<br>användbart pär du söker efter en post i kontaktlistan användbart när du söker efter en post i kontaktlistan.

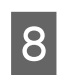

H Tryck på **Fortsätt**.

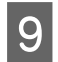

**I V**älj en post som du vill registrera i grupplistan.

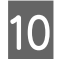

J Tryck på **Spara** för att slutföra registreringen.

#### *Anmärkning:*

*Om du vill radera eller redigera en befintlig post trycker du på namnavsnittet för målposten på kontaktlistsskärmen och väljer sedan Radera eller Redigera.*

# **Kontrollpanelens menylista**

Du kan använda den här produkten som en skrivare, kopiator, skanner och fax. När du använder en av dessa funktioner, förutom skrivarfunktionen, så väljer du vilken funktion du vill använda genom att trycka på motsvarande lägesknapp på kontrollpanelen. När du har valt ett läge kommer huvudskärmbilden för detta läge att visas.

# **Kopiera**

*Anmärkning:*

- ❏ *Inställningsalternativen varierar beroende på Layout eller andra valda inställningar.*
- ❏ *Menyhierarkin kan variera beroende på produkt.*

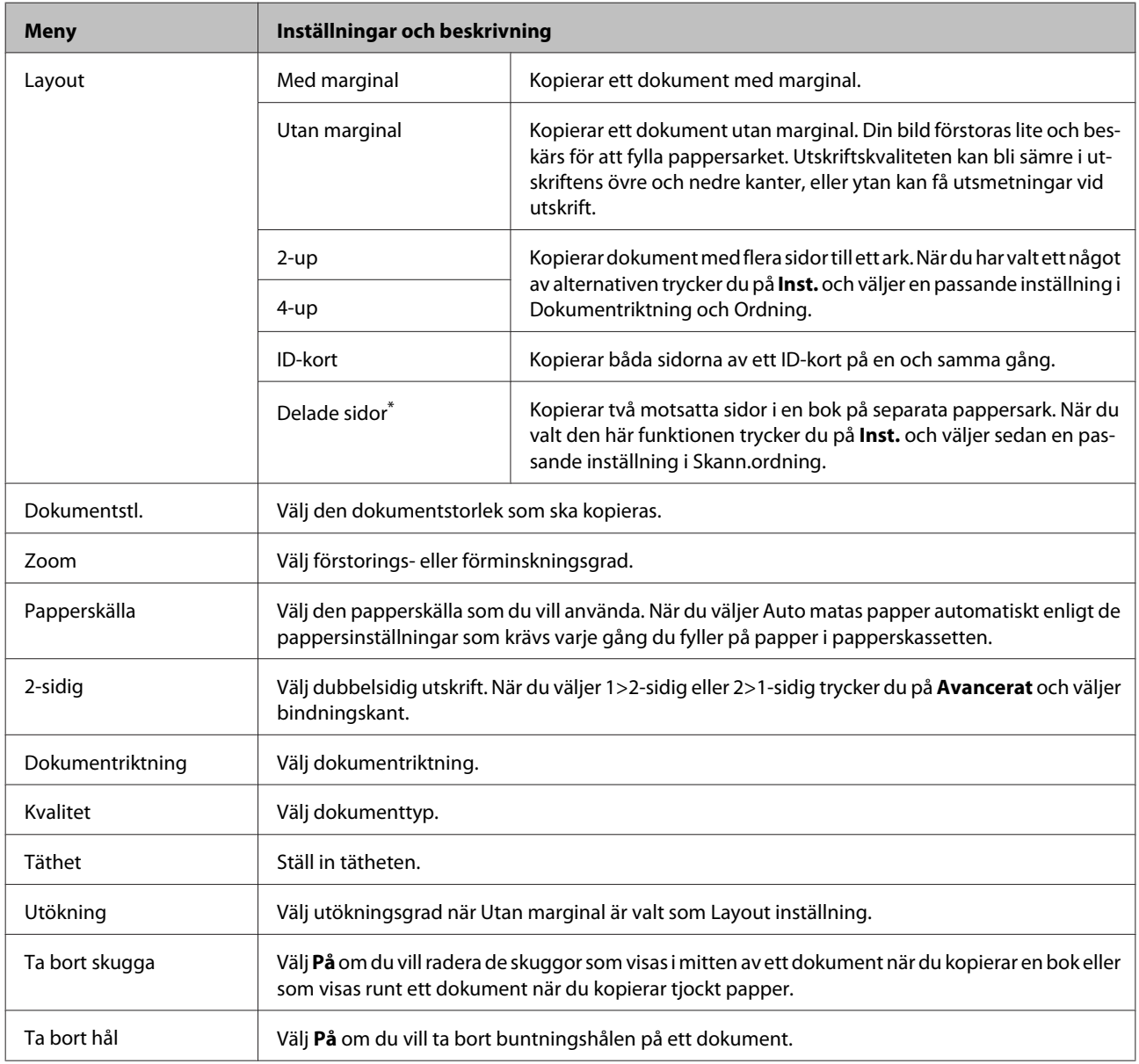

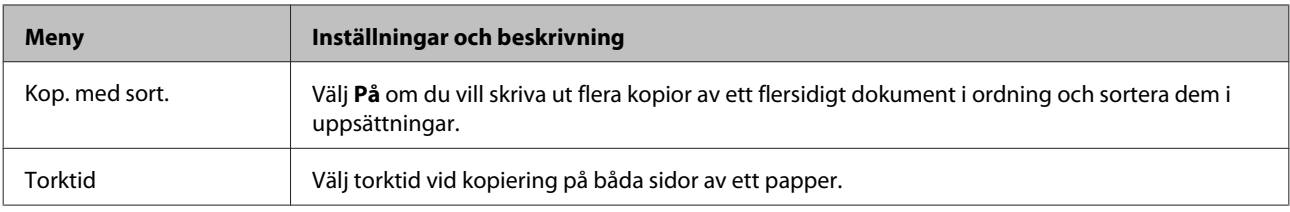

\* Den här funktionen stöds endast av WF-7610-serien/WF-7620-serien.

# **Läge för Minnesenhet**

#### *Anmärkning:*

*Inställningsalternativen kan variera beroende på utskriftsformatet.*

#### **Format**

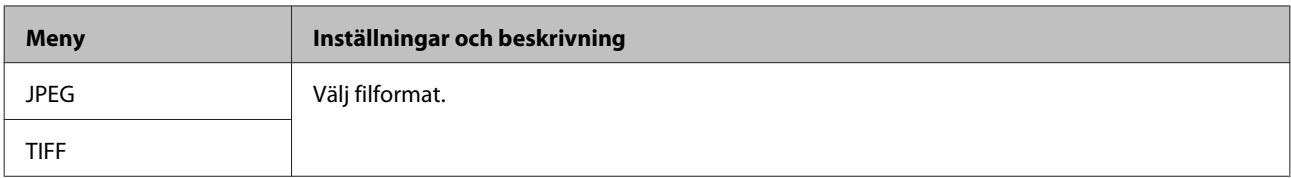

#### **Avancerade inställningar**

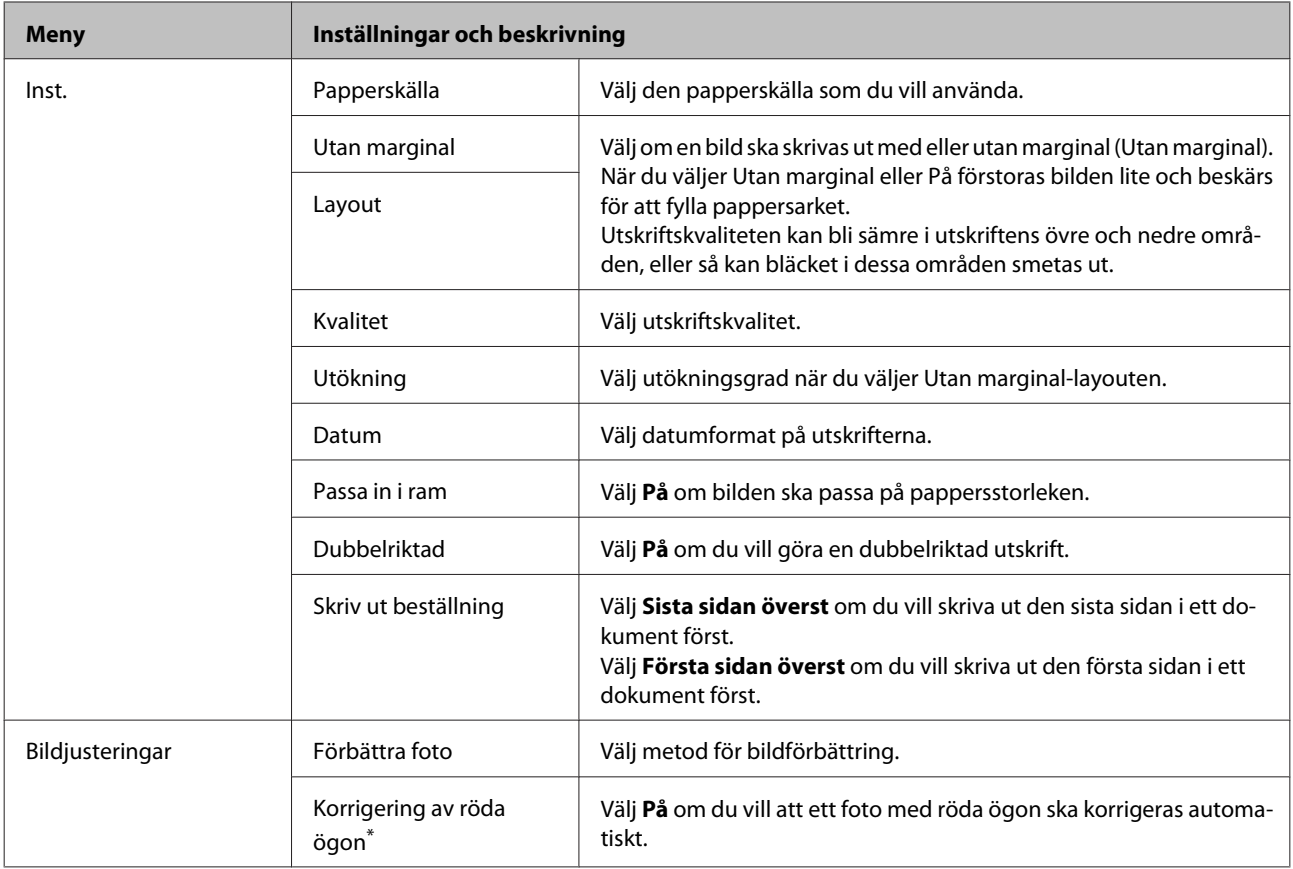

<span id="page-107-0"></span>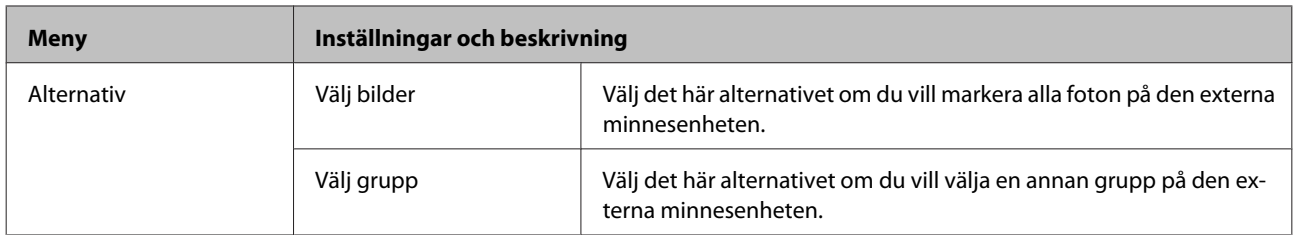

\* Den här inställningen ändrar inte den ursprungliga bilden. Den ändrar bara utskriften. Andra delar av bilden än ögonen kan korrigeras, beroende på vilken typ av foto det rör sig om.

# **Fax**

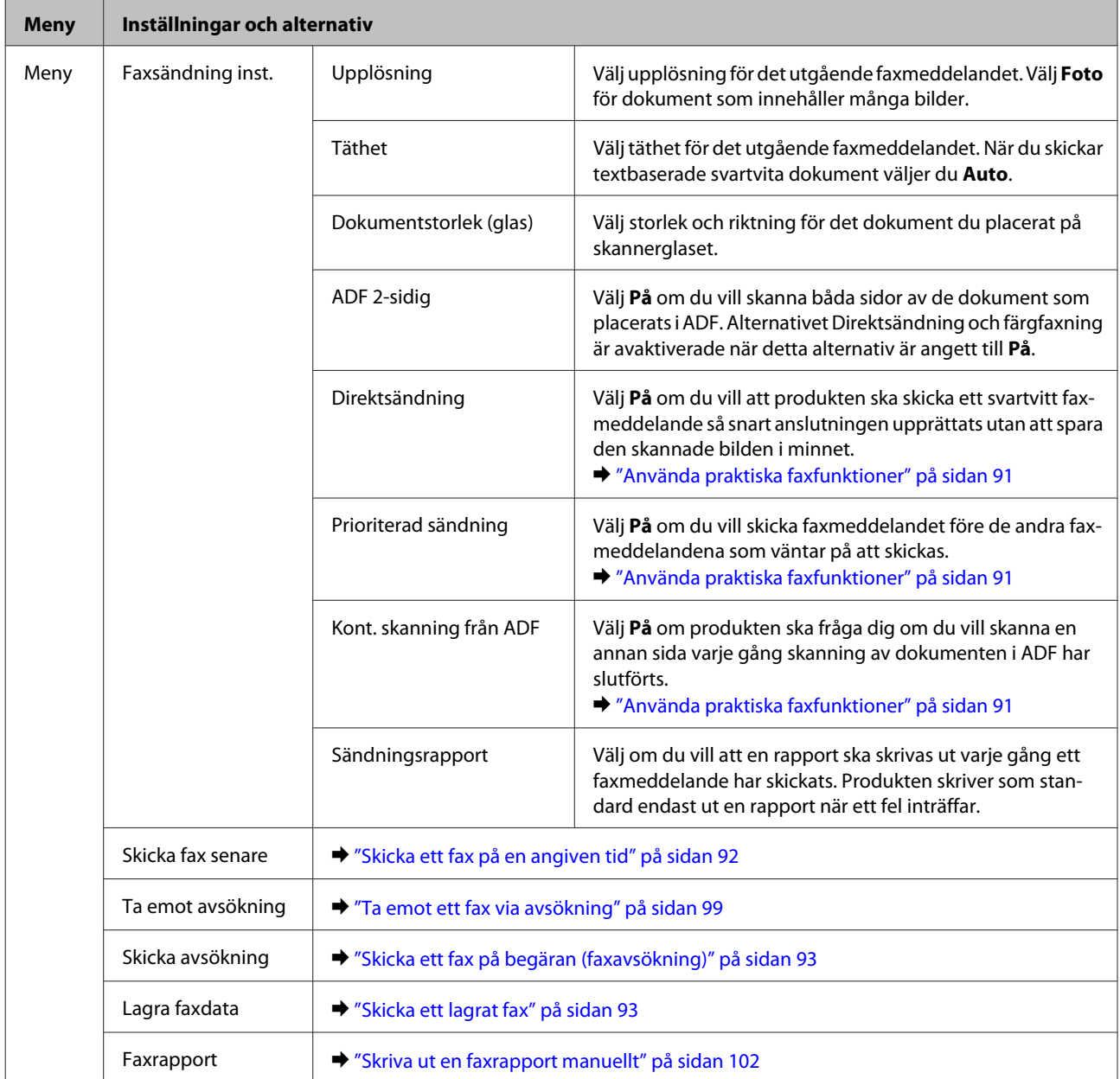
## <span id="page-108-0"></span>**Skanna läget**

#### *Anmärkning:*

- ❏ *Funktionerna Skanna till nätv.mapp/FTP och Skanna till e-post stöds kanske inte (beroende på vilken produkt du har). Mer information finns i följande avsnitt.* & *["Tillgängliga funktioner" på sidan 8](#page-7-0)*
	-
- ❏ *Inställningsalternativet kan variera beroende på menyn.*

#### **Skanna till minnesenhet**

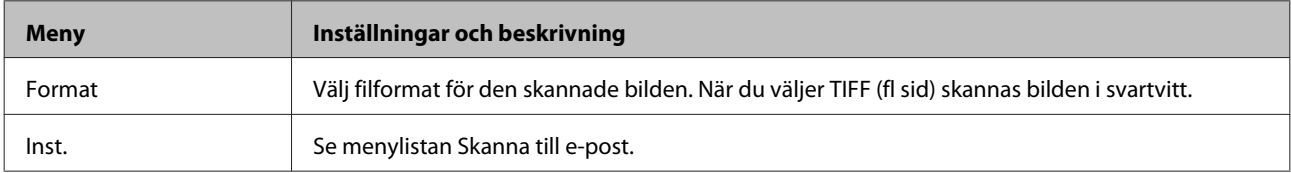

#### **Skanna till nätv.mapp/FTP**

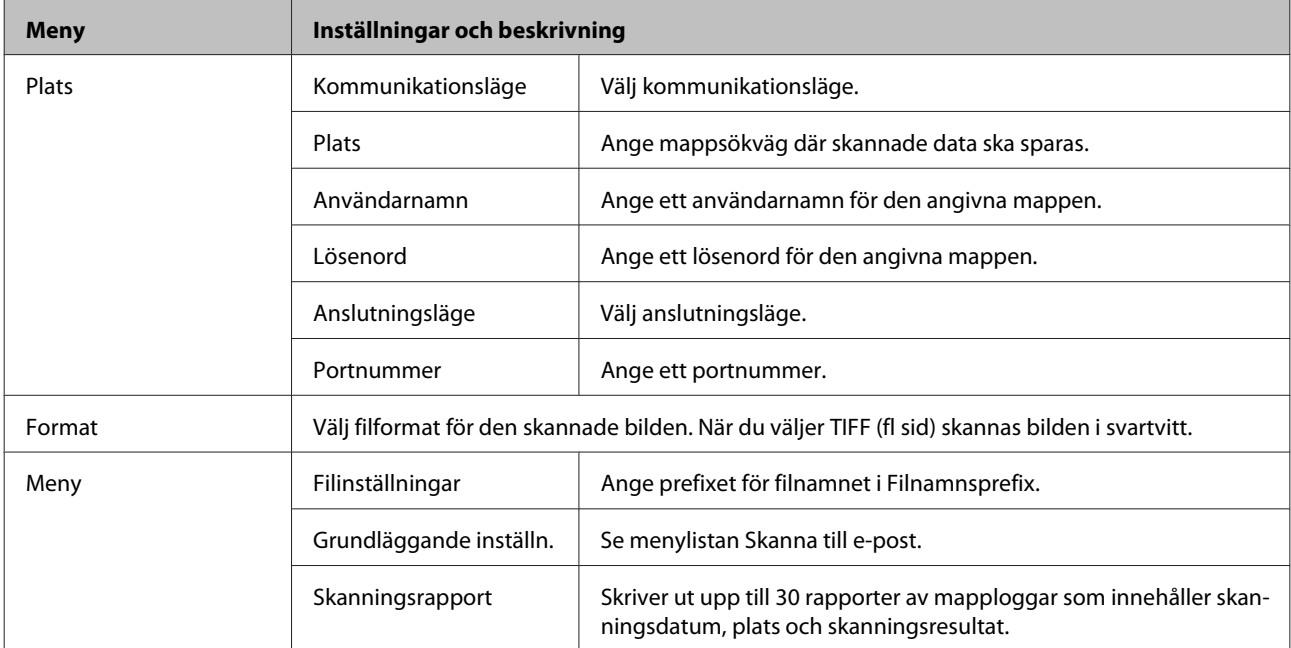

#### **Skanna till e-post**

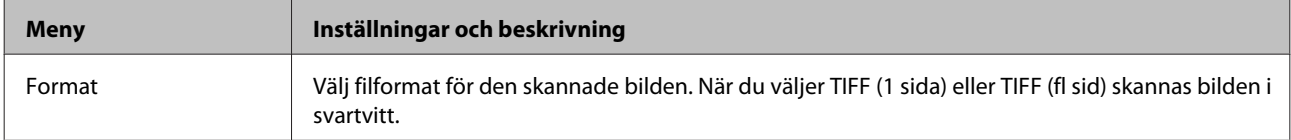

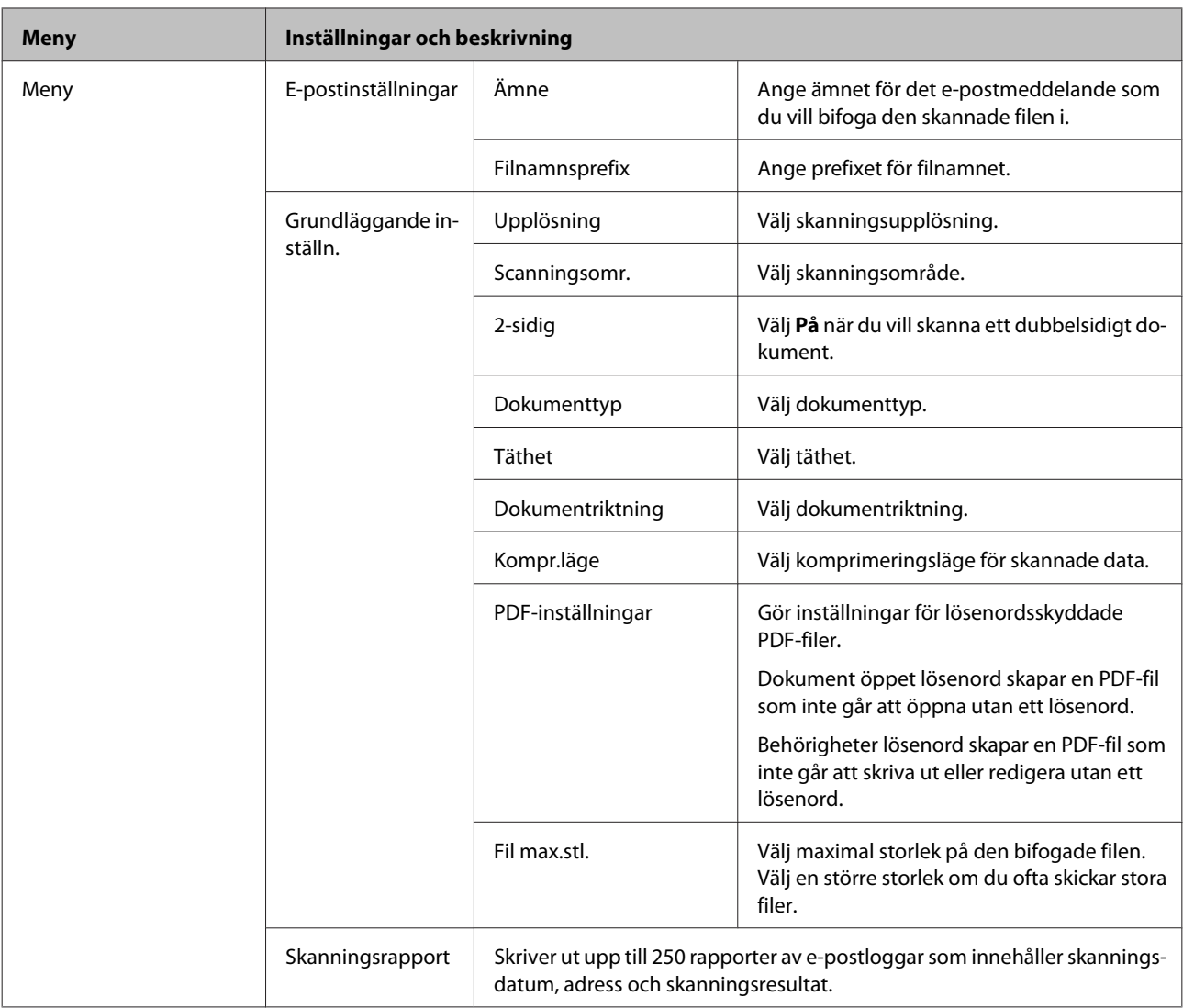

#### **Skanna till dator**

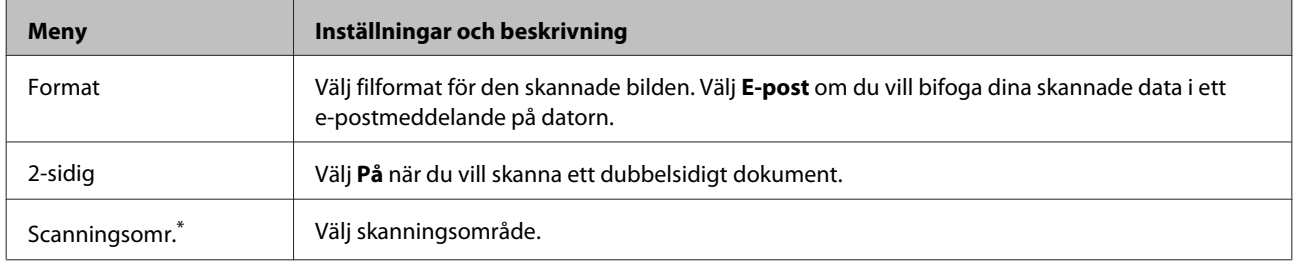

\* Den här funktionen stöds endast av WF-7610-serien/WF-7620-serien.

#### **Skanna till dator (WSD)**

Tillgängligt för datorer som kör Windows 8/7/Vista.

#### **Skanna till moln**

Instruktioner om hur du använder Skanna till moln finns i Epson Connect-webbportalen.

& ["Använda Epson Connect-tjänst" på sidan 10](#page-9-0)

# **Inställningar släget**

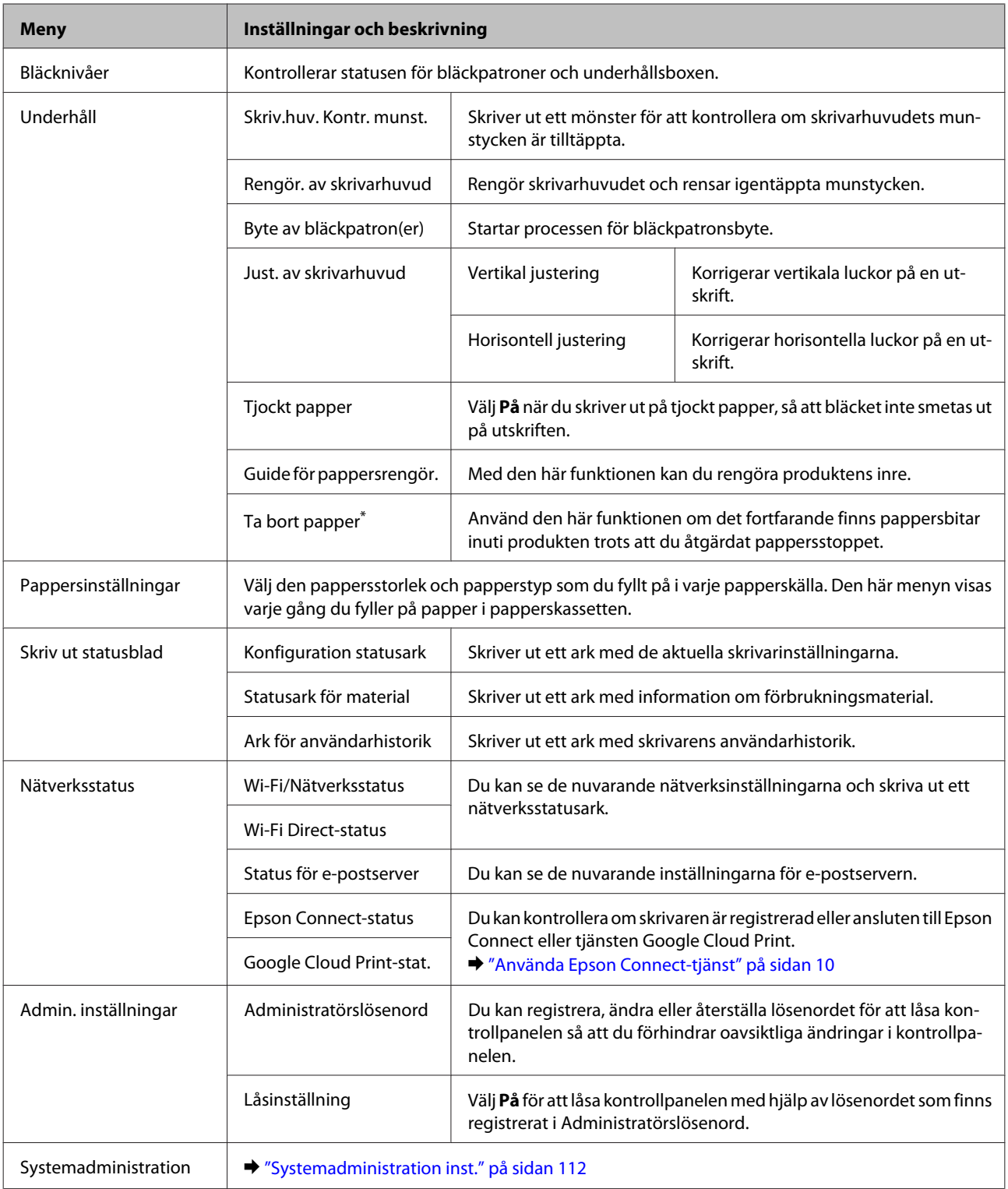

\* Den här funktionen stöds endast av WF-7610-serien/WF-7620-serien.

## <span id="page-111-0"></span>**Systemadministration inst.**

Administratören kan låsa kontrollpanelen för att förhindra oavsiktliga ändringar. Du låser kontrollpanelen genom att välja menyerna nedan och anger sedan lösenord. Inställningar > Admin. inställningar > Låsinställning

Lösenordet krävs när du använder följande funktioner.

- ❏ Ange inställningar för Systemadministration i läget för Inställningar.
- ❏ Välj Eco-läge i startmenyn.
- ❏ Lägga till, ta bort och göra ändringar i Förinställning och i kontaktlistan.

Lösenordet som anges i Låsinställning krävs även när du gör inställningar i Epson WebConfig eller EpsonNet Config.

#### *Anmärkning:*

*Om du har glömt bort lösenordet, kan du kontakta din återförsäljare.*

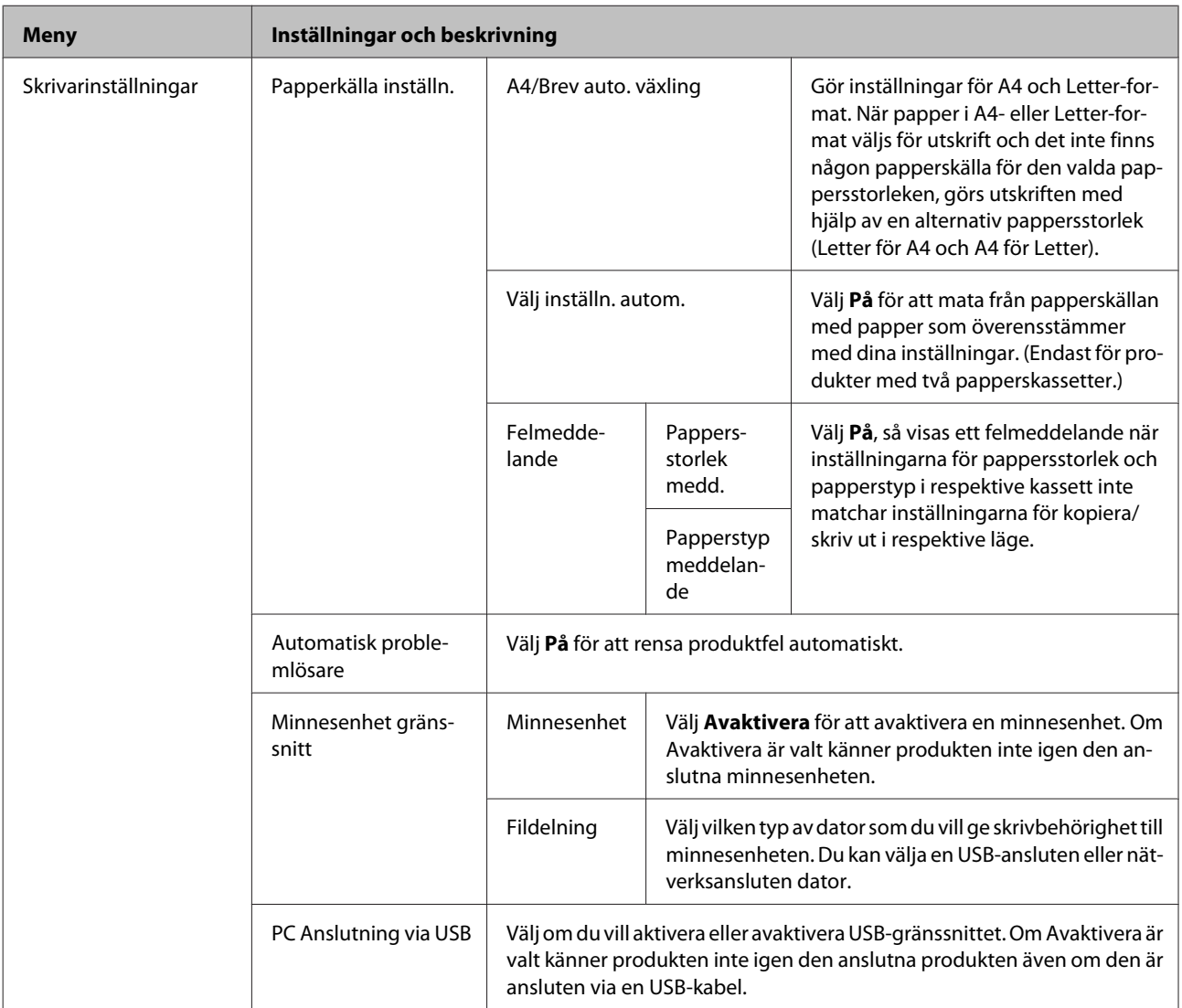

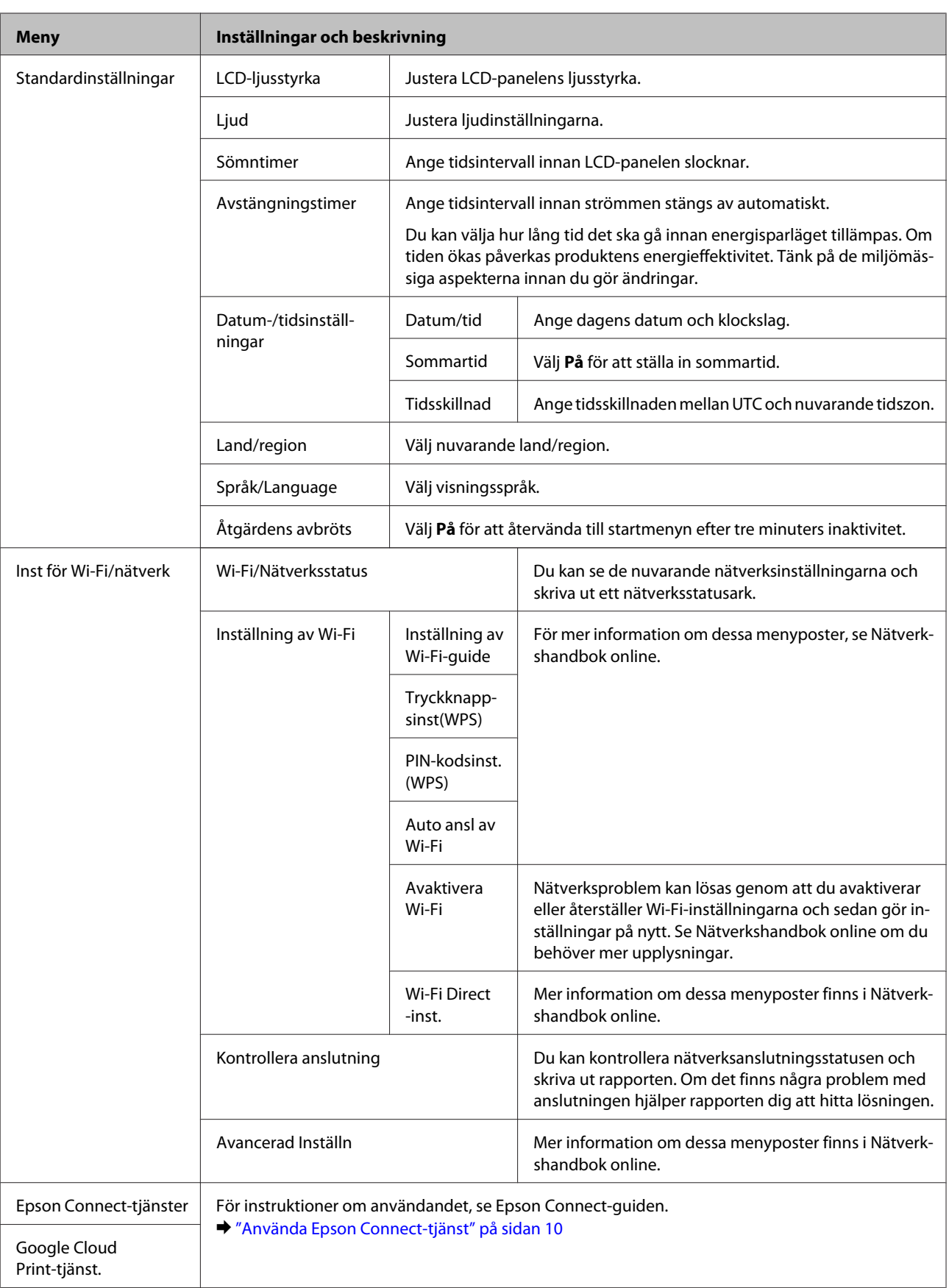

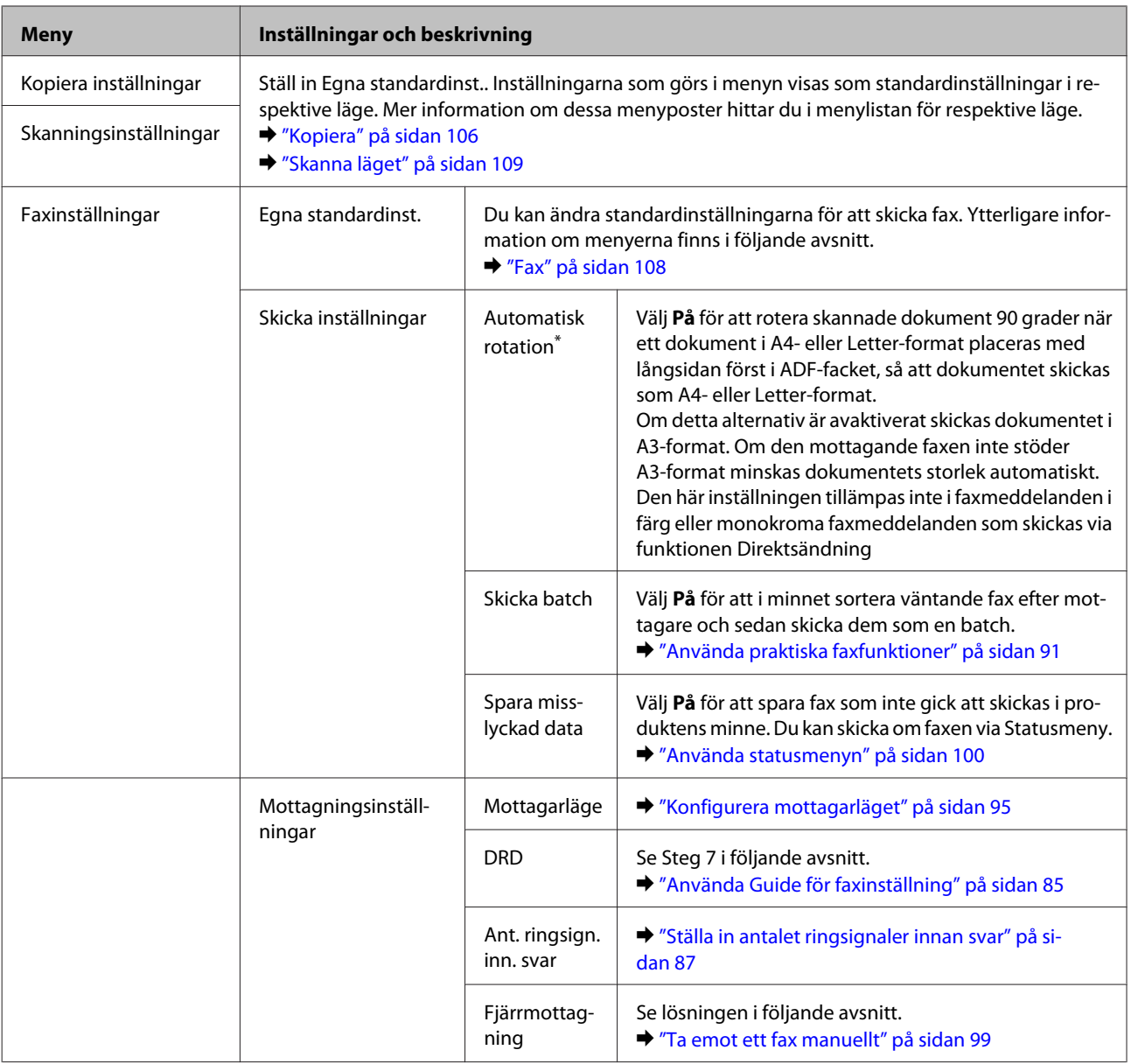

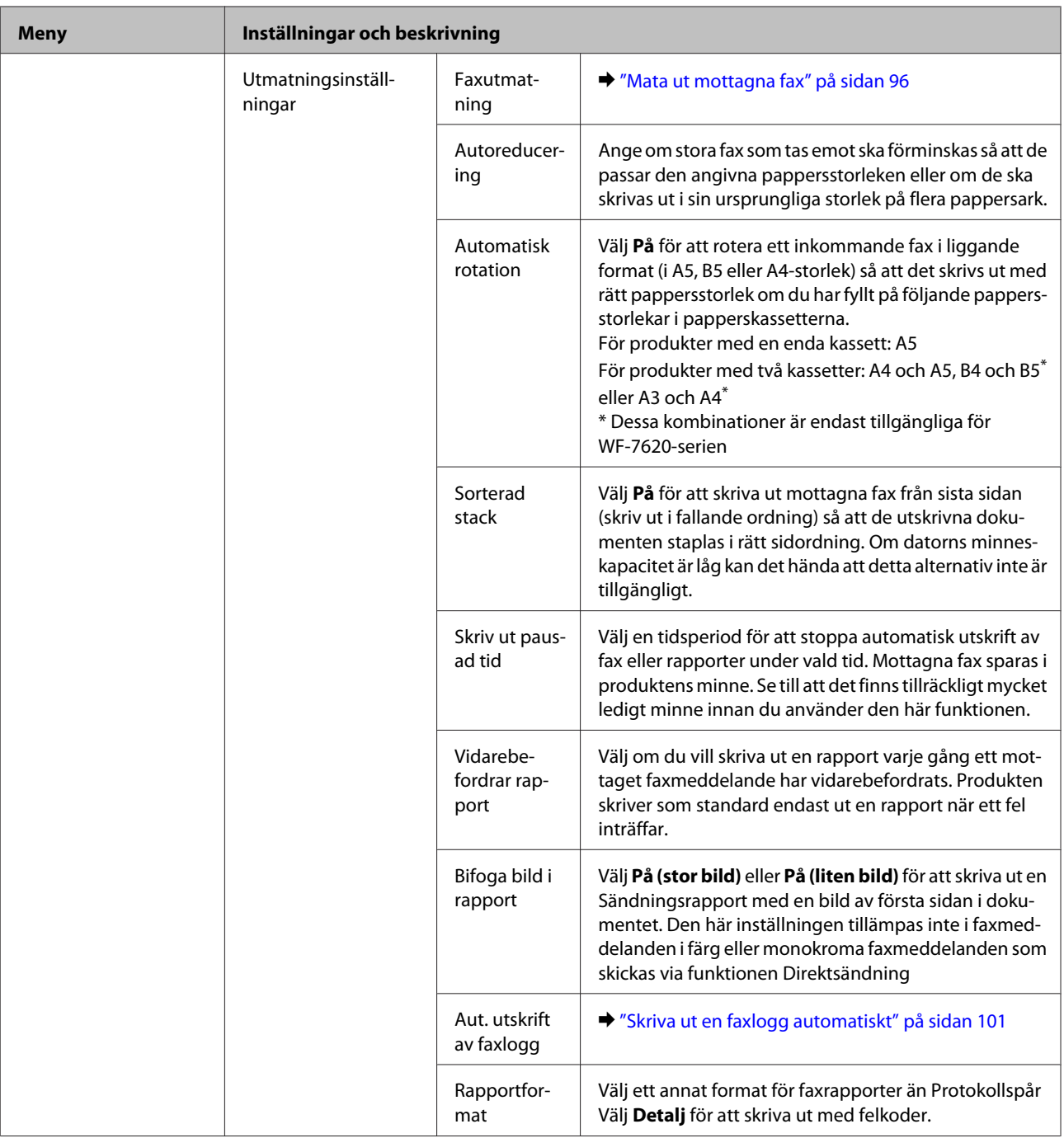

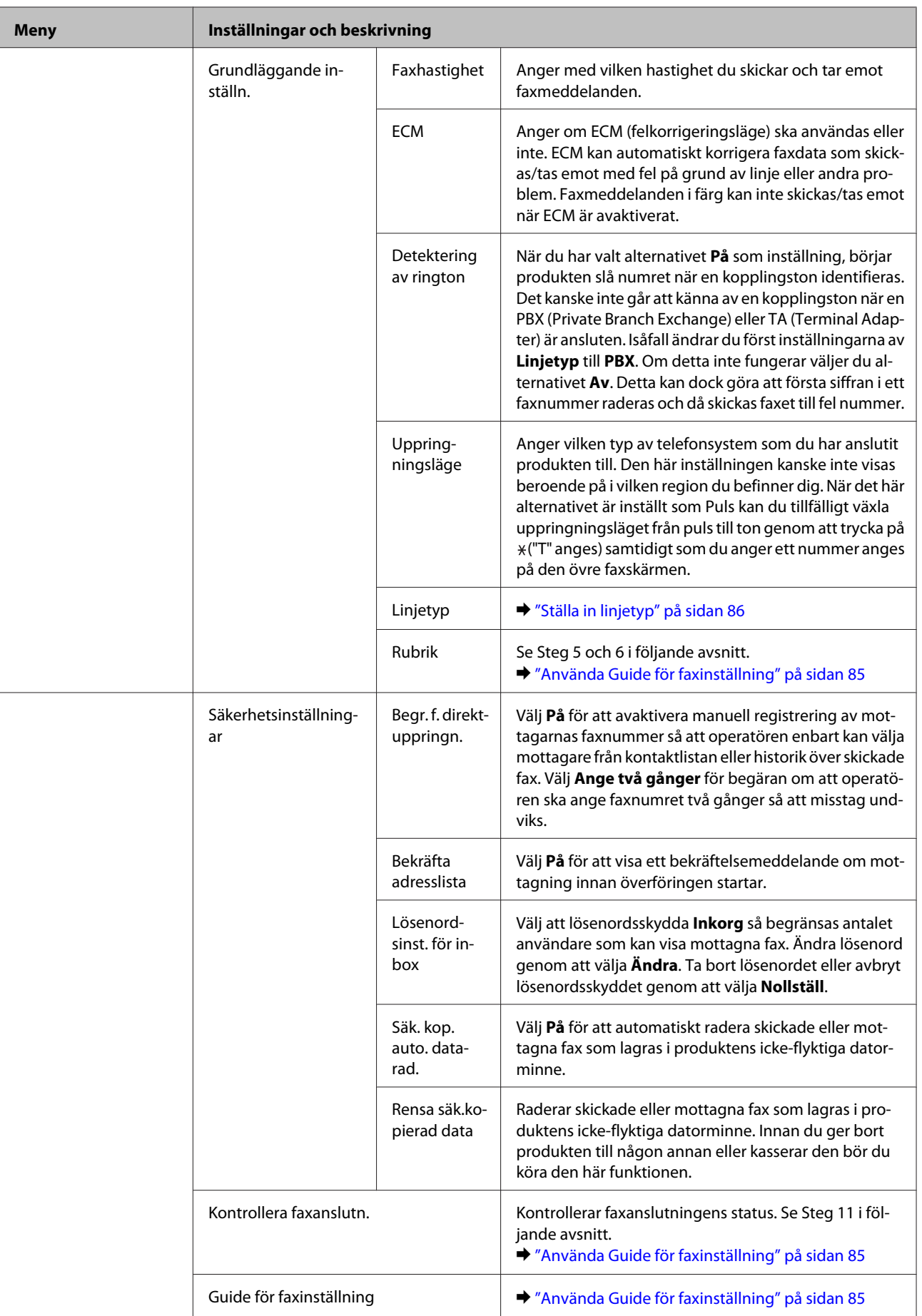

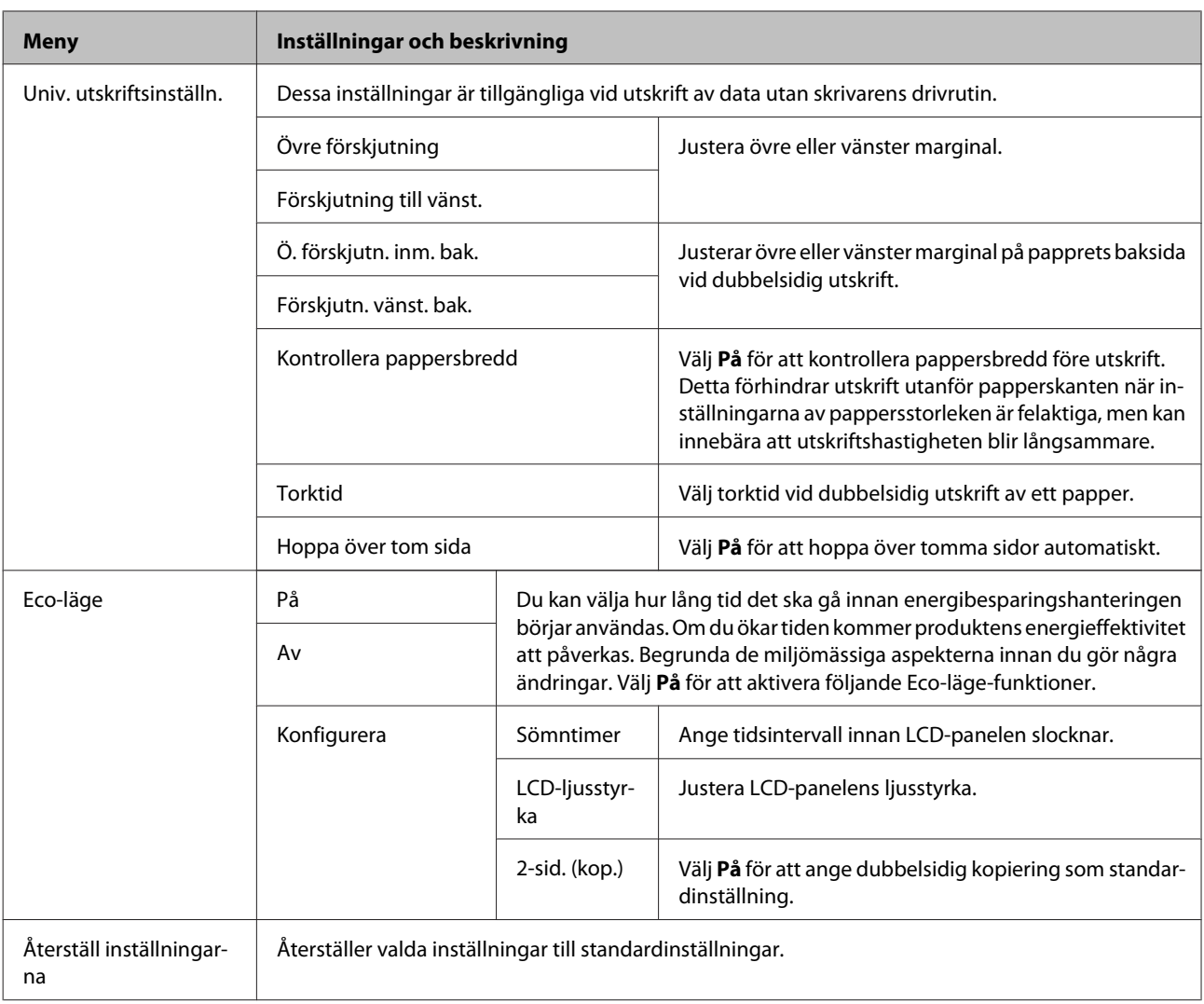

\* Den här funktionen stöds endast av WF-7610 -serien/WF-7620 -serien.

## **Kontakter**

& ["Göra inställningar för kontaktlistan" på sidan 103](#page-102-0)

## **Förinst ällning**

Du kan spara vanliga kopierings-, skannings- och faxinställningar som ett förval. Information om mål som hämtats från kontaktlistan, t ex. e-postadresser, nätverksmappar och faxnummer finns också i förinställningarna. Följ stegen nedan för att skapa en förinställning.

Tryck på **Förinst ällning** på startskärmen. (För WF-3620-serien trycker du på .) Välj **Lägg till ny** och välj sedan en funktion. Den valda funktionens huvudfönster visas. Gör dina egna inställningar och tryck sedan på **Spara** (för WF-3620-serien trycker du på  $\star$ ). Ange ett namn som identifierar förinställningen och tryck sedan på **Spara**.

#### *Anmärkning:*

*Du kan även skapa förinställningar för varje funktionsläge genom att trycka på Förinställning i den valda funktionens huvudfönster (för WF-3620-serien trycker du på ).*

Tryck på **Förinst ällning** på startskärmen. (För WF-3620-serien trycker du på .) Välj sedan den förinställning du vill använda från listan.

## **Statusmeny**

& ["Statusmeny" på sidan 25](#page-24-0)

# **Information om bläckpatroner och förbrukningsmaterial**

## **Bläckpatroner**

Du kan använda följande bläckpatroner till den här produkten:

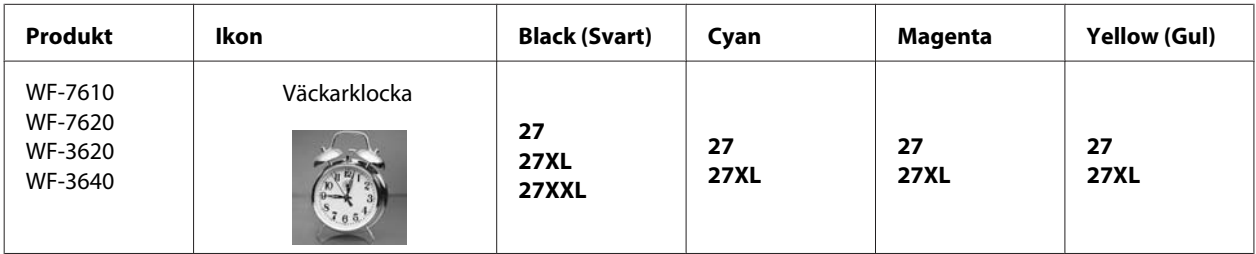

\* Information om kapaciteten för Epsons bläckpatroner finns på följande webbplats. <http://www.epson.eu/pageyield>

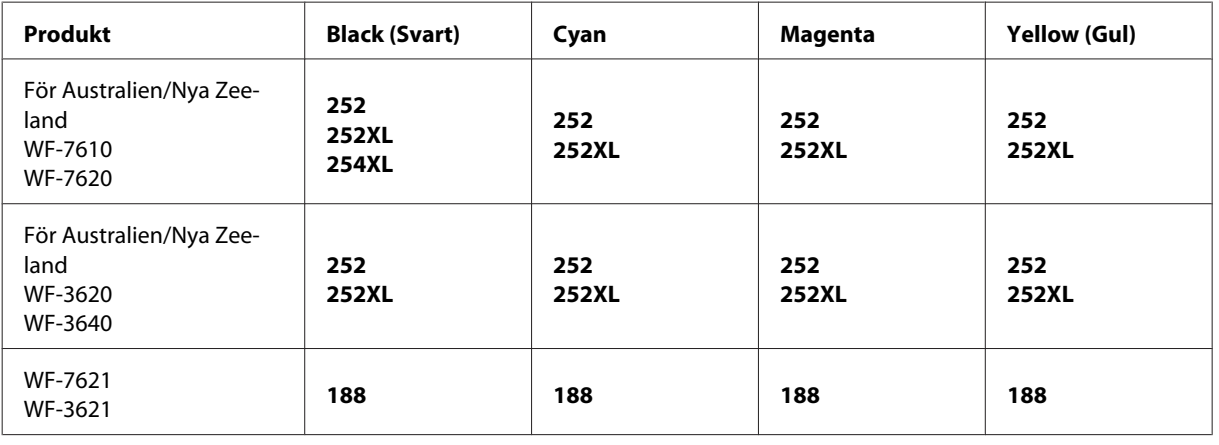

#### *Anmärkning:*

*Alla patroner är inte tillgängliga i alla regioner.*

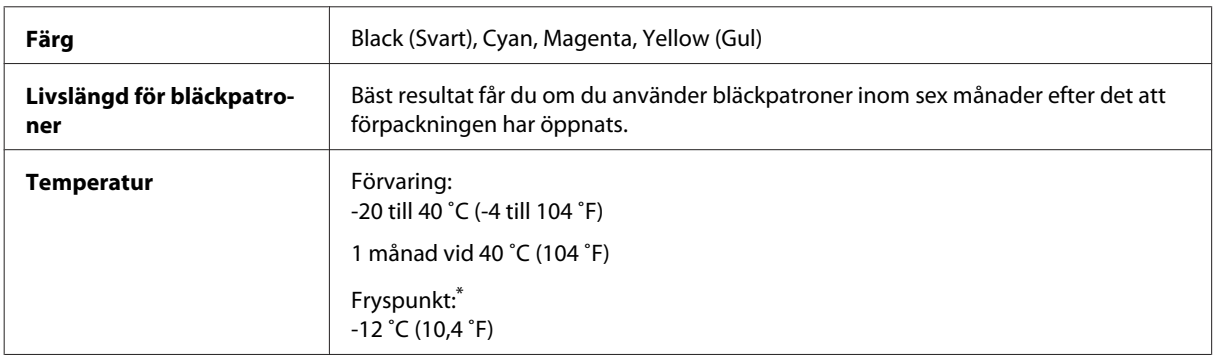

\* Bläck tinar upp och kan användas efter cirka 3 timmar i 25 ˚C.

## **Underhållsbox**

Du kan använda följande underhållsenheter till den här produkten.

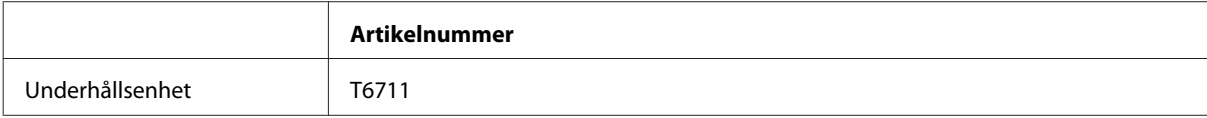

# **Byta bläckpatroner**

## **Säkerhetsinstruktioner, försiktighetsåtgärder och specifikationer för bläckpatron**

### **Säkerhetsinstruktioner**

Tänk på följande när du handskas med bläckpatronerna:

- ❏ Förvara bläckpatroner utom räckhåll för barn.
- ❏ Var försiktig när du hanterar förbrukade bläckpatroner, då det kan finnas bläck vid bläckutloppet. Om du får bläck på huden bör du genast tvätta området noga med tvål och vatten. Om du får bläck i ögonen ska du genast skölja dem med vatten. Om du känner obehag eller får problem med synen efter noggrann sköljning bör du omedelbart kontakta läkare. Om du får bläck i munnen, spotta ut det omedelbart och sök upp en läkare direkt.
- ❏ Ta inte bort eller dra sönder etiketten på patronen, eftersom detta kan leda till läckage.

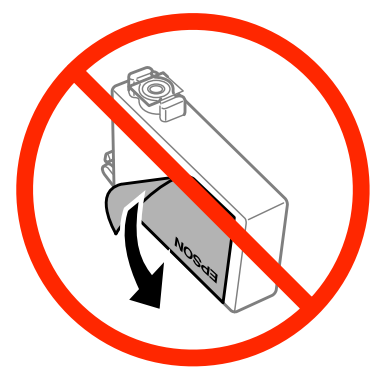

❏ Avlägsna inte den transparenta förseglingen från patronens botten, eftersom patronen då kan bli oanvändbar.

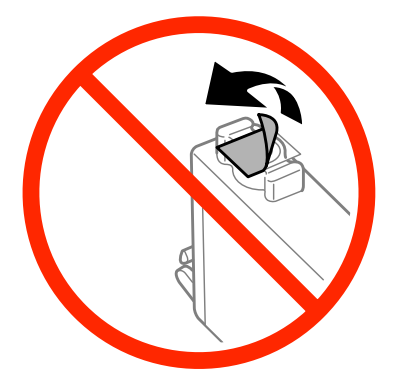

❏ Ta aldrig isär eller konstruera om bläckpatronen, det kan leda till att det inte går att skriva ut på normalt sätt.

❏ Rör inte vid det gröna chipet eller det lilla fönstret på sidan av patronen. Detta kan förhindra normal användning och utskrift.

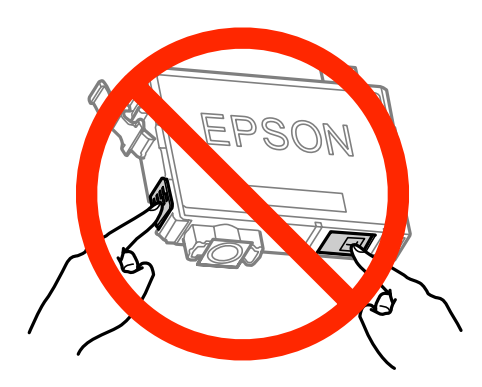

❏ Lämna inte produkten med bläckpatronerna avlägsnade och stäng inte av produkten under utbyte av patron. Kvarvarande bläck i skrivarhuvudets munstycken kan i så fall torka ut och du kanske inte kan skriva ut.

## **Försiktighetsåtgärder vid byte av bläckpatron**

Läs alla anvisningar i det här avsnittet innan du byter ut bläckpatronerna.

- ❏ Epson rekommenderar att du använder bläckpatroner från Epson. Epson kan inte garantera kvalitet eller funktion för bläck av andra märken än Epson. Användning av bläck av andra märken än Epson kan orsaka skador som inte täcks av Epsons garanti, och under vissa förhållanden kan de få produkten att fungera dåligt. Information om nivåer för bläck av andra märken kanske inte visas.
- ❏ Skaka försiktigt alla bläckpatroner fyra eller fem gånger innan förpackningen öppnas.
- ❏ Skaka inte bläckpatronerna för kraftigt eftersom bläck då kan läcka ut från patronen.
- ❏ Den här produkten använder bläckpatroner med ett IC-chip som övervakar information som mängden kvarvarande bläck i varje patron. Detta innebär att även om patronen avlägsnas från produkten innan den är förbrukad kan du fortfarande använda patronen efter att du satt tillbaka den i produkten. Men om du sätter tillbaka en patron kan en del bläck förbrukas för att garantera produktens prestanda.
- ❏ För att upprätthålla optimala skrivarhuvudsprestanda så används en del bläck från vissa patroner inte bara vid utskrift utan även i samband med underhållsfunktioner som byte av bläckpatron och rengöring av skrivarhuvud.
- ❏ Om du tillfälligt behöver ta bort en bläckpatron måste du skydda området där bläcket kommer ut från smuts och damm. Förvara bläckpatronen i samma miljö som produkten. Se till att etiketten som visar bläckpatronens färg ligger uppåt vid förvaring. Förvara inte bläckpatroner upp och ned.
- ❏ Öppningen där bläcket kommer ut är utrustad med en ventil som är utformad för att innesluta överflödigt bläck som kan frigöras, så du behöver inte förse med egna skydd eller lock. Handskas ändå försiktigt med patronen. Vidrör inte bläckpatronen där bläcket kommer ut eller det omgivande området.
- ❏ För maximal bläckförbrukning bör du bara ta bort en bläckpatron när du är redo att byta ut den. Bläckpatroner med låg bläcknivå kanske inte kan användas om de monteras igen.
- ❏ Öppna inte bläckpatronens förpackning förrän du är redo att installera den i produkten. Patronen är vakuumförpackad för att bevara dess tillförlitlighet. Om du låter en patron vara öppnad länge innan du använder den kan det vara svårt att skriva ut normalt.
- ❏ Installera alla bläckpatroner, eftersom du annars inte kan skriva ut.

#### **Byta bläckpatroner**

- <span id="page-122-0"></span>❏ Om färgbläcket tar slut men det fortfarande finns svart bläck, kan du tillfälligt fortsätta att skriva ut i svartvitt. Mer information finns i ["Skriva ut tillfälligt med svart bläck när färgpatronerna har tagit slut" på sidan 126](#page-125-0).
- ❏ Förbered en ny bläckpatron när en bläckpatron nästan är slut.
- ❏ Var försiktig så att du inte bryter sönder hakarna på sidan av bläckpatronen när du avlägsnar den från paketet.
- ❏ Du måste avlägsna den gula tejpen från patronen innan du installerar den, eftersom utskriftskvaliteten kan sjunka eller så kanske det inte går att skriva ut.
- ❏ Om du hämtar en bläckpatron från en kall förvaringsplats bör du låta den ligga i rumstemperatur i minst tre timmar innan du använder den.
- ❏ Förvara bläckpatroner på en mörk och sval plats.
- ❏ Förvara bläckpatronerna med etiketterna uppåt. Förvara inte bläckpatroner upp och ned.
- ❏ Du kan inte använda patronerna som kom med produkten för utbytet.

### **Bläckpatronsspecifikationer**

- ❏ Epson rekommenderar att du använder bläckpatronen före datumet som är tryckt på förpackningen.
- ❏ Bläckpatronerna som medföljer produkten används delvis under grundinstallationen. För att få fram utskrifter av hög kvalitet måste produktens skrivarhuvud helt fyllas med bläck. Den här engångsprocessen förbrukar en viss mängd bläck och därför skriver patronerna eventuellt ut färre sidor än efterföljande bläckpatroner.
- ❏ De uppgivna värdena kan variera beroende på vilken typ av bilder som skrivs ut, vilken typ av papper som används, hur ofta utskrift sker samt omgivningsförhållanden som temperatur.
- ❏ För att du ska vara säker på att du får ut den bästa möjliga utskriftskvaliten och för att hjälpa att skydda skrivarhuvudet, finns det en viss mängd bläck i reserv när produkten indikerar att bläckpatronen ska bytas. I de uppgivna värdena är denna reserv inte inkluderad.
- ❏ Bläckpatronerna kan innehålla återvunna material men det påverkar inte produktens funktion eller prestanda.
- ❏ När du skriver ut i monokromt eller gråskala kan färgbläck användas istället för svart bläck beroende på papperstypen eller inställningarna för utskriftskvalitet. Detta beror på att en blandning av färgbläck används för att skapa svart färg.

## **Kontrollera statusen för bläckpatroner**

### **För Windows**

#### *Anmärkning:*

*När en bläckpatron börjar ta slut visas automatiskt skärmen Low Ink Reminder (Påminnelse om låg bläcknivå). Du kan också kontrollera status för bläckpatroner från denna skärm. Om du inte vill visa denna skärm, öppna först skrivardrivrutinen och klicka sedan på fliken Maintenance (Underhåll) och därefter på Monitoring Preferences (Övervakningsinställningar). På skärmen Monitoring Preferences (Övervakningsinställningar) avmarkerar du kryssrutan See Low Ink Reminder alerts (Se avsnittet Påminnelse om låg bläcknivå).*

Kontrollera status för bläckpatroner med någon av följande metoder:

- ❏ Öppna skrivardrivrutinen, klicka på fliken **Main (Huvudinställningar)** och klicka sedan på knappen **Ink Levels (Bläcknivåer)**.
- ❏ Dubbelklicka på genvägen till produkten i Windows taskbar (aktivitetsfältet). Se följande avsnitt om du vill lägga till en genväg i taskbar (aktivitetsfältet): & ["Från genvägen i taskbar \(aktivitetsfältet\)" på sidan 52](#page-51-0)
- ❏ Öppna skrivardrivrutinen, klicka på fliken **Maintenance (Underhåll)** och klicka sedan på knappen **EPSON Status Monitor 3**. En bild visar statusen för bläckpatronerna.

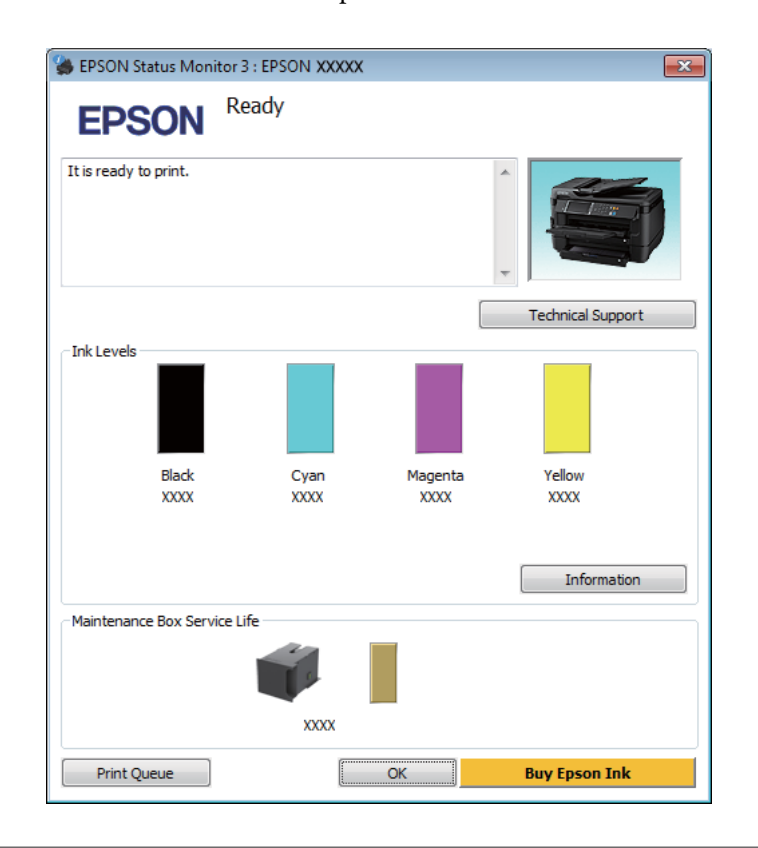

#### *Anmärkning:*

- ❏ *Om EPSON Status Monitor 3 inte visas öppnar du skrivardrivrutinen och klickar på fliken Maintenance (Underhåll). Sedan klickar du på knappen Extended Settings (Utökade inställningar). I fönstret Extended Settings (Utökade inställningar) markerar du kryssrutan Enable EPSON Status Monitor 3 (Aktivera EPSON Status Monitor 3).*
- ❏ *Beroende på de aktuella inställningarna kan den förenklade statusövervakaren visas. Klicka på knappen Details (Detaljer) för att visa ovanstående fönster.*
- ❏ *De bläcknivåer som visas är en ungefärlig uppskattning.*

### **För Mac OS X**

Du kan kontrollera status för bläckpatroner med EPSON Status Monitor. Gå vidare enligt beskrivningen här nedan.

Starta Epson Printer Utility 4. & ["Öppna skrivardrivrutinen för Mac OS X" på sidan 52](#page-51-0) B Klicka på **EPSON Status Monitor**-ikonen. EPSON Status Monitor visas.

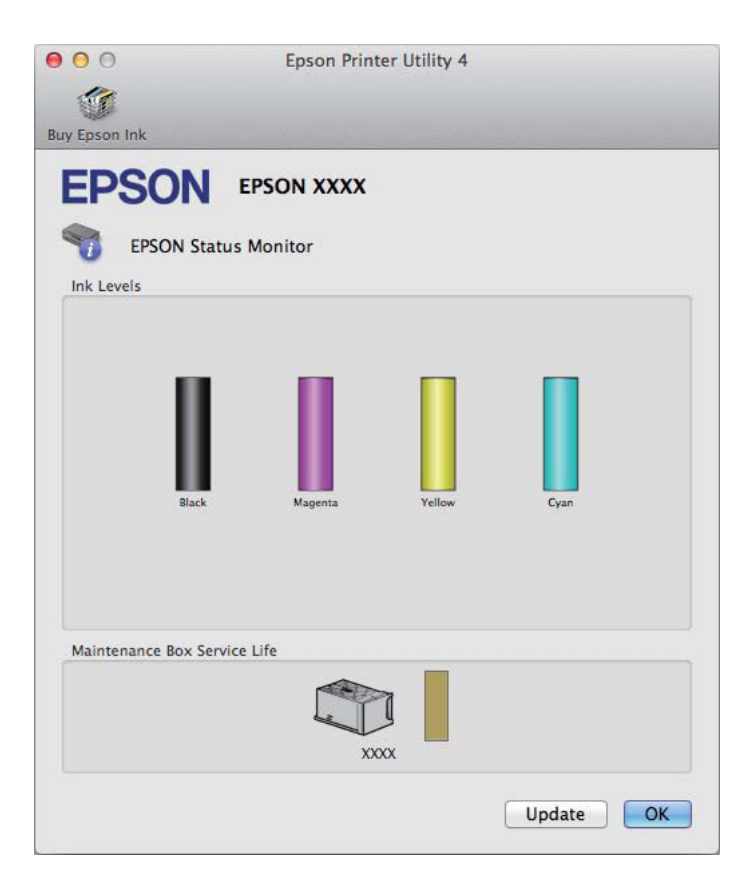

#### *Anmärkning:*

- ❏ *Bilden visar bläckpatronernas status vid den tidpunkt då EPSON Status Monitor först öppnades. Klicka på Update (Uppdatera) om du vill uppdatera statusen för bläckpatroner.*
- ❏ *De bläcknivåer som visas är en ungefärlig uppskattning.*

### **Använda kontrollpanelen**

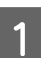

Tryck på *i* på kontrollpanelen.

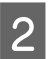

B Välj **Skrivarinformation**.

#### *Anmärkning:*

- ❏ *De bläcknivåer som visas är en ungefärlig uppskattning.*
- ❏ *Statusikonen till höger på LCD-skärmen visar underhållsboxens status.*

## <span id="page-125-0"></span>**Skriva ut tillfälligt med svart bläck när färgpatronerna har tagit slut**

Om färgbläcket tar slut men det fortfarande finns svart bläck, kan du fortsätta att skriva ut i svartvitt under en kort tid. Du bör dock byta ut de tomma bläckpatronerna så fort som möjligt. Information om hur du skriver ut tillfälligt med svart bläck finns i avsnittet nedan.

#### *Anmärkning:*

*Den verkliga tidsperioden varierar beroende på användningsförhållandena, bilderna som skrivs ut, utskriftsinställningarna och hur ofta du skriver ut.*

### **För Windows**

#### *Anmärkning för Windows:*

*Denna funktion är tillgänglig endast när EPSON Status Monitor 3 är aktiverad. Om du vill aktivera statusövervakaren så går du till skrivardrivrutinen och klickar på fliken Maintenance (Underhåll) och sedan på knappen Extended Settings (Utökade inställningar). I fönstret Extended Settings (Utökade inställningar) markerar du kryssrutan Enable EPSON Status Monitor 3 (Aktivera EPSON Status Monitor 3).*

Följ stegen nedan när du tillfälligt vill skriva ut med svart bläck.

A När EPSON Status Monitor 3 uppmanar dig att avbryta utskriftsjobbet ska du klicka på **Cancel (Avbryt)** eller **Cancel Print (Avbryt utskrift)** för att avbryta utskriftsjobbet.

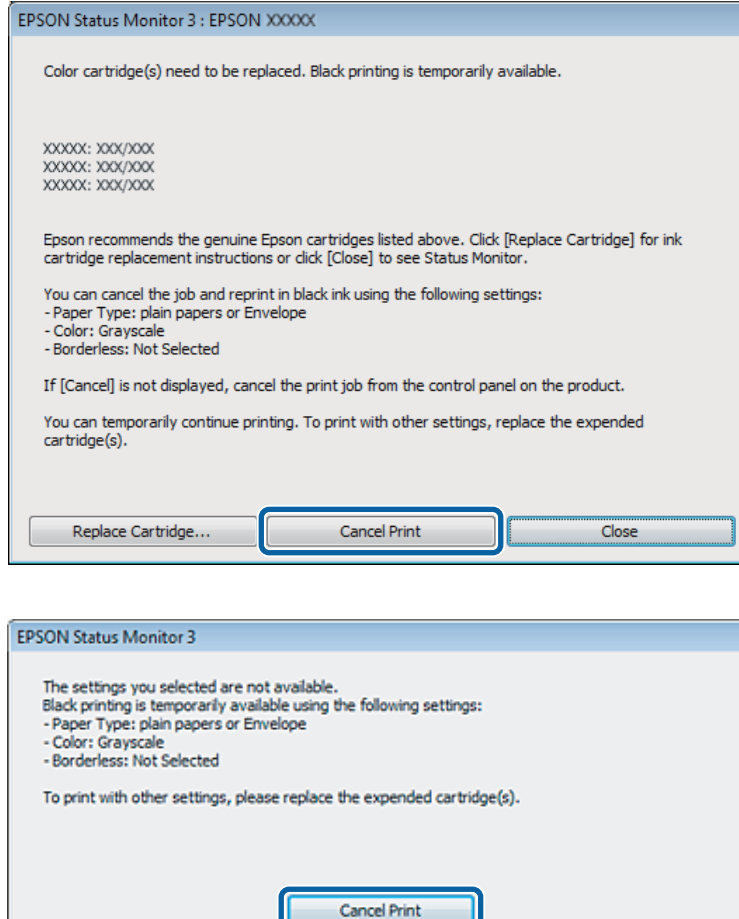

#### *Anmärkning:*

*Om felet som anger att en färgpatron är tom har aktiverats via en annan dator i nätverket kanske du måste avbryta utskriftsjobbet på produkten.*

- B Fyll på vanligt papper eller kuvert.
- S Öppna skrivarinställningarna. & ["Öppna skrivardrivrutinen för Windows" på sidan 51](#page-50-0)
- D Klicka på fliken Main (Huvudinställningar) och gör de lämpliga inställningarna.
- E Välj **plain papers (vanligt papper)** eller **Envelope (Kuvert)** som Paper Type (Papperstyp)-inställning.
- F Välj **Grayscale (Gråskala)** som Color (Färg)-inställning.
- G Klicka på **OK** så stängs fönstret för skrivarinställningar.

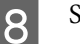

8 Skriv ut filen.

I EPSON Status Monitor 3 visas på datorskärmen igen. Klicka på **Print in Black (Skriv ut i svart)** för att skriva ut med svart bläck.

### **För Mac OS X**

Följ stegen nedan när du tillfälligt vill skriva ut med svart bläck.

A Klicka på produktikonen i Dock om utskriften inte kan återupptas. Om ett felmeddelande visas som uppmanar dig att avbryta utskriftsjobbet ska du klicka på **Delete (Ta bort)** och följa stegen nedan för att skriva ut dokumentet igen med svart bläck.

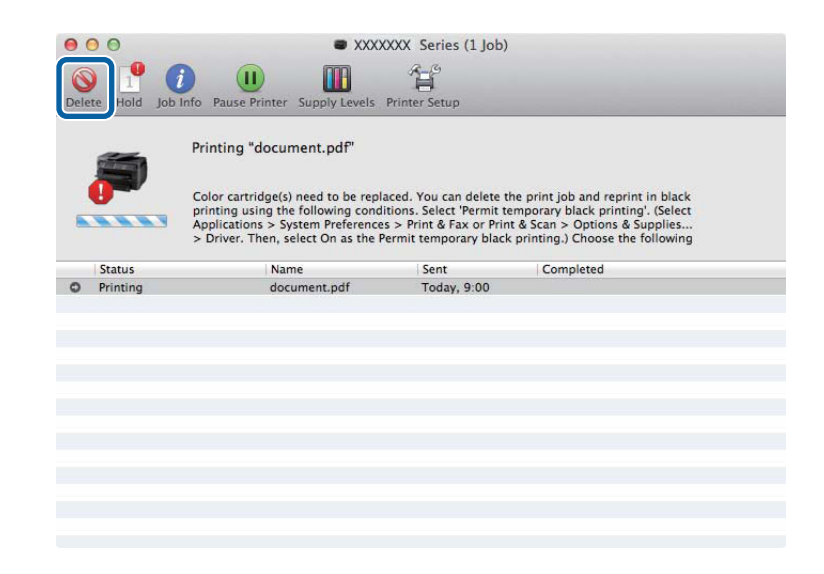

#### *Anmärkning:*

*Om felet som anger att en färgpatron är tom har aktiverats via en annan dator i nätverket kanske du måste avbryta utskriftsjobbet på produkten.*

#### För Mac OS X10.8:

Klicka på -knappen och om ett felmeddelande visas klickar du på **OK**. Följ stegen nedan för att skriva ut dokumentet igen med svart bläck.

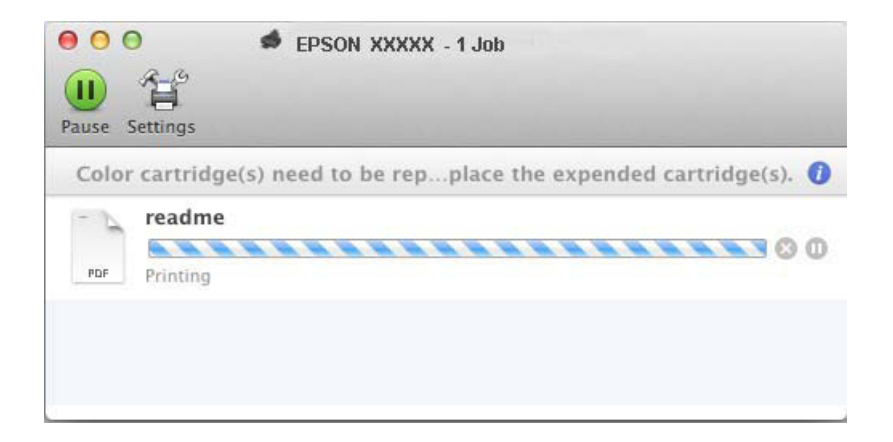

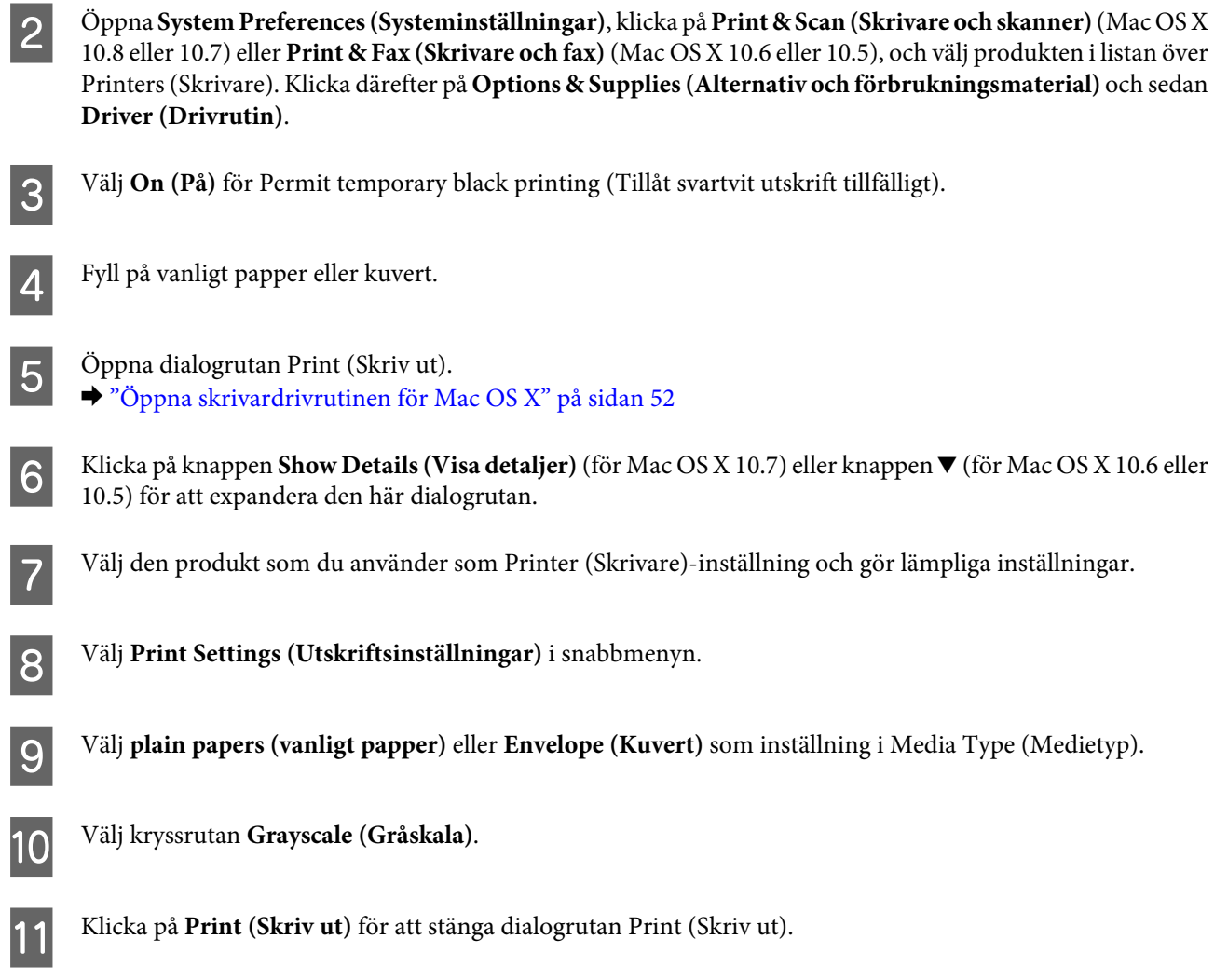

## **Spara svart bläck när patronen börjar ta slut (endast Windows)**

#### *Anmärkning för Windows:*

*Denna funktion är tillgänglig endast när EPSON Status Monitor 3 är aktiverad. Om du vill aktivera statusövervakaren så går du till skrivardrivrutinen och klickar på fliken Maintenance (Underhåll) och sedan på knappen Extended Settings (Utökade inställningar). I fönstret Extended Settings (Utökade inställningar) markerar du kryssrutan Enable EPSON Status Monitor 3 (Aktivera EPSON Status Monitor 3).*

Fönstret nedan visas när det svarta bläcket börjar ta slut och det finns mer färgbläck än svart bläck. Det visas bara när **plain papers (vanligt papper)** är valt som papperstyp och **Standard** är valt som Quality (Kvalitet).

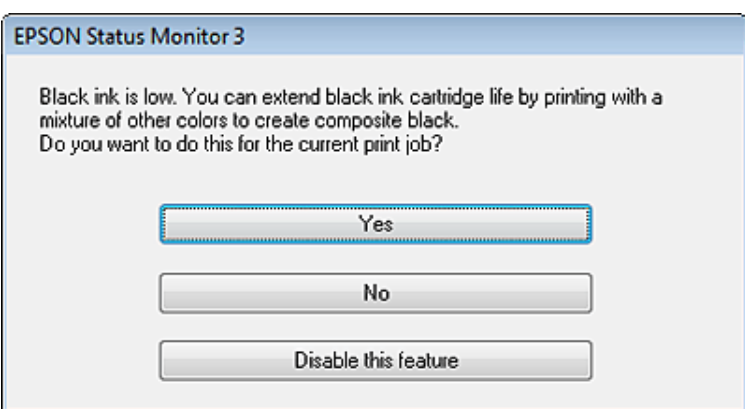

I fönstret kan du antingen välja att använda svart bläck eller spara svart bläck genom att använda en blandning av färger som skapar svart.

- ❏ Klicka på knappen **Yes (Ja)** om du vill använda en blandning av färger för att skapa svart. Samma fönster visas nästa gång du skriver ut ett liknande jobb.
- ❏ Klicka på knappen **No (Nej)** om du vill använda resterande svart bläck för utskriftsjobbet. Samma fönster visas nästa gång du skriver ut ett liknande jobb och då kan du återigen välja om du vill spara svart bläck.
- ❏ Klicka på **Disable this feature (Inaktivera funktionen)** om du vill använda det svarta bläck som finns kvar.

## **Byta en bläckpatron**

Öppna skannerenheten.

Bläckpatronshållaren flyttas till läget för bläckpatronbyte. När du byter ut en bläckpatron innan den är förbrukad ska du välja menyn nedan.

Inställningar > Underhåll > Byte av bläckpatron(er)

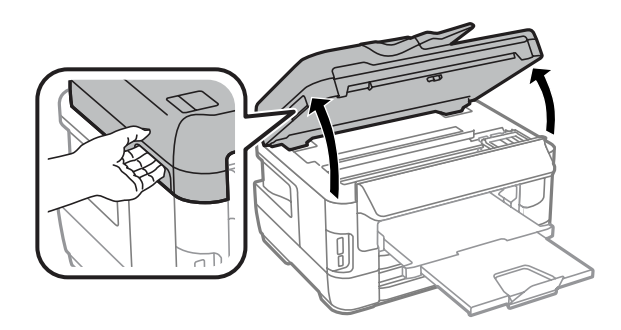

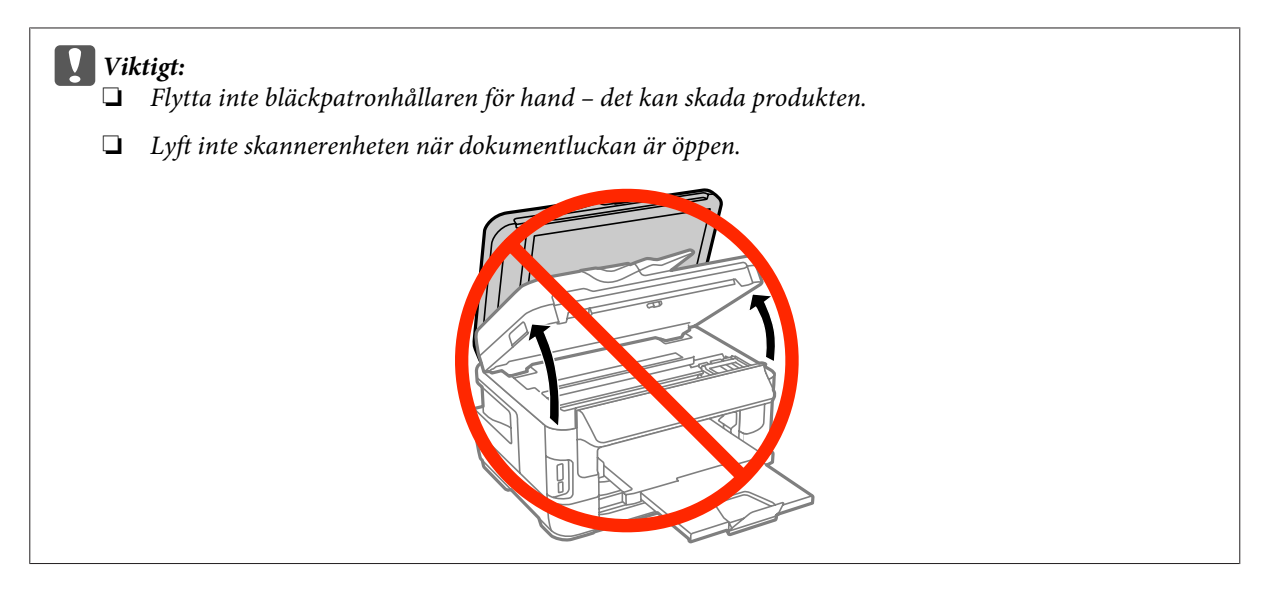

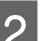

2<sup>Öppna bläckpatronsluckan.</sup>

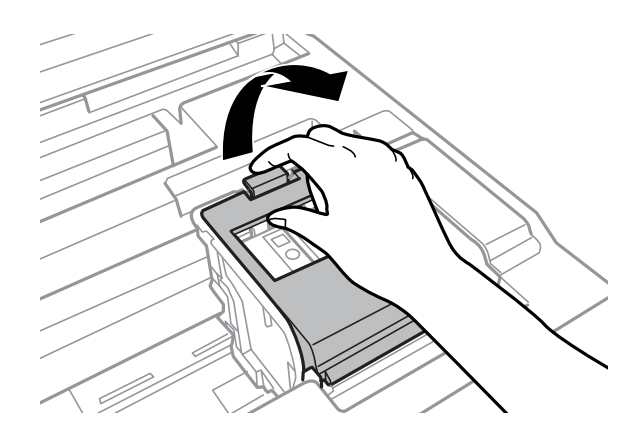

C Kläm ihop och avlägsna bläckpatronen.

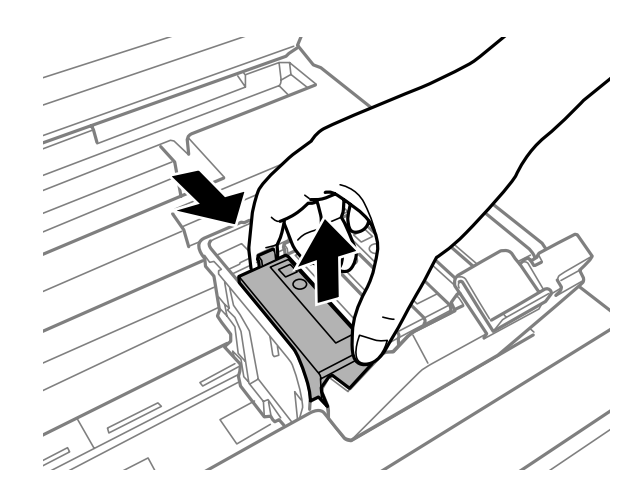

#### *Anmärkning:*

- ❏ *Bilden visar hur du byter svart bläckpatron. Byt ut den patron som är aktuell.*
- ❏ *Bläckpatroner som plockats bort kan ha bläck runt den öppning där bläcket sprutar ut. Var därför försiktig så att du inte svärtar ner kläder eller föremål när du tar bort patronerna.*

D Skaka försiktigt nya ersättningspatroner fyra eller fem gånger och ta ut bläckpatronen från förpackningen.

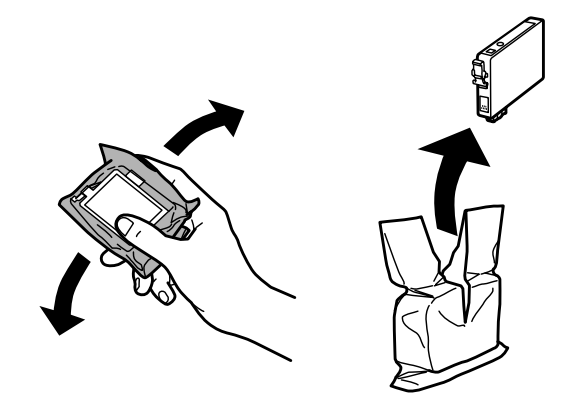

#### *Anmärkning:*

- ❏ *Var försiktig så att du inte bryter sönder hakarna på sidan av bläckpatronen när du avlägsnar den från paketet.*
- ❏ *Rör inte vid det gröna chipet eller det lilla fönstret på sidan av patronen. Om du rör vid dem kan normal drift och utskrift förhindras.*

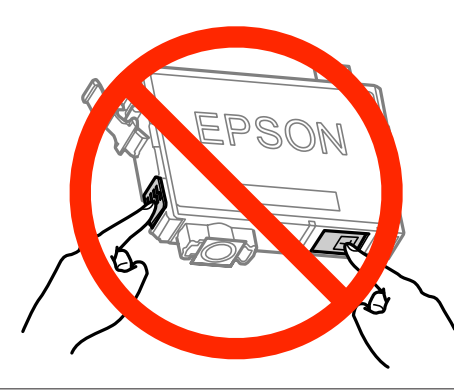

E Avlägsna endast den gula tejpen.

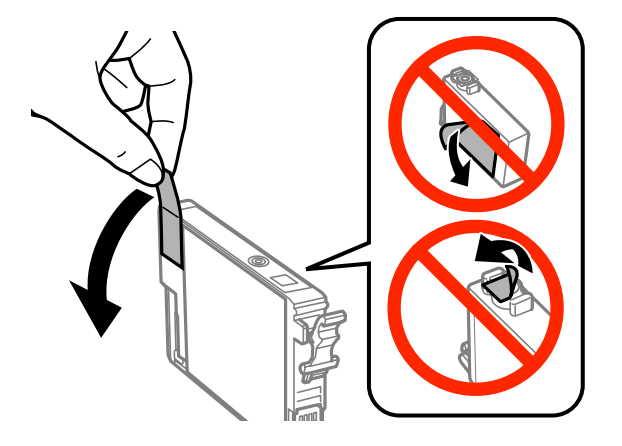

#### c*Viktigt:*

- ❏ *Du måste avlägsna den gula tejpen från patronen innan du installerar den, eftersom utskriftskvaliteten kan sjunka eller så kanske det inte går att skriva ut.*
- ❏ *Om du har installerat en bläckpatron utan att avlägsna den gula tejpen, ta ut patronen ur produkten, avlägsna den gula tejpen, och återinstallera den sedan.*
- ❏ *Avlägsna inte den transparenta förseglingen från patronens botten, eftersom patronen då kan bli oanvändbar.*
- ❏ *Ta inte bort eller dra sönder etiketten på patronen, eftersom detta leder till bläckläckage.*

6 Sätt i patronen och tryck tills den klickar.

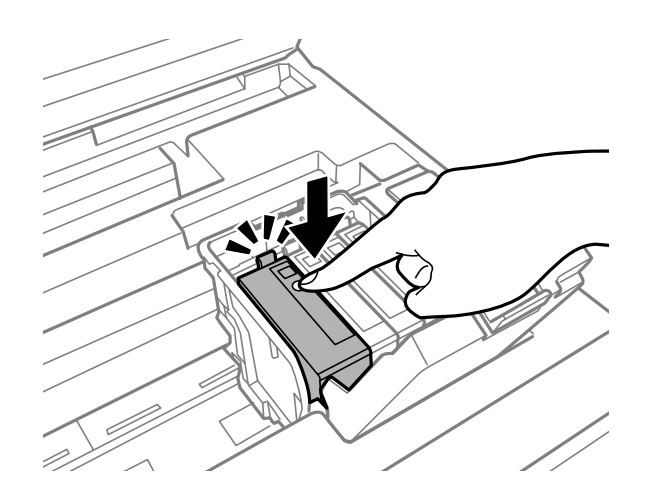

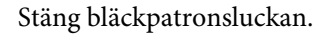

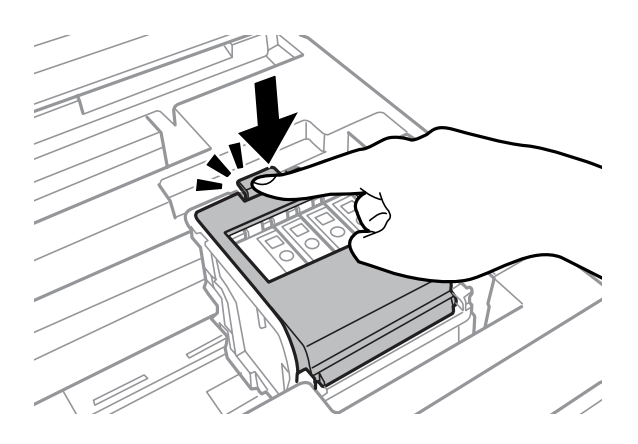

Välj **Kontrollera** på produktens kontrollpanel för att se till att bläckpatronerna är installerade på rätt sätt.

B Stäng skannerenheten långsamt. Bläckladdningen startar.

#### *Anmärkning:*

- ❏ *Strömlampan fortsätter att blinka medan produkten laddar bläcket. Slå inte av produkten under bläckladdningen. Om bläckladdningen inte slutförs kanske du inte kommer att kunna skriva ut.*
- ❏ *Om du var tvungen att byta ut en bläckpatron under kopiering ska du för att säkra kopieringskvaliteten efter att bläckladdningen är klar avbryta jobbet som kopieras, och starta igen från placeringen av originalen.*

Bytet av bläckpatronen är klart. Produkten återgår till dess tidigare status.

# <span id="page-133-0"></span>**Underhåll av produkt och programvara**

## **Kontrollera skrivarhuvudets munstycken**

Om utskriften är ovanligt blek eller bildpunkter saknas, kan du kanske komma till rätta med problemet genom att kontrollera skrivarhuvudets munstycken.

Du kan kontrollera skrivarhuvudets munstycken från datorn med hjälp av verktyget Nozzle Check (Munstyckeskontroll) eller med hjälp av knapparna på produkten.

### **Använda verktyget Nozzle Check (Munstyckeskontroll) för Windows**

Använd verktyget Nozzle Check (Munstyckeskontroll) enligt beskrivningen här nedan.

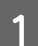

A Kontrollera så att inga varningar eller fel indikeras på kontrollpanelen.

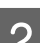

B Kontrollera så att det finns A4-papper i papperskassetten.

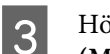

C Högerklicka på produktikonen i taskbar (aktivitetsfältet), och välj sedan **Nozzle Check (Munstyckeskontroll)**.

Om produktikonen inte visas, se följande avsnitt för att lägga till ikonen. & ["Från genvägen i taskbar \(aktivitetsfältet\)" på sidan 52](#page-51-0)

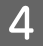

Följ anvisningarna på skärmen.

### **Använda verktyget Nozzle Check (Munstyckeskontroll) för Mac OS X**

Använd verktyget Nozzle Check (Munstyckeskontroll) enligt beskrivningen här nedan.

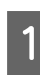

Kontrollera så att inga varningar eller fel indikeras på kontrollpanelen.

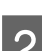

B Kontrollera så att det finns A4-papper i papperskassetten.

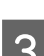

3 Starta Epson Printer Utility 4.<br>→ ["Öppna skrivardrivrutinen för Mac OS X" på sidan 52](#page-51-0)

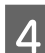

D Klicka på **Nozzle Check (Munstyckeskontroll)**-ikonen.

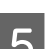

E Följ anvisningarna på skärmen.

### **Använda kontrollpanelen**

Följ anvisningarna nedan för att kontrollera skrivarhuvudets munstycken med hjälp av produktens kontrollpanel.

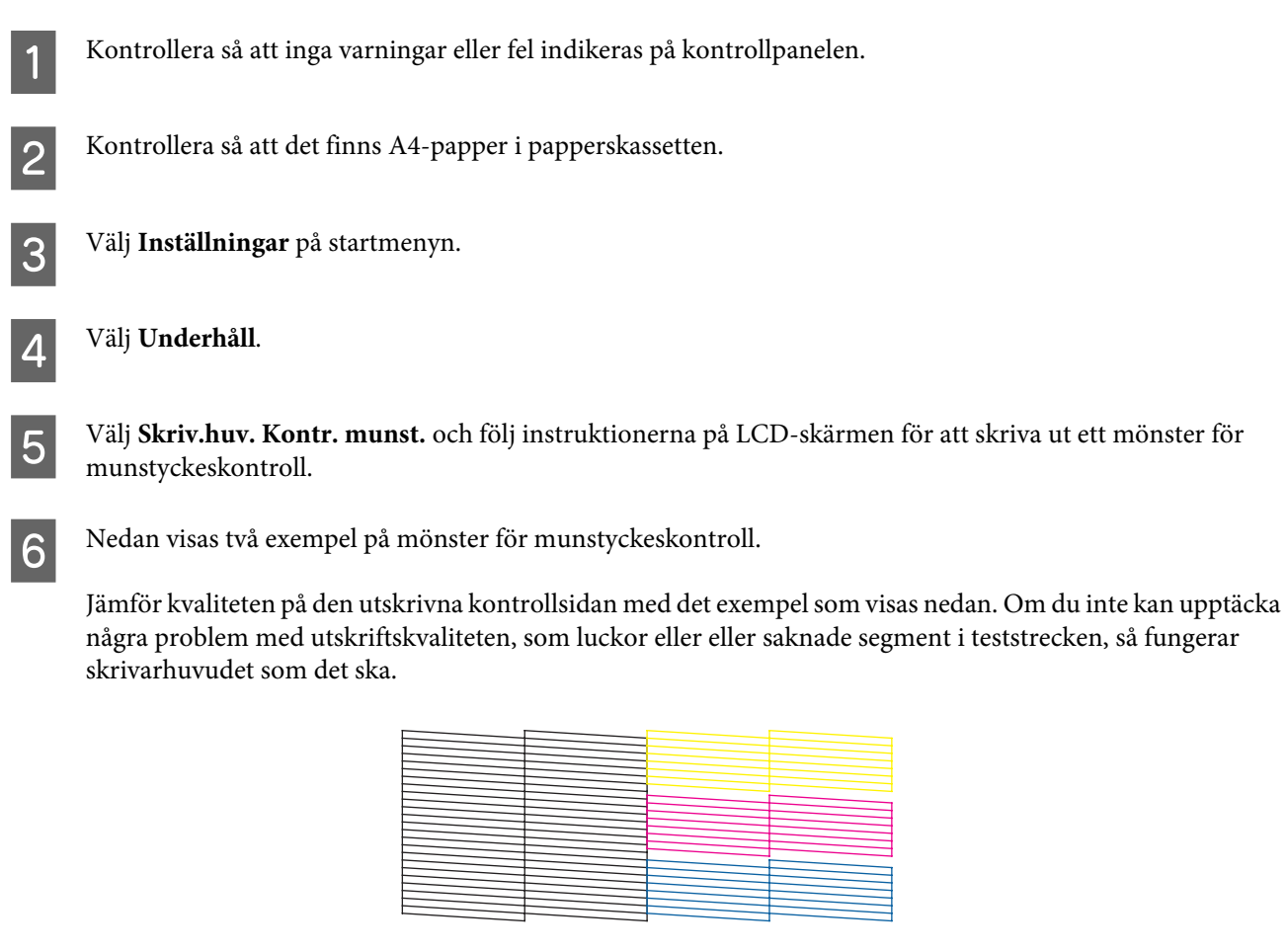

Om något segment i de utskrivna strecken saknas, som visas nedan, så kan det innebära att bläckmunstycket är tilltäppt eller att skrivarhuvudet är feljusterat.

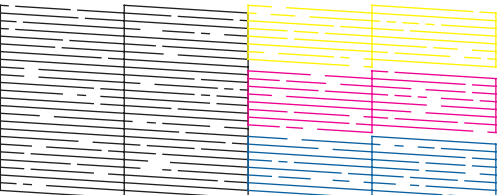

- & "Rengöring av skrivarhuvudet" på sidan 135
- & ["Justering av av skrivarhuvudet" på sidan 137](#page-136-0)

## **Rengöring av skrivarhuvudet**

Om utskriften är ovanligt ljus eller om bildpunkter saknas, kanske du kan lösa problemet genom att rengöra skrivarhuvudet, vilket ser till att munstyckena levererar bläck som de ska.

Du kan rengöra skrivarhuvudet från datorn med hjälp av verktyget Head Cleaning (Huvudrengöring) i skrivardrivrutinen, eller från produkten med hjälp av knapparna.

#### c*Viktigt:*

*Slå inte av produkten under huvudrengöring. Om huvudrengöringen inte slutförs kanske du inte kommer att kunna skriva ut.*

#### *Anmärkning:*

- ❏ *Öppna inte skannerenheten under huvudrengöring.*
- ❏ *Genomför först munstyckeskontroll för att identifiera eventuella dåliga färger. Detta ger dig möjlighet att välja lämplig färg för rengöring av skrivarhuvud. Svart färg kan användas vid utskrift av färgbilder.* & *["Kontrollera skrivarhuvudets munstycken" på sidan 134](#page-133-0)*
- ❏ *Rengör endast skrivarhuvudet om utskriftskvaliteten försämras, t.ex. utskriften blir suddig, färger är fel eller saknas helt, eftersom en del bläck från patroner förbrukas vid en skrivarhuvudrengöring.*
- ❏ *Du kanske inte kan rengöra skrivarhuvudet när bläcket börjar ta slut. Du kan inte rengöra skrivarhuvudet när bläcket är slut. Byt ut bläckpatronen det gäller först.*
- ❏ *Om utskriftskvaliteten inte förbättras, se till att du valt rätt färg baserat på resultatet från munstyckskontrollen.*
- ❏ *Om utskriftskvaliteten inte blir bättre efter att du har upprepat proceduren ca. fyra gånger, ska du låta produkten vara påslagen och låta den stå i minst 6 timmar. Gör sedan om munstyckeskontrollen och gör rent skrivarhuvudet vid behov. Kontakta Epsons kundtjänst om utskriftskvaliteten inte förbättras.*
- ❏ *Vi rekommenderar att du regelbundet skriver ut ett par sidor för att bibehålla en hög utskriftskvalitet.*

### **Använda verktyget Head Cleaning (Huvudrengöring) för Windows**

Rengör skrivarhuvudet med hjälp av verktyget Head Cleaning (Huvudrengöring) enligt beskrivningen nedan.

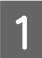

Kontrollera så att inga varningar eller fel indikeras på kontrollpanelen.

B Högerklicka på produktikonen i taskbar (aktivitetsfältet), och välj sedan **Head Cleaning (Huvudrengöring)**.

Om produktikonen inte visas, se följande avsnitt för att lägga till ikonen. & ["Från genvägen i taskbar \(aktivitetsfältet\)" på sidan 52](#page-51-0)

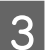

C Följ anvisningarna på skärmen.

### **Använda verktyget Head Cleaning (Huvudrengöring) för Mac OS X**

Rengör skrivarhuvudet med hjälp av verktyget Head Cleaning (Huvudrengöring) enligt beskrivningen nedan.

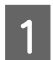

Kontrollera så att inga varningar eller fel indikeras på kontrollpanelen.

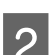

Starta Epson Printer Utility 4. & ["Öppna skrivardrivrutinen för Mac OS X" på sidan 52](#page-51-0)

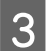

C Klicka på **Head Cleaning (Huvudrengöring)**-ikonen.

<span id="page-136-0"></span>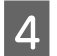

Följ anvisningarna på skärmen.

## **Använda kontrollpanelen**

Följ anvisningarna nedan för att rengöra skrivarhuvudet med hjälp av produktens kontrollpanel.

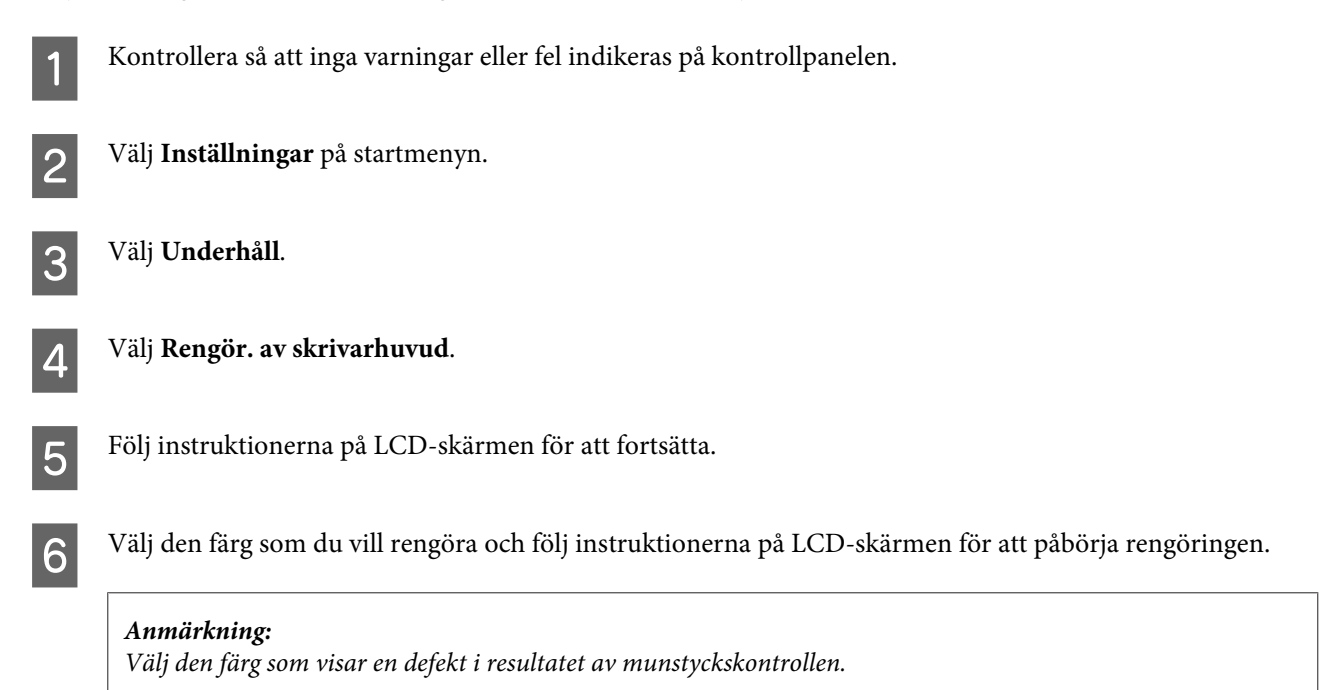

## **Justering av av skrivarhuvudet**

Om du märker att de lodräta linjerna är feljusterade eller att horisontella band uppstår kanske problemet går att lösa med hjälp av verktyget Print Head Alignment (Skrivarhuvudjustering) i skrivardrivrutinen eller genom att använda produktknapparna.

Se motsvarande avsnitt nedan.

```
Anmärkning:
```
*Avbryt inte utskriften medan du skriver ut ett testmönster med verktyget Print Head Alignment (Skrivarhuvudjustering).*

### **Använda verktyget Print Head Alignment (Skrivarhuvudjustering) för Windows**

Justera skrivarhuvudet med hjälp av verktyget Print Head Alignment (Skrivarhuvudjustering) enligt beskrivningen nedan.

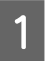

Kontrollera så att inga varningar eller fel indikeras på kontrollpanelen.

B Kontrollera så att det finns A4-papper i papperskassett 1.

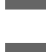

C Högerklicka på produktikonen i taskbar (aktivitetsfältet), och välj sedan **Print Head Alignment (Skrivarhuvudjustering)**.

Om produktikonen inte visas, se följande avsnitt för att lägga till ikonen. & ["Från genvägen i taskbar \(aktivitetsfältet\)" på sidan 52](#page-51-0)

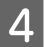

D Justera skrivarhuvudet enligt anvisningarna på skärmen.

## **Använda verktyget Print Head Alignment (Skrivarhuvudjustering) för Mac OS X**

Justera skrivarhuvudet med hjälp av verktyget Print Head Alignment (Skrivarhuvudjustering) enligt beskrivningen nedan.

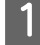

Kontrollera så att inga varningar eller fel indikeras på kontrollpanelen.

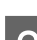

B Kontrollera så att det finns A4-papper i papperskassett 1.

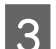

Starta Epson Printer Utility 4. & ["Öppna skrivardrivrutinen för Mac OS X" på sidan 52](#page-51-0)

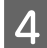

D Klicka på **Print Head Alignment (Skrivarhuvudjustering)**-ikonen.

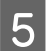

E Justera skrivarhuvudet enligt anvisningarna på skärmen.

## **Använda kontrollpanelen**

Följ anvisningarna nedan för att justera skrivarhuvudet med hjälp av produktens kontrollpanel.

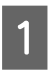

Kontrollera så att inga varningar eller fel indikeras på kontrollpanelen.

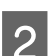

B Kontrollera så att det finns A4-papper i papperskassett 1.

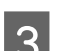

C Välj **Inställningar** på startmenyn.

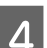

Välj **Underhåll**.

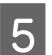

E Välj **Just. av skrivarhuvud**.

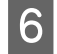

F Välj **Vertikal justering** eller **Horisontell justering** och följ sedan anvisningarna på skärmen för att skriva ut ett testmönster.

#### *Anmärkning:*

*Om utskrifterna ser suddiga ut eller vertikala raka linjer uppträder som tycks feljusterade, väljer du Vertikal justering. Om du ser horisontella band med jämna intervall, väljer du Horisontell justering.*

G När du har valt Vertikal justering letar du upp det tätaste mönstret i var och en av grupperna 1 till 6. Sedan anger du mönstrets nummer.

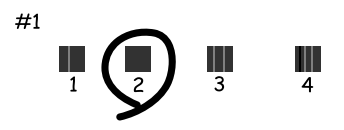

När du har valt Horisontell justering letar du upp mönstret med minst glapp och överlappningar.

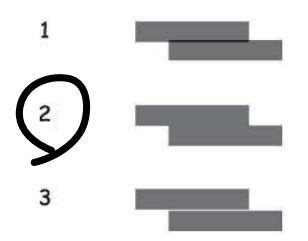

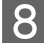

8 Avsluta inriktningen av skrivarhuvudet.

## **Skapa inställningar för nätverkstjänster**

Du kan göra inställningar för nätverkstjänster, t. ex.Epson Connect,AirPrint eller Google Cloud Print med hjälp av en webbläsare på datorn, smarttelefonen, datorplattan eller den bärbara datorn som är ansluten till samma nätverk som produkten.

Ange produktens IP-adress i webbläsarens adressfönster och sök efter produkten.

<Exempel> [IPv4] http://192.168.11.46 [IPv6] http://[fe80::226:abff:feff:37cd]/

*Anmärkning: Du hittar produktens IP-adress på produktens kontrollpanel eller genom att skriva ut ett statusark för nätverket. Inställningar > Systemadministration > Inst för Wi-Fi/nätverk > Wi-Fi/Nätverksstatus*

Produktens webbplats visas när produkten har hittats. Välj den meny som du önskar.

#### **Underhåll av produkt och programvara**

På webbplatsen kan du även kontrollera produktens status och uppdatera produktens inbyggda programvara.

## **Dela produkten för utskrift**

Du kan konfigurera skrivaren så att den kan delas av andra datorer på nätverket.

Den dator som är direktansluten till skrivaren fungerar som server. Andra datorer på nätverket kan ansluta till servern och dela skrivaren.

Mer information finns i datorns hjälpavsnitt.

Om du vill använda skrivaren i ett nätverk finns mer information i Nätverkshandbok.

## **Rengöra produkten**

### **Rengöring av produktens yttre**

Produkten fungerar bäst om du rengör den ordentligt flera gånger om året enligt anvisningarna som följer här.

c*Viktigt:*

*Rengör aldrig produkten med alkohol eller thinner. Kemikalierna kan skada produkten.*

*Anmärkning:*

*Stäng bakre matningsfack när du inte använder produkten för att skydda den från damm och smuts.*

- ❏ Rengör pekskärmen med en mjuk, torr och ren trasa. Använd inte flytande eller kemiska rengöringsmedel.
- ❏ Rengör skannerglasets yta med en mjuk, torr och ren trasa. Om raka linjer syns på utskriften eller den skannade datan, rengör det lilla skannerglaset på vänster sida försiktigt.

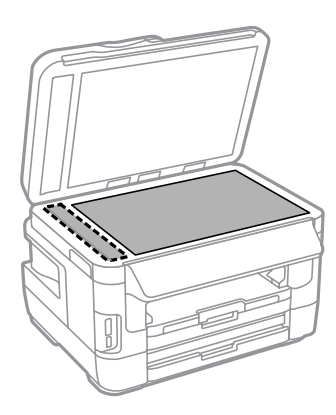

- ❏ Om glasytan blir fläckig av fett eller annat som är svårt att ta bort, kan du använda en liten mängd glasrengöring och en mjuk trasa för att ta bort smutsen. Torka bort alla rester av vätskan.
- ❏ Tryck inte på skannerglaset.
- ❏ Var försiktig så att du inte repar eller skadar skannerglaset och använd inte hårda borstar eller borstar med slipeffekt för att rengöra den. En skadad glasyta kan försämra skanningskvaliteten.

#### Användarhandbok

#### **Underhåll av produkt och programvara**

❏ Öppna ADM-luckan och rengör rullen samt ADM-enhetens insida med en mjuk, torr och ren trasa.

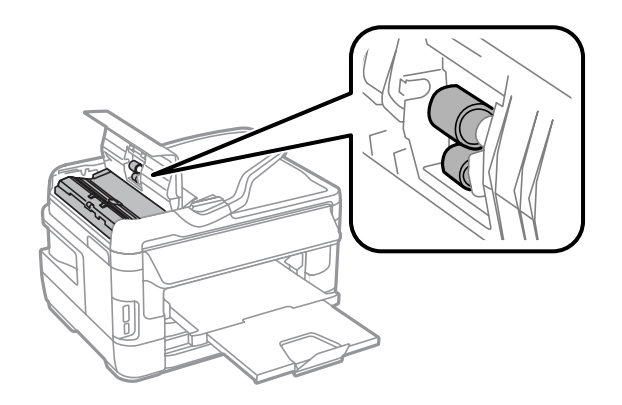

### **Invändig rengöring av produkten**

Följ anvisningarna nedan för att rengöra rullen inuti produkten, om utskrifterna har bläckfläckar.

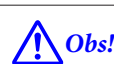

*Var noga med att inte vidröra delarna inuti produkten.*

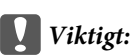

- ❏ *Håll vatten borta från de elektroniska komponenterna.*
- ❏ *Spreja inte insidan av produkten med smörjmedel.*
- ❏ *Olämpliga oljor kan skada mekanismen. Kontakta återförsäljaren eller kvalificerad servicepersonal om apparaten behöver smörjas.*
- A Kontrollera så att inga varningar eller fel indikeras på kontrollpanelen.
- B Fyll på flera ark vanligt papper i A3-format (WF-7610-serien/WF-7620 -serien) eller vanligt papper i A4-format (WF-3620-serien/WF-3640-serien) i papperskassett 1.
	- & ["Fyller på papper i papperskassetten" på sidan 33](#page-32-0)
- C Välj **Inställningar** på startmenyn.
	- D Välj **Underhåll**, **Guide för pappersrengör.**, och följ sedan instruktionerna på kontrollpanelen.

*Anmärkning för produkt med papperskassett 2: Om fläckarna inte försvinner fyller du på papper i papperskassett 2, och provar sedan steg 3 och 4.*

## **Byta underhållsenhet**

### **Kontrollera statusen på underhållsenheten.**

Statusen på underhållsenheten visas på samma skärm som status för bläckpatroner. Du kan kontrollera status från skrivardrivrutinen eller via kontrollpanelen.

& ["Kontrollera statusen för bläckpatroner" på sidan 123](#page-122-0)

### **Försiktighetsåtgärder för underhållsbox**

Läs alla anvisningar i det här avsnittet innan du byter ut underhållsenheten.

- ❏ Epson rekommenderar att du använder Epson underhållsenhet. Användning av underhållsenheter av andra märken än Epson kan orsaka skador som inte täcks av Epsons garanti, och under vissa förhållanden kan de få skrivaren att fungera dåligt. Epson kan inte garantera kvalitet eller funktion för underhållsenheter av andra märken än Epson.
- ❏ Ta inte isär underhållsenheten.
- ❏ Rör inte vid det gröna IC-chipet på sidan av underhållsboxen.
- ❏ Förvara utom räckhåll för barn och drick inte bläcket.
- ❏ Luta inte underhållsenheten förrän det stoppats i den medföljande plastpåsen.
- ❏ Återanvänd inte en underhållsenhet som har tagits bort och lämnats oanvänt under en längre tid.
- ❏ Utsätt inte underhållsenheten för direkt solljus.
- ❏ En ytterst liten mängd överskottsbläck tas upp av underhållsboxen. Produkten är utformad för att förhindra läckage av bläck genom att utskriften avbryts när underhållsboxens kapacitet att absorbera bläck nått en gräns. Om och hur ofta detta behövs varierar beroende på antalet sidor du skriver ut, typen av material du skriver ut och antalet rengöringscyklar som produkten utför. Byt ut underhållsboxen när du blir ombedd. Epsons statusmonitor, din LCD-skärm eller ljusen på kontrollpanelen kommer att visa när denna del behöver bytas ut. Att behållaren behöver bytas ut betyder inte att din produkt har slutat fungera enligt specifikationerna. Epson-garantin täcker inte kostnaden för att byta ut den här delen. Detta är en del som användaren kan utföra service på.

### **Byte av underhållsenhet**

Följ stegen nedan för att byta underhållsenheten.

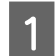

Kontrollera att det inte rinner ut bläck ur produkten.

B Ta ur den nya underhållsenheten från förpackningen.

#### *Anmärkning:*

*Rör inte vid det gröna chipet på sidan av enheten. Detta kan förhindra normal användning.*

C För WF-7610/WF-7620-serien: Öppna den bakre luckan (1).

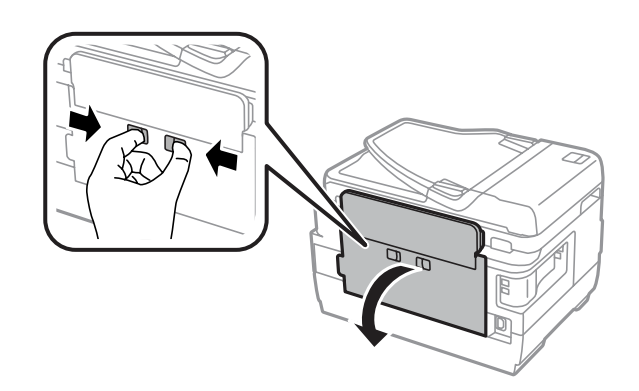

För WF-3620/WF-3640-serien: Dra ut den bakre luckan.

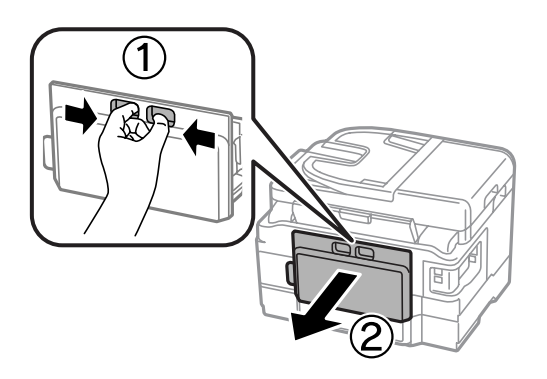

D Fatta tag i underhållsenhetens handtag och dra det utåt.

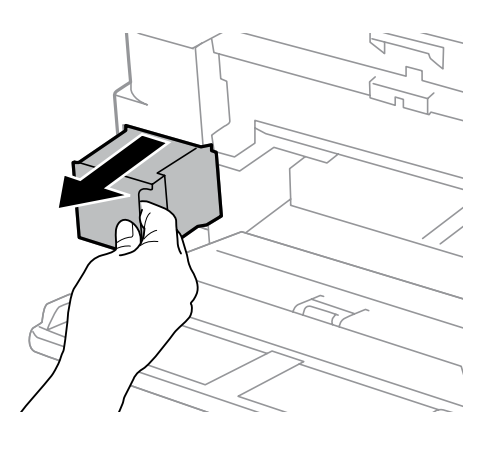

#### *Anmärkning:*

*Om du får bläck på händerna bör du tvätta dem noga med tvål och vatten. Om du får bläck i ögonen ska du genast skölja dem med vatten.*

E Lägg den förbrukade underhållsenheten i den medföljande plastpåsen och kasta den på lämpligt sätt.

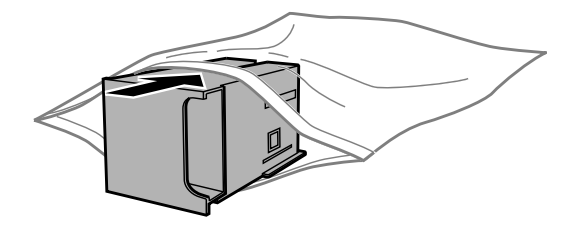
#### **Underhåll av produkt och programvara**

#### *Anmärkning:*

*Luta inte underhållsenheten förrän den stoppats i den medföljande plastpåsen.*

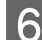

För in underhållsenheten så långt det går.

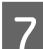

För WF-7610/WF-7620-serien: Stäng den bakre luckan (1).

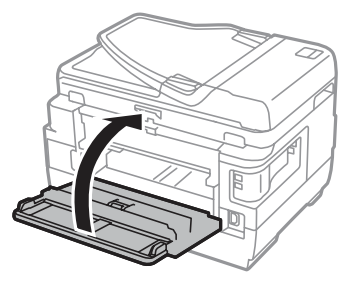

För WF-3620/WF-3640-serien: Sätt tillbaka den bakre luckan.

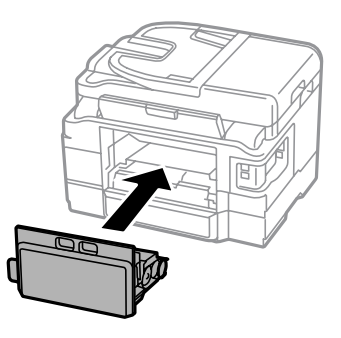

Byte av underhållsenheten är klart.

## **Transportera produkten**

Om produkten måste flyttas en längre sträcka ska du göra i ordning den för transport i originalförpackningen eller en med samma storlek.

#### c*Viktigt:*

- ❏ *När produkten förvaras eller transporteras ska du undvika att luta den, placera den vertikalt eller vända den upp och ned, det kan göra att bläck läcker ut.*
- ❏ *Låt bläckpatronerna sitta kvar. Om patronerna tas bort kan skrivarhuvudet torka ut, vilket kan göra att det inte går att skriva ut.*

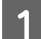

A Kontrollera att produkten är avaktiverad.

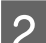

Öppna skannerenheten.

Se till att skrivarhuvudet är i hemläget till höger.

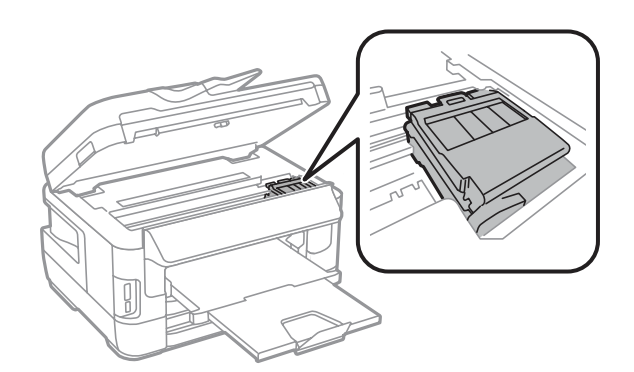

D Säkra bläckpatronshållaren i facket med tejp så som visas.

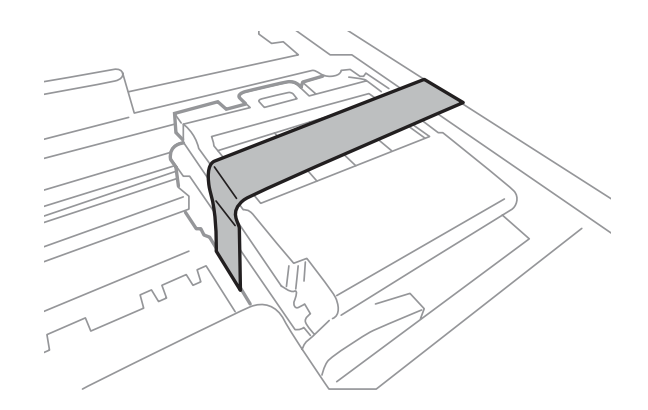

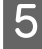

E Stäng skannerenheten långsamt.

Koppla ur strömkabeln och alla andra kablar från produkten.

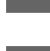

Ta bort allt papper från bakre matningsfacket.

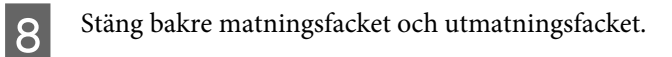

- I Ta bort allt papper från papperskassetten och sätt tillbaka kassetten i produkten.
- J Förpacka produkten i sin kartong med skyddsmaterialet som medföljde den.

#### *Anmärkning:*

*Se till så att produkten står plant under transporten.*

## <span id="page-146-0"></span>**Kontrollera och installera din programvara**

## **Kontrollera programvaran som installerats på din dator**

Om du vill använda funktionerna som beskrivs i denna Användarhandbok måste du installera följande programvara.

- ❏ Epson Driver and Utilities (Epson drivrutin och verktyg)
- ❏ Epson Easy Photo Print
- ❏ Epson Event Manager
- ❏ Epson FAX Utility

Följ anvisningarna nedan för att kontrollera att programvaran har installerats på din dator.

### **För Windows**

A **Windows 8 och Server 2012:** Välj **Desktop (Skrivbord)**, **Settings** charm (snabbknappen Inställningar) och **Control Panel (Kontrollpanelen)**.

**Windows 7**, **Vista**, **och Server 2008:** Klicka på startknappen och välj **Control Panel (Kontrollpanelen)**.

**Windows XP och Server 2003:** Klicka på **Start (Startskärmen)** och välj **Control Panel (Kontrollpanelen)**.

B **Windows 8**, **Windows 7**, **Vista**, **Server 2012 och Server 2008:** Välj **Uninstall a program (Avinstallera ett program)** från kategorin Programs (Program).

**Windows XP:** Dubbelklicka på **Lägg till eller ta bort program**.

**Windows Server 2003:** Klicka på ikonen **Add or Remove Programs (Lägg till eller ta bort program)**.

C Kontrollera listan över de program som finns installerade för närvarande.

### **För Mac OS X**

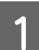

A Dubbelklicka på **Macintosh HD**.

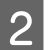

B Dubbelklicka på mappen **Epson Software** i mappen Applications (Program) och kontrollera innehållet.

#### *Anmärkning:*

- ❏ *Mappen Applications (Program) innehåller programvara som tillhandahålls av tredje part.*
- ❏ *Om du vill kontrollera om skrivardrivrutinen har installerats klickar du på System Preferences (Systeminställningar) i Apple-menyn och sedan klickar du på Print & Scan (Skrivare och skanner) (för Mac OS X 10.8 eller 10.7) eller Print & Fax (Skrivare och fax) (för Mac OS X 10.6 eller 10.5.8). Leta sedan rätt på produkten i listrutan Printers (Skrivare).*

## <span id="page-147-0"></span>**Installera programvaran**

Du hämtar senaste versionen av programvara från följande Epson-webbplats. <http://support.epson.net/> <http://www.epson.eu/Support> (Europa)

## **Avinstallera din programvara**

Det kan hända att du måste avinstallera och installera om programvaran för att lösa vissa problem eller om du har uppgraderat operativsystemet.

Se följande avsnitt för information om hur du avgör vilka program som är installerade.

& ["Kontrollera programvaran som installerats på din dator" på sidan 147](#page-146-0)

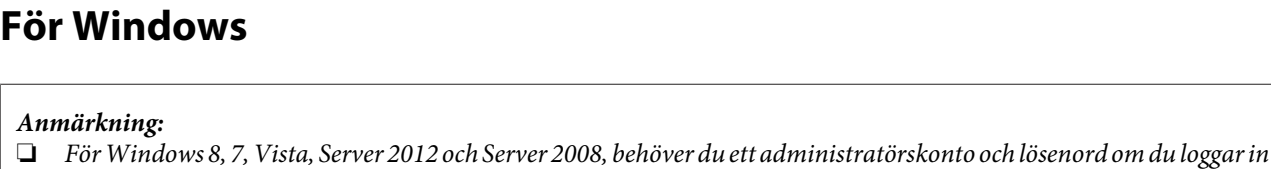

```
som vanlig användare.
❏ För Windows XP och Server 2003, måste du logga in till ett konto av typen Computer Adminstrator
    (administratörskonto).
```
Stäng av produkten.

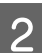

B Koppla ur produktens anslutningskabel från datorn.

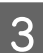

**3** Gör något av följande.

**Windows 8och Server 2012:** Välj **Desktop (Skrivbordet)**, **Settings (Inställningar)** charm, och **Control Panel (Kontrollpanelen)**.

**Windows 7**, **Vista och Server 2008:** Klicka på startknappen och välj **Control Panel (Kontrollpanelen)**.

**Windows XP och Server 2003:** Klicka på **Start (Startskärmen)** och välj **Control Panel (Kontrollpanelen)**.

4 Gör något av följande.

**Windows 8**, **Windows 7**, **Vista**, **Server 2012 och Server 2008:** Välj **Uninstall a program (Avinstallera ett program)** från kategorin Programs (Program).

**Windows XP:** Dubbelklicka på **Lägg till eller ta bort program**.

**Windows Server 2003:** Klicka på ikonen **Add or Remove Programs (Lägg till eller ta bort program)**.

E Välj vilket program du vill avinstallera, t.ex. produktens drivrutin och programmet, från den lista som visas.

Gör något av följande.

**Windows 8**, **Windows 7**, **Server 2012 och Server 2008:** Välj **Uninstall/Change (Avinstallera/Ändra)** eller **Uninstall (Avinstallera)**.

**Windows Vista:** Klicka på **Uninstall/Change (Avinstallera/ändra)** eller **Uninstall (Avinstallera)** och sedan på **Continue (Fortsätt)** i fönstret User Account Control (Kontroll av användarkonto).

**Windows XP och Server 2003:** Klicka på**Change/Remove (Ändra/Ta bort)** eller **Ta bort**.

#### *Anmärkning:*

*Om du väljer att avinstallera produktens skrivardrivrutin i steg 5 markerar du ikonen för din produkt och sedan klickar du på OK.*

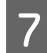

G När bekräftelsefönstret visas klickar du på **Yes (Ja)** eller **Next (Nästa)**.

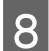

H Följ anvisningarna på skärmen.

I vissa fall visas ett meddelande som uppmanar dig att starta om datorn. Se i så fall till så att **I want to restart my computer now (Ja, jag vill starta om datorn nu)** är valt och klicka på **Finish (Slutför)**.

### **För Mac OS X**

*Anmärkning:* ❏ *Om du vill avinstallera programvaran måste du ladda ner Uninstaller. Gå till följande webbplats: <http://www.epson.com> Välj sedan supportdelen för din lokala Epson-webbplats.* ❏ *Om du ska avinstallera program måste du logga in med ett Computer Administrator (Datoradministratör)-konto. Du kan inte avinstallera program om du loggar in som en användare med kontostatusen Limited (Begränsad).* ❏ *Beroende på program kan avinstallationsprogrammet vara åtskilt från installationsprogrammet.* A Avsluta alla aktiva program. B Dubbelklicka på ikonen **Uninstaller** på din Mac OS X-hårddisk. C Markera kryssrutorna för de program du vill avinstallera, t.ex. skrivarens drivrutin och programmet, i den lista som visas. Klicka på **Uninstall**.

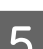

E Följ anvisningarna på skärmen.

#### **Underhåll av produkt och programvara**

Om du inte hittar den programvara som du vill avinstallera i fönstret Uninstaller så dubbelklickar du på mappen **Applications (Program)** på hårddisken Mac OS X, markerar det program du vill avinstallera och sedan drar du det till ikonen **Trash (Papperskorgen)**.

#### *Anmärkning:*

*Om du avinstallerar skrivardrivrutinen och produktnamnet står kvar i fönstret Print & Scan (Skrivare och skanner) (Mac OS X 10.8 eller 10.7) eller fönstret Print & Fax (Skriv ut och faxa) (Mac OS X 10.6 eller 10.5.8), markerar du namnet på produkten och klickar på - ta bort-knappen.*

# **Överföra data med en extern lagringsenhet**

Du kan använda produktens minneskortsuttag eller externa USB-port när du vill kopiera filer till en dator som är ansluten till produkten. Du kan även använda den om du vill kopiera filer från datorn till lagringsenheten.

## **Försiktighetsåtgärder för lagringsenheter**

Tänk på följande när du kopierar filer mellan en lagringsenhet och en dator:

- ❏ Se dokumentationen som medföljde lagringsenheten och adaptern (om tillämpligt) för eventuella riktlinjer för hantering.
- ❏ Kopiera inte filer till en lagringsenhet samtidigt som du skriver ut från den.
- ❏ Informationen om lagringsenheten uppdateras inte på produktens skärm efter det att du kopierat till eller raderat filer från den. För att uppdatera den visade informationen, mata ut och sätt tillbaka lagringsenheten.
- ❏ Ta inte bort ett minneskort eller stäng av produkten så länge minneskortslampan blinkar eftersom du då kan förlora data.

## **Kopiera filer mellan en lagringsenhet och en dator**

#### *Anmärkning:*

*Om inställningen för Minnesenhet i inställningarna för Systemadministration är inställd på Avaktivera kan produkten inte känna igen lagringsenheten som ansluts.*

### **Kopiera filer till datorn**

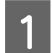

Se till så att produkten är påslagen och att en lagringsenhet är ansluten.

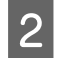

### B **Windows 8 och Server 2012:**

Högerklicka på **Start (Startskärmen)** > eller svep från nedre eller översta kanten av **Start (Startskärmen)** > och välj **All apps (Alla program)**. Välj sedan **Computer (Dator)**.

#### **Windows 7**, **Vista och Server 2008:**

Klicka på startknappen och välj **Computer (Dator)**.

#### **Windows XP och Server 2003:**

Klicka på **Start (Startskärmen)** och välj **My Computer (Den här datorn)**.

#### **Mac OS X:**

Ikonen för en flyttbar skivenhet ( $\Box$ ) visas automatiskt på datorns desktop (skrivbord).

#### **Överföra data med en extern lagringsenhet**

C Dubbelklicka på ikonen för den flyttbara skivenheten och markera sedan mappen där filerna har sparats.

#### *Anmärkning:*

*Om du har angett en volymetikett visas den som enhetens namn. Om du inte har angett en volymetikett visas "flyttbar disk" som enhetsnamn i Windows XP och i Server 2003.*

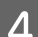

D Markera filerna som du vill kopiera och dra dem till en mapp på datorns hårddisk.

#### c*Viktigt:*

*För Mac OS X-användare*

*När du ska avlägsna lagringsenheten, dra alltid ikonen för den flyttbara skivenheten på skrivbordet till papperskorgen innan du avlägsnar lagringsenheten, annars kan du förlora data på enheten.*

## **Spara filer på en lagringsenhet**

Innan du sätter i en minnesenhet måste du låsa upp dess skrivskydd så att det går att skriva till minnesenheten.

#### *Anmärkning:*

- ❏ *Om du har kopierat en fil till en minnesenhet från en Macintosh-dator, kan det hända att äldre digitalkameror inte kan läsa minnesenheten.*
- ❏ *Om du väljer USB från menyn Fildelning kan du inte skriva till minnesenheten från en dator som är ansluten via ett nätverk. Om du vill ge skrivbehörighet till nätverksdatorn, ändrar du inställningar till Wi-Fi/Nätverk.*

Se till så att produkten är påslagen och att en lagringsenhet är ansluten.

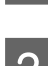

### B **Windows 8 och Server 2012:**

Högerklicka på **Start (Startskärmen)** > eller svep från nedre eller översta kanten av **Start (Startskärmen)** > och välj **All apps (Alla program)**. Välj sedan **Computer (Dator)**.

#### **Windows 7**, **Vista och Server 2008:**

Klicka på startknappen och välj **Computer (Dator)**.

#### **Windows XP och Server 2003:**

Klicka på **Start (Startskärmen)** och välj **My Computer (Den här datorn)**.

#### **Mac OS X:**

Ikonen för en flyttbar skivenhet ( $\Box$ ) visas automatiskt på datorns desktop (skrivbord).

C Dubbelklicka på ikonen för den flyttbara enheten och markera sedan mappen där du vill spara filerna.

#### *Anmärkning:*

*Om du har angett en volymetikett visas den som enhetens namn. Om du inte har angett en volymetikett visas "flyttbar disk" som enhetsnamn i Windows XP och i Server 2003.*

#### **Överföra data med en extern lagringsenhet**

D Markera mappen som innehåller filerna som du vill kopiera på datorns hårddisk. Markera sedan filerna och dra<br>dem till mannen på lagringsenheten dem till mappen på lagringsenheten.

### c*Viktigt:*

*För Mac OS X-användare*

*När du ska avlägsna lagringsenheten, dra alltid ikonen för den flyttbara skivenheten på skrivbordet till papperskorgen innan du avlägsnar lagringsenheten, annars kan du förlora data på den.*

# **Felindikatorer**

## **Felmeddelanden på kontrollpanelen**

I detta avsnitt förklaras meddelandena som visas på LCD-skärmen. Du kan även kontrollera fel påStatusmeny genom att trycka på **i**.

& ["Statusmeny" på sidan 25](#page-24-0)

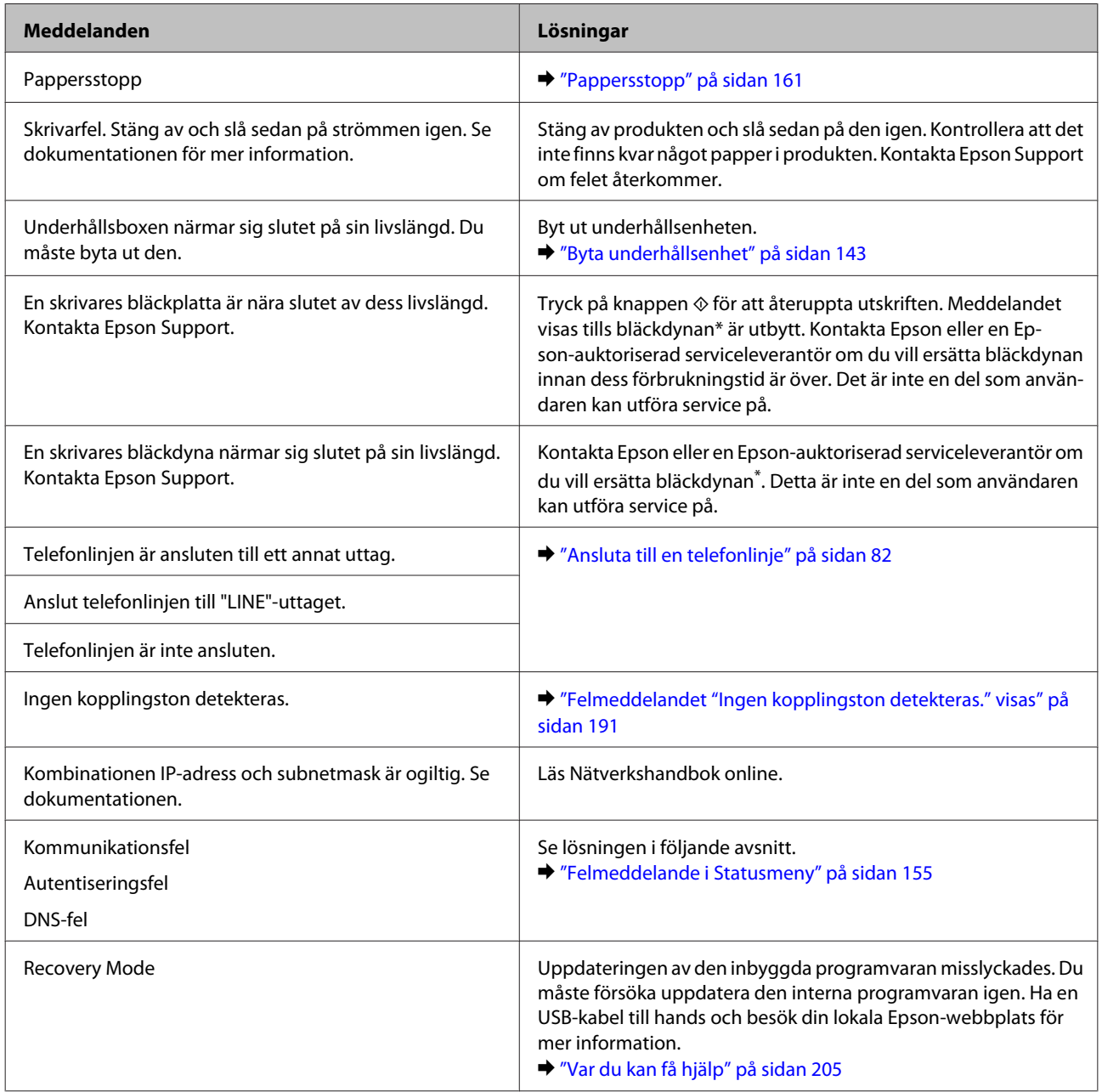

\* En ytterst liten mängd överskottsbläck tas ibland upp av bläckdynan vid vissa utskriftscykler. Produkten är utformad för att förhindra läckage av bläck genom att utskriften avbryts när dynan är full. Om och hur ofta detta behövs varierar beroende på antalet sidor som skrivs ut med alternativet utskrift utan marginal. Att dynan behöver bytas ut betyder inte att din produkt har slutat fungera enligt specifikationerna. Ett meddelande visas när dynan måste bytas ut och detta kan enbart utföras av en serviceleverantör som är auktoriserad av Epson. Epson-garantin täcker inte kostnaden för att byta ut den här delen.

## <span id="page-154-0"></span>**Felmeddelande i Statusmeny**

Om ett jobb inte slutförs på rätt sätt, kan du kontrollera felkoden som visas i jobbhistoriken. Du kan kontrollera felkoden genom att trycka på och sedan välja **Jobbhistorik**. Läs följande tabell för att hitta problemet och lösningen.

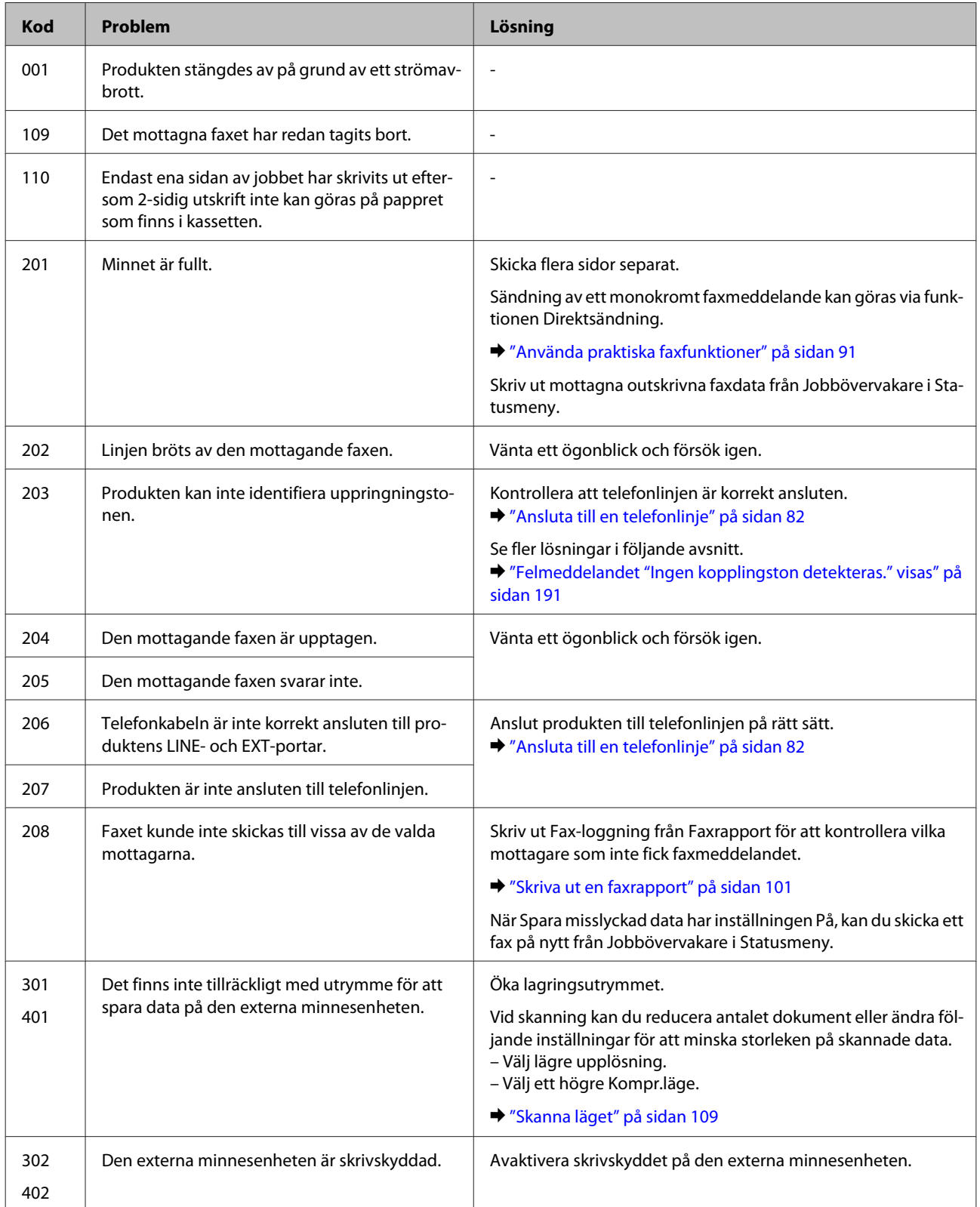

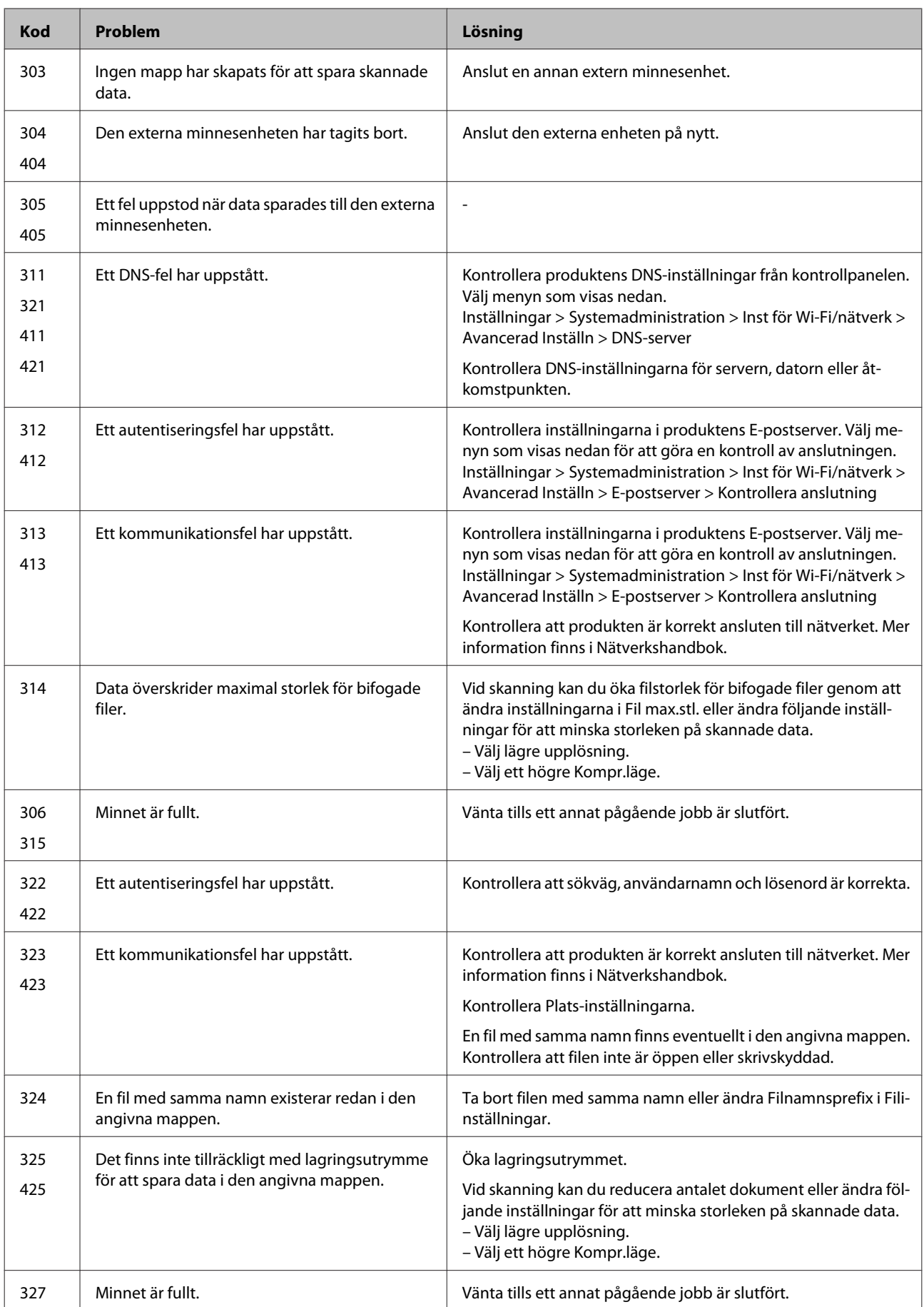

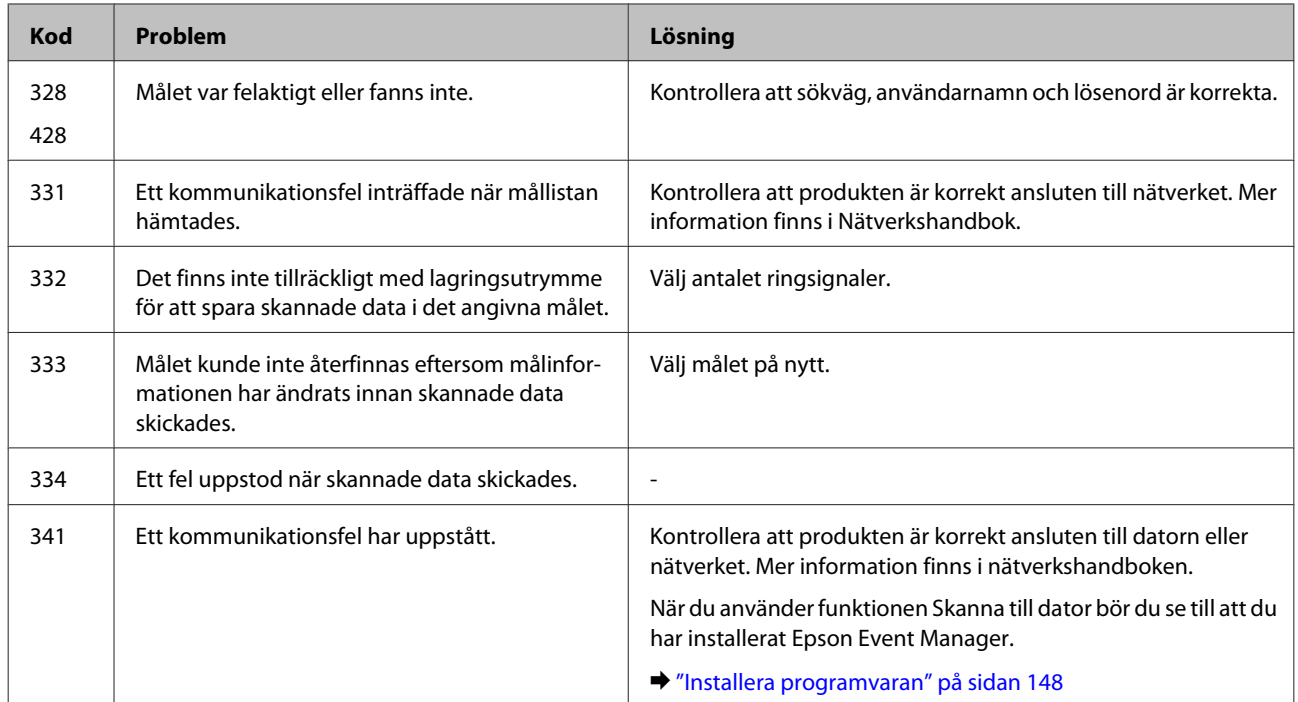

# **Felsökning för utskrifter/kopiering**

## **Diagnostisera problemet**

Felsökning för produktproblem görs bäst i två steg: diagnostisera först problemet och pröva sedan troliga lösningar tills problemet är åtgärdat.

Den information som du behöver för att kunna diagnostisera och lösa de flesta vanliga problem finns att få online, på kontrollpanelen, eller via statusövervakaren. Se motsvarande avsnitt nedan.

Läs lämpligt avsnitt för att få information om hur du går tillväga om problemet har att göra med utskriftskvalitet, med utskrift men inte kvalitet, om det rör sig om problem med pappersmatning, eller om produkten inte skriver ut överhuvudtaget.

För att åtgärda ett problem kan du behöva avbryta utskriften. & ["Avbryta utskrifter" på sidan 56](#page-55-0)

## **Kontrollera produktens status**

Om ett problem uppstår under utskrift visas ett felmeddelande i statusövervakarens fönster.

När du byter en bläckpatron eller en underhållsenhet, klicka på Hur gör jag i fönstret så kommer statusmonitor att vägleda dig steg för steg genom bytet av en bläckpatron eller en underhållsenhet.

### **För Windows**

Du kan öppna EPSON Status Monitor 3 på två sätt:

❏ Dubbelklicka på genvägen till produkten i aktivitetsfältet i Windows. Se avsnittet som följer om du vill lägga till en genväg i aktivitetsfältet:

& ["Från genvägen i taskbar \(aktivitetsfältet\)" på sidan 52](#page-51-0)

❏ Öppna skrivardrivrutinen, klicka på fliken **Maintenance (Underhåll)** och klicka sedan på knappen **EPSON Status Monitor 3**.

När du öppnar EPSON Status Monitor 3 visas följande fönster:

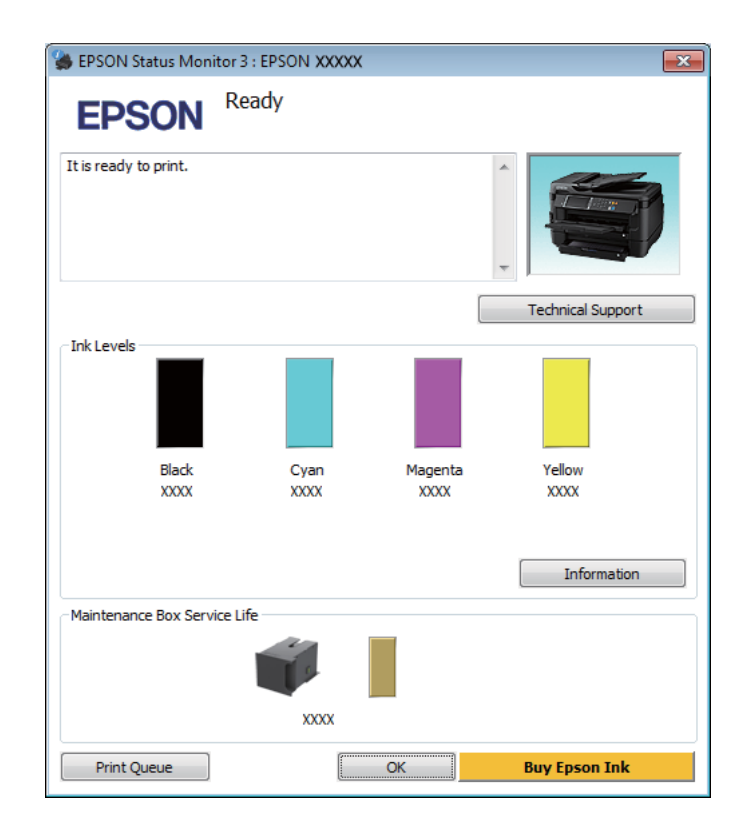

#### *Anmärkning:*

- ❏ *Om EPSON Status Monitor 3 inte visas öppnar du skrivardrivrutinen och klickar på fliken Maintenance (Underhåll). Sedan klickar du på knappen Extended Settings (Utökade inställningar). I fönstret Extended Settings (Utökade inställningar) markerar du kryssrutan Enable EPSON Status Monitor 3 (Aktivera EPSON Status Monitor 3).*
- ❏ *Beroende på de aktuella inställningarna kan den förenklade statusövervakaren visas. Klicka på knappen Details (Detaljer) för att visa ovanstående fönster.*

I EPSON Status Monitor 3 visas följande information:

❏ **Aktuell status:**

Om bläcket är helt eller nästan slut eller underhållsenheten är nästan eller helt full visas knappen **How to (Hur gör jag)** i fönstret EPSON Status Monitor 3. Genom att klicka på **How to (Hur gör jag)** visas instruktioner för byte av bläckpatron eller underhållsenhet.

- ❏ **Ink Levels (Bläcknivåer):** I EPSON Status Monitor 3 visas en bild av bläckpatronernas status.
- ❏ **Information:** Du kan få information om de installerade bläckpatronerna genom att klicka på **Information**.
- ❏ **Maintenance Box Service Life (Underhållsenhetens förbrukningstid)**: I EPSON Status Monitor 3 visas en bild av underhållsenhetens status.
- ❏ **Technical Support (Teknisk support):** Klicka på **Technical Support (Teknisk support)** för att gå till Epsons tekniska kundtjänstwebbplats.

#### ❏ **Print Queue (Utskriftskö):**

Du kan se Windows Spooler (Windows-bufferthanterare) genom att klicka på **Print Queue (Utskriftskö)**.

### **För Mac OS X**

Följ dessa steg för att öppna EPSON Status Monitor.

Starta Epson Printer Utility 4. & ["Öppna skrivardrivrutinen för Mac OS X" på sidan 52](#page-51-0)

B Klicka på **EPSON Status Monitor**-ikonen. EPSON Status Monitor visas.

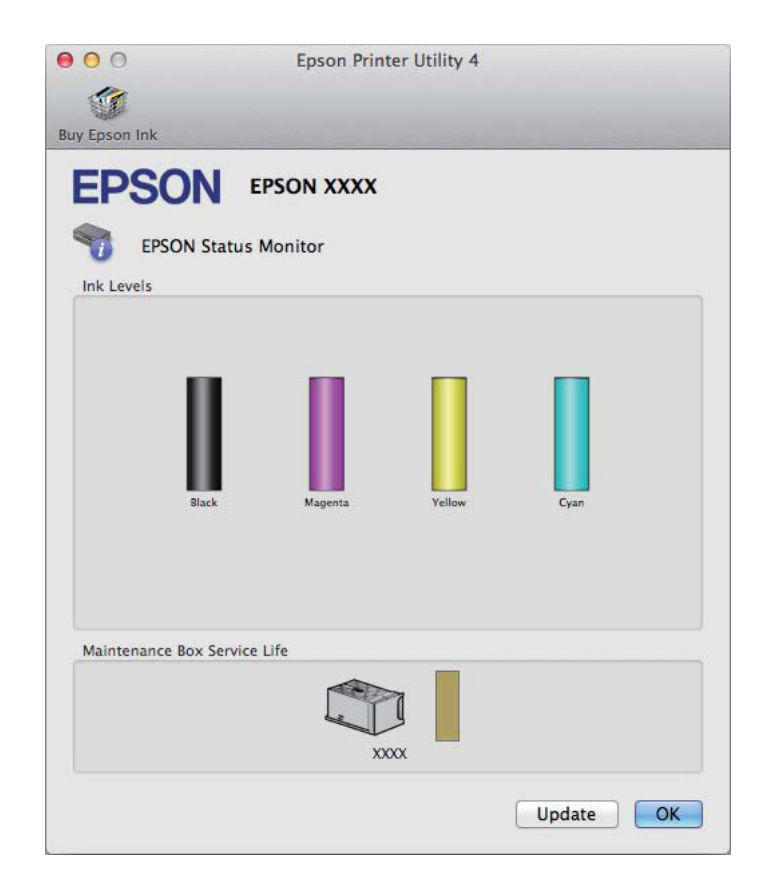

<span id="page-160-0"></span>Du kan också använda verktyget för att kontrollera bläckpatronsstatus innan du skriver ut. EPSON Status Monitor visar bläckpatronernas aktuella status när verktyget öppnas. Klicka på **Update (Uppdatera)** om du vill uppdatera statusen för bläckpatroner.

Om bläcket är helt eller nästan slut eller underhållsenheten är nästan eller helt full visas knappen **How to (Hur gör jag)**. Klicka på **How to (Hur gör jag)** så vägleder EPSON Status Monitor dig genom proceduren för byte av bläckpatroner eller underhållsenhet.

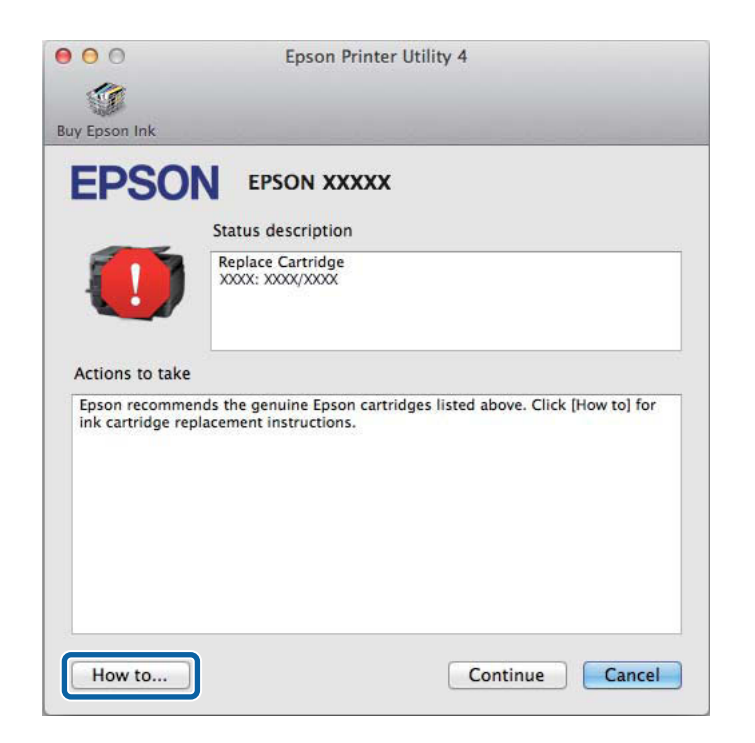

## **Pappersstopp**

!*Obs! Ta aldrig på knapparna på kontrollpanelen när du har handen inuti produkten.*

#### *Anmärkning:*

❏ *Avbryt utskriftsjobbet om du uppmanas till det genom ett meddelande från LCD-skärmen eller skrivardrivrutinen.*

❏ *Efter att du avlägsnat det fastnade papperet, tryck på knappen som indikeras på LCD-skärmen.*

## **Ta bort papper som har fastnat från den bakre luckan**

### **WF-7610-serien/WF-7620-serien**

1 Vänd på produkten.

#### *Anmärkning:*

*Om du måste ändra produktens läge, krävs det två personer för att lyfta produkten.*

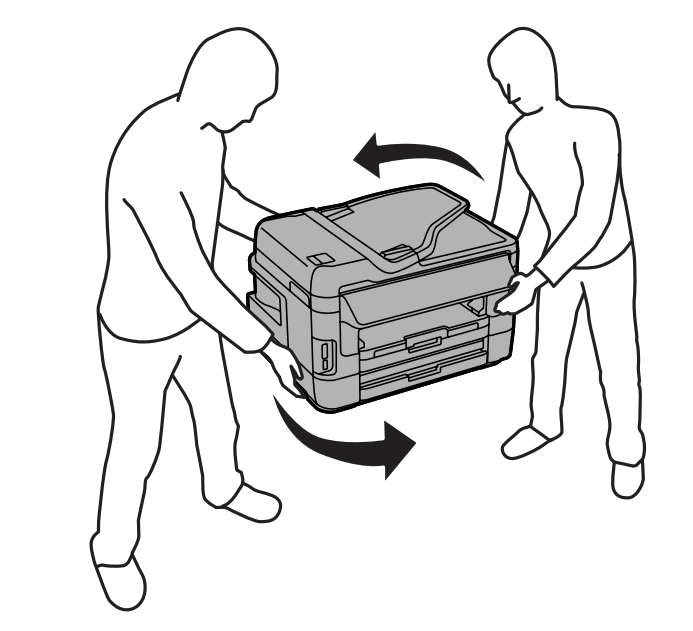

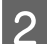

 $\boxed{2}$  Öppna den bakre luckan (1).

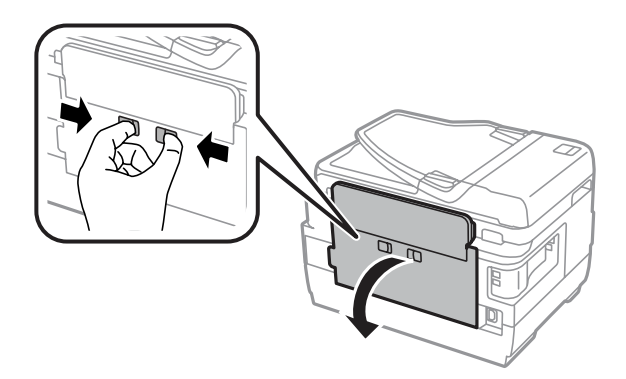

### **Felsökning för utskrifter/kopiering**

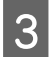

Ta bort pappret som fastnat.

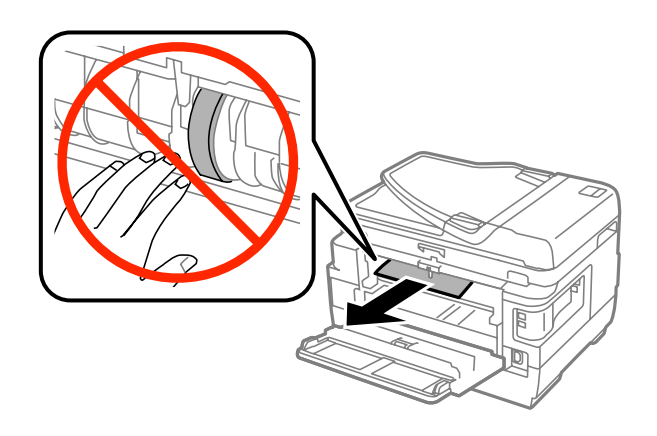

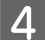

**4** Dra ut den bakre luckan (2).

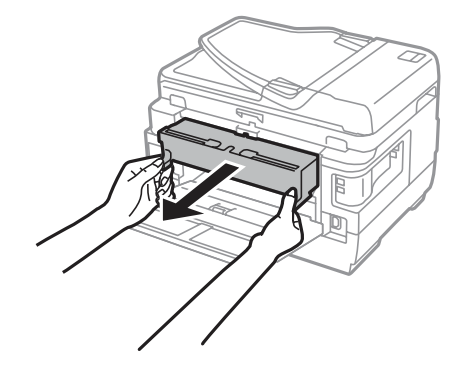

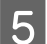

E Ta försiktigt bort papperet som fastnat.

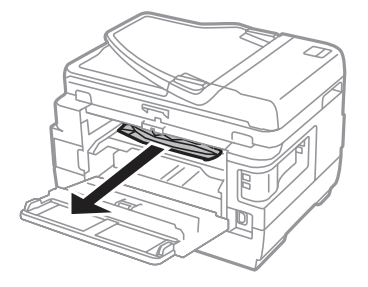

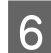

Fa försiktigt bort pappret som fastnat.

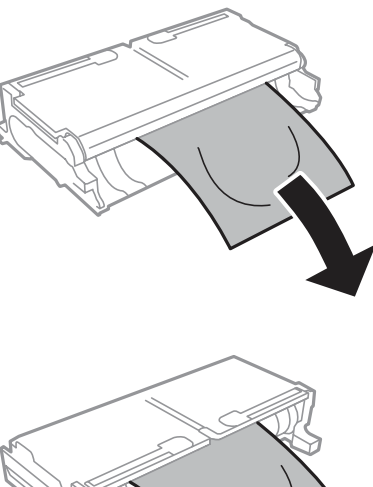

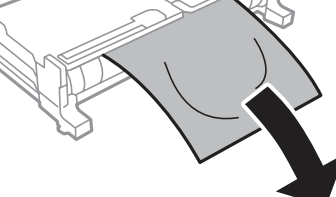

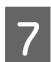

 $\overline{7}$  Öppna den bakre luckan (2).

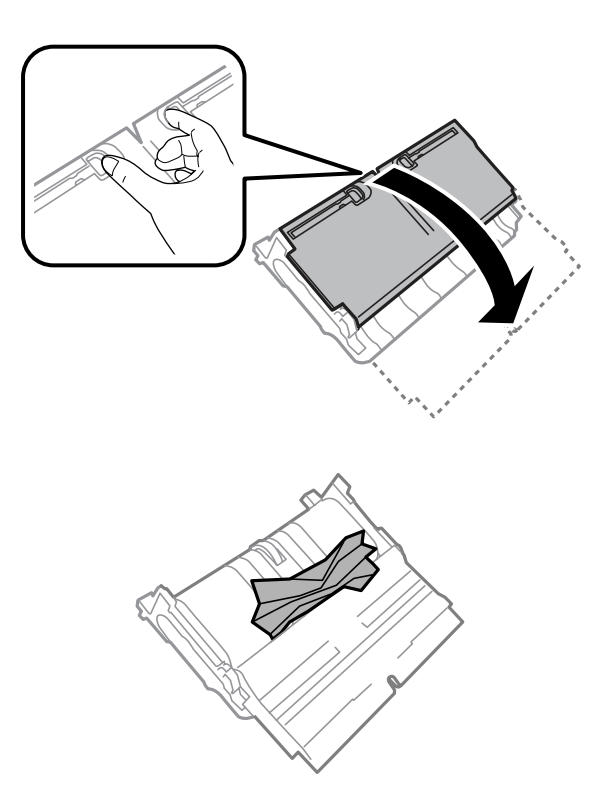

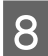

B Ta försiktigt bort pappret som fastnat.

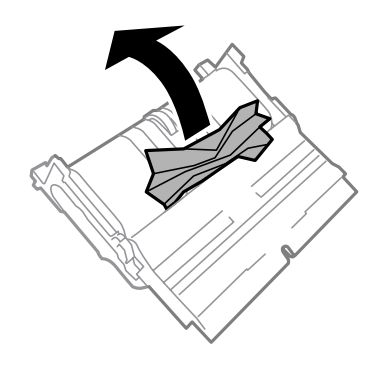

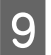

**I S**ätt tillbaka den bakre luckan (2).

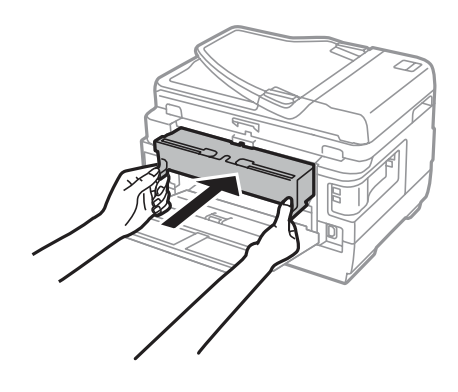

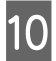

10 Stäng den bakre luckan (1).

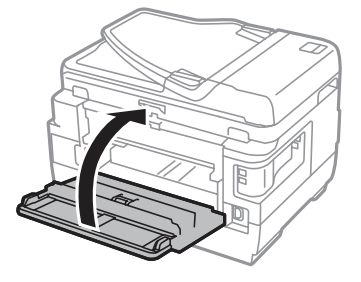

### **WF-3620-serien/WF-3640-serien**

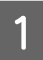

1 Dra ut den bakre luckan.

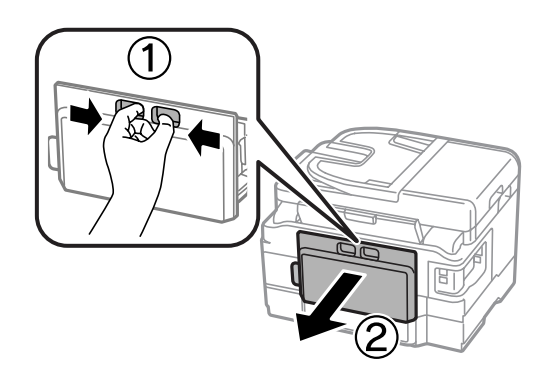

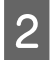

B Ta försiktigt bort pappret som fastnat.

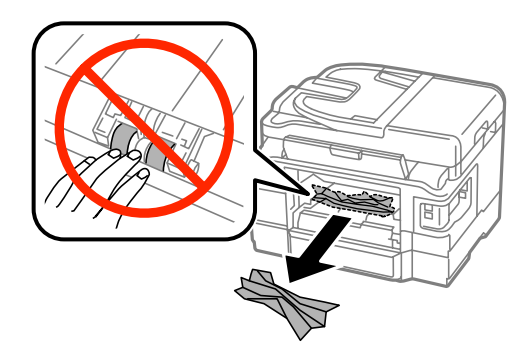

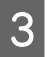

C Ta försiktigt bort pappret som fastnat.

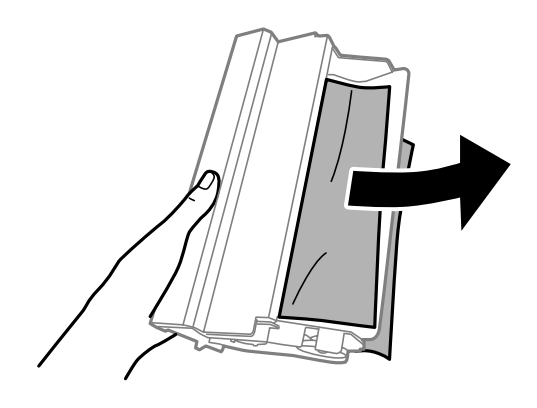

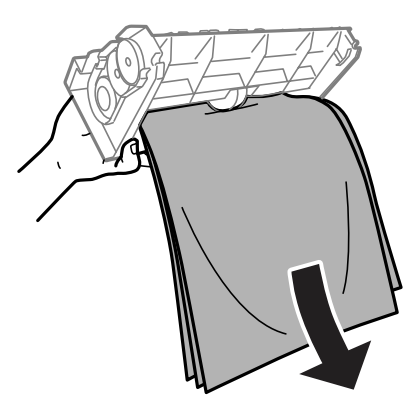

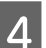

4 Öppna den bakre luckan.

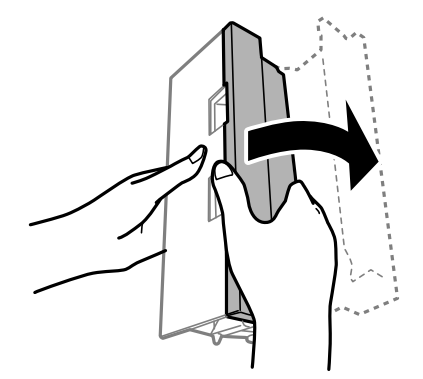

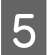

E Ta försiktigt bort pappret som fastnat.

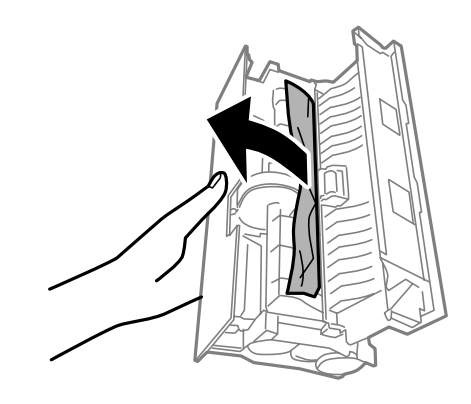

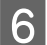

6 Sätt tillbaka den bakre luckan.

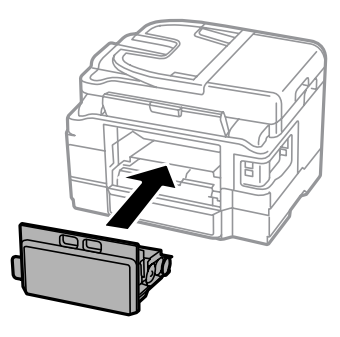

## **Plocka bort papper som fastnat i produktens inre**

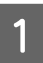

A Ta försiktigt bort papperet som fastnat.

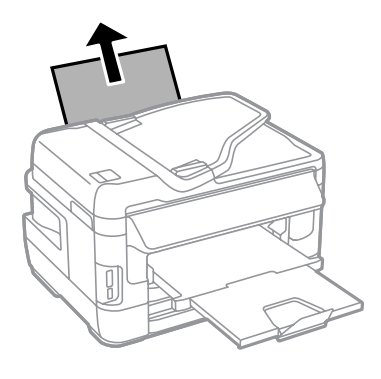

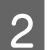

 $\overline{2}$  Öppna skannerenheten.

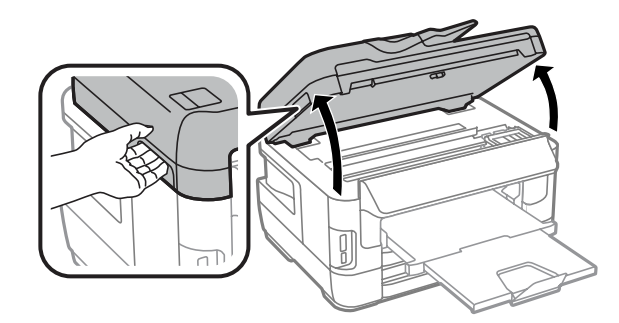

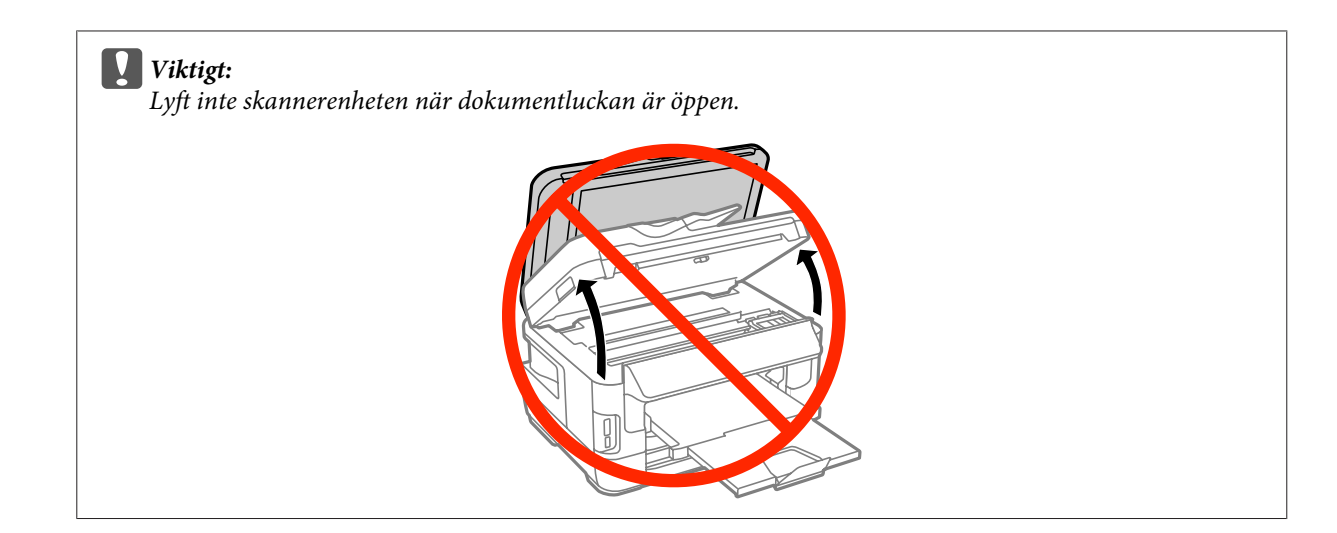

**C** Ta bort allt papper inuti, inklusive avrivna rester.

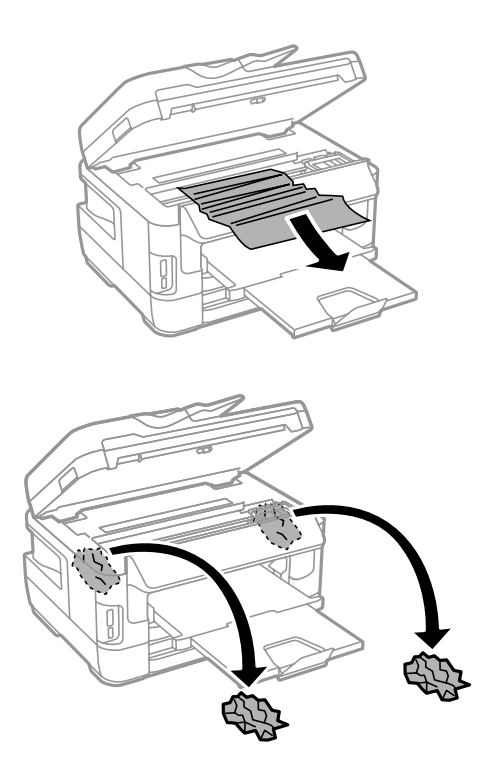

#### c*Viktigt:*

*Ta inte på den vita, platta kabeln som är ansluten till patronhållaren.*

## D Stäng skannerenheten långsamt.

#### *Anmärkning angående WF-7610-serien/WF-7620-serien:*

*Om det fortfarande finns pappersbitar inuti produkten trots att du åtgärdat pappersstoppet, kan du följa dessa steg för att avlägsna dem:*

*Inställningar > Underhåll > Ta bort papper*

## **Ta bort papper som har fastnat i papperskassetten**

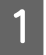

A Dra ut papperskassetten hela vägen.

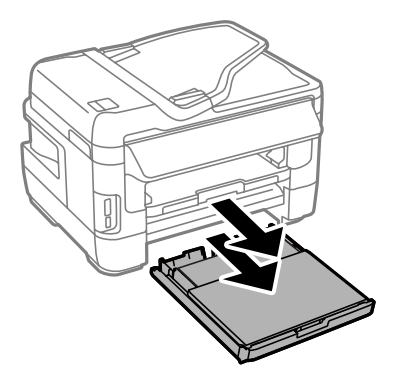

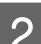

B För WF-7610-serien/WF-7620-serien: Ta bort luckan.

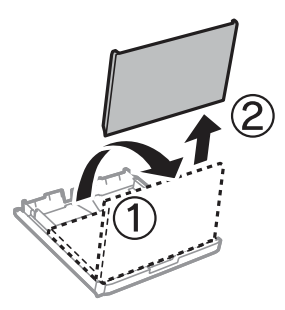

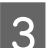

C Ta bort papperet som fastnat i kassetten.

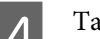

D Ta försiktigt bort papperet som fastnat inuti produkten.

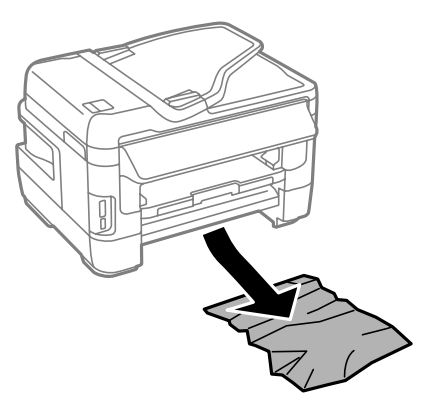

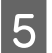

**EXALLET A** Rikta in papperets kanter.

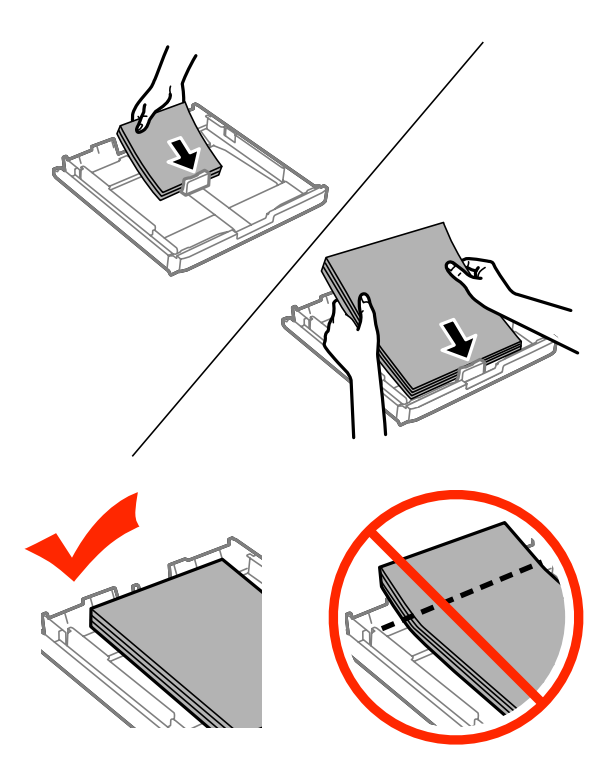

För WF-7610-serien/WF-7620-serien: Sätt tillbaka papperskassettens lucka.

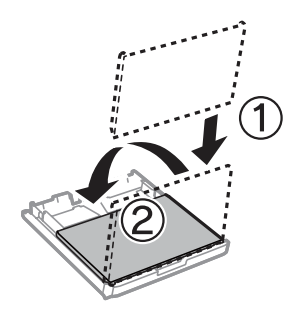

G Håll kassetten plant och för den långsamt och försiktigt hela vägen tillbaka in i produkten.

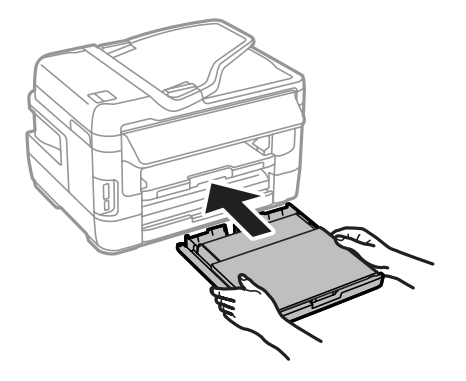

## **Ta bort papper som har fastnat i den automatiska dokumentmataren (ADM)**

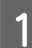

Ta bort pappersbunten från ADM-enhetens inmatningsfack.

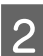

B För WF-7610-serien/WF-7620-serien: Lyft ADF-handtaget och öppna ADF-luckan.

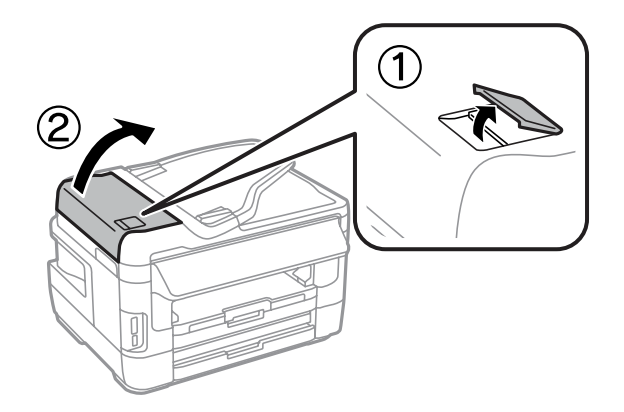

För WF-3620-serien/WF-3640-serien: Öppna ADF-luckan.

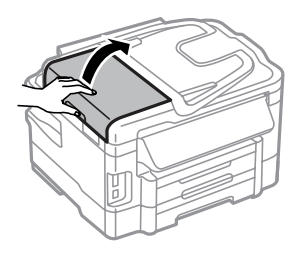

#### c*Viktigt:*

*Du måste öppna ADM-luckan innan du tar bort papperet som fastnat. Om du inte öppnar luckan kan produkten skadas.*

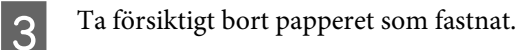

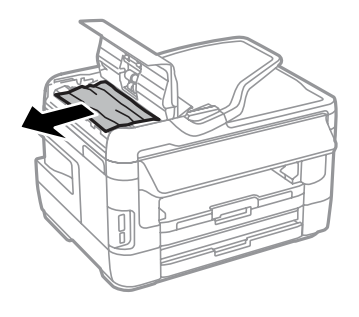

#### **Felsökning för utskrifter/kopiering**

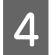

4 Öppna dokumentluckan.

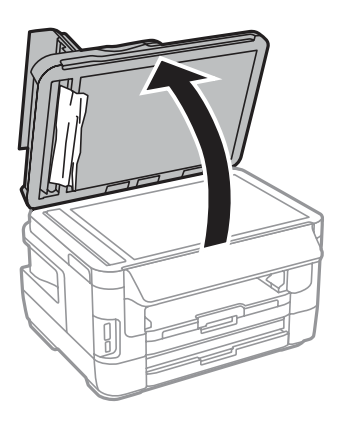

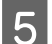

E Ta försiktigt bort pappret som fastnat.

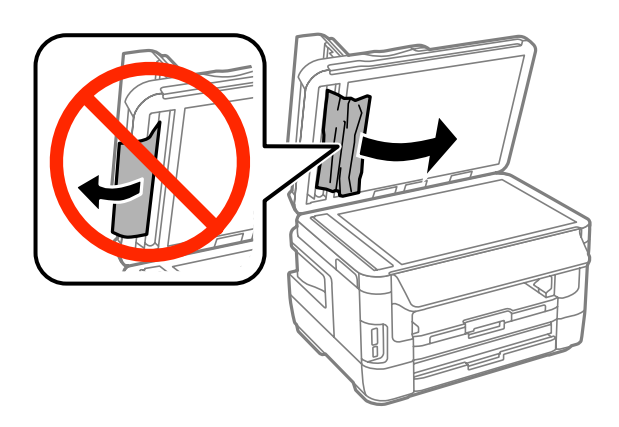

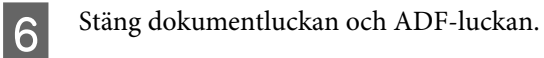

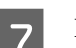

 $\overline{\mathbf{Z}}$  Lyft upp ADM-enhetens in<br>matningsfack.

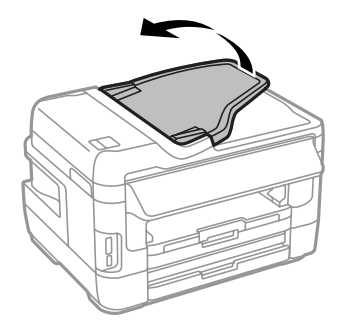

Ta försiktigt bort pappret som fastnat.

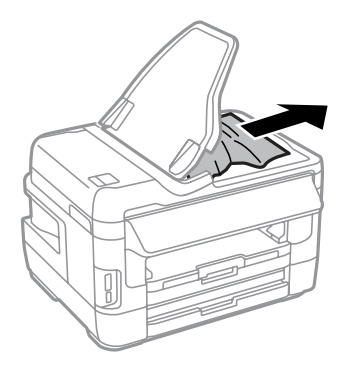

I Fäll ner ADM-enhetens inmatningsfack till dess normala läge.

## **Förhindra pappersstopp**

Kontrollera följande om papper fastnar ofta.

- ❏ Att papperet är jämnt och inte vikt eller böjt.
- ❏ Att du använder papper med hög kvalitet.
- ❏ Att papperets utskriftssida ligger vänd nedåt i papperskassetten.
- ❏ Att papperets utskriftssida ligger vänd uppåt i bakre matningsfacket.
- ❏ Att du bläddrar igenom pappersbunten innan du lägger den i apparaten.
- ❏ Fyll inte på papper ovanför strecket precis under pilmarkeringen H inuti kantstödet när vanligt papper används. Kontrollera att antalet ark är mindre än det specificerade antalet när Epson specialmedier används. & ["Val av papper" på sidan 27](#page-26-0)
- ❏ Att kantstöden ligger tätt mot papperets kanter.
- ❏ Produkten står på en plan, stabil yta som sträcker sig utanför bottenplattan i alla riktningar. Produkten fungerar inte korrekt om den lutar.

## **Återuppta utskriften efter ett pappersstopp (endast Windows)**

När du avbryter ett utskriftsjobb på grund av ett pappersstopp, kan du skriva ut det igen utan att göra om sidorna som redan skrivits ut.

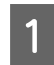

Åtgärda pappersstoppet. & ["Pappersstopp" på sidan 161](#page-160-0)

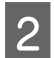

Öppna skrivarinställningarna. & ["Öppna skrivardrivrutinen för Windows" på sidan 51](#page-50-0)

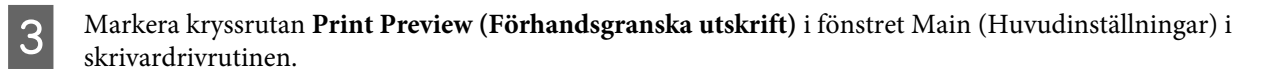

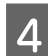

D Välj önskade inställningar för utskriften.

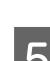

E Stäng skrivarinställningsfönstret genom att klicka på **OK** och skriv ut filen. Fönstret Print Preview (Förhandsgranska utskrift) öppnas.

F Markera en sida som redan skrivits ut i sidlistrutan på vänster sida och välj sedan **Remove Page (Ta bort sida)** från menyn Print Options (Utskriftsalternativ). Upprepa steget för alla sidor som redan skrivits ut.

G Klicka på **Print (Skriv ut)** i fönstret Print Preview (Förhandsgranska utskrift).

# **Hjälp med utskriftskvalitet**

Jämför problemet med bilderna nedan om du har problem med utskriftskvaliteten. Klicka på texten under den bild som mest liknar utskriften.

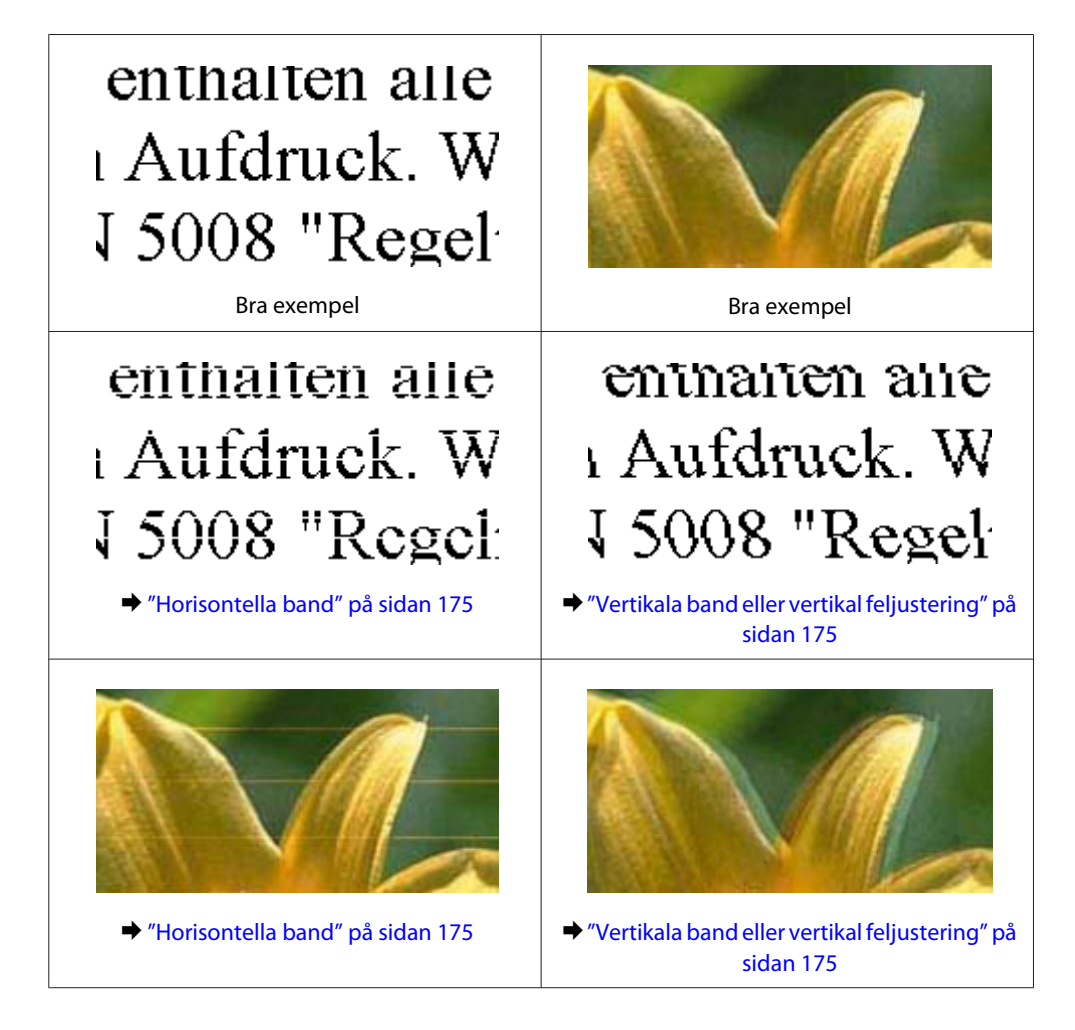

#### **Felsökning för utskrifter/kopiering**

<span id="page-174-0"></span>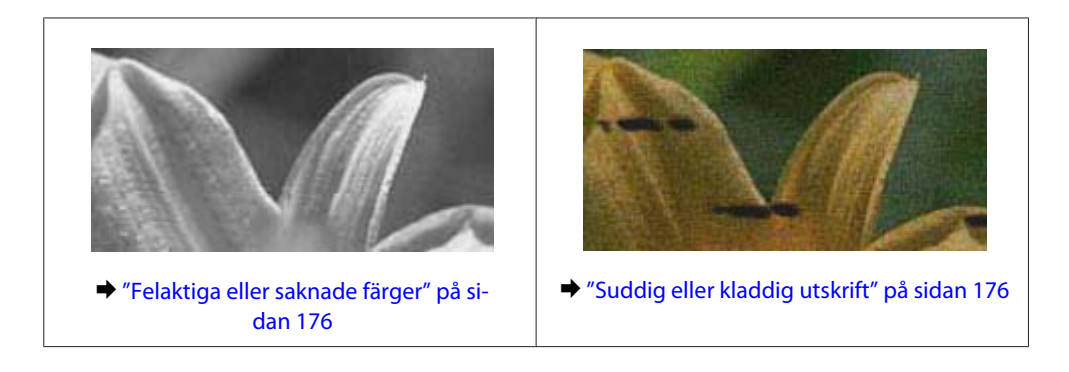

### **Horisontella band**

- ❏ Se till så att papperets utskriftssida (den vita eller glansigare sidan) är vänd uppåt i bakre matningsfacket.
- ❏ Se till så att papperets utskriftssida (den vita eller glansigare sidan) är vänd uppåt i papperskassetten.
- ❏ Kör Munstyckeskontroll och rengör de skrivarhuvuden som gav dåligt resultat från munstyckskontrollen. & ["Kontrollera skrivarhuvudets munstycken" på sidan 134](#page-133-0)

Om problemet kvarstår, kan du använda verktyget Print Head Alignment (Skrivarhuvudjustering). & ["Justering av av skrivarhuvudet" på sidan 137](#page-136-0)

- ❏ Bäst resultat får du om du använder bläckpatroner inom sex månader efter det att förpackningen har öppnats.
- ❏ Försök att använda originalbläckpatroner från Epson.
- ❏ Kontrollera att den papperstyp som har valts i LCD-menyn eller skrivardrivrutinen är lämplig för det papper som fyllts på i produkten.  $\rightarrow$  ["Val av papper" på sidan 27](#page-26-0)
- ❏ Om ett moirémönster (vattrat mönster) visas på kopian, ändrar du inställningen av Zoom i LCD-menyn eller så flyttar du originalet lite.
- ❏ Om det förekommer problem med kopians kvalitet, kan du rengöra skannerglaset. & ["Rengöring av produktens yttre" på sidan 141](#page-140-0)

## **Vertikala band eller vertikal feljustering**

- ❏ Se till så att papperets utskriftssida (den vita eller glansigare sidan) är vänd uppåt i bakre matningsfacket.
- ❏ Se till så att papperets utskriftssida (den vita eller glansigare sidan) är vänd uppåt i papperskassetten.
- ❏ Kör Munstyckeskontroll och rengör de skrivarhuvuden som gav dåligt resultat från munstyckskontrollen. & ["Kontrollera skrivarhuvudets munstycken" på sidan 134](#page-133-0)
- ❏ Kör verktyget Print Head Alignment (Skrivarhuvudjustering). & ["Justering av av skrivarhuvudet" på sidan 137](#page-136-0)
- <span id="page-175-0"></span>❏ För Windows, avmarkerar du kryssrutan **High Speed (Hög hastighet)** i fönstret More Options (Fler alternativ) i skrivardrivrutinen. Mer information finns i onlinehjälpen. För Mac OS X, välj **Off (Av)** från High Speed Printing (Höghastighetsutskrift). Om du vill visa High Speed Printing (Höghastighetsutskrift), klickar du genom följande menyer: **System Preferences (Systeminställningar)**, **Print & Scan (Skrivare och skanner)** (för Mac OS X 10.8 eller 10.7) eller **Print & Fax (Skrivare och fax)** (för Mac OS X 10.6 eller 10.5.8), din produkt (i listrutan Printers (Skrivare)), **Options & Supplies (Alternativ och förbrukningsmaterial)** och sedan **Driver (Drivrutin)**.
- ❏ Kontrollera att den papperstyp som har valts i LCD-menyn eller skrivardrivrutinen är lämplig för det papper som fyllts på i produkten.

& ["Val av papper" på sidan 27](#page-26-0)

- ❏ För Windows: Om du har valt Standard-Vivid (Standard-levande) som Quality (Kvalitet) i skrivarens drivrutin på fliken Main (Huvudinställningar), ändrar du den till Standard. För Mac OS X: Om du har valt Normal-Vivid (Normal-levande) som Print Quality (Utskriftskval.) i skrivarens drivrutin i Print Settings (Utskriftsinställningar) från snabbmenyn, ändrar du den till Normal.
- ❏ Om det förekommer problem med kopians kvalitet, kan du rengöra skannerglaset. & ["Rengöring av produktens yttre" på sidan 141](#page-140-0)

## **Felaktiga eller saknade färger**

- ❏ I Windows ska du avmarkera inställningen **Grayscale (Gråskala)** i fönstret Main (Huvudinställningar) i skrivardrivrutinen. För Mac OS X ska du avmarkera inställningen **Grayscale (Gråskala)** i Print Settings (Utskriftsinställningar) i dialogrutan Print (Skriv ut) i skrivardrivrutinen.
- ❏ Justera färginställningarna i programmet eller i skrivardrivrutinernas inställningar. För Windows kontrollerar du fönstret More Options (Fler alternativ). För Mac OS X kontrollerar du dialogrutan Color Options (Färgalternativ) från dialogrutan Print (Skriv ut).
- ❏ Kör Munstyckeskontroll och rengör de skrivarhuvuden som gav dåligt resultat från munstyckskontrollen. & ["Kontrollera skrivarhuvudets munstycken" på sidan 134](#page-133-0)
- ❏ Om du just bytt bläckpatron kan du kontrollera att datumet på förpackningen inte har gått ut. Om du inte har använt produkten på länge rekommenderar Epson att du byter ut bläckpatronerna. & ["Byta en bläckpatron" på sidan 130](#page-129-0)
- ❏ Försök att använda äkta bläckpatroner från Epson och papper som rekommenderas av Epson.

## **Suddig eller kladdig utskrift**

- ❏ Försök att använda äkta bläckpatroner från Epson och papper som rekommenderas av Epson.
- ❏ Kontrollera att produkten står på en plan, stabil yta som sträcker sig utanför bottenplattan i alla riktningar. Produkten fungerar inte korrekt om den lutar.
- ❏ Kontrollera att papperet inte är sönderrivet, smutsigt eller för gammalt.
- ❏ Se till så att papperet är torrt och att dess utskriftssida (den vita eller glansigare sidan) är vänd uppåt i bakre matningsfacket.
- ❏ Se till så att papperet är torrt och att dess utskriftssida (den vita eller glansigare sidan) är vänd nedåt i papperskassetten.
- ❏ Om papperet är böjt mot utskriftssidan plattar du till det eller böjer det en aning åt andra hållet.
- ❏ Kontrollera att den papperstyp som har valts i LCD-menyn eller skrivardrivrutinen är lämplig för det papper som fyllts på i produkten.  $\rightarrow$  ["Val av papper" på sidan 27](#page-26-0)
- ❏ Ta bort arken från utmatningsfacket i takt med att de matas ut.
- ❏ Vidrör inte och låt inte något komma i kontakt med den tryckta sidan på papper med blank yta. Följ instruktionerna för papperet när du hanterar utskrifterna.
- ❏ Kör Munstyckeskontroll och rengör de skrivarhuvuden som gav dåligt resultat från munstyckskontrollen. & ["Kontrollera skrivarhuvudets munstycken" på sidan 134](#page-133-0)
- ❏ Kör verktyget Skrivarhuvudjustering. & ["Justering av av skrivarhuvudet" på sidan 137](#page-136-0)
- ❏ Välj menyn som visas nedan från produktens kontrollpanel. Inställningar > Underhåll > Tjockt papper > På

För Windows: Välj **Thick paper and envelopes (Tjockt papper och kuvert)** från Extended Settings (Utökade inställningar) på fliken Maintenance (Underhåll) i skrivarens drivrutin.

För Mac OS X 10.5.8: Välj **On (På)** från Thick paper and envelopes (Tjockt papper och kuvert). Om du vill visa Thick Paper and Envelopes (Tjockt papper och kuvert), klickar du genom följande menyer: **System Preferences (Systeminställningar)**, **Print & Scan (Skriv ut och faxa)** (för Mac OS X 10.8 eller 10.7) eller **Print & Fax (Skrivare och fax)** (för Mac OS X 10.6 eller 10.5.8), din produkt (i listrutan Printers (Skrivare)), **Options & Supplies (Alternativ och förbrukningsmaterial)** och sedan **Driver (Drivrutin)**.

❏ För Windows: Om dina utskrifter fortfarande är utsmetade när du använder Thick Paper and Envelopes (Tjockt papper och kuvert), följer du anvisningarna nedan.

Välj **Short Grain Paper (Papper med kort fiberriktning)** från Extended Settings (Utökade inställningar) på fliken Maintenance (Underhåll) i skrivarens drivrutin. Denna inställning är inte tillgänglig när du har valt Borderless (Marginalfri) eller Anti-Copy Pattern (Antikopieringsmönster).

Den här funktionen stöds endast av WF-7610-serien/WF-7620-serien.

- ❏ Om du skriver ut med hög densitet på vanligt papper med automatisk 2-sidig utskrift, sänker du Print Density (Utskriftsdensitet) och väljer en längre Increase Ink Drying Time (Ökad torktid för bläck) i fönstret Print Density Adjustment (Justera utskriftsdensitet) (för Windows) eller i inställningarna Two-sided Printing Settings (Inst. för dubbelsidig utskrift) (för Mac OS X) i skrivarens drivrutin. Ju längre tid som anges för Increase Ink Drying Time (Ökad torktid för bläck), desto längre tid tar det att skriva ut.
- ❏ Rengör inuti produkten om papperet är kladdigt av bläck efter utskrift.
	- $\rightarrow$  ["Invändig rengöring av produkten" på sidan 142](#page-141-0)
- ❏ Om det förekommer problem med kopians kvalitet, kan du rengöra skannerglaset.  $\rightarrow$  ["Rengöring av produktens yttre" på sidan 141](#page-140-0)

## **Diverse problem med utskrifter**

## **Felaktiga eller förvrängda tecken**

- ❏ Ta bort alla eventuella utskriftsjobb som står i kö. & ["Avbryta utskrifter" på sidan 56](#page-55-0)
- ❏ Stäng av produkten och datorn. Kontrollera att produktens gränssnittskabel är ordentligt ansluten.
- ❏ Avinstallera skrivardrivrutinen och installera sedan om den. & ["Avinstallera din programvara" på sidan 148](#page-147-0)
- ❏ Om du försätter datorn i Hibernate (Viloläge) eller Sleep mode (Viloläge) manuellt när datorn skickar en utskrift kan sidor med förvrängda tecken text skrivas ut nästa gång du startar datorn.

## **Felaktiga marginaler**

- ❏ Kontrollera så att papperet i bakre matningsfacket eller papperskassetten ligger korrekt.
	- & ["Fyller på papper i papperskassetten" på sidan 33](#page-32-0)
	- & ["Fylla på kuvert i papperskassetten" på sidan 37](#page-36-0)
	- & ["Fylla på papper och kuvert i bakre matningsfacket" på sidan 40](#page-39-0)
- ❏ Kontrollera marginalinställningarna i det program du använder. Marginalerna ska vara inom sidans utskriftsområde.
	- & ["Utskriftsområde" på sidan 196](#page-195-0)

❏ Inställningarna i skrivardrivrutinen måste passa den pappersstorlek du använder. För Windows, kontrollera fönstret Main (Huvudinställningar). För Mac OS X ska du kontrollera dialogrutan Page Setup (Utskriftsformat) i dialogrutan Print (Skriv ut).

❏ Om marginaler fortfarande syns vid utskrift med marginalfri inställning, försök något av följande. För Windows, klicka på **Extended Settings (Utökade inställningar)** på skrivardrivrutinens fönster Maintenance (Underhåll) och välj sedan **Remove white borders (Ta bort vita kanter)**. För Mac OS X, välj **On (På)** från Remove white borders (Ta bort vita kanter). För att visa Remove white borders (Ta bort vita kanter), klicka genom följande menyer: **System Preferences (Systeminställningar)**, **Print & Scan (Skrivare och skanner)** (för Mac OS X 10.7) eller **Print & Fax (Skrivare och fax)** (för Mac OS X 10.6 eller 10.5), din skrivare (i listrutan Printers (Skrivare)), **Options & Supplies (Alternativ och förbrukningsmaterial)**, och sedan **Driver (Drivrutin)**.

❏ Avinstallera skrivardrivrutinen och installera sedan om den. & ["Avinstallera din programvara" på sidan 148](#page-147-0)

## **Utskriften lutar en aning**

- ❏ Kontrollera så att papperet i bakre matningsfacket eller papperskassetten ligger korrekt.
	- & ["Fyller på papper i papperskassetten" på sidan 33](#page-32-0)
	- & ["Fylla på kuvert i papperskassetten" på sidan 37](#page-36-0)
	- & ["Fylla på papper och kuvert i bakre matningsfacket" på sidan 40](#page-39-0)

❏ Om Draft (Utkast) är valt under Quality (Kvalitet) i fönstret Main (Huvudinställningar) i skrivarens drivrutin (för Windows), eller under Print Quality (Utskriftskval.) i Print Settings (Utskriftsinställningar) (för Mac OS X), så väljer du en annan inställning.

## **Storlek eller läge för kopierad bild är inkorrekt**

- ❏ Se till att pappersstorlek, layout eller inställningen för zoomning som är vald i kontrollpanelen överensstämmer med pappret som används.
- ❏ När du använder skannerglaset bör du se till att produkten inte är placerad i direkt solljus eller nära en ljuskälla. Det händer att skannerglaset inte kan identifiera dokumentet korrekt i närheten av starkt ljus.
- ❏ Om kanterna på kopian är beskärda flyttar du originalet en bit bort från hörnet.
- ❏ Rengör skannerglaset. & ["Rengöring av produktens yttre" på sidan 141](#page-140-0)

## **Omvänd utskrift**

- ❏ I Windows ska du avmarkera kryssrutan **Mirror Image (Spegelvänd bild)** i fönstret More Options (Fler alternativ) i skrivardrivrutinen eller inaktivera inställningen Mirror Image (Spegelvänd bild) i programmet. För Mac OS X ska du avmarkera kryssrutan **Mirror Image (Spegelvänd bild)** i **Print Settings (Utskriftsinställningar)** i din skrivardrivrutins dialogruta Print (Skriv ut), eller stänga av inställningen Mirror Image (Spegelvänd bild) i ditt program.
- ❏ Avinstallera skrivardrivrutinen och installera sedan om den. & ["Avinstallera din programvara" på sidan 148](#page-147-0)

## **Tomma sidor skrivs ut**

- ❏ Inställningarna i skrivardrivrutinen måste passa den pappersstorlek du använder. För Windows, kontrollera fönstret Main (Huvudinställningar). För Mac OS X ska du kontrollera dialogrutan Page Setup (Utskriftsformat) i dialogrutan Print (Skriv ut).
- ❏ I Windows ska du kontrollera inställningen **Skip Blank Page (Hoppa över tom sida)** genom att klicka på knappen **Extended Settings (Utökade inställningar)** i fönstret Maintenance (Underhåll) i skrivardrivrutinen. För Mac OS X, välj **On (På)** från Skip Blank Page (Hoppa över tom sida). För att visa Skip Blank Page (Hoppa över tom sida), klickar du genom följande menyer: **System Preferences (Systeminställningar)**, **Print & Scan (Skrivare och skanner)** (för Mac OS X 10.8 eller 10.7) eller **Print & Fax (Skrivare och fax)** (för Mac OS X 10.6 eller 10.5.8), din produkt (i listrutan Printers (Skrivare)), **Options & Supplies (Alternativ och förbrukningsmaterial)** och sedan **Driver (Drivrutin)**.
- ❏ Avinstallera skrivardrivrutinen och installera sedan om den. & ["Avinstallera din programvara" på sidan 148](#page-147-0)

## **Den utskrivna sidan är kladdig eller repig**

❏ Om papperet är böjt mot utskriftssidan plattar du till det eller böjer det en aning åt andra hållet.

- ❏ Rengör produkten inuti med hjälp av funktionen Guide för pappersrengör..  $\rightarrow$  ["Invändig rengöring av produkten" på sidan 142](#page-141-0)
- ❏ Avinstallera skrivardrivrutinen och installera sedan om den.
	- & ["Avinstallera din programvara" på sidan 148](#page-147-0)

## **Utskriften är för långsam**

❏ Kontrollera att den papperstyp som har valts i LCD-menyn eller skrivardrivrutinen är lämplig för det papper som fyllts på i produkten.

◆ ["Val av papper" på sidan 27](#page-26-0)

- ❏ Välj lägre utskriftskvalitet i fönstret Main (Huvudinställningar) i skrivarens drivrutin (för Windows) eller i dialogrutan Print Settings (Utskriftsinställningar) från dialogrutan Print (Skriv ut) i skrivarens drivrutin (för Mac OS X).
	- & ["Öppna skrivardrivrutinen för Windows" på sidan 51](#page-50-0)
	- & ["Öppna skrivardrivrutinen för Mac OS X" på sidan 52](#page-51-0)
- ❏ När inställningarna i Increase Ink Drying Time (Ökad torktid för bläck) ändras, kan skrivarens utskriftshastighet bli lägre. Välj kortare tid för Increase Ink Drying Time (Ökad torktid för bläck) i fönstret Print Density Adjustment (Justera utskriftsdensitet) (för Windows) eller i Two-sided Printing Settings (Inst. för dubbelsidig utskrift) (för Mac OS X) i skrivarens drivrutin.
- ❏ Stäng alla program som inte behövs.
- ❏ Om du skriver ut kontinuerligt under en längre tid kan utskriften ta mycket lång tid. Detta sker för att göra utskriften långsammare så att produktmekanismen inte blir överhettad och förstörs. Om detta händer kan du fortsätta skriva ut, men vi rekommenderar att du avslutar utskriften och låter produkten vila i minst 30 minuter med strömmen på. (Produkten återhämtar sig inte om strömmen är avslagen.) När du återupptar utskriften kommer produkten att skriva ut i normal hastighet.
- ❏ Avinstallera skrivardrivrutinen och installera sedan om den.
	- & ["Avinstallera din programvara" på sidan 148](#page-147-0)

Om du försökt med alla åtgärder ovan och problemet kvarstår går du till följande avsnitt.

## **Papperet matas på fel sätt**

### **Papperet matas inte fram**

Ta bort pappersbunten och kontrollera följande:

- ❏ Du har fört in papperskassetten hela vägen i produkten.
- ❏ Att papperet inte är böjt eller vikt.
- ❏ Att papperet inte är för gammalt. Det finns mer information om detta i anvisningarna som medföljer papperet.
- ❏ Fyll inte på papper ovanför strecket precis under pilmarkeringen H inuti kantstödet när vanligt papper används. Kontrollera att antalet ark är mindre än det specificerade antalet när Epson specialmedier används.  $\rightarrow$  ["Val av papper" på sidan 27](#page-26-0)
	-
- <span id="page-180-0"></span>❏ Att papper inte har fastnat i produkten. Om papper har fastnat tar du bort det. & ["Pappersstopp" på sidan 161](#page-160-0)
- ❏ Att bläckpatronerna inte är tomma. Om en bläckpatron är tom byter du ut den. & ["Byta en bläckpatron" på sidan 130](#page-129-0)
- ❏ Att du följer eventuella särskilda påfyllningsanvisningar som medföljer papperet.

### **Flera sidor matas fram**

- ❏ Fyll inte på papper ovanför strecket precis under pilmarkeringen H inuti kantstödet när vanligt papper används. Kontrollera att antalet ark är mindre än det specificerade antalet när Epson specialmedier används.  $\rightarrow$  ["Val av papper" på sidan 27](#page-26-0)
- ❏ Att kantstöden ligger tätt mot papperets kanter.
- ❏ Se till att papperet inte är böjt eller vikt. Platta i så fall till det eller böj det något åt andra hållet innan du fyller på det.
- ❏ Ta bort pappersbunten och kontrollera att papperet inte är för tunt. & ["Papper" på sidan 195](#page-194-0)
- ❏ Bläddra igenom bunten så att sidorna lossnar från varandra och lägg i bunten igen.

## **Papperet har fyllts på felaktigt**

Om papperet matats in för långt in i produkten kan den inte mata fram papperet ordentligt. Stäng av produkten och ta försiktigt ur papperet. Sätt sedan på produkten igen och fyll på papperet rätt.

## **Papperet matas inte ut helt eller är skrynkligt**

- ❏ Om pappret inte matas ut helt kan du mata ut det genom att trycka på knappen som finns på kontrollpanelen. Läs instruktionerna i avsnittet som följer för att ta bort papperet om det fastnat inuti produkten. & ["Pappersstopp" på sidan 161](#page-160-0)
- ❏ Om papperet är skrynkligt när det matas ut kan det vara fuktigt eller för tunt. Lägg i en ny pappersbunt.

#### *Anmärkning:*

*Förvara oanvänt papper i originalförpackningen och på en torr plats.*

## **Produkten skriver inte ut**

### **Alla lampor är släckta**

- ❏ Kontrollera att produkten är påslagen genom att trycka på knappen P.
- ❏ Kontrollera att strömsladden är ordentligt ansluten.

<span id="page-181-0"></span>❏ Se till att eluttaget fungerar och inte styrs av en strömbrytare eller timer.

## **Kontrollpanelen eller ljuset är påslaget**

- ❏ Stäng av produkten och datorn. Kontrollera att produktens gränssnittskabel är ordentligt ansluten.
- ❏ Om du använder USB-gränssnittet ser du till att kabeln uppfyller standarderna för USB eller Hi-Speed USB.
- ❏ Om du ansluter produkten till datorn via en USB-hubb ska du ansluta produkten till hubben på den första nivån från datorn. Om datorn fortfarande inte identifierar skrivardrivrutinen ska du försöka att ansluta produkten direkt till datorn utan att gå via USB-hubben.
- ❏ Om du ansluter produkten till datorn via en USB-hubb ska du kontrollera att datorn kan identifiera USB-hubben.
- ❏ Om du försöker skriva ut en stor bild kan det hända att datorn inte har tillräckligt med minne. Prova att minska bildens upplösning eller skriva ut bilden i en mindre storlek. Du kan behöva installera mer minne i datorn.
- ❏ Användare av Windows kan ta bort eventuella utskriftsjobb från Windows Spooler (Windows-bufferthanterare). & ["Avbryta utskrifter" på sidan 56](#page-55-0)
- ❏ Avinstallera skrivardrivrutinen och installera sedan om den.
	- & ["Avinstallera din programvara" på sidan 148](#page-147-0)

## **Ett bläckfel visas efter det att du har bytt bläckpatron**

Öppna skannerenheten.

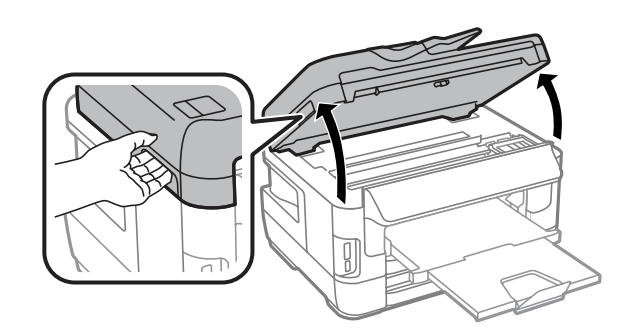

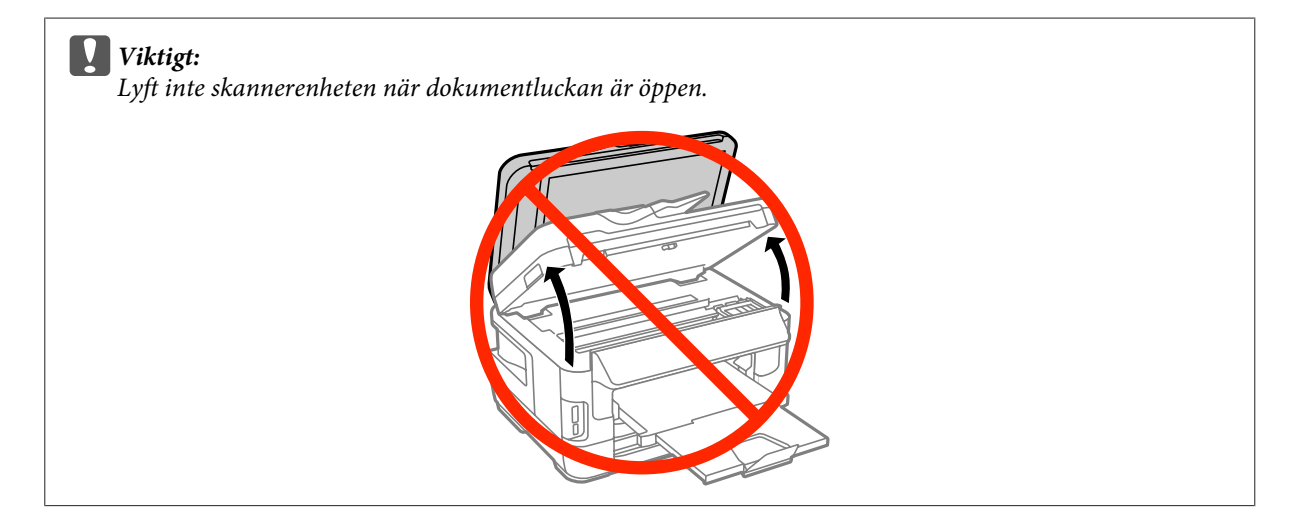

B Se till så att bläckpatronshållaren befinner sig i läget för bläckpatronbyte.

#### *Anmärkning:*

*Om bläckpatronshållaren är i läget längst till höger, väljer du menyn som visas nedan. Inställningar > Underhåll > Byte av bläckpatron(er)*

C Öppna bläckpatronsluckan. Ta ut och sätt in bläckpatronen igen och fortsätt sedan att installera bläckpatronen.

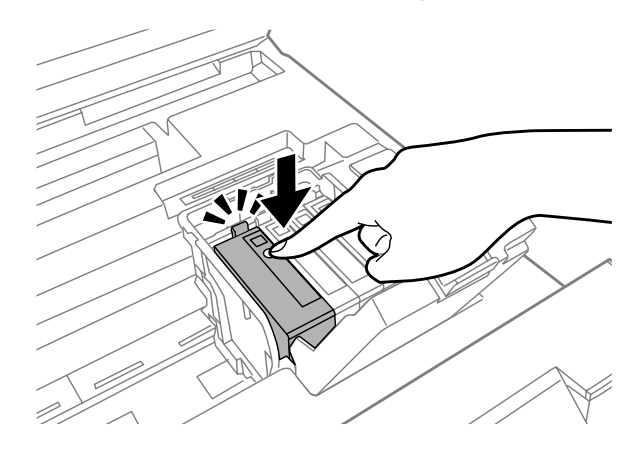

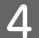

Stäng bläckpatronernas lock ordentligt.

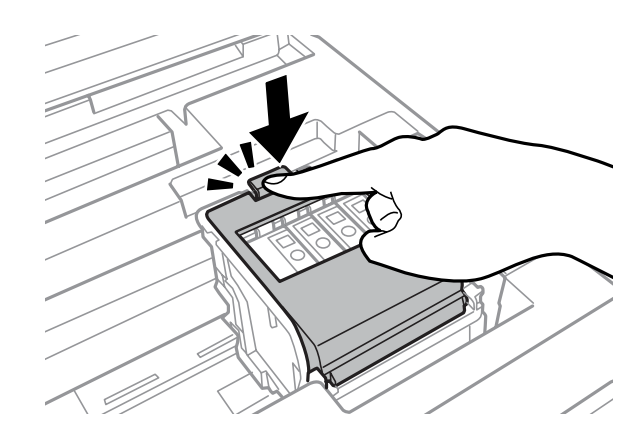

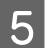

E Stäng skannerenheten långsamt.

## **Övriga problem**

## **Tyst utskrift på vanligt papper**

När du har valt vanligt papper som papperstyp i skrivardrivrutinen kan du välja Quiet Mode (Tyst läge) för tystare utskrifter. Detta sänker utskriftshastigheten.

För Windows: Välj **On (På)** för Quiet Mode (Tyst läge) på fliken Main (Huvudinställningar) i skrivarens drivrutin. För Mac OS X, välj **On (På)** från Quiet Mode (Tyst läge). För att visa Quiet Mode (Tyst läge), klickar du genom följande menyer: **System Preferences (Systeminställningar)**, **Print & Scan (Skrivare och skanner)** (för Mac OS X 10.8 eller 10.7) eller **Print & Fax (Skrivare och fax)** (för Mac OS X 10.6 eller 10.5), din produkt (i listrutan Printers (Skrivare)), **Options & Supplies (Alternativ och förbrukningsmaterial)** och sedan **Driver (Drivrutin)**.

## **Minneskortet kan inte identifieras**

På grund av inställningarna i Minnesenhet gränssnitt kan minneskortet inte identifieras. Välj menyn som visas nedan. Inställningar > Systemadministration > Minnesenhet gränssnitt > Minnesenhet > Aktivera

## **Bakre matningsfacket har avlägsnats (gäller endast WF-7610-serien/ WF-7620-serien)**

När bakre matningsfacket avlägsnas kan du sätta tillbaka det igen genom att hålla det vertikalt som nedan.

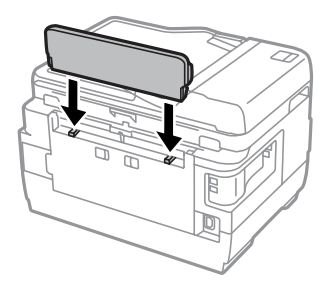

## <span id="page-184-0"></span>**Felsökning för skanning**

## **Problem som indikeras av meddelanden på LCD-skärmen eller statuslampan**

- ❏ Kontrollera så att produkten är ansluten till datorn ordentligt.
- ❏ Stäng av produkten och sätt på den igen. Om problemet inte lösts kan det vara något fel med produkten, eller så behöver skannerenhetens ljuskälla bytas. Kontakta din återförsäljare.
- ❏ Kontrollera att skannerprogramvaran är fullt installerad. Mera upplysningar om hur du gör för att ominstallera finns på din lokala Epson-webbplats. & ["Var du kan få hjälp" på sidan 205](#page-204-0)

## **Problem vid start av en skanning**

- ❏ Kontrollera statuslampan och se till så att produkten är färdig att skanna.
- ❏ Kontrollera att kablarna är ordentligt anslutna till produkten och ett fungerande eluttag. Vid behov kan du testa produktens adapter genom att ansluta någon annan elektrisk anordning och se om den fungerar.
- ❏ Stäng av produkten och datorn och kontrollera sedan att anslutningskabeln sitter ordentligt mellan enheterna.
- ❏ Försäkra dig om att du väljer rätt produkt om en skannerlista visas innan du börjar skanna.
- ❏ Anslut produkten direkt till den externa USB-porten på datorn eller via max en USB-hubb. Det kan hända att produkten inte fungerar ordentligt när den är ansluten till datorn via mer än en USB-hubb. Om problemet kvarstår kan du försöka ansluta produkten direkt till datorn.
- ❏ Om mer än en produkt är ansluten till datorn kanske den inte fungerar. Anslut endast den produkt du vill använda, och försök sedan skanna igen.
- ❏ Om skannerprogramvaran inte fungerar riktigt, ska du först avinstallera programvaran och sedan ominstallera den.

& ["Avinstallera din programvara" på sidan 148](#page-147-0)

Fler upplysningar om hur du gör för att ominstallera finns på din lokala Epson-webbplats. & ["Var du kan få hjälp" på sidan 205](#page-204-0)

❏ Om du har klickat på knappen **Keep Blocking (Fortsätt blockera)** i fönstret Windows Security Alert (Windows säkerhetssignal) under eller efter installationen av Epson-programvaran, avblockera Epson Event Manager. & ["Hur du avblockerar Epson Event Manager" på sidan 186](#page-185-0)

## <span id="page-185-0"></span>**Hur du avblockerar Epson Event Manager**

A Klicka på **Start (Startskärmen)** eller startknappen, och sedan på **Control Panel (Kontrollpanelen)**. För **Windows 8:** Välj **Desktop (Skrivbord)**, **Settings** charm (snabbknappen Inställningar) och **Control Panel (Kontrollpanelen)**.

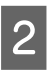

8 Gör något av följande.

- ❏ Windows 8 och 7: Välj **System and Security (System och säkerhet)**.
- ❏ Windows Vista: Välj **Security (Säkerhet)**.
- ❏ Windows XP: Välj **Security Center (Säkerhetscenter)**.
- 

**3** Gör något av följande.

- ❏ Windows 8, 7 och Vista: Välj **Allow a program through Windows Firewall (Avblockera ett program i Windows-brandväggen)**.
- ❏ Windows XP: Välj **Windows Firewall (Windows-brandväggen)**.
- 4 Gör något av följande.
	- ❏ Windows 8 och 7: Bekräfta att kryssrutan för **EEventManager Application** är vald i listan **Allowed programs and features (Tillåtna program och funktioner)**.
	- ❏ Windows Vista: Klicka på fliken **Exceptions (Undantag)** och bekräfta sedan att kryssrutan för **EEventManager Application** är vald i listan Program or port (Program eller port).
	- ❏ Windows XP: Klicka på fliken **Exceptions (Undantag)** och bekräfta sedan att kryssrutan för **EEventManager Application** är vald i listan Programs and Services (Program och tjänster).

E Klicka på OK.

## **Använda den Automatiska dokumentmataren (ADM)**

- ❏ Om dokumentlocket eller ADM-locket är öppet, stäng det och försök skanna igen.
- ❏ Kontrollera att kablarna är ordentligt anslutna till produkten och ett fungerande eluttag.

## <span id="page-186-0"></span>**Använda annan skannerprogramvara än Epson Scan-drivrutinen**

❏ Om du använder ett TWAIN-kompatibelt program, bör du se till att rätt produkt är vald i inställningen för Scanner (Skanner) eller Source (Källa).

& ["Avinstallera din programvara" på sidan 148](#page-147-0)

## **Problem vid pappersmatning**

## **Papperet blir smutsigt**

Du kanske behöver rengöra produkten.

& ["Rengöra produkten" på sidan 141](#page-140-0)

### **Flera pappersark matas**

- ❏ Om du fyller på med papper som ej stöds kanske produkten matar in mer än ett pappersark åt gången. & ["Specifikationer för automatisk dokumentmatare \(ADM\)" på sidan 197](#page-196-0)
- ❏ Du kanske behöver rengöra produkten.
	- & ["Rengöra produkten" på sidan 141](#page-140-0)

## **Papperet fastnar i den automatiska dokumentmataren (ADM)**

Ta bort papperet som fastnat i ADM:en.

& ["Ta bort papper som har fastnat i den automatiska dokumentmataren \(ADM\)" på sidan 171](#page-170-0)

## **Problem med skanningstiden**

- ❏ Skanning med hög upplösning tar lång tid.
- ❏ När Quiet Mode (Tyst läge) är valt, kan skanningen ta längre tid. Välj Quiet Mode (Tyst läge) från listrutan på skärmen med inställningar för Epson Scan av Configuration (Konfiguration).

## **Problem med skannade bilder**

## **Skanningskvaliteten är inte tillräckligt bra**

Skanningskvaliteten kan förbättras genom att de aktuella inställningarna ändras eller den skannade bilden justeras.

& ["Bildjusteringsfunktioner" på sidan 75](#page-74-0)

<sup>❏</sup> Om du inte kan skanna med något TWAIN-kompatibelt skanningsprogram, ska du först avinstallera det TWAIN-kompatibla skanningsprogrammet och sedan installera om det.

### **En bild från originalets baksida framträder på den skannade bilden**

Om originalet är tryckt på ett tunt papper kan bilder på papperets baksida vara synliga för produkten och framträda på den skannade bilden. Försök att skanna originalet med ett svart pappersark bakom. Se även till att du har valt Text Enhancement (Förstärkning av text) i Office Mode (Kontorsläge).

### **Tecknen är suddiga.**

- ❏ I Office Mode (Kontorsläge) väljer du kryssrutan **Text Enhancement (Förstärkning av text)**.
- ❏ Justera Threshold (Tröskel)-inställningen.

Office Mode (Kontorsläge): Välj **Black&White (Svartvitt)** som inställning för Image Type (Bildtyp), och försök sedan justera Threshold (Tröskel)-inställningen.

Professional Mode (Professionellt läge): Välj **Black&White (Svartvitt)** i Image type (Bildtyp). Gör lämpliga inställningar för Image Option (Bildalternativ) och försök sedan justera inställningen Threshold (Tröskel).

❏ Öka inställningen för upplösning.

### **Tecken känns inte igen på rätt sätt vid konvertering till redigerbar text (OCR)**

Placera dokumentet så att det ligger rakt på skannerglaset. Om dokumentet ligger snett kanske det inte känns igen korrekt.

### **Vattrade mönster framträder på den inskannade bilden**

Ett vågformat eller vattrat mönster (kallas moiré) kan framträda på en skannad bild av ett utskrivet dokument.

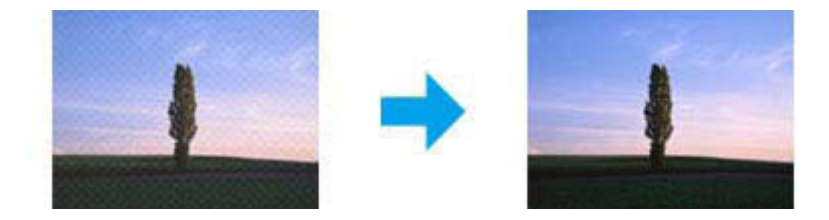

- ❏ När du använder skannerglaset omplacerar du originaldokumentet.
- ❏ Välj **Descreening** som inställning för bildkvalitet.
- ❏ Pröva med att ändra inställningen av **Resolution (Upplösning)**.

### **Ojämna färger, utsmetningar, prickar, eller raka linjer framträder på bilden**

Du kanske behöver rengöra produktens inre.

& ["Rengöra produkten" på sidan 141](#page-140-0)

## **Skanningsytan eller -riktningen är inte den önskade**

### **Originalets kanter skannas inte**

- ❏ Om du skannar med hjälp av knappen eller använder normal förhandsgranskning i Professional Mode (Professionellt läge) flyttar du dokumentet eller fotot ungefär 6 mm från de horisontella och vertikala kanterna på skannerglaset för att undvika beskärning.
- ❏ Om du skannar med hjälp av knappen eller normal förhandsgranskning flyttar du dokumentet eller fotot ungefär 3 mm bort från de horisontella och vertikala kanterna på skannerglaset för att undvika beskärning.

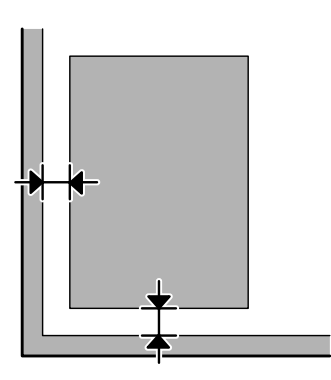

### **Flera dokument skannas till en enstaka fil**

Placera dokumenten med ett mellanrum på minst 20 mm (0,8 tum) mellan varje dokument på skannerglaset.

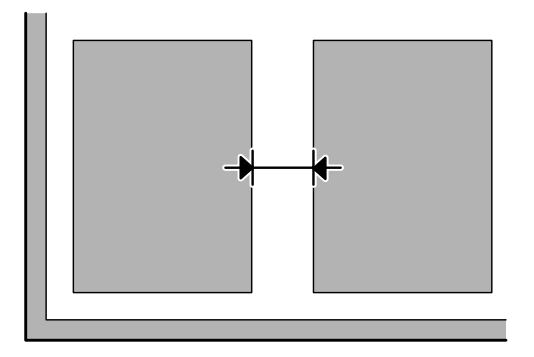

### **Kan inte skanna den önskade ytan**

- ❏ Beroende på dokumenten kanske du inte kan skanna den önskade ytan. Använd den normala förhandsgranskningen och skapa markeringsramar på de områden du vill skanna.
- ❏ När du använder skannerglaset bör du se till att produkten inte är placerad i direkt solljus eller nära en ljuskälla. Det händer att skannerglaset inte kan identifiera dokumentet korrekt i närheten av starkt ljus.
- ❏ Kontrollera inställningarna för Scanningsomr. när du skannar från kontrollpanelen.
- ❏ Skanningsområdet kan begränsas om du väljer inställningen hög upplösning. Minska upplösningen eller justera skanningsområdet i förhandsgranskningsfönstret.

### <span id="page-189-0"></span>**Kan inte skanna i den önskade riktningen**

Klicka på **Configuration (Konfiguration)**, välj fliken **Preview (Förhandsgranskning)**, och avmarkera sedan kryssrutan **Auto Photo Orientation (Automatisk bildorientering)**. Lägg sedan dokumenten på plats på korrekt sätt.

## **Övriga problem**

## **Tyst skanning**

Du kan välja Quiet Mode (Tyst läge) för att reducera ljudet när du skannar, men skanningen kan ta längre tid. Välj **Quiet Mode (Tyst läge)** från listrutan på skärmen med inställningar för Epson Scan av Configuration (Konfiguration).

## **Problemen kvarstår efter att alla lösningar prövats**

Om du har prövat alla lösningar och inte löst problemet, återställ Epson Scan-inställningarna.

Klicka på **Configuration (Konfiguration)**, välj fliken **Other (Annat)**, och klicka sedan på **Reset All (Återställ alla)**.

## <span id="page-190-0"></span>**Felsökning för faxning**

## **Det går inte att skicka och ta emot fax**

- ❏ Kontrollera att telefonkabeln är korrekt ansluten. & ["Ansluta till en telefonlinje" på sidan 82](#page-81-0)
- ❏ Kör **Kontrollera faxanslutn.** för att identifiera orsaken till problemet.  $\rightarrow$  Inställningar > Systemadministration > Faxinställningar > Kontrollera faxanslutn.
- ❏ Ta reda på felkoden som visas för faxet som inte kunde skickas ut och läs sedan om hur problemet kan lösas i följande avsnitt.

& ["Felmeddelande i Statusmeny" på sidan 155](#page-154-0)

❏ Om den här produkten inte är ansluten till en telefon och du vill ta emot fax automatiskt så måste du se till att aktivera **Mottagarläge** i **Auto**.

& ["Konfigurera mottagarläget" på sidan 95](#page-94-0)

❏ Om du har anslutit produkten till en telefonlinje av typen DSL så måste du installera ett DSL-filter på linjen. Annars kan du inte skicka fax. Kontakta din DSL-leverantör för införskaffande av de filter som krävs.

❏ Sändningshastigheten kan vara orsaken till problemet. Ange ett lägre värde i inställningen för **Faxhastighet**.

 $\rightarrow$  ["Systemadministration inst." på sidan 112](#page-111-0)

Om faxmeddelanden som skickas till en viss mottagare i listan över Kontakter ofta misslyckas, kan du ange en lägre faxhastighet för denna mottagare.

& ["Skapa en kontakt" på sidan 103](#page-102-0)

❏ Kontrollera att **ECM** är påslagen. Faxmeddelanden i färg kan inte skickas/tas emot när ECM är avaktiverat.

& ["Systemadministration inst." på sidan 112](#page-111-0)

❏ Om ett faxmeddelande inte går att skicka därför att den mottagande faxen inte svarar, bör du fråga mottagaren om faxen är aktiverad.

Om du ändå inte kan skicka faxmeddelandet kan det bero på att det tar tid för den mottagande faxapparaten att svara på samtalet. Efter uppringning väntar produkten i 50 sekunder på att den mottagande faxen ska svara, och om maskinen inte svarar, avbryts överföringen. För att lösa det här problemet, kan du lägga till pauser efter faxnumret genom att skriva in ett bindestreck (-). Ett bindestreck leder till att produkten pausar under tre sekunder.

## **Felmeddelandet "Ingen kopplingston detekteras." visas**

Om du har anslutit produkten till en telefonlinje med PBX (Private Branch Exchange) eller en terminaladapter så måste du ändra inställningen Linjetyp till PBX.

& ["Ställa in linjetyp" på sidan 86](#page-85-0)

Om du fortfarande inte kan skicka ett fax, ändrar du inställningen **Detektering av rington** till **Av**. Detta kan dock göra att första siffran i ett faxnummer raderas och då skickas faxet till fel nummer.

 $\rightarrow$  Inställningar > Systemadministration > Faxinställningar > Grundläggande inställn. > Detektering av rington

## **Felet Minnet är fullt uppstår**

- ❏ Om din produkt är inställd på att spara mottagna faxmeddelanden i inkorgen kan du ta bort mottagna faxmeddelanden som du har sett, eller skriva ut faxet.
- ❏ Om produktens inställningar är att spara mottagna fax på en dator eller en extern minnesenhet, startar du datorn eller ansluter enheten för att spara faxmeddelandena på datorn eller enheten.
- ❏ Om ett fel uppstår på grund av pappersstopp eller om bläckpatronerna håller på att ta slut när du tar emot ett fax, kan du åtgärda felet och be avsändaren att skicka meddelandet på nytt.
- ❏ Även om minnet är fullt kan du skicka ett monokromt fax till en enda mottagare genom att aktivera alternativet Direktsändning.
- ❏ Skicka dokumentet i flera delar.

## **Problem med kvaliteten**

## **I sända faxmeddelanden**

- ❏ Rengör skannerglaset och den automatiska dokumentmataren (ADM). & ["Rengöring av produktens yttre" på sidan 141](#page-140-0)
- ❏ Om faxmeddelandet som du skickat var svagt eller otydligt kan du ändra inställningarna för **Upplösning** eller **Täthet** i faxinställningsmenyn.
	- & ["Fax" på sidan 108](#page-107-0)
- ❏ Om du inte är säker på kapaciteten hos den mottagande faxapparaten, aktiverar du funktionen **Direktsändning** eller väljer **Fin** som Upplösning innan du skickar faxet. Om du väljer **Superfin** eller **Ultrafin** som inställning för Upplösning för ett monokromt faxmeddelande och skickar faxet utan att använda funktionen Direktsändning, minskas upplösningen automatiskt av produkten.

## **Mottagna faxmeddelanden**

- ❏ Kontrollera att **ECM** är påslagen. & ["Systemadministration inst." på sidan 112](#page-111-0)
- ❏ Du kan skriva ut faxet igen från Statusmeny.
	- & ["Kontrollera skickade/mottagna faxjobb" på sidan 101](#page-100-0)

## **Övriga problem**

## **Telefonsvaren kan inte ta emot röstsamtal**

När funktionen Mottagarläge är inställd på Auto och en telefonsvarare är ansluten till samma telefonlinje som produkten, ska du ställa in antalet ringsignaler för att ta emot fax till fler signaler än antalet ringsignaler för telefonsvararen.

& ["Ställa in antalet ringsignaler innan svar" på sidan 87](#page-86-0)

## **Klockslag och datum för skickade och mottagna faxjobb är inte korrekta.**

Om tidsangivelsen på faxjobb inte är korrekt eller ett planerat fax inte skickas på angiven tid, kan det bero på att produktens klocka inte går rätt. Klockan kan ha stannat på grund av ett strömavbrott eller så kan produkten ha varit avstängd en längre tid. Ställ in rätt tid.

 $\rightarrow$  Inställningar > Systemadministration > Standardinställningar > Datum-/tidsinställningar

## **Det går inte att lagra mottagna faxmeddelanden på en extern lagringsenhet**

Den externa lagringsenhetens minne kan vara på väg att ta slut, den kan vara skrivskyddad eller sakna en mapp att spara till. Så här gör du för att skapa en mapp där mottagna faxmeddelanden ska sparas på enheten. & ["Mata ut mottagna fax" på sidan 96](#page-95-0)

Du kan inte spara mottagna faxmeddelanden när **Minnesenhet gränssnitt** har avaktiverats.  $\rightarrow$  Inställningar > Systemadministration > Skrivarinställningar > Minnesenhet gränssnitt

## **Faxmeddelanden som skickas har fel storlek**

- ❏ När du använder skannerglaset bör du se till att produkten inte är placerad i direkt solljus eller nära en ljuskälla. Det händer att skannerglaset inte kan identifiera dokumentet korrekt i närheten av starkt ljus.
- ❏ Du måste välja dokumentstorlek, när du skannar dokumentet på skannerglaset för att faxa det. & ["Fax" på sidan 108](#page-107-0)

## <span id="page-193-0"></span>**Produktinformation**

## **Systemkrav**

### **För Windows**

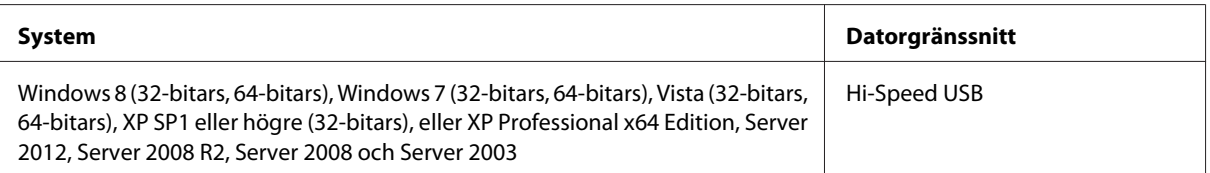

## **För Mac OS X**

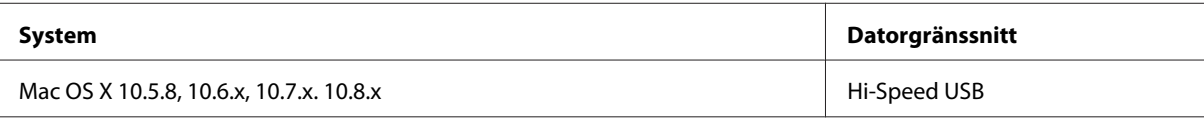

*Anmärkning:*

*UNIX File System (UFS) för Mac OS X stöds ej.*

## **Tekniska specifikationer**

*Anmärkning:*

*Specifikationerna kan ändras utan förvarning.*

## **Skrivarspecifikationer**

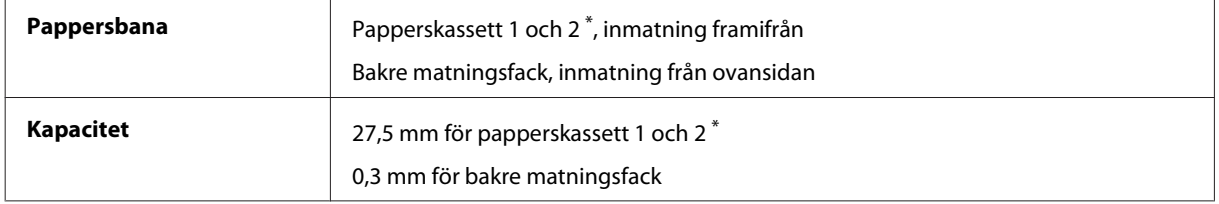

\* Papperskassett 2 är endast tillgänglig för WF-7620-serien/WF-3640-serien.

### <span id="page-194-0"></span>**Papper**

#### *Anmärkning:*

- ❏ *Eftersom kvaliteten på olika papper när som helst kan ändras av tillverkaren kan Epson inte garantera kvaliteten för något märke eller någon typ av papper som inte kommer från Epson. Testa alltid ett nytt pappersprov innan du köper stora mängder eller skriver ut stora jobb.*
- ❏ *Dålig papperskvalitet kan försämra utskriftskvaliteten och orsaka pappersstopp eller andra problem. Om du råkar ut för sådana problem bör du byta till ett bättre papper.*

*Enstaka ark:*

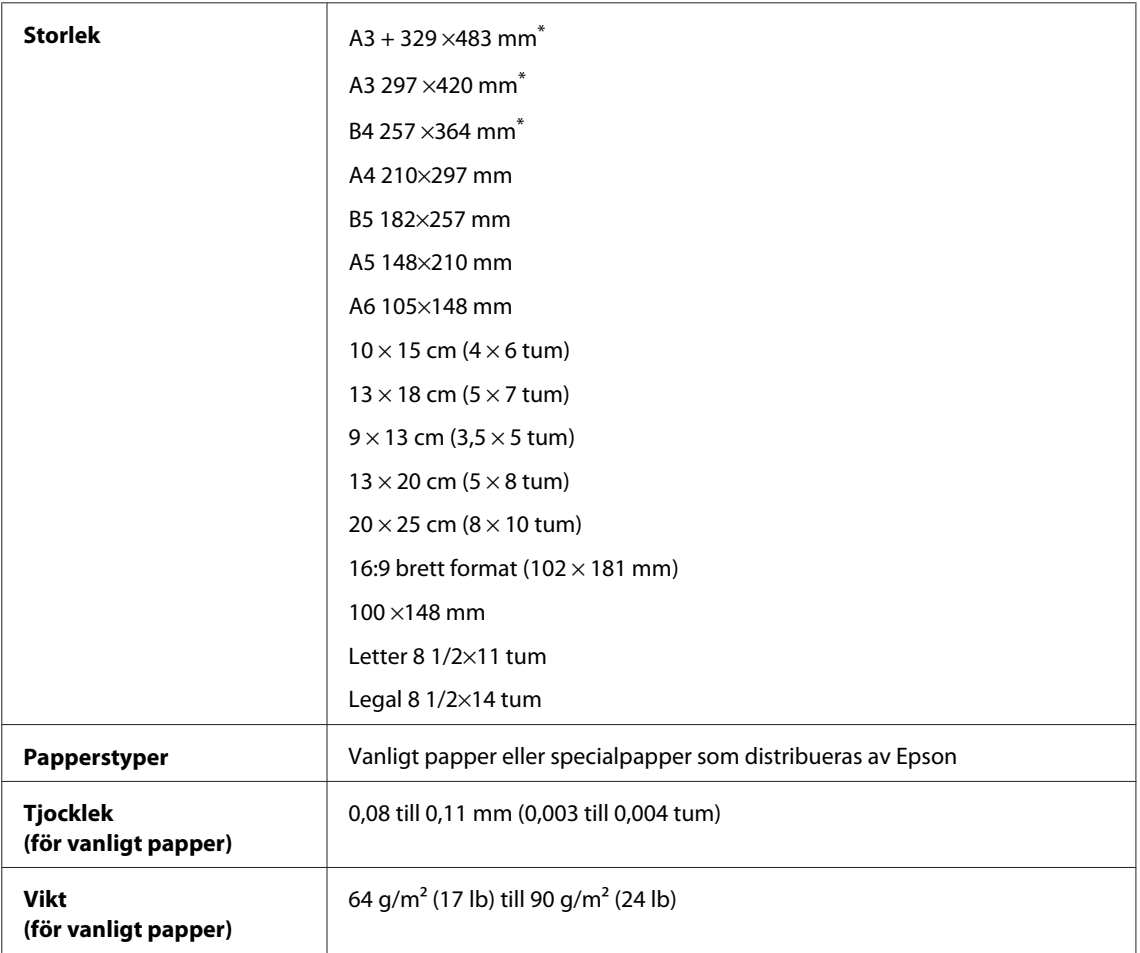

\* Endast tillgängliga för WF-7610-serien/WF-7620-serien.

#### *Kuvert:*

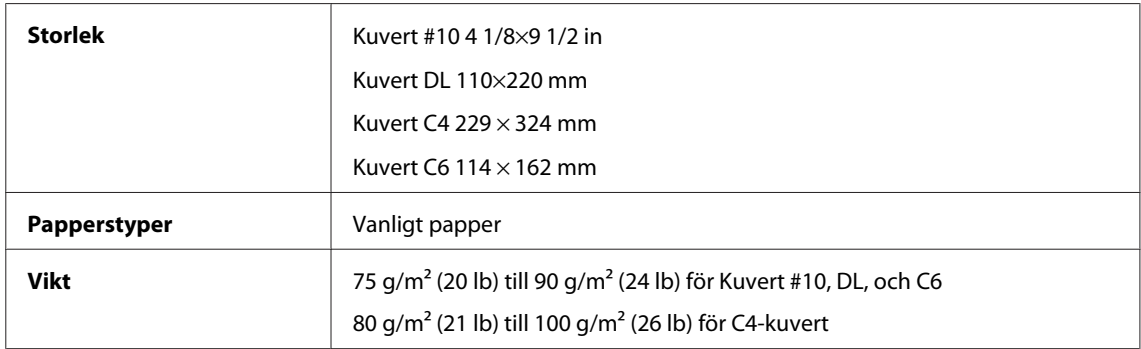

<span id="page-195-0"></span>Användarhandbok

### **Utskriftsområde**

De markerade delarna visar utskriftsområdet.

#### *Enstaka ark:*

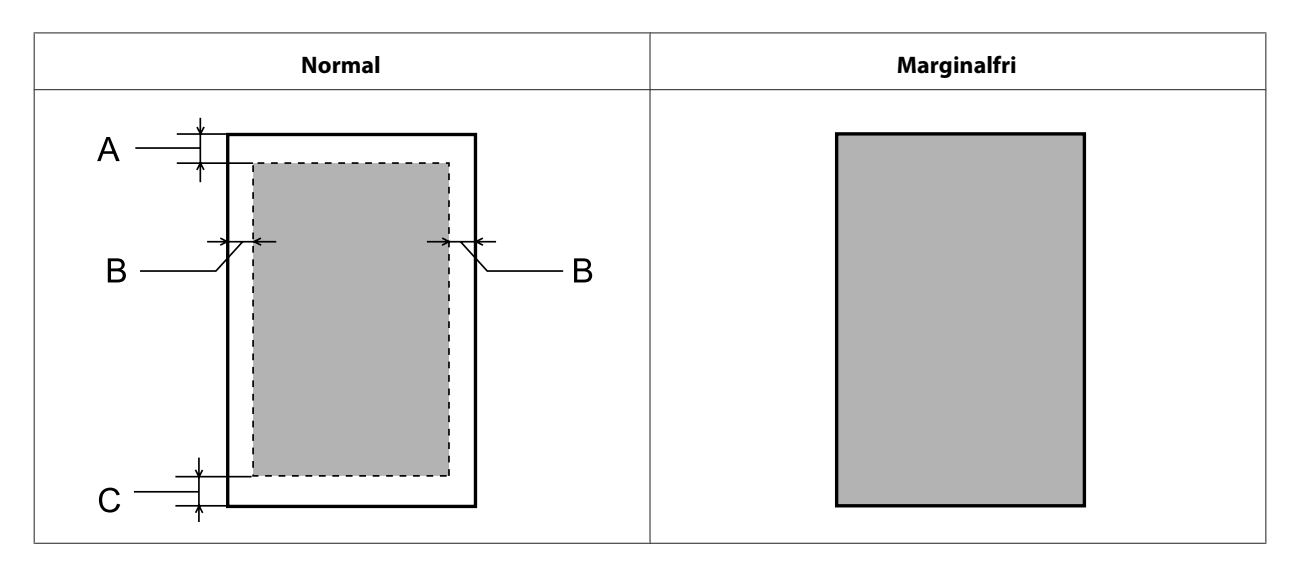

*Kuvert:*

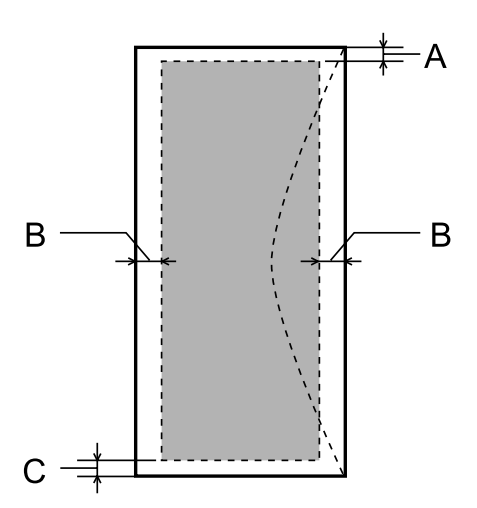

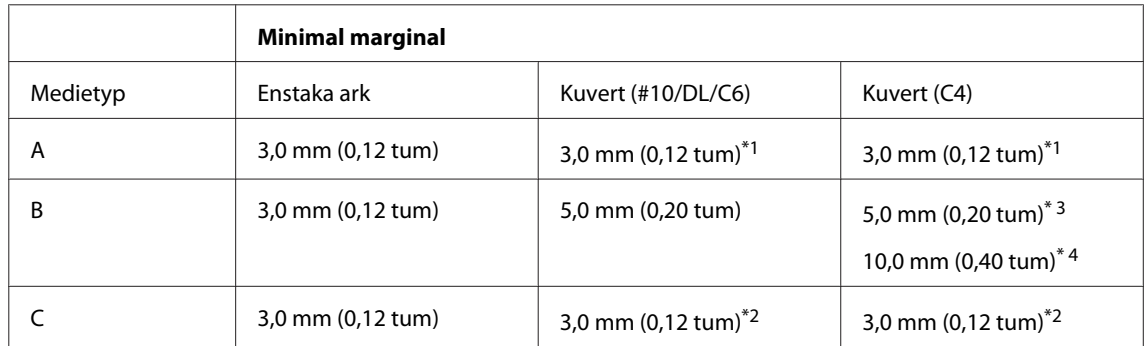

\*1Rekommenderad marginal är 21 mm.

\*2Rekommenderad marginal är 50 mm.

\*3För WF-7610-serien/WF-7620-serien

\*4För WF-3620-serien/WF-3640-serien

#### <span id="page-196-0"></span>*Anmärkning:*

*Beroende på papperstypen kan utskriftskvaliteten försämras i utskriftens övre och nedre områden, eller så kan bläcket i dessa områden smetas ut.*

## **Skannerspecifikationer**

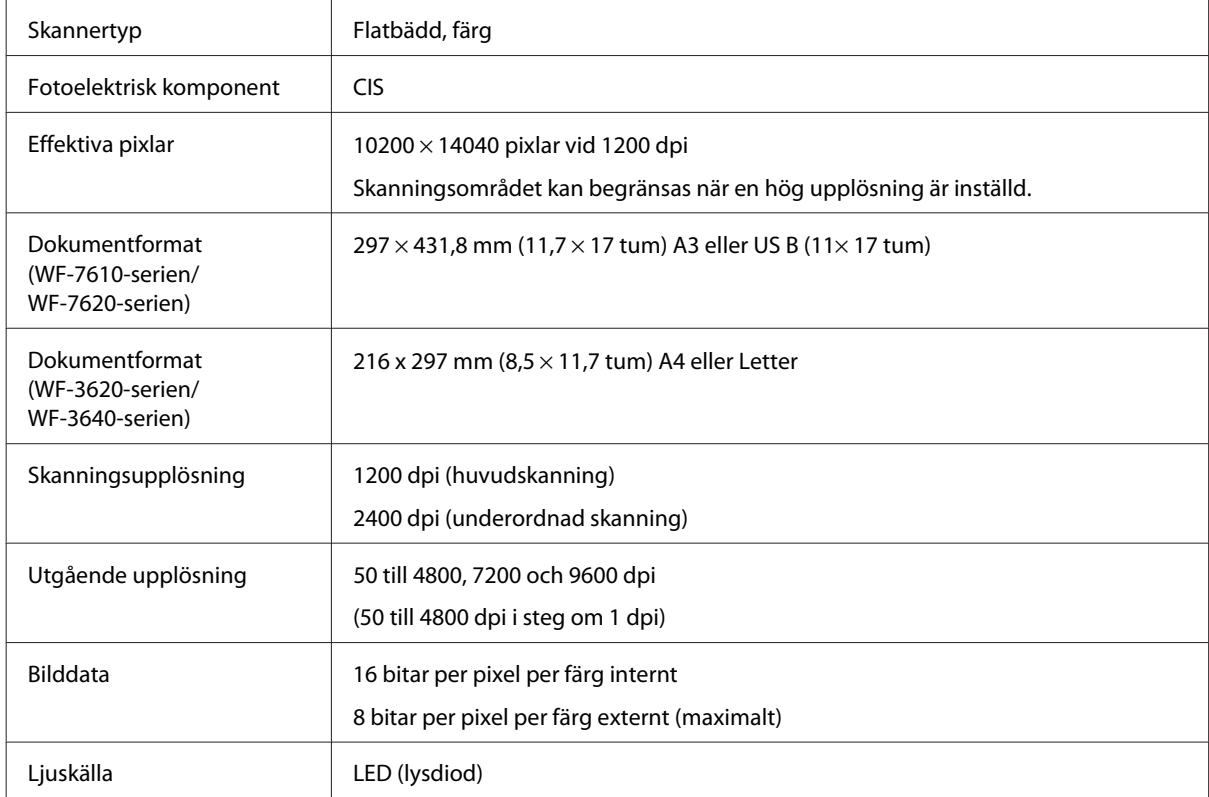

## **Specifikationer för automatisk dokumentmatare (ADM)**

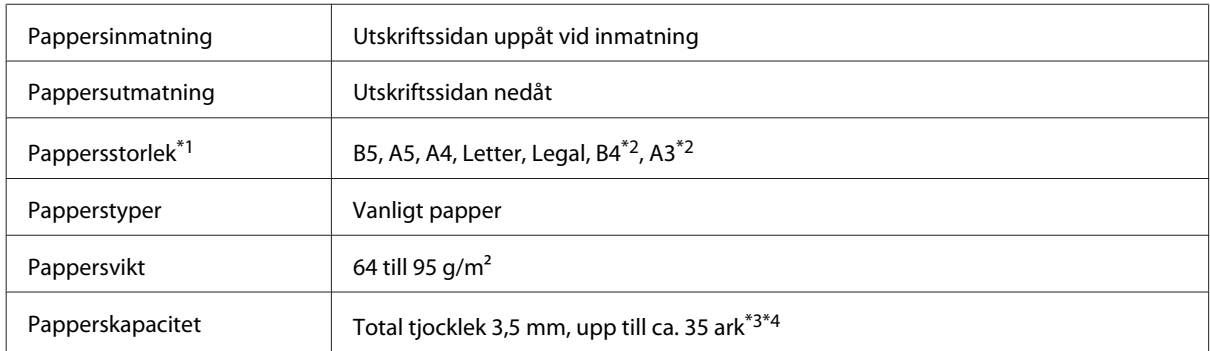

\*1Det går inte att automatiskt skanna båda sidor av papper i storlekarna A5 och Legal i WF-3620-serien/WF-3640-serien.

\*2A3- och B4-dokument är endast tillgängliga för WF-7610-serien/WF-7620-serien.

\*3Påfyllningskapaciteten för pappersstorleken Legal är 10 ark i WF-3620-serien/WF-3640-serien.

\*4Papper med en vikt på 75 g/m2.

## <span id="page-197-0"></span>**Faxspecifikationer**

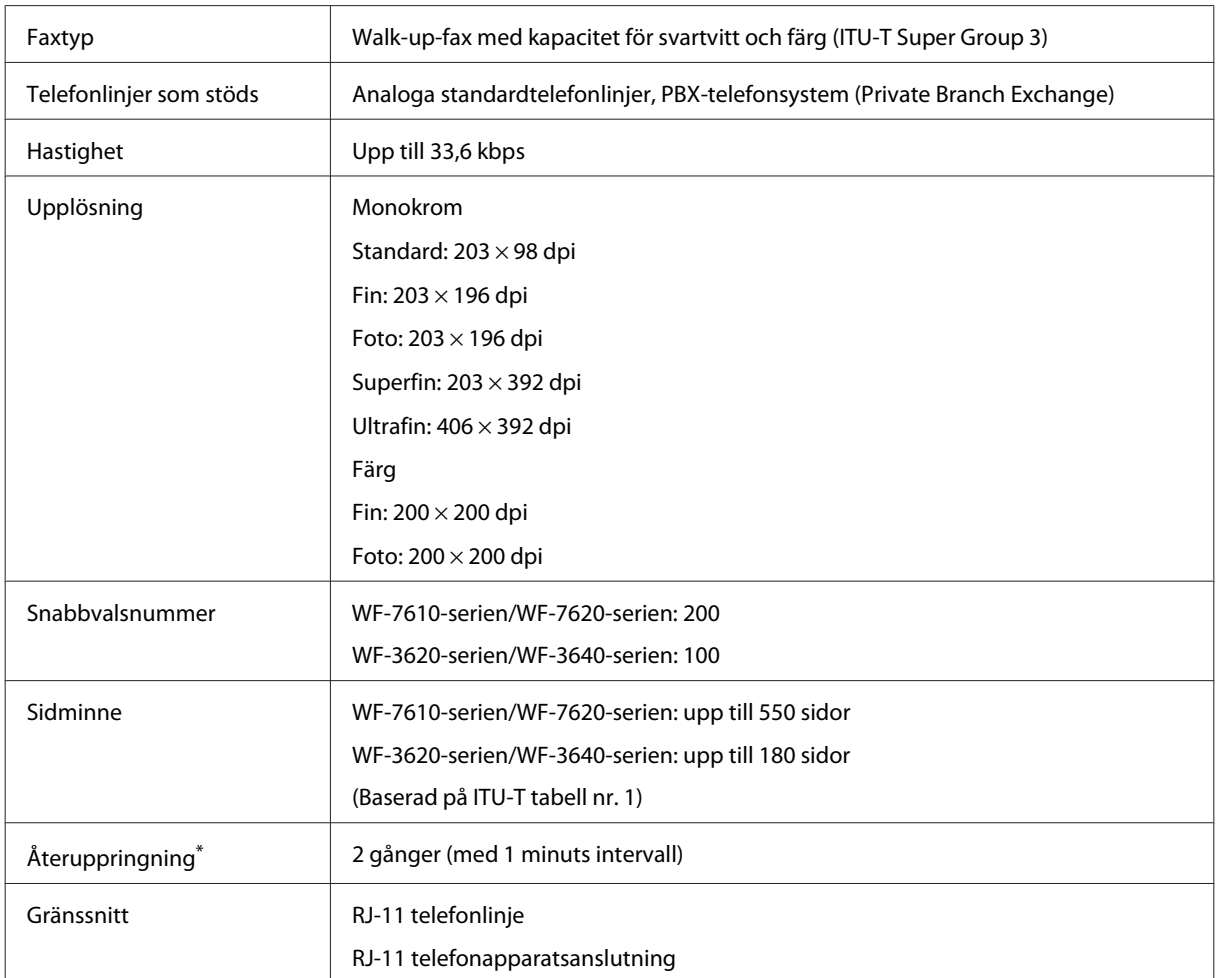

\* Specifikationerna kan variera beroende på land eller region.

## **Specifikation för nätverksgränssnitt**

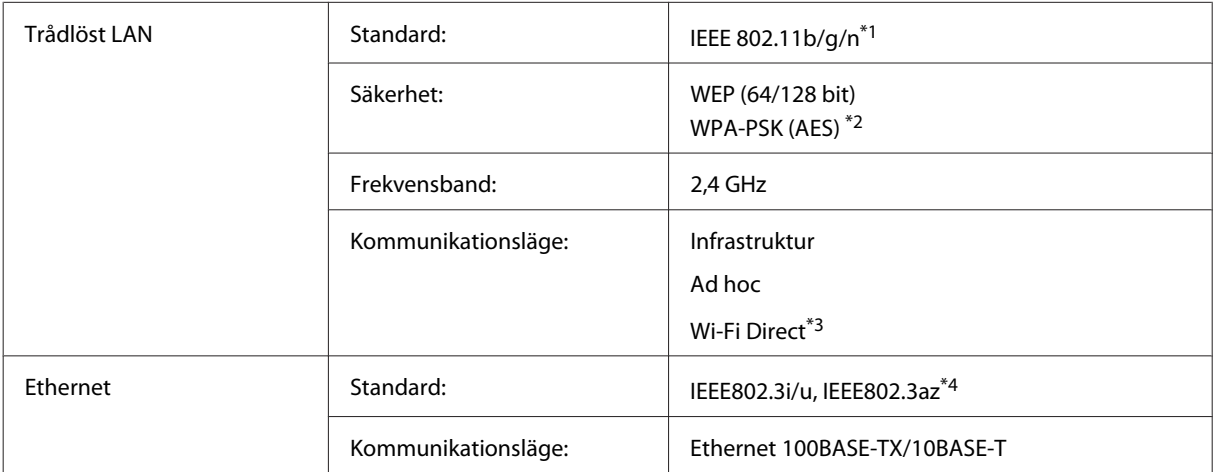

<span id="page-198-0"></span>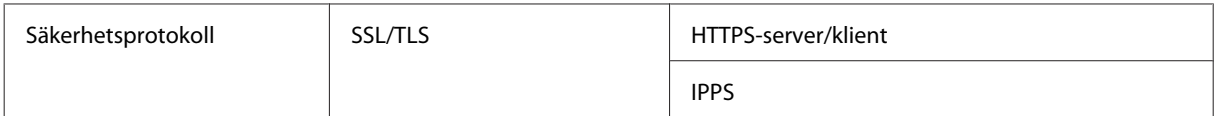

\*1Uppfyller antingen IEEE 802.11b/g/n eller IEEE 802.11b/g beroende på inköpsplats.

\*2Uppfyller kraven i WPA2 med stöd för WPA/WPA2 Personal.

\*3Du kan använda produkten i Wi-Fi Direct-läge eller enkelt AP-läge även om du ansluter till ett Ethernet-nätverk.

\*4 Den anslutna enheten bör uppfylla IEEE802.3az.

## **Minneskort**

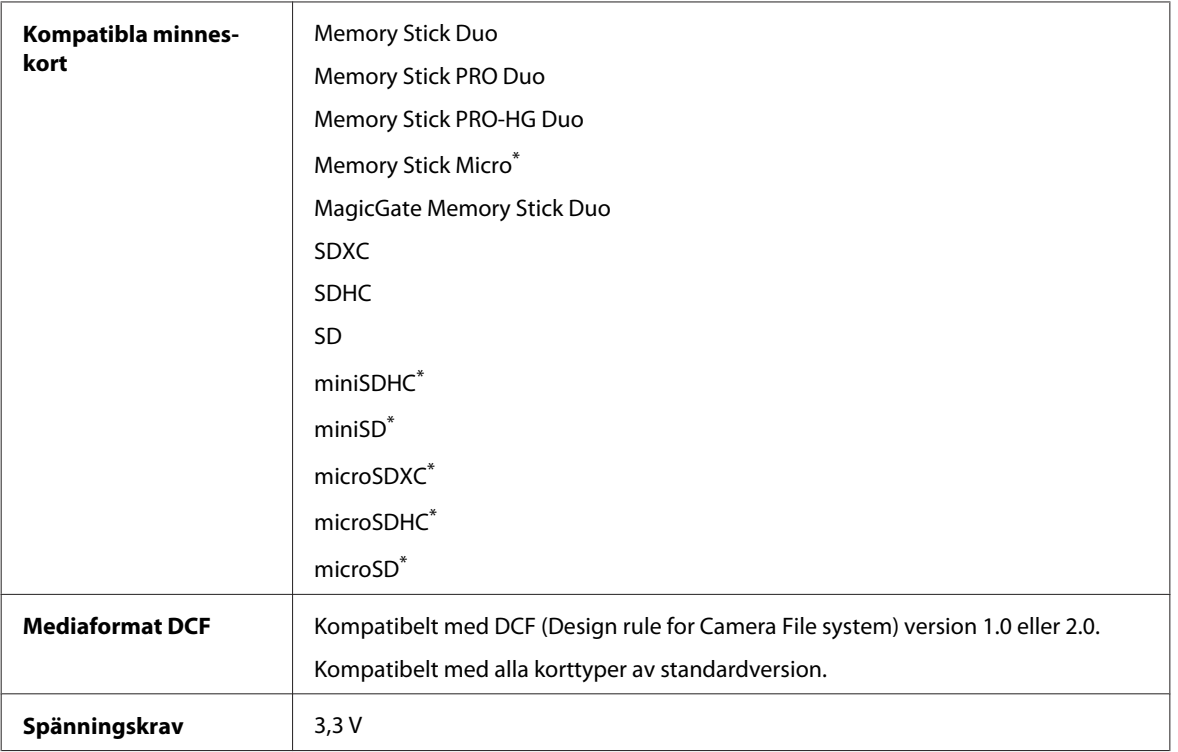

\* Adapter krävs.

### **Fotodataspecifikationer**

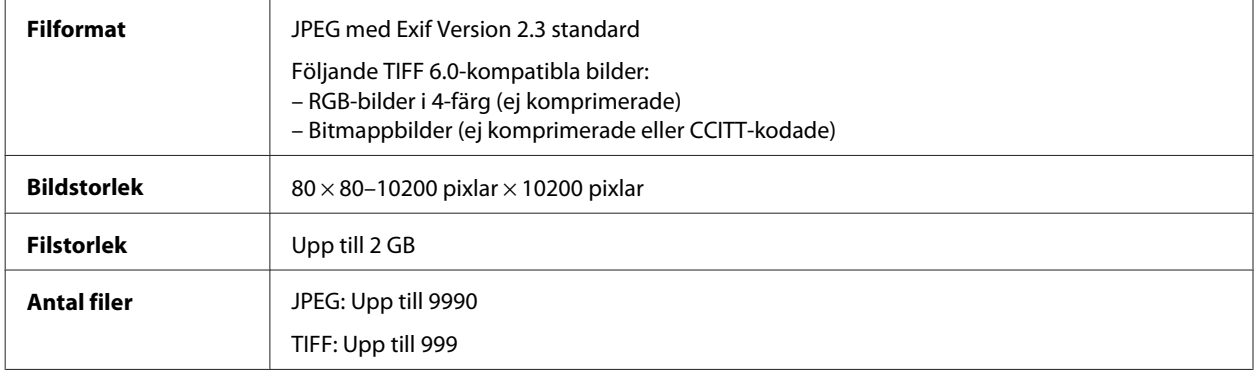

## <span id="page-199-0"></span>**Mekanik**

#### WF-7610-serien

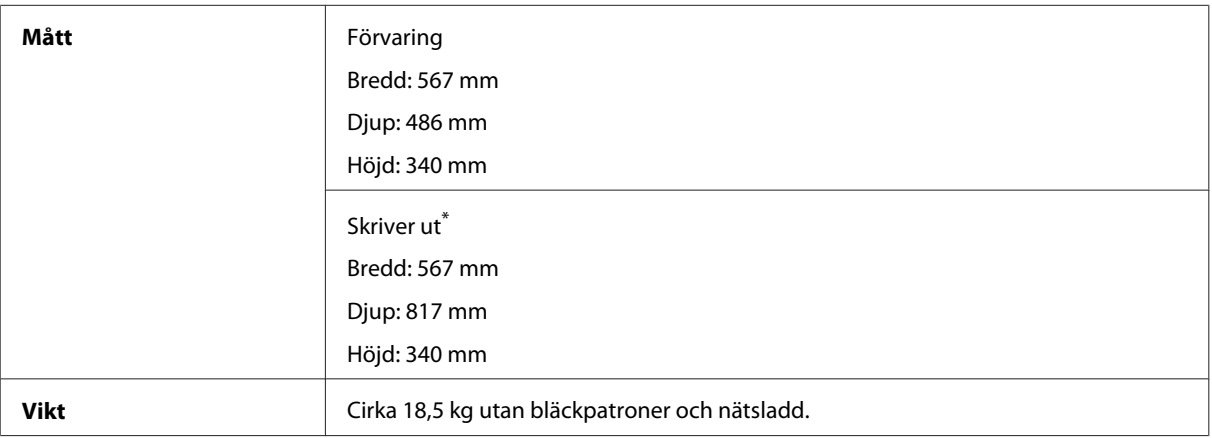

\* Med utmatningsfackets förlängning utdragen.

#### WF-7620-serien

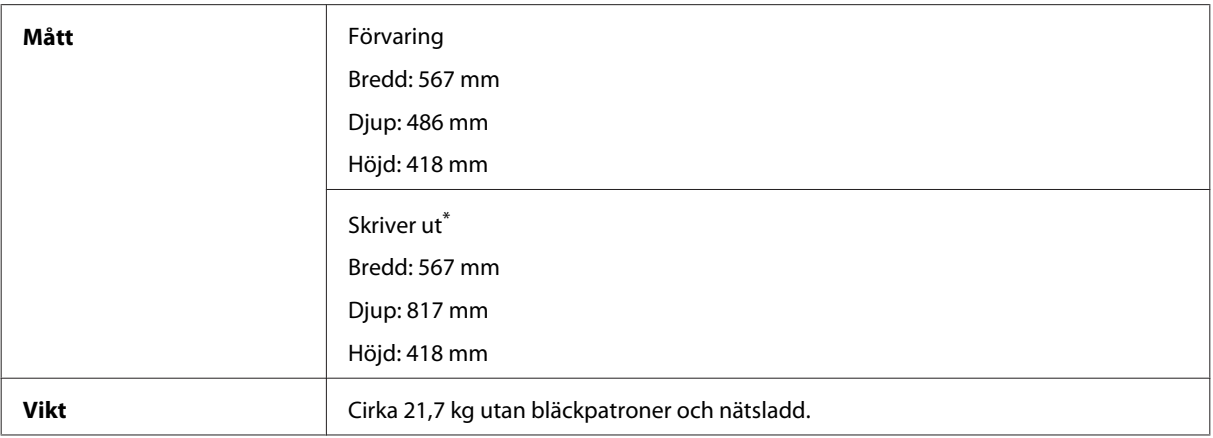

\* Med utmatningsfackets förlängning utdragen.

#### WF-3620-serien

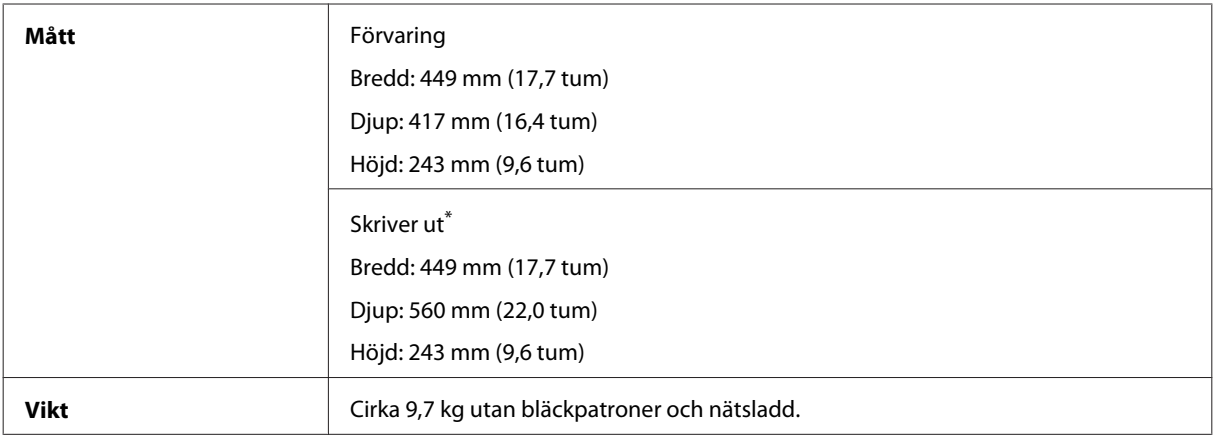

\* Med utmatningsfackets förlängning utdragen.

WF-3640-serien

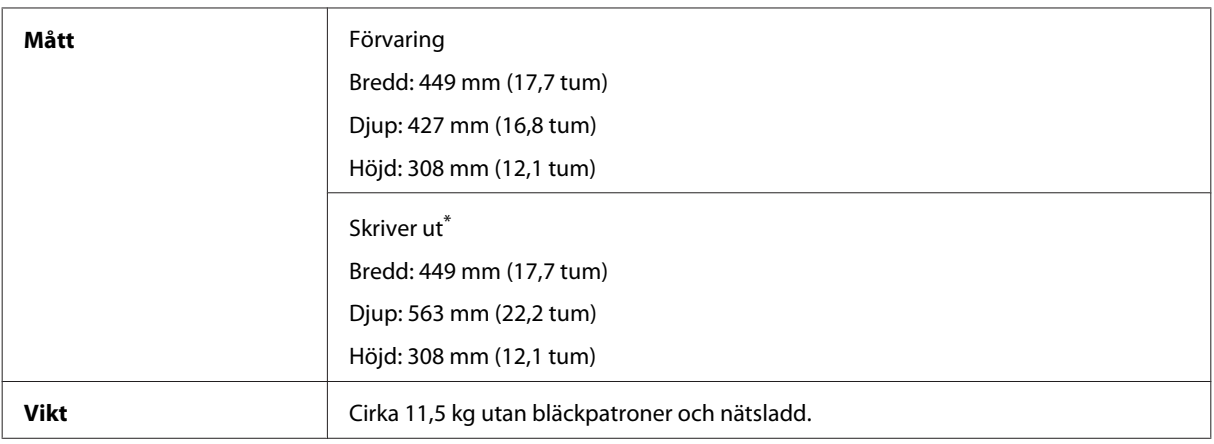

\* Med utmatningsfackets förlängning utdragen.

## **Elektricitet**

WF-7610-serien

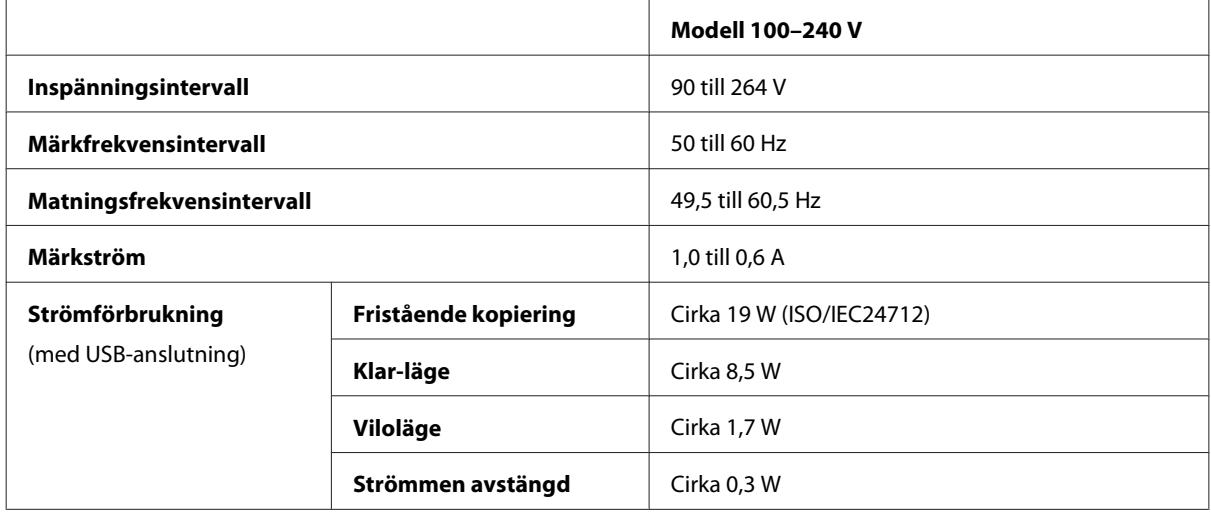

#### WF-7620-serien

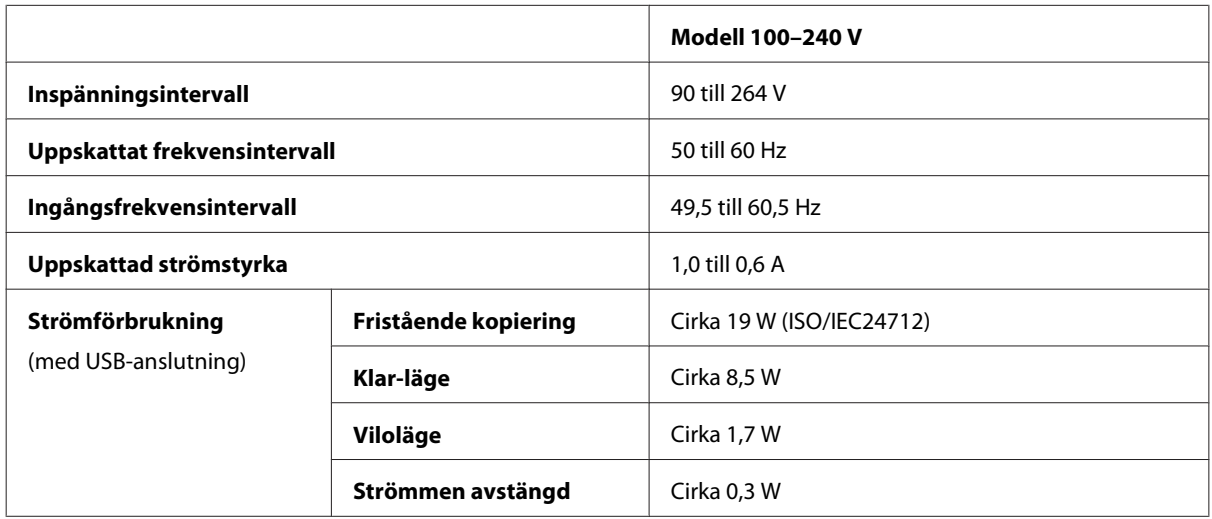

#### *Anmärkning:*

*Kontrollera etiketten på produktens baksida för information om volttal.*

#### WF-3620-serien

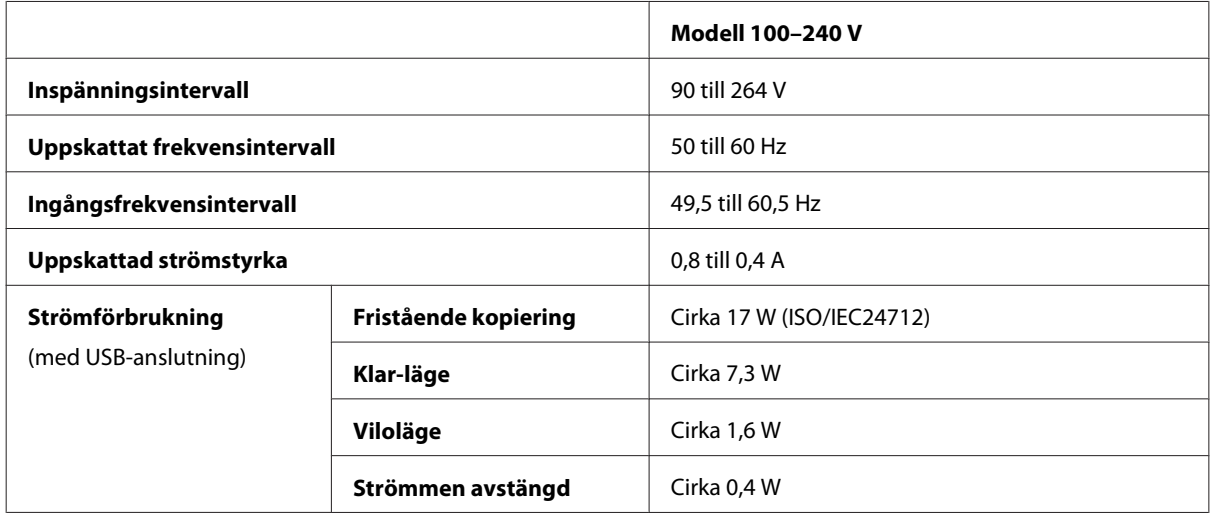

#### WF-3640-serien

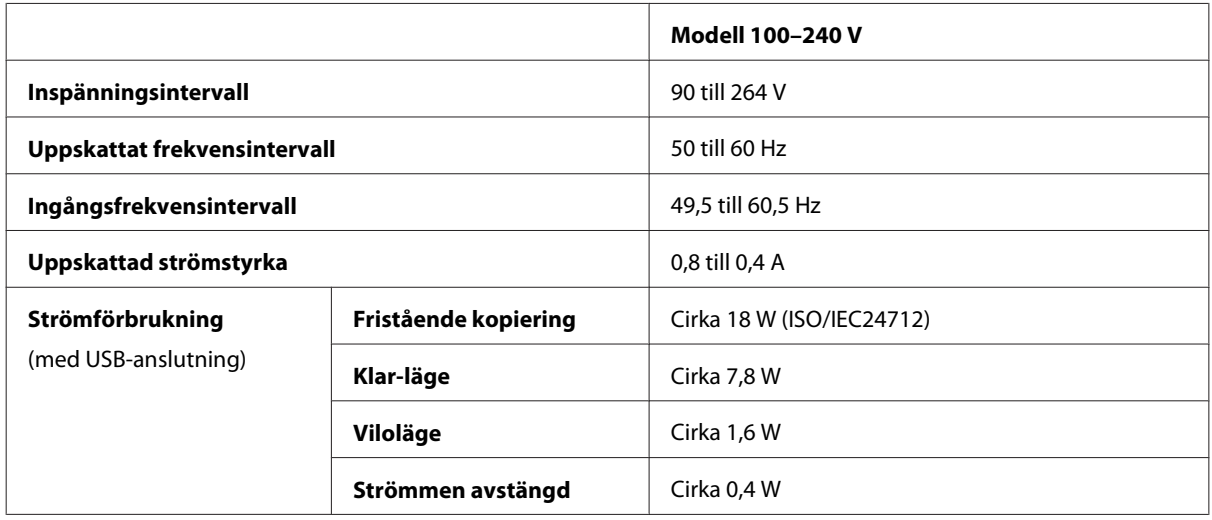

## **Omgivning**

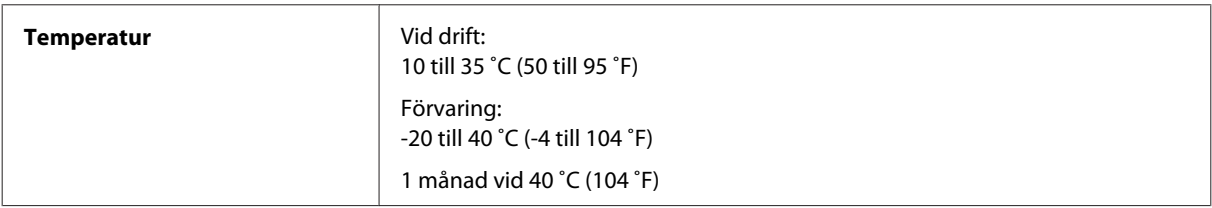

<span id="page-202-0"></span>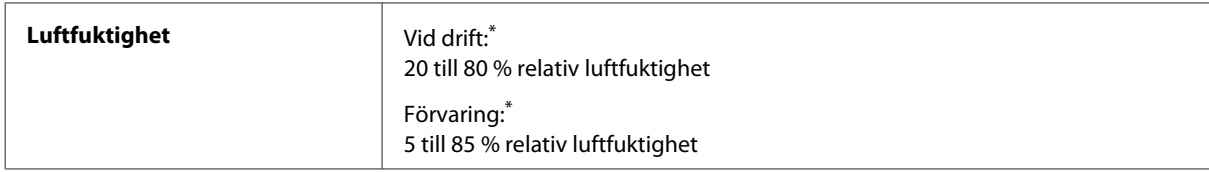

\* Utan kondens

## **Standarder och godkännanden**

USA-modellen:

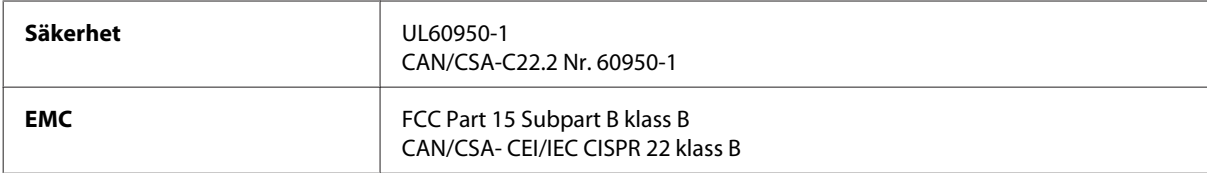

Denna utrustning innehåller följande trådlösa modul. Tillverkare: Askey Computer Corporation Typ: WLU6117-D69 (RoHS)

Denna produkt överensstämmer med del 15 i FCC-reglerna och RSS-210 i IC-reglerna. Epson accepterar inget ansvar för eventuell bristande uppfyllelse av skyddskraven som resultat av ej rekommenderade modifieringar av produkten. Drift underkastas följande två villkor: (1) enheten får inte orsaka skadliga störningar och (2) måste kunna hantera mottagna störningar, inklusive störningar som kan orsaka oönskad funktion.

För att förhindra radiostörningar på den licensierade trafiken är denna anordning avsedd att användas inomhus och ej i närheten av fönster för att få maximal avskärmning. Utrustning (eller dess sändarantenn) som installeras utomhus måste licensieras.

Europa-modellen:

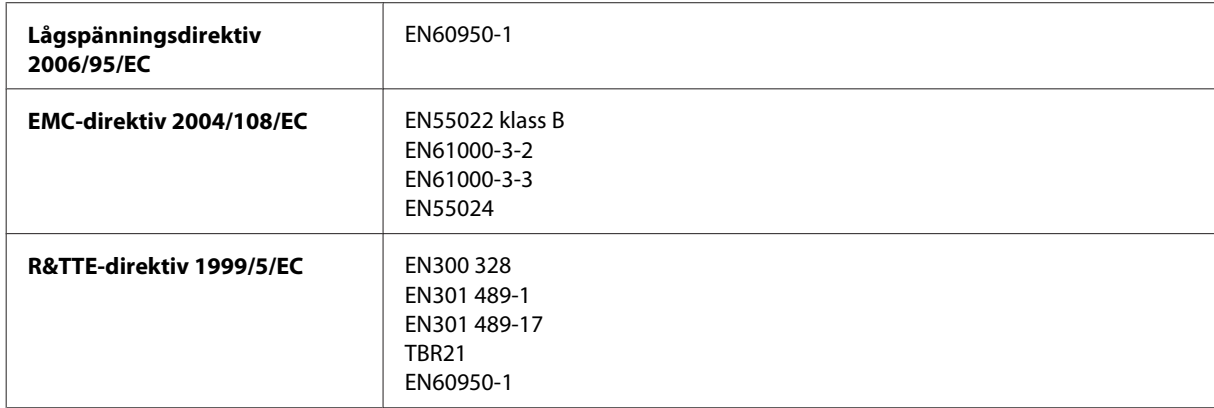

För europeiska användare:

Vi, Seiko Epson Corporation, intygar härmed att utrustningarna med modellnumren C441C, C481D och C481E uppfyller de nödvändiga kraven och andra tillämpliga bestämmelser i direktiv 1999/5/EC.

Endast för användning i Irland, Storbritannien, Österrike, Tyskland, Liechtenstein, Schweiz, Frankrike, Belgien, Luxemburg, Nederländerna, Italien, Portugal, Spanien, Danmark, Finland, Norge, Sverige, Island, Cypern, Grekland, Slovenien, Malta, Bulgarien, Tjeckien, Estland, Ungern, Lettland, Litauen, Polen, Rumänien och Slovakien.

<span id="page-203-0"></span>Epson tar inget ansvar om skyddskraven inte uppfylls på grund av att produkterna modifierats på ett sätt som inte rekommenderas.

# $C \in$

Australien-modellen:

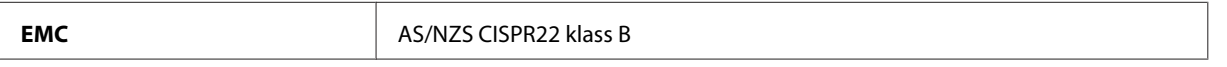

Epson intygar härmed att utrustningarna med modellnumren C441C, C481D och C481E uppfyller de nödvändiga kraven och andra tillämpliga bestämmelser i AS/NZS4268. Epson accepterar inget ansvar för eventuell bristande uppfyllelse av skyddskraven som resultat av ej rekommenderade modifieringar av produkten.

## **Gränssnitt**

Hi-Speed USB (enhetsklass för datorer)

Höghastighets-USB (för masslagringsklass för extern lagring)\*

\* Epson lämnar ingen garanti för funktionen hos externt anslutna enheter.

## **Extern USB-enhet**

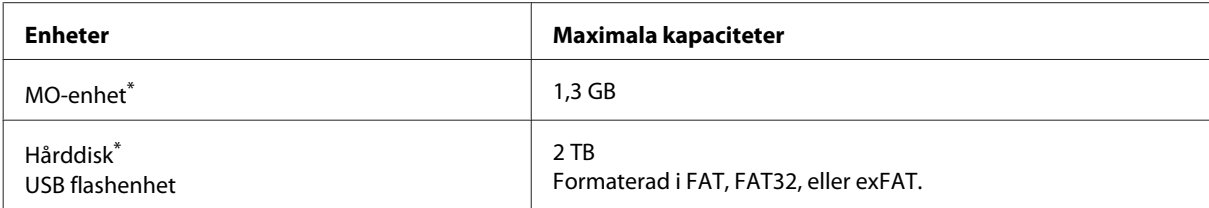

\* Externa lagringsenheter som strömförsörjs via USB rekommenderas ej. Använd enbart lagringsenheter med separat strömförsörjning.

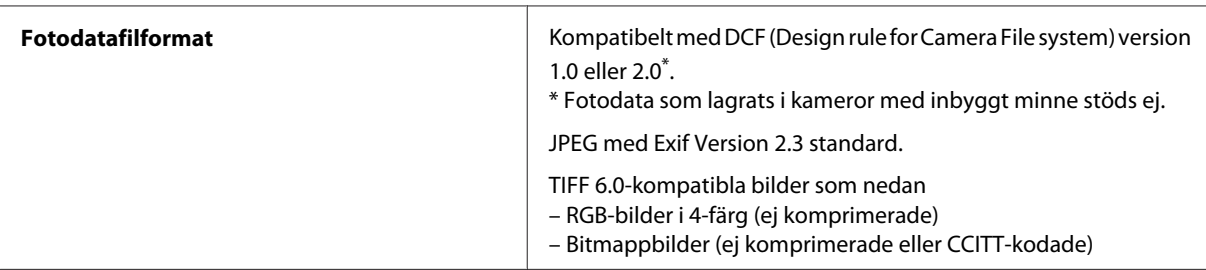

## <span id="page-204-0"></span>**Var du kan få hjälp**

## **Webbplatsen för teknisk support**

Ytterligare hjälp finns på webbplatsen för Epson Support som visas nedan. Välj sedan land eller region och gå till webbplatsen för Epsons lokala support. De senaste drivrutinerna, svar på vanliga frågor, handböcker eller andra nedladdningsbara tillbehör finns på webbplatsen.

<http://support.epson.net/> <http://www.epson.eu/Support> (Europa)

Om Epson-produkten inte fungerar som den ska och du inte kan lösa problemet, kan du kontakta Epson Support för att få hjälp.

## **Kontakta Epsons kundtjänst**

## **Innan du kontaktar Epson**

Kontakta Epsons kundtjänst för hjälp om Epson-produkten inte fungerar som den ska och du inte kan lösa problemet med felsökningsinformationen i produktens dokumentation. Kontakta återförsäljaren som du köpte produkten hos om en lokal Epson kundtjänst inte anges nedan.

Epsons kundtjänst kan hjälpa dig mycket snabbare om du tillhandahåller följande information:

- ❏ Produktens serienummer (Etiketten med serienumret sitter normalt på produktens baksida.)
- ❏ Produktmodell
- ❏ Produktens programvaruversion (Klicka på **About (Om)**, **Version Info (Versionsinfo)** eller liknande knapp i produktens programvara.)
- ❏ Märke och modell på datorn
- ❏ Datorns operativsystem och version
- ❏ Namn och versioner på programvara som du brukar använda med produkten

#### *Anmärkning:*

*Beroende på produkten kan data för uppringningslistorna för fax och/eller nätverksinställningarna lagras i produktens minne. Data och/eller inställningar kan gå förlorade om produkten går sönder eller måste repareras. Epson kan inte hållas ansvarigt för dataförluster, för säkerhetskopior eller återställning av data och/eller inställningar även om garantiperioden fortfarande gäller. Vi rekommenderar att du gör egna säkerhetskopior av uppgifterna eller antecknar inställningarna.*

## **Hjälp för användare i Europa**

Det **europeiska garantidokumentet** innehåller information om hur du kontaktar Epsons kundtjänst.

## **Hjälp för användare i Australien**

Epson i Australien strävar efter att erbjuda kundservice av hög klass. Förutom produktens dokumentation tillhandahåller vi följande informationskällor:

#### **Internet-URL <http://www.epson.com.au>**

Gå till webbplatsen för Epson i Australien. Den är värd ett besök då och då! Webbplatsen har en nedladdningsplats för drivrutiner och tillhandahåller kontaktställen för Epson, ny produktinformation och teknisk support (e-post).

### **Epson Helpdesk**

Epson Helpdesk fungerar som en sista backup för att ge råd och hjälp till våra kunder. Operatörerna i Helpdesk kan hjälpa dig att installera, konfigurera och använda din Epson-produkt. Av säljpersonalen i Helpdesk kan du få produktinformation om nya Epson-produkter och information om var närmaste återförsäljare eller servicerepresentant finns. Många olika typer av frågor besvaras här.

Telefonnumret till Helpdesk är:

Telefon: 1300 361 054

Vi rekommenderar att du har all relevant information till hands när du ringer. Ju mer information du kan tillhandahålla, desto snabbare kan vi hjälpa dig att lösa problemet. Denna information omfattar Epsons produktdokumentation, typ av dator, operativsystem, program, samt övrig information som kan behövas.

## **Hjälp för användare i Hongkong**

Användarna kan kontakta Epson Hong Kong Limited för teknisk support samt andra after sales-tjänster.

### **Hemsida på Internet**

Epson Hong Kong har en lokal hemsida på både kinesiska och engelska på Internet där användarna kan få information om följande:

- ❏ Produktinformation
- ❏ Svar på vanliga frågor
- ❏ De senaste drivrutinsversionerna för Epson-produkter

Användare kan gå till vår hemsida på:

<http://www.epson.com.hk>

Användarhandbok

## **Hotline för teknisk support**

Du kan även kontakta vår tekniska personal på följande telefon- och faxnummer:

Telefon: (852) 2827-8911

Fax: (852) 2827-4383

## $\overline{\mathbf{2}}$

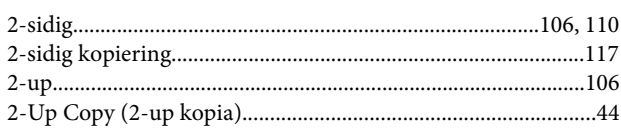

### $\overline{\mathbf{4}}$

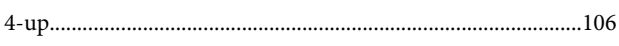

## $\mathbf{A}$

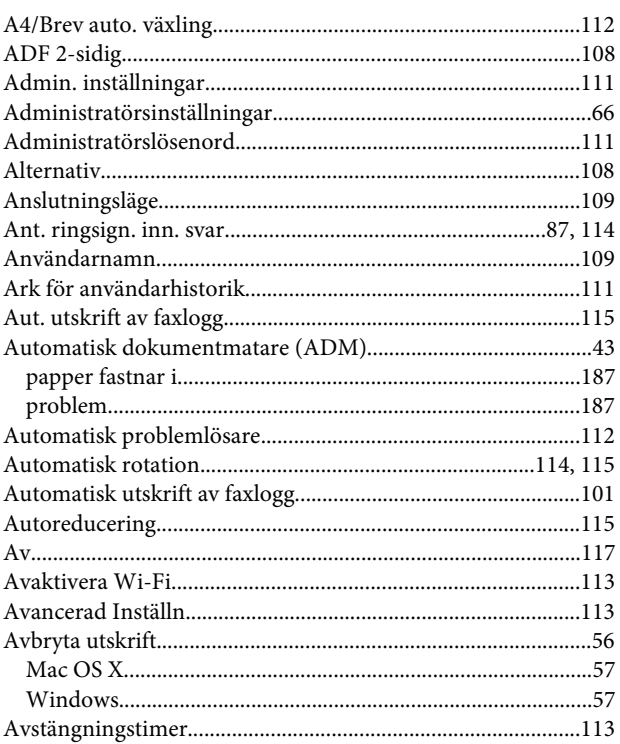

## $\overline{\mathbf{B}}$

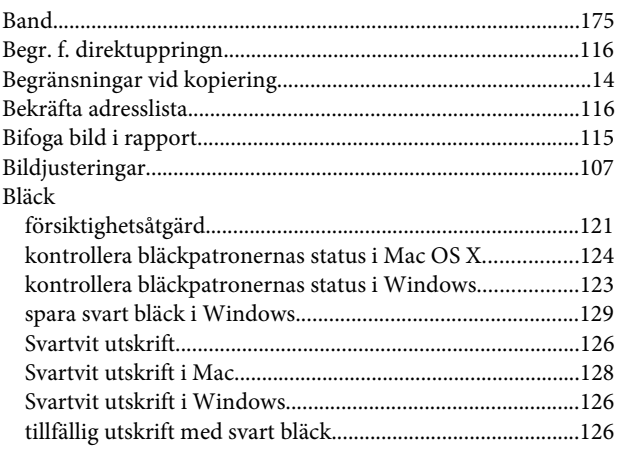

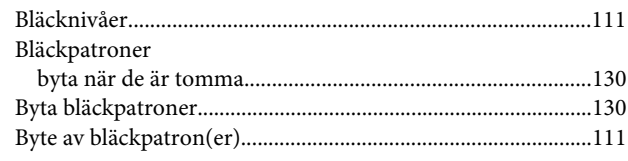

## $\mathsf{C}$

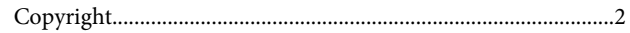

## $\mathbf D$

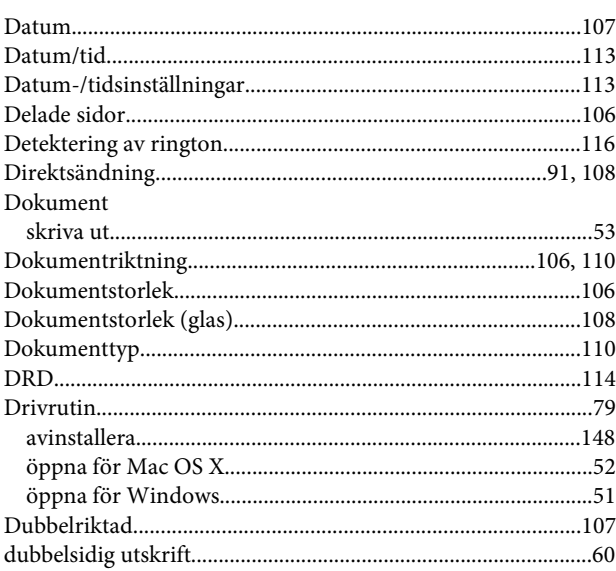

## $\mathsf E$

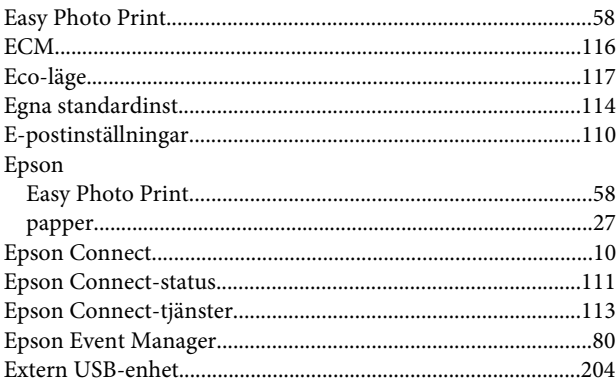

## $\bar{\mathbf{F}}$

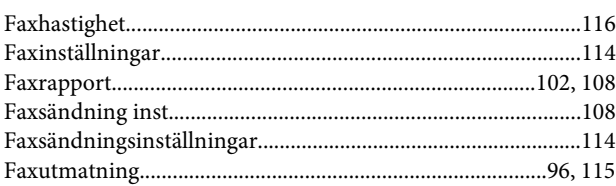

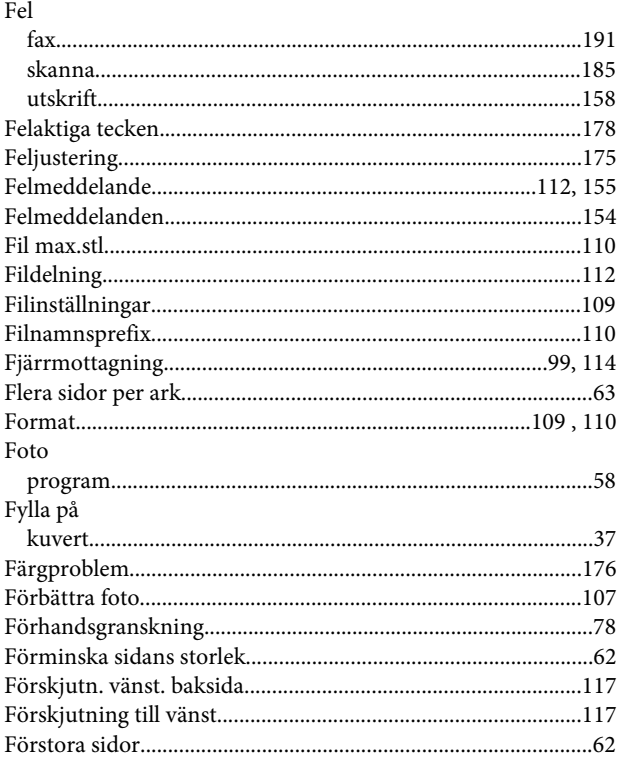

## G

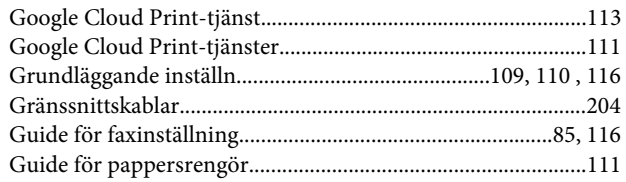

## $\overline{\mathbf{H}}$

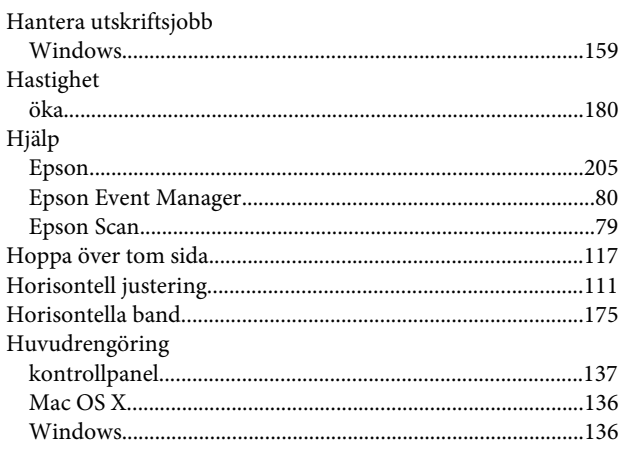

## $\overline{1}$

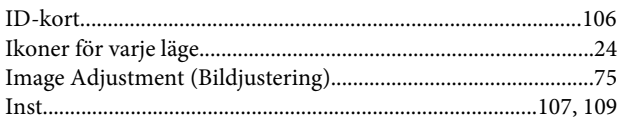

## $\mathbf J$

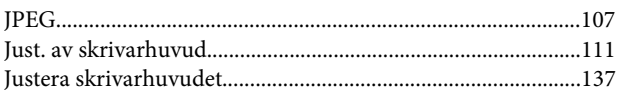

## $\mathsf{K}$

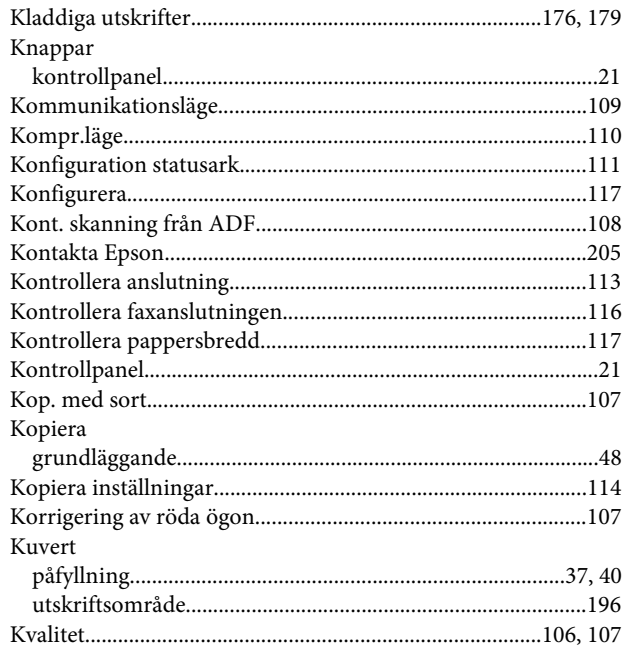

## $\mathbf{L}$

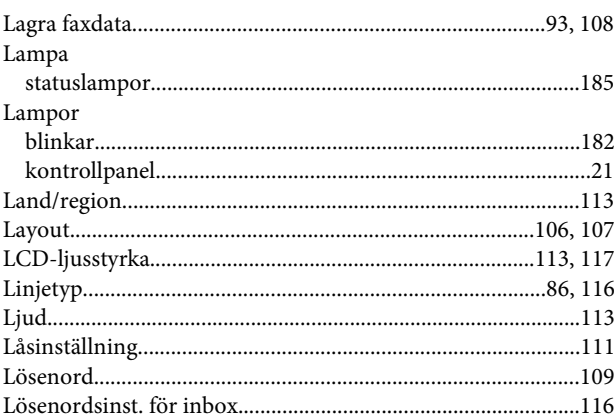

### $\mathbf M$

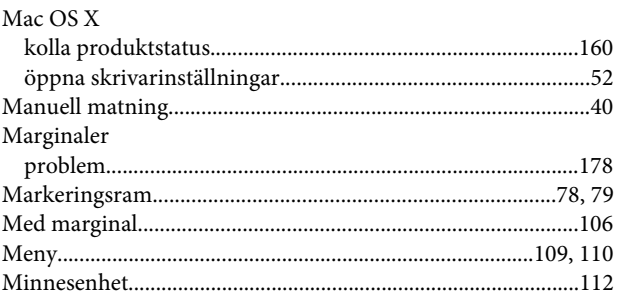

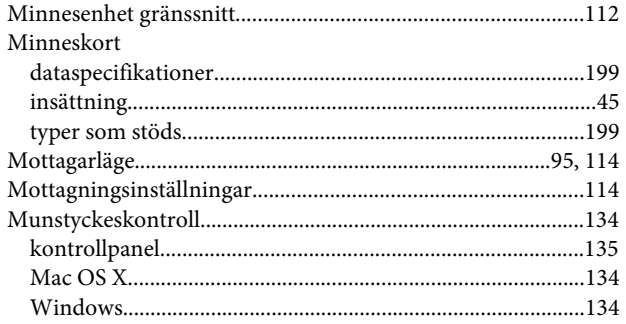

## $\overline{\mathsf{N}}$

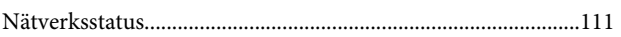

## $\overline{P}$

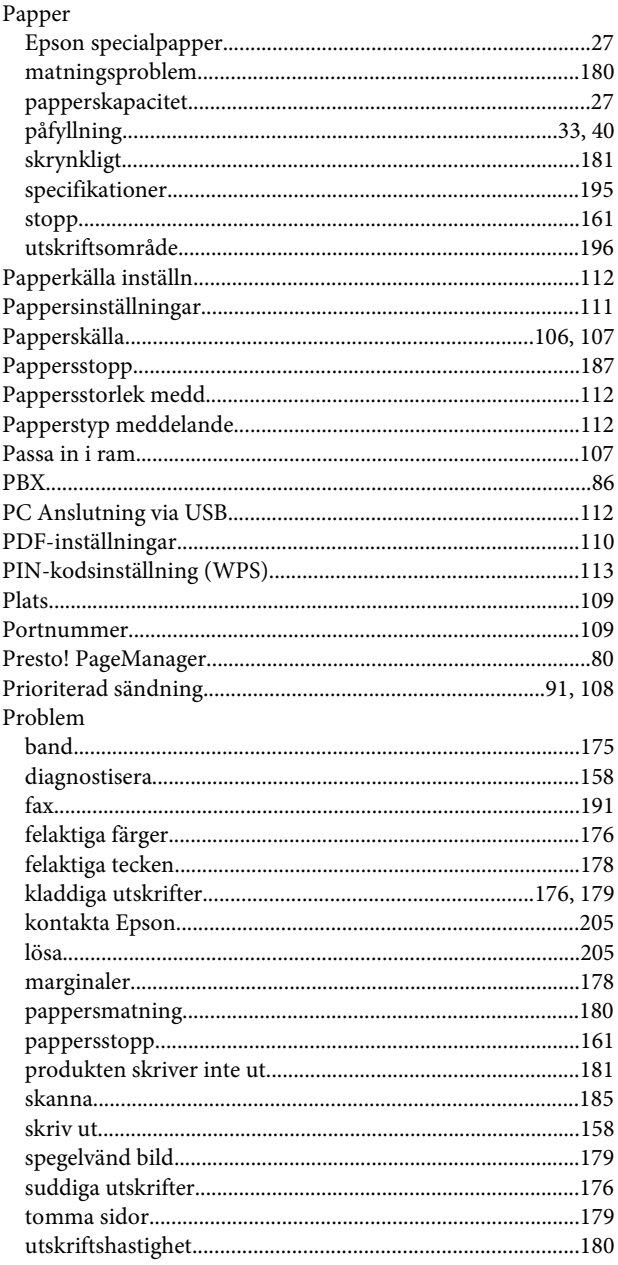

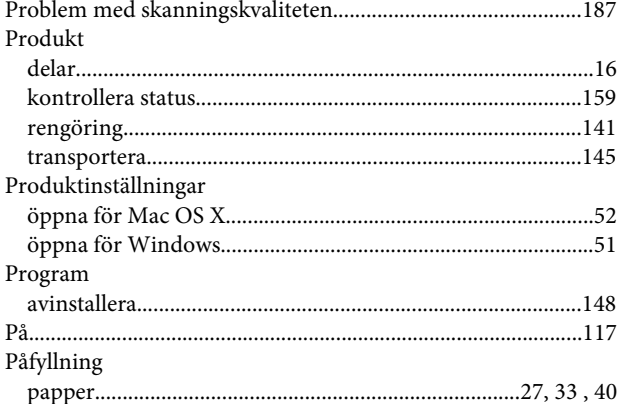

## $\overline{\mathbf{R}}$

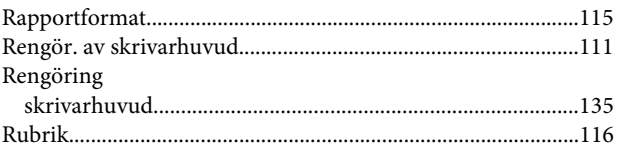

## $\mathsf{S}$

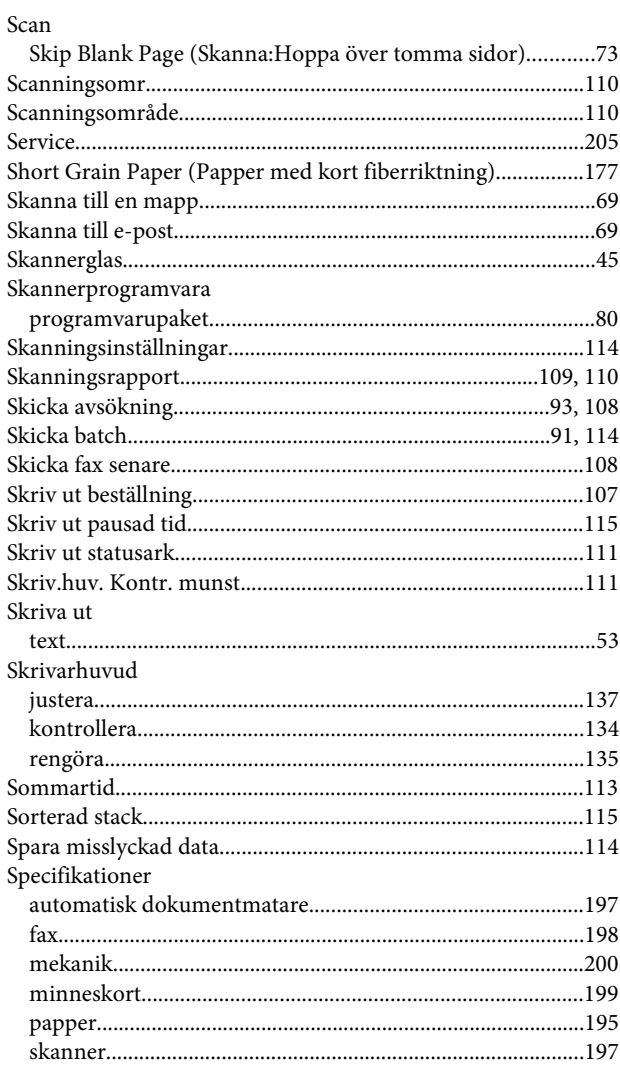

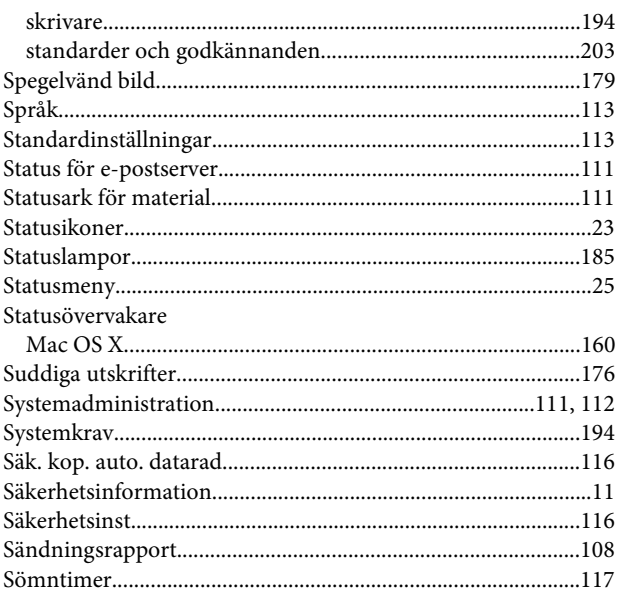

## $\mathbf T$

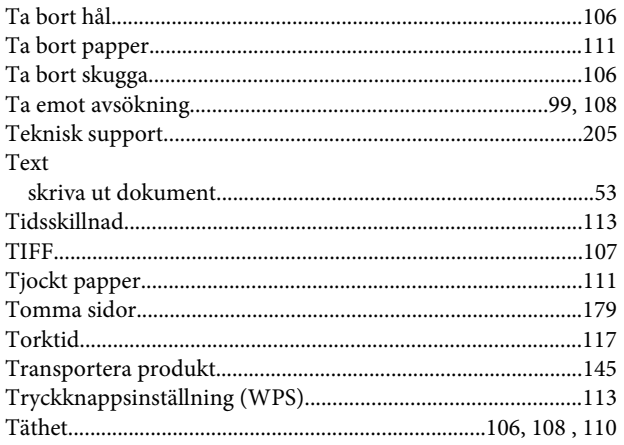

## $\cup$

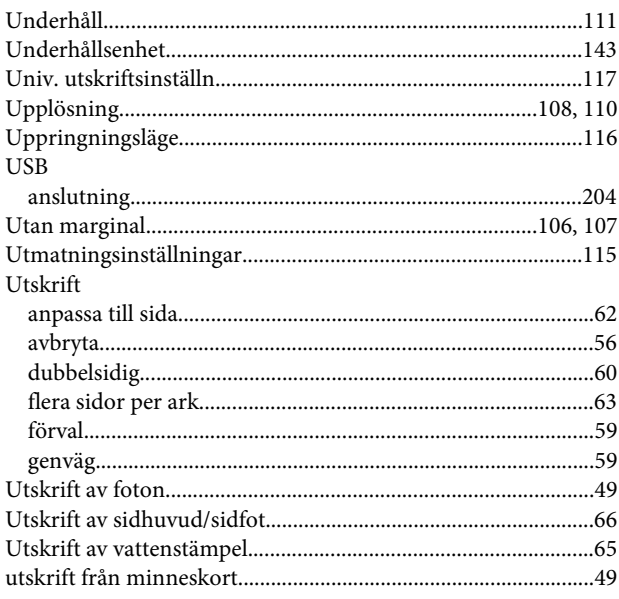

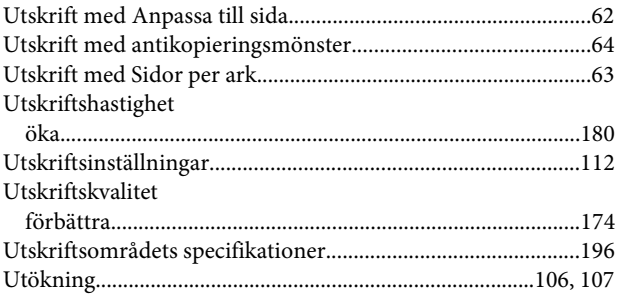

### $\mathbf V$

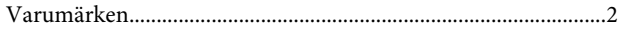

### W

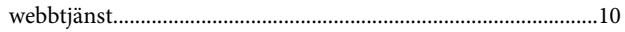

## $\mathbf V$

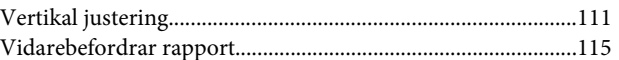

## W

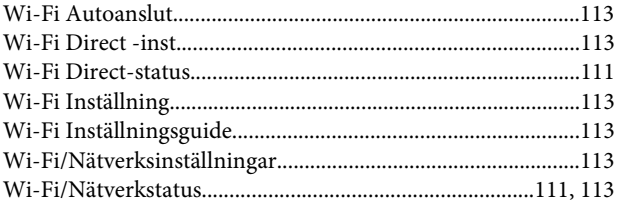

## $\mathbf V$

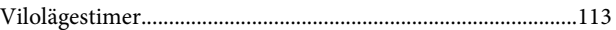

## W

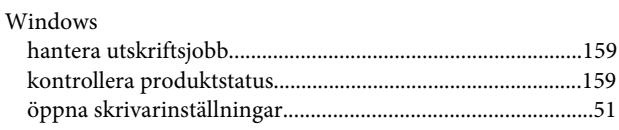

### $\overline{\mathsf{V}}$

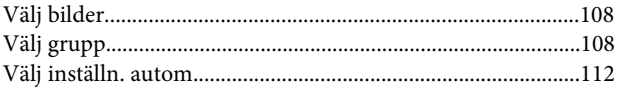

## $\mathbf{Z}$

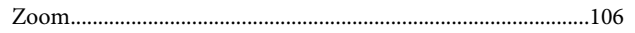

## Å

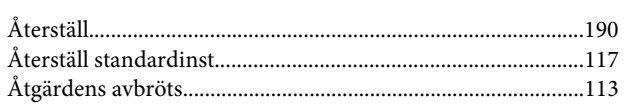

## $\ddot{\mathbf{A}}$

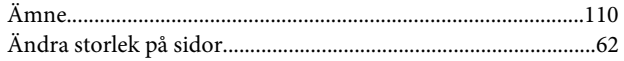

## Ö

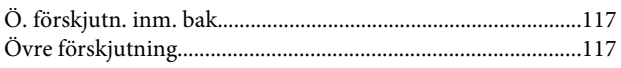